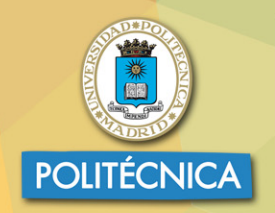

**CAMPUS DE EXCELENCIA INTERNACIONAL** 

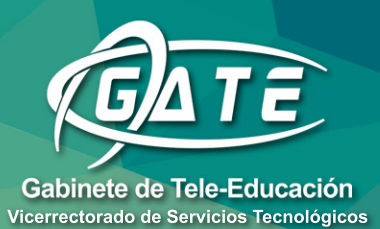

# Universidad Politécnica de Madrid Gabinete de Tele-Educación

# Manual moodle 3.1 para el profesor

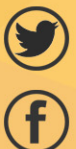

@gateupm

gateupm

www.upm.es/gate

**JUAN V. CONDE VIDES DAVID GARCÍA LUNA JORGE GARCÍA RODRÍGUEZ ALBERTO HERMIZ RAMÍREZ JUAN JOSÉ MORENO LÓPEZ** PABLO LUIS MUÑOZ SOLÍS **ANA OSORIO NAVARRO** 

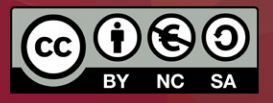

2017. JUAN V. CONDE VIDES, JORGE GARCÍA RODRÍGUEZ, DAVID GARCÍA LUNA, ALBERTO HERMIZ RAMÍREZ, JUAN JOSÉ MORENO LÓPEZ, PABLO LUIS MUÑOZ SOLÍS, ANA OSORIO NAVARRO.

El presente manual ha sido desarrollado por el Gabinete de Tele-Educación del Vicerrectorado de Servicios Tecnológicos de la Universidad Politécnica de Madrid. Se basa en el *Manual de Moodle 1.9 para el profesor* escrito por el mismo equipo.

Esta obra está bajo una licencia Reconocimiento-No comercial-Compartir bajo la misma licencia 3.0 Internacional de Creative Commons. Para ver una copia de esta licencia, visite [http://creativecommons.org/licenses/by-nc-sa/3.0/es/.](http://creativecommons.org/licenses/by-nc-sa/3.0/es/)

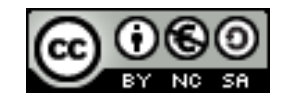

# Contenido

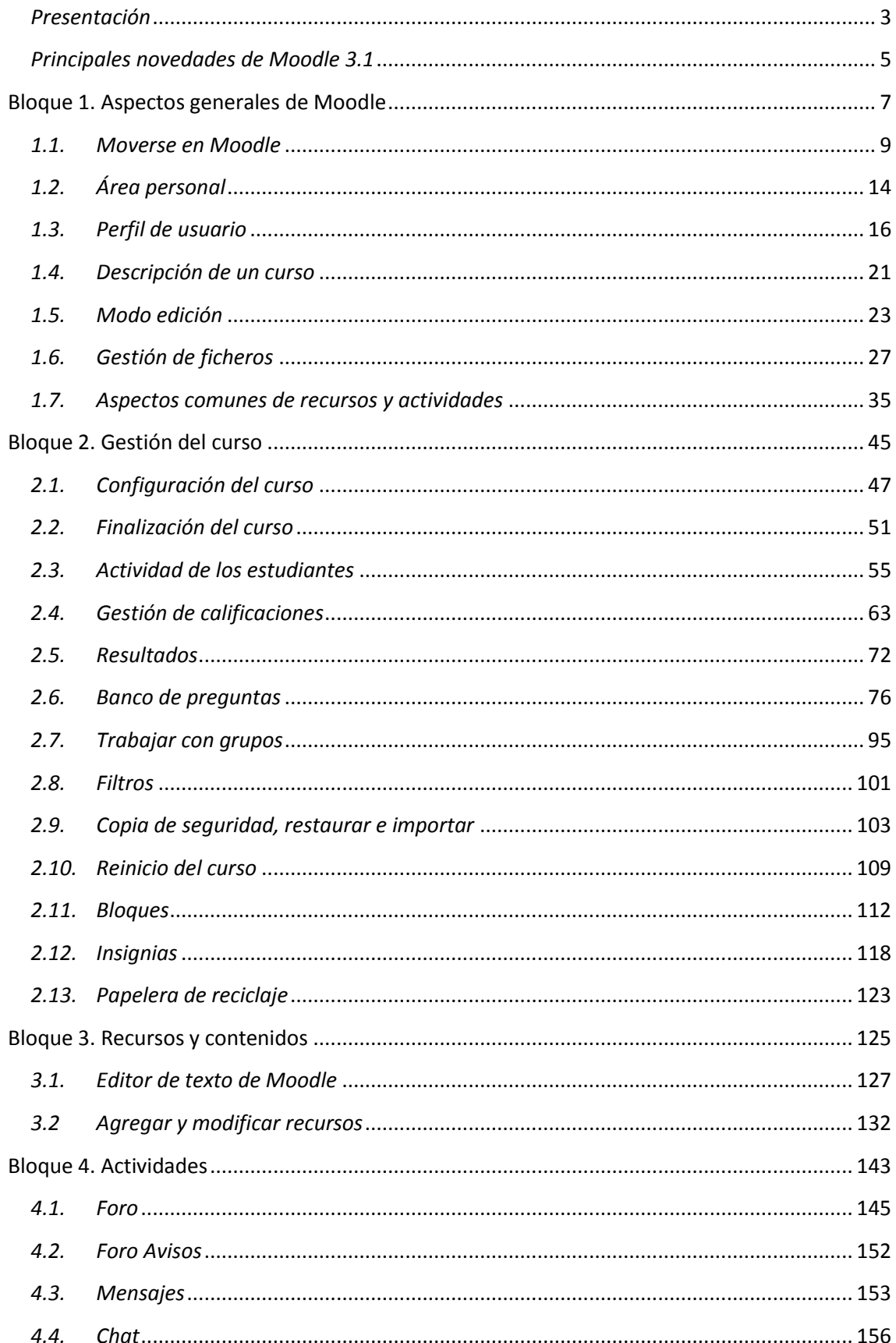

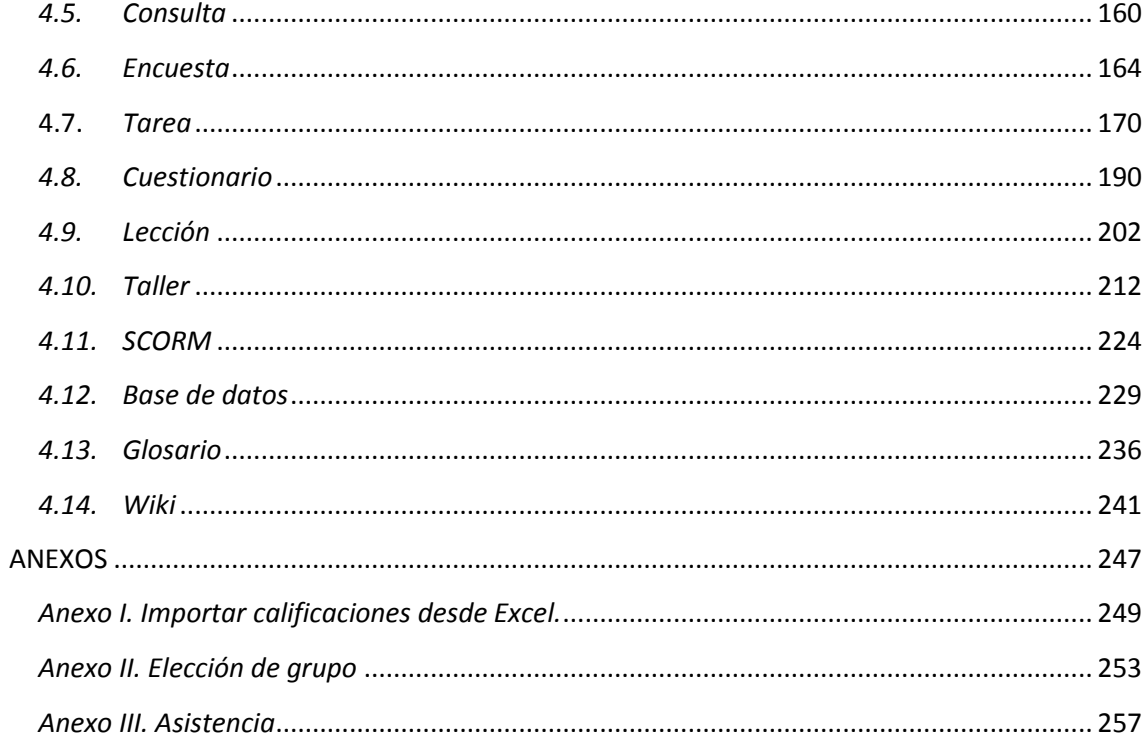

# <span id="page-4-0"></span>*Presentación*

El presente manual es el fruto del trabajo y la experiencia de los técnicos del Gabinete de Tele-Educación de la Universidad Politécnica de Madrid que desde el año 2005 vienen gestionando y prestando soporte a la herramienta Moodle para toda nuestra comunidad universitaria.

Se trata la última actualización del manual realizado en 2012 para la versión 2.2. Anteriormente, este equipo realizó un manual para el profesor adaptado hasta la versión 1.9. Ese manual tenía como partida el libro "Using Moodle" y se completó con la documentación existente en su momento y las aportaciones del personal de nuestro equipo.

Para tener una visión general de la información de este manual, siga leyendo la descripción que se presenta a continuación.

# **Contenido del Manual**

Antes de empezar, se realiza un acercamiento a Moodle 3.1 para el profesor que ha utilizado versiones anteriores, ya que algunos aspectos presentan importantes cambios. A continuación, el contenido se divide en cuatro grandes bloques.

# **Bloque 1. Aspectos generales de Moodle**

En los distintos apartados de este bloque se describen conceptos fundamentales que debe conocer un profesor para utilizar Moodle:

- La navegación en Moodle se presenta en *Moverse en Moodle*.
- Las opciones y herramientas del usuario se exponen en *Área personal* y en el *Perfil personal*.
- El trabajo dentro de un curso se describe en *Descripción de un curso* y en *El Modo edición*.
- La *Gestión de ficheros* es una parte muy importante en el trabajo con Moodle.
- Los aspectos comunes de la Administración de Actividades y Recursos, entre ellos, los ajustes comunes, las condiciones de disponibilidad y de finalización.

## **Bloque 2. Gestión del curso**

En el siguiente bloque, se recogen las herramientas principales para la gestión de un curso:

- La *Configuración* general del mismo y los *Bloques*.
- La gestión de distintos aspectos de los estudiantes se presenta en los apartados *Gestión de calificaciones*, *Actividad de los estudiantes*, *Trabajar con grupos* y *Rastreo de finalización*.
- El manejo de las *Copias de seguridad*, su *Restauración* y la *Importación* de contenidos entre cursos, así como el *Reinicio*.
- Otras herramientas como el *Banco de preguntas*, los *Filtros*, las *Insignias* y la *Papelera de reciclaje*.

# **Bloque 3. Recursos y contenidos**

En el tercer bloque se tratan las herramientas principales para la creación y gestión de contenidos y *Recursos*:

- El *Editor de texto de Moodle,* para introducir un texto directamente en Moodle y algunas operaciones habituales.
- La creación de los distintos tipos de *Recurso*: *Archivo*, *Carpeta*, *Etiqueta*, *Página*, *URL* (enlace a una página web), *Libro* y *Paquete IMS*.

## **Bloque 4. Actividades**

Las actividades constituyen la mayor riqueza de Moodle. Han sido agrupadas en tres tipos según su función principal, aunque muchas, en función de su configuración, admiten usos combinados. Esta clasificación ha sido:

- Comunicación: *Foro*, *Foro de novedades*, *Mensajes*, *Chat*, *Consulta* y *Encuesta.*
- Evaluación: *Tarea*, *Cuestionario*, *Lección*, *Taller* y *SCORM*.
- Trabajo en equipo: *Base de datos*, *Glosario* y *Wiki*.

Con la idea de facilitar su consulta, dentro de la mayoría de herramientas y en todas las actividades, se ha seguido una misma estructura de secciones: *¿Para qué sirve?*, *¿Cómo se crea?*, *¿Cómo funciona?* y *¿Cómo se gestiona?*

Esperamos que este manual sea de su utilidad. Si tiene cualquier comentario puede ponerse en contacto con el GATE.

# <span id="page-6-0"></span>*Principales novedades de Moodle 3.1*

Aquí se destacan las novedades más relevantes de Moodle 3.1 respecto a la versión 3.0.

#### **Navegación y usabilidad**

Una de las novedades más interesantes es la posibilidad de deshacer el borrado de un *Recurso* o *Actividad*, gracias a la nueva *Papelera de reciclaje*. Cualquier elemento que sea eliminado se guarda en ella durante 7 días y es posible restaurarlo como estaba. Si se trata de una actividad, se recuperan también las entregas y la actividad de los estudiantes. La papelera aparece como una opción más dentro de la *Administración del curso*, siempre que algo haya sido eliminado.

|                                                                      | Curso de prueba: Papelera de reciclaje |                  |                       |
|----------------------------------------------------------------------|----------------------------------------|------------------|-----------------------|
| Los contenidos serán borrados de forma definitiva después de 7 días. |                                        |                  |                       |
| <b>Actividad</b>                                                     | Fecha de eliminación                   | <b>Restaurar</b> | <b>Borrar</b>         |
| Tema1                                                                | viernes, 21 de abril de 2017, 11:05    | 凸                | $\boldsymbol{\omega}$ |
| Trabaio 1                                                            | viernes, 21 de abril de 2017, 11:05    | 凸                | ø                     |
| Autoevaluación Tema 2                                                | viernes, 21 de abril de 2017, 11:05    | 出                | $\Omega$              |
| Borrar todo                                                          |                                        |                  |                       |

*Papelera de reciclaje*

# **Gestión del curso**

Un nuevo icono de edición permite modificar el título o cabecera de las secciones directamente en el diagrama de temas.

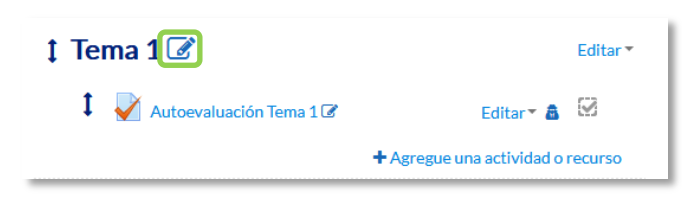

*Edición de la cabecera del tema*

## **Recursos**

El recurso de tipo *Carpeta* incorpora un botón que permite descargar todos los archivos de la carpeta en un único fichero comprimido *ZIP*.

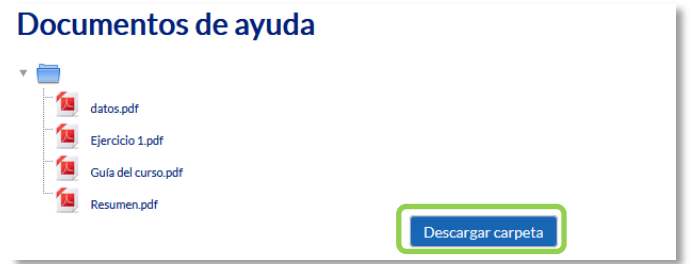

*Botón para descargar todo el contenido de una Carpeta*

# **Tarea**

La pantalla para evaluar el envío de un estudiante se hace más clara, permitiendo ver todo a la vez, documento entregado y opciones para el profesor. Así mismo, el docente puede realizar anotaciones sobre el mismo fichero enviado, sea del tipo que sea. Hasta ahora, sólo se podía anotar sobre PDFs. Por último, es posible hacer una descarga selectiva de entregas, marcando sólo las de aquellos alumnos que interese.

# **Foros**

Al añadir un nuevo tema de debate, es posible fijarlo para que siempre esté siempre al principio de la lista y no vaya quedando "enterrado" por los más recientes. Además, cada mensaje ofrece un enlace permanente individual (*permalink*) que facilita su compartición en otros lugares del curso cuando está dentro de un debate extenso.

# **Taller**

Los alumnos pueden borrar sus envíos siempre que el *Taller* se encuentre en la fase de envíos y dentro de las fechas para las que se permite realizar entregas. Por otro lado, el profesor puede definir el tipo, esto es, la extensión de los ficheros, que el estudiante puede enviar.

# <span id="page-8-0"></span>Bloque 1

# *Aspectos generales de Moodle*

- 1.1. Moverse en Moodle.
- 1.2. Área personal.
- 1.3. Perfil de usuario.
- 1.4. Descripción de un curso.
- 1.5. Modo edición.
- 1.6. Gestión de ficheros.
- 1.7. Aspectos comunes de recursos y actividades.

# <span id="page-10-0"></span>*1.1. Moverse en Moodle*

La navegación entre los cursos y las secciones principales de Moodle se realiza a través del *Menú superior* y del bloque *Navegación*, situado normalmente en la columna izquierda. Desde ambos elementos se puede cambiar fácilmente de un curso a otro. Desde el bloque *Administración*, situado por defecto en la columna izquierda, el profesor puede gestionar los *Recursos* y *Actividades* de un curso, ya que al acceder a cualquiera de ellos, recoge las herramientas para configurarlo y administrarlo. Otro elemento que facilita la ubicación y el movimiento es la *Barra de navegación*. Por último, todas las opciones relacionadas con el usuario están disponibles en el *Menú de usuario*, en la esquina superior derecha.

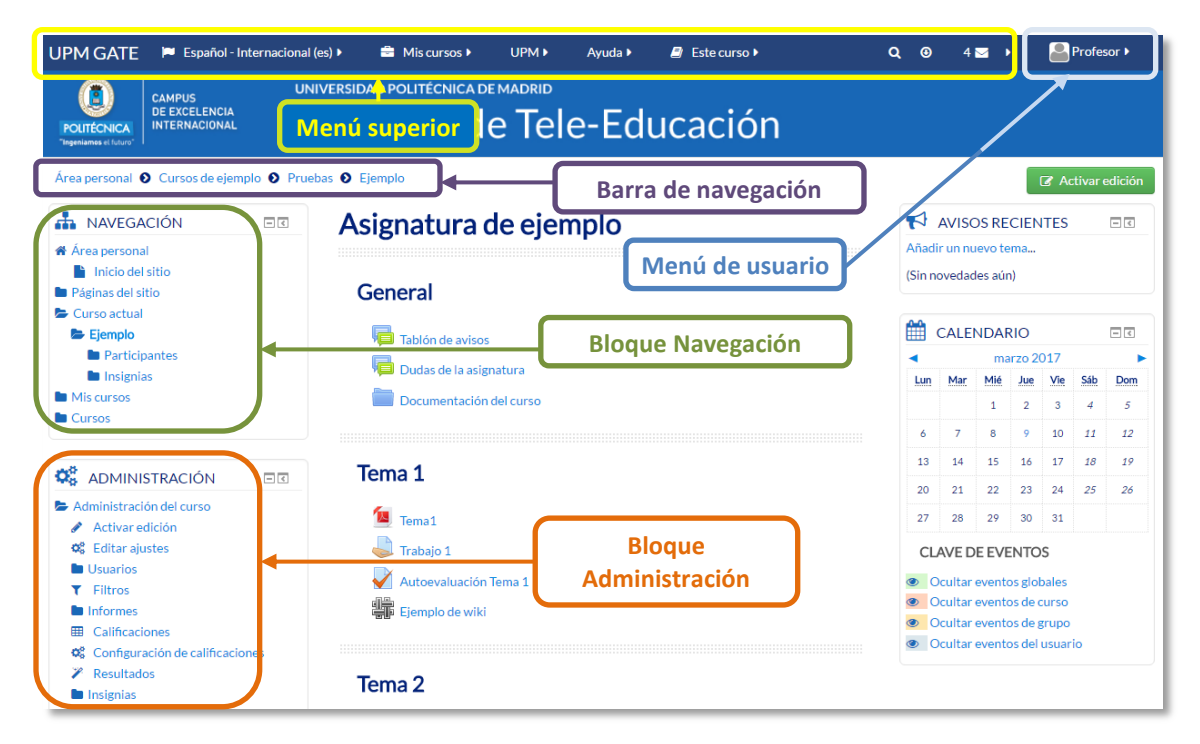

*Elementos de navegación en Moodle*

## **Menú superior**

Contiene los siguientes menús desplegables:

- *Idioma*. Muestra el que se está utilizando en el interfaz de Moodle y permite cambiar a otros disponibles.
- *Mis cursos*. Facilita el cambio de una asignatura a otra.
- *UPM*. Ofrece acceso directo a otras páginas y servicios de la Universidad Politécnica de Madrid.
- *Ayuda*. Muestra distintos lugares con manuales y guías de Moodle.

 *Este curso*. Dentro de un curso da acceso a la lista de participantes, las calificaciones y las actividades clasificadas por tipos.

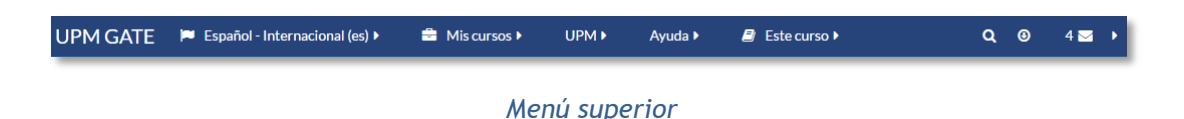

Además, siguen tres iconos:

- *Búsqueda global.* Busca contenido dentro de los cursos del usuario.
- *Ir al final de la página.*
- *Mensajes y notificaciones.* Muestras los mensajes y notificaciones más recientes.

# **Menú de usuario**

Este menú proporciona un acceso rápido a la información personal. El primer bloque comprende el perfil personal y las preferencias de usuario, a continuación, aparece la gestión de archivos privados y elementos relacionados con la comunicación. Un tercero da acceso a las calificaciones y las insignias del usuario y finalmente, aparecen las opciones para salir de Moodle de forma segura y de ayuda.

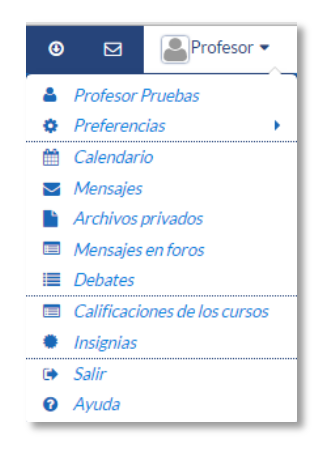

*Menú de usuario*

## **La Barra de navegación**

Está formada por enlaces y sirve para ubicarse y desplazarse en el entorno. Muestra dentro de un curso, por este orden, el *Área personal*, la categoría y subcategorías en las que está el curso y, por último, el nombre corto que le identifica. A medida que se navega por las herramientas y contenidos del curso, la barra de navegación irá creciendo, permitiendo saber en qué pantalla se encuentra y facilitando el regreso a páginas anteriores pulsando sobre el enlace al que se quiere volver.

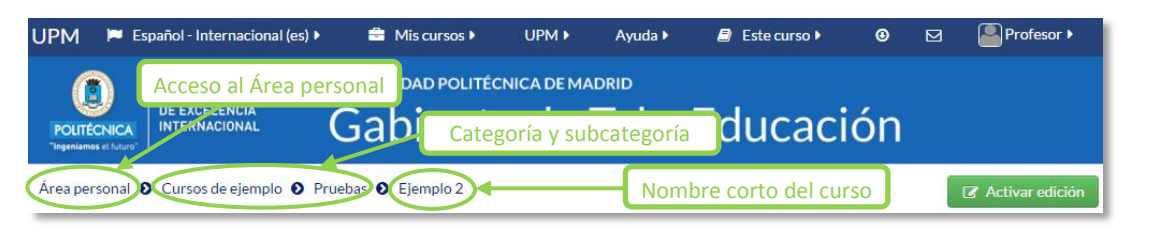

*Barra de navegación en un curso*

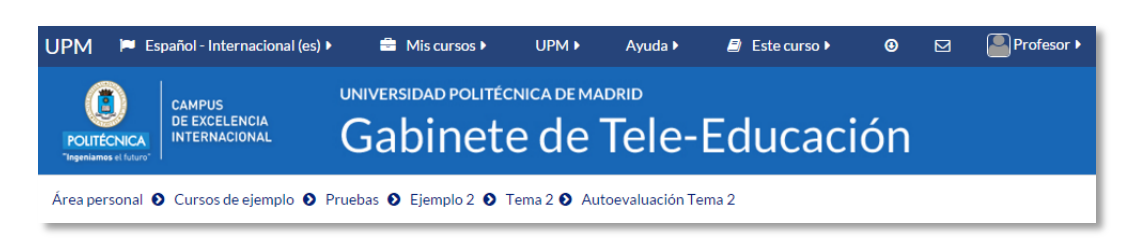

*Barra de navegación en una actividad*

*Se recomienda utilizar la barra de navegación de Moodle en lugar de los botones "Ir a la página anterior" e "Ir a la página siguiente" del navegador web, ya que pueden generar problemas.*

# **El bloque Navegación**

Se compone de:

- *Área personal*. Da acceso a la página personal, en la que por defecto aparecen los cursos a los que tiene acceso y el estado de las actividades que hay en ellos.
- *Inicio del sitio.* Dirige a la página principal del entorno.
	- o *Páginas del sitio*. Se denominan de esta forma porque no pertenecen a un curso determinado sino a la plataforma en su conjunto, mostrando información sobre las insignias disponibles, el calendario asociado a cada usuario, etc.
	- o *Mis cursos*. Muestra las asignaturas a las que se tiene acceso.
	- o *Cursos*. Presenta el listado de todos los cursos y asignaturas disponibles.

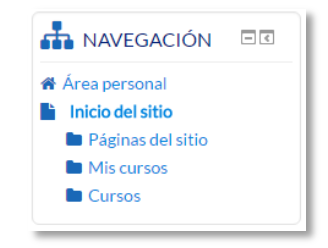

*Bloque Navegación*

Al acceder a un curso, en el bloque *Navegación* aparece *Curso actual*, mostrando dos opciones más:

- *Participantes*. Presenta la lista de usuarios que están en el curso.
- *Insignias*. Muestra un listado de las insignias del curso.

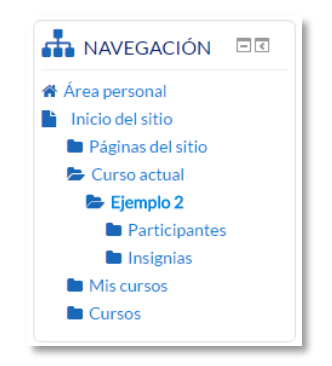

*Bloque Navegación dentro de un curso*

# **El bloque** *Administración*

Dentro de un curso, este bloque presenta al profesor dos enlaces:

- *"Administración del curso".* Da acceso a configurar las características del mismo y a las herramientas principales de gestión.
- *"Cambiar rol a…"*. Permite ver el curso con un rol distinto, por ejemplo, como lo vería un estudiante.

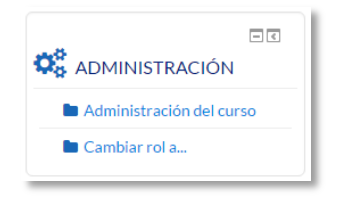

*Bloque Administración*

Las herramientas que ofrece la sección *"Administración del curso"* se exponen detalladamente en el apartado 2.1 del presente manual. La configuración principal del curso se realiza en *"Editar ajustes"*.

Al acceder a una actividad aparece un nuevo elemento en el bloque para gestionarla. Por ejemplo, si se accede a un cuestionario, el ítem que aparece se llama *"Administración del cuestionario"*. Dentro se presentan todas las opciones y ajustes de los que dispone esa actividad.

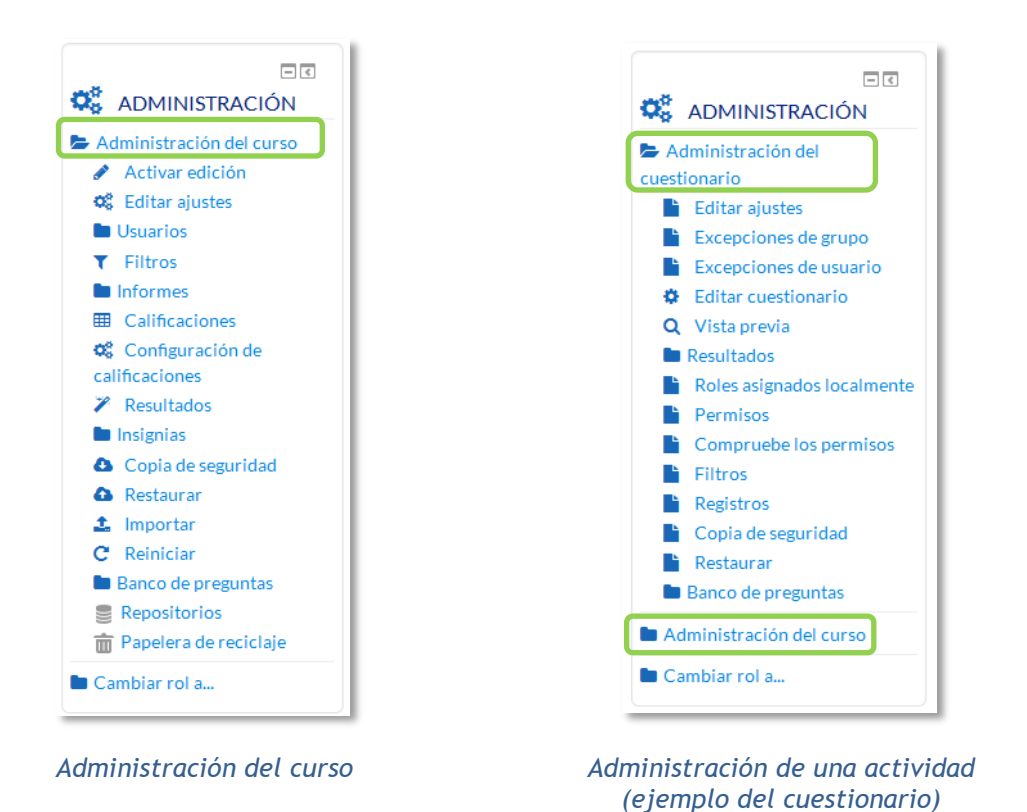

Algunas de las opciones que se presentan son propias de cada actividad, mientras que otras, por ejemplo, *"Editar ajustes"* o *"Permisos"*, son comunes a todas.

# <span id="page-15-0"></span>*1.2. Área personal*

El *Área personal* ofrece al usuario una visión de conjunto de todas sus asignaturas y, dentro de ellas, las *Actividades* que requieren su atención. Por ejemplo, en los *Foros* informa de nuevos mensajes, y en las *Tareas*, indica al profesor si hay entregas para corregir.

Para ir rápidamente a un *Recurso* o *Actividad* de cualquier asignatura, se puede escribir el nombre en el campo *Buscar contenido*. Se muestran las coincidencias y pulsando sobre una, se carga la página en cuestión.

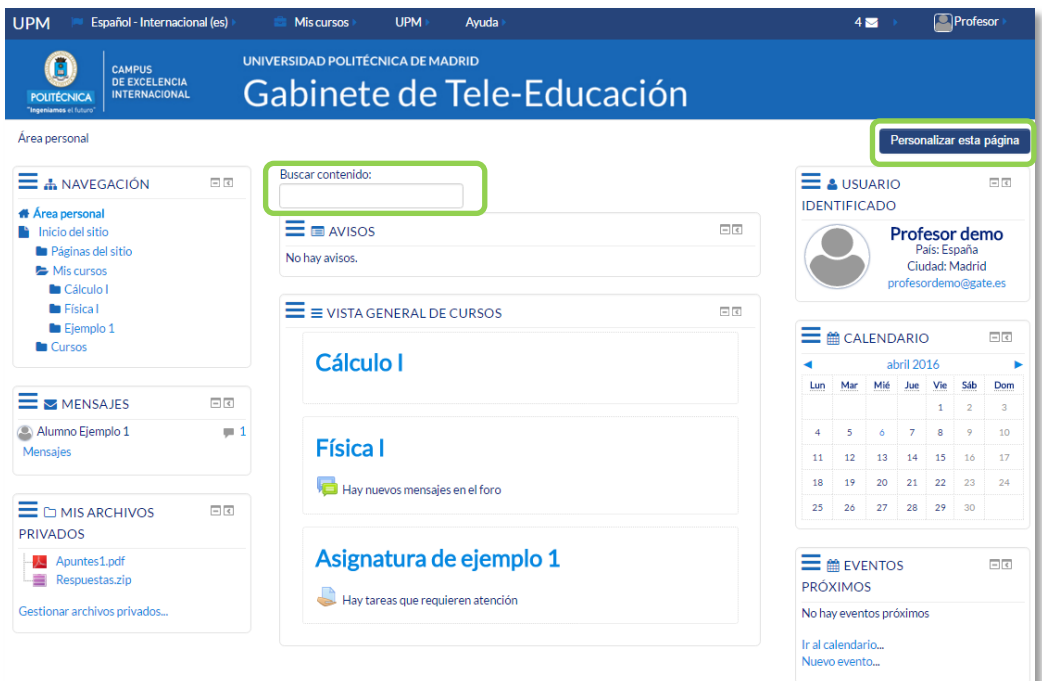

## *Vista del Área personal*

Aparecen nuevos bloques además del de *Navegación*:

- *Mensajes*, con los mensajes sin leer. Da acceso a su gestión completa. Para más información, consultar el apartado 4.3 de este manual.
- *Mis Archivos privados,* muestra los archivos subidos al área personal*.* Cada usuario cuenta con un espacio privado para almacenar ficheros de trabajo que puede seleccionar desde cualquiera de sus asignaturas. Pulsando en *"Gestionar archivos privados*…" se pueden subir nuevos ficheros  $\Box$ , crear un directorio  $\Box$ , a fin de tener organizado el contenido, o descargar todo **de** el contenido de la carpeta en un fichero *.ZIP*.

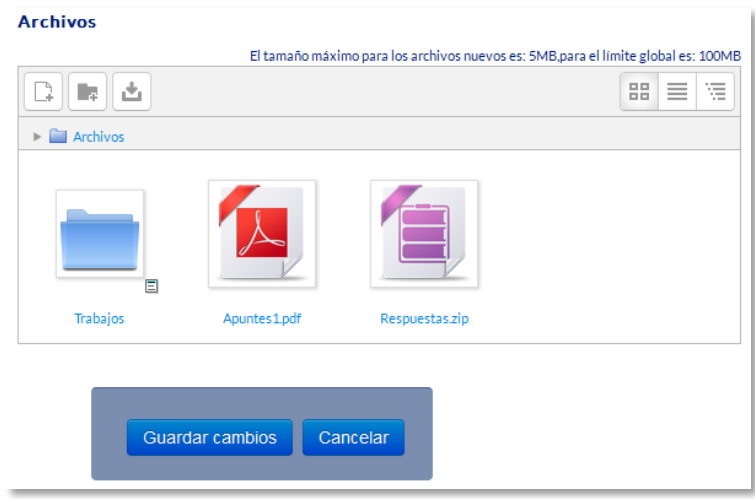

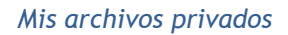

- *Usuario identificado,* con la foto y los datos principales del usuario.
- *Calendario,* mostrando los eventos recogidos de todas las asignaturas a las que se tiene acceso.
- *Eventos próximos*, con los eventos que están más próximos según el calendario.

Cada usuario, mediante el botón *"Personalizar esta página"*, puede configurar el aspecto del *Área personal* moviendo, añadiendo o eliminando *Bloques*.

# <span id="page-17-0"></span>*1.3. Perfil de usuario*

Desde el menú de usuario se puede acceder al perfil personal, con información referente al mismo y sus *Preferencias*, para consultar o editar sus ajustes.

| cional (es) ▶            | $\triangleq$ Miscursos $\triangleright$ | UPM <b>F</b> | Avuda $\blacktriangleright$ |    | Q   | $4\triangleright$ |        | $\Box$ Profesor $\blacktriangledown$ |
|--------------------------|-----------------------------------------|--------------|-----------------------------|----|-----|-------------------|--------|--------------------------------------|
|                          | UNIVERSIDAD POLITÉCNICA DE MADRID       |              |                             |    |     |                   | o      | Profesor demo<br><b>Preferencias</b> |
|                          | Gabinete de Tele-Educación              |              |                             |    |     |                   | 鱛      | Calendario                           |
|                          |                                         |              |                             |    |     |                   |        | Mensajes<br>Archivos privados        |
| <b>Buscar contenido:</b> |                                         |              |                             |    | 鱛   |                   | 肩<br>≡ | Mensaies en foros<br>Debates         |
| <b>AVISOS</b>            |                                         |              |                             | 日回 | Lun | Ma                | m      | Mis calificaciones<br>Insignias      |
|                          |                                         |              |                             |    | 6   |                   | ъ<br>0 | Salir<br>Ayuda                       |
|                          | <b>VISTA GENERAL DE CURSOS</b>          |              |                             | 中国 |     |                   |        |                                      |

*Acceso al perfil personal y preferencias*

# **Perfil personal**

Presenta información general y pública del usuario. También se puede acceder al perfil de cualquier usuario desde la lista de *Participantes* de un curso.

| <b>UPM GATE</b><br>Español - Internacional (es) >                                                             | <b>E</b> Miscursos <b>F</b><br>UPM >                            | □ Profesor ▶<br>Ayuda ▶<br>$\alpha$<br>$4 \times 1$ |
|----------------------------------------------------------------------------------------------------|-----------------------------------------------------------------|-----------------------------------------------------|
| <b>CAMPUS</b><br><b>DE EXCELENCIA</b><br><b>INTERNACIONAL</b><br><b>POLITÉCNICA</b><br>"Ingeniames el futuro" | UNIVERSIDAD POLITÉCNICA DE MADRID<br>Gabinete de Tele-Educación |                                                     |
| Área personal <sup>O</sup> Perfil                                                                             |                                                                 | Restablecer página a por defecto                    |
| Profesor demo                                                                                                 |                                                                 | Personalizar esta página                            |
| <b>H</b> NAVEGACIÓN<br>回回                                                                                     | Detalles de usuario                                             | Detailes del Curso                                  |
| <sup>4</sup> Área personal<br>Inicio del sitio                                                                |                                                                 | Editar perfil<br>Perfiles de curso                  |
| <b>D</b> Páginas del sitio                                                                                    | País<br>España                                                  | <b>Ouímica</b> II<br>Ouimica I                      |
| <b>Miscursos</b><br><b>Cursos</b>                                                                             | Ciudad                                                          |                                                     |
|                                                                                                    | Madrid                                                          | Miscelánea                                          |
|                                                                                                    |                                                                 | Mensaies en foros                                   |
|                                                                                                    | <b>Insignias</b>                                                | Debates en foros                                    |
|                                                                                                    | Insignias de Moodle GATE:                                       | <b>Informes</b><br>Sesiones del navegador           |
|                                                                                                    |                                                                 | Actividad de usuario                                |
|                                                                                                    | Buen uso de<br>Novato en Moodle                                 | Primer acceso al sitio                              |

*Vista del perfil personal general*

En concreto, dentro de una asignatura, el perfil muestra:

- *"Detalles de usuario"*. Datos personales, como su país y su ciudad.
- *"Detalles del curso"*. Listado de cursos a los que tiene acceso. Resaltando el curso en el que se está y el rol que posee en él.
- *"Miscelánea"*. Esta opción permite mostrar:
	- o El *"Perfil completo"*, que lleva al perfil a nivel de sitio.
	- o Todos los "*Mensajes en foros"* publicados por el usuario.
	- o Los "*Debates en foros*" comenzados por el usuario.
- *"Informes"*. Sesiones de navegador abiertas. Si se está dentro de un curso, al profesor también se le ofrece acceso a otros informes del mismo: *Registros de hoy*, *Todas las entradas*, *Diagrama de informe* e *Informe completo*.
- *"Actividad del usuario"*. Primer y último acceso al curso en el que se está.

Toda esta información perteneciente al usuario, excepto los informes y el primer acceso, es vista por los otros participantes de un curso.

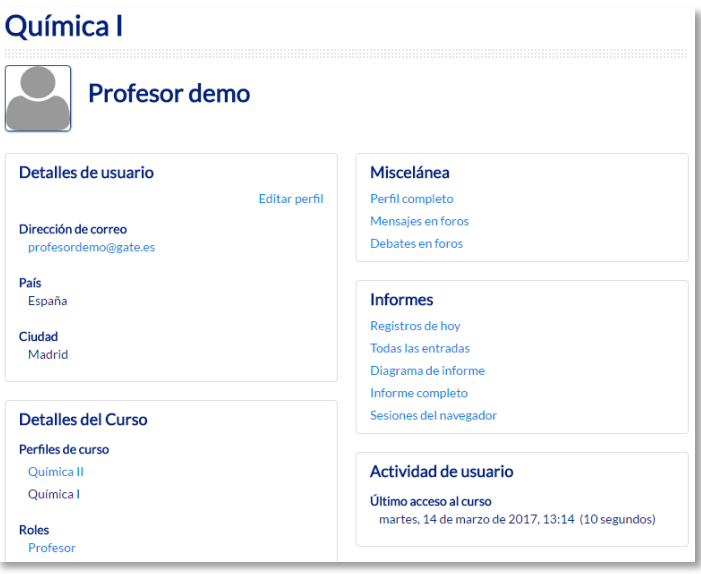

*Vista del perfil propio dentro de un curso*

# **Preferencias**

Comprenden diversos ajustes relacionados con el usuario y su forma de trabajar en Moodle.

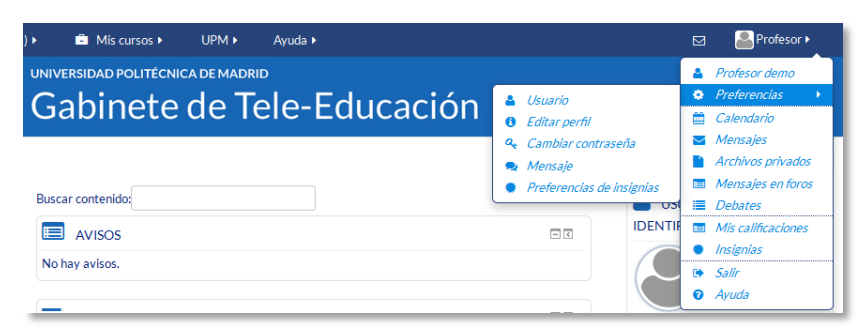

*Acceso a las Preferencias del usuario*

Dentro del enlace *Usuario* se encuentran los ajustes que se pueden definir. Algunos de ellos también aparecen debajo, en el mismo menú, para facilitar el acceso.

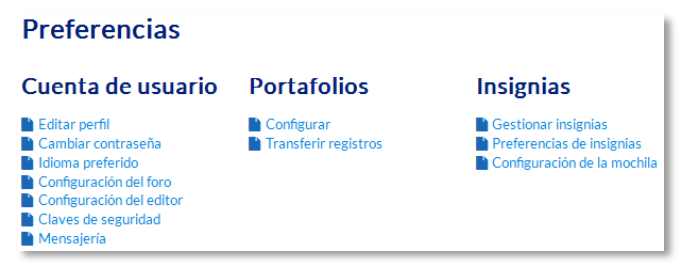

*Vista de las Preferencias de usuario*

Se agrupan en apartados, cada uno con acceso a distintas opciones.

- *Cuenta de usuario*. Permite cambiar datos relacionados con el usuario. Contiene:
	- o *Editar perfil*. Permite modificar parte de los datos del perfil del usuario. Algunos pueden estar bloqueados.
	- o *Cambiar contraseña*. Sólo en los casos de usuarios que no se validen a través de un sistema externo.
	- o *Idioma preferido*. Define el idioma en el que el usuario visualiza el entorno.
	- o *Configuración del foro*. Permite determinar el tipo de resumen, de suscripción y de rastreo para los foros.

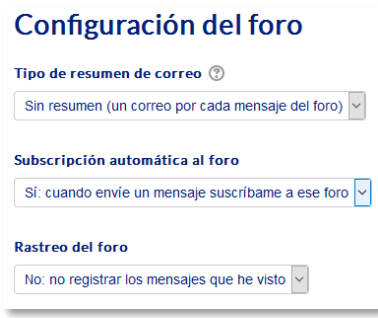

*Preferencias del foro*

- o *Configuración del editor*. Define el editor de texto por defecto.
- o *Claves de seguridad*. Permite reiniciar las claves para el acceso a Moodle desde aplicaciones externas.
- o *Mensajería*. Configura la forma en la que es informado el usuario ante las *Notificaciones* o *Mensajes* recibidos. Las opciones disponibles son el *correo electrónico* o un *aviso* al acceder a Moodle.

| Configurar los métodos de notificación para los mensajes entrantes |                          |                          |
|--------------------------------------------------------------------|--------------------------|--------------------------|
| <b>Sistema</b>                                                     | Notificación emergente   | Email                    |
| Mensajes personales entre los usuarios                             |                          |                          |
| Cuando estoy conectado                                             | $\overline{\mathbf{v}}$  | ∩                        |
| Cuando estoy fuera de línea                                        | $\sqrt{2}$               | $\overline{\mathcal{C}}$ |
| Notificación de aprobación de solicitud de creación de curso       |                          |                          |
| Cuando estoy conectado                                             | $\Box$                   | $\overline{\mathcal{L}}$ |
| Cuando estoy fuera de línea                                        | ∩                        | $\overline{\mathcal{L}}$ |
| Notificación de rechazo de solicitud de creación de curso          |                          |                          |
| Cuando estoy conectado                                             | ∩                        | $\overline{\mathcal{L}}$ |
| Cuando estoy fuera de línea                                        | $\Box$                   | $\overline{\mathcal{L}}$ |
| Notificaciones a los receptores de Insignias                       |                          |                          |
| Cuando estoy conectado                                             | $\overline{\mathcal{L}}$ |                          |
| Cuando estoy fuera de línea                                        | $\overline{\mathcal{L}}$ | $\overline{\mathcal{L}}$ |
| Notificaciones del creador de Insignias                            |                          |                          |
| Cuando estoy conectado                                             | ∩                        | $\Box$                   |
| Cuando estoy fuera de línea                                        | $\Box$                   | $\overline{\mathcal{C}}$ |

*Algunas opciones de notificación de mensajes*

En el caso de las *Notificaciones* por correo electrónico, el usuario puede cambiar la cuenta de correo en la que recibirá estos avisos.

 *Portafolios*. Desde aquí el usuario puede *Configurar* qué portafolios, de los disponibles, quiere utilizar para exportar su trabajo.

| Nombre               | <b>Plugin Portafolio</b> | Mostrar / ocultar |
|----------------------|--------------------------|-------------------|
| Descarga de archivos | download                 | ⊚                 |

*Configurar portafolios*

Además, al acceder a *Transferir registros* aparecen las últimas transferencias finalizadas.

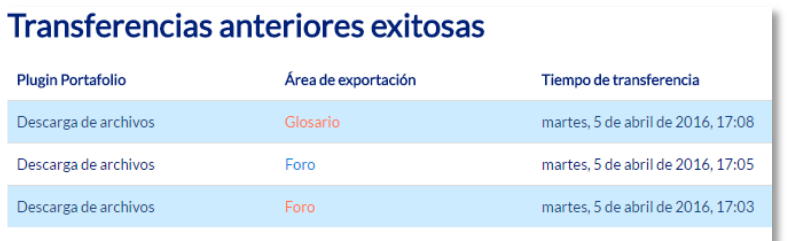

## *Transferir registros*

- *Insignias*. Permite configurar los siguientes ajustes:
	- o *Gestionar insignias*. Muestra las insignias obtenidas. Pueden descargarse y decidir si se muestran al resto de usuarios. Además, pueden enviarse a un

almacén externo o mostrar en el perfil insignias conseguidas fuera de este entorno.

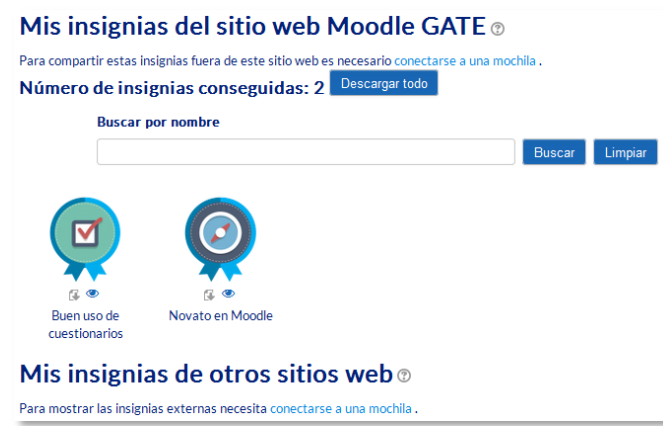

*Vista de la gestión de insignias*

o *Preferencias de insignias*. Presenta las opciones de privacidad de las insignias obtenidas.

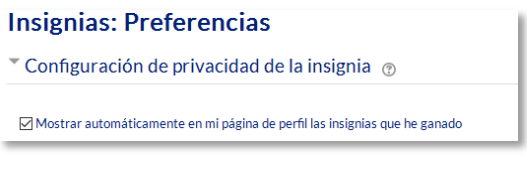

*Vista de las preferencias de insignias*

o *Configuración de la mochila*. La mochila es un almacén externo de insignias. Estableciendo una conexión con ella es posible importar y exportar.

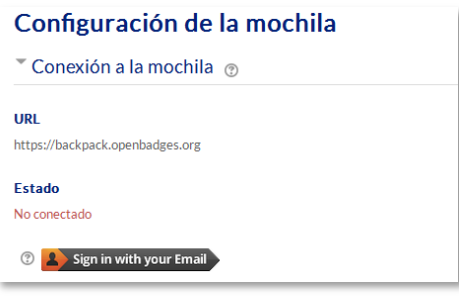

*Conexión a una mochila externa*

# <span id="page-22-0"></span>*1.4. Descripción de un curso*

Las partes principales de la pantalla en un curso son el *Diagrama de temas* y los *Bloques*. Sobre ellos aparecen la barra de *Navegación*, que indica la ruta de la página actual, y el botón *"Activar edición"*, que permite al profesor añadir o modificar el contenido del curso.

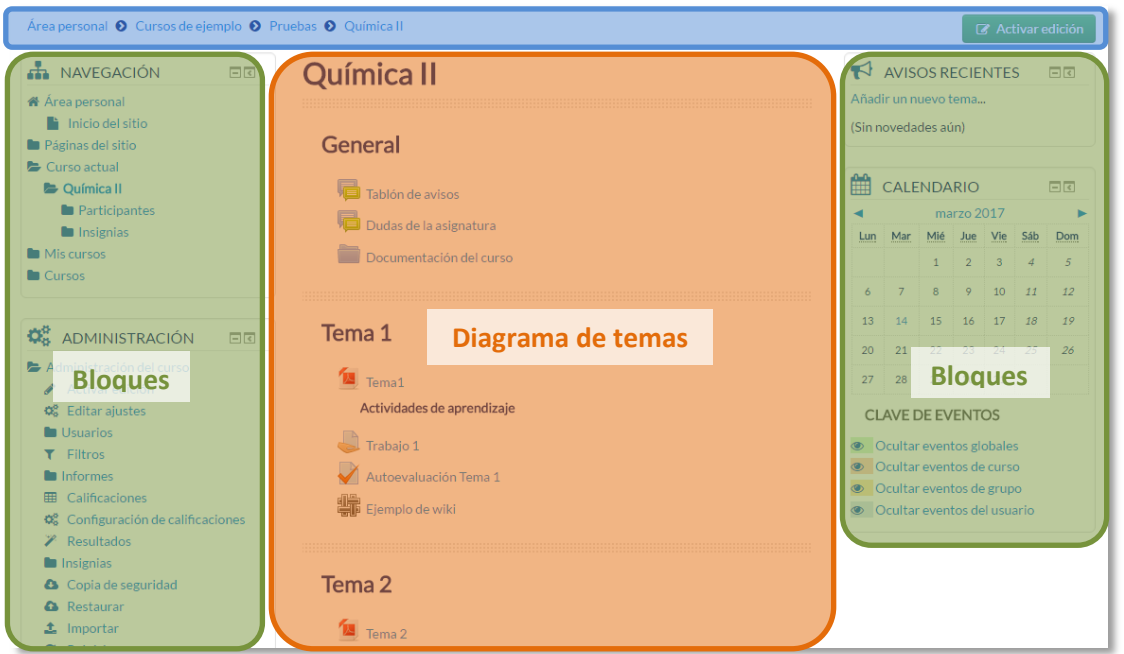

*Partes de la pantalla de un curso*

El *Diagrama de temas*, en el centro, generalmente está dividido en *Secciones* o *Temas, que* están destinados a albergar los contenidos del curso, *Recursos* y *Actividades*. Siempre hay un tema inicial y debajo pueden aparecer más. En *"Editar ajustes"* del curso se puede indicar que haya una página por cada tema con el fin de no tener un diagrama de temas demasiado largo.

Dentro de un *Tema*, cada *Recurso* o *Actividad* consta de un icono identificativo del tipo de elemento y un nombre que sirve de enlace al mismo, excepto las etiquetas.

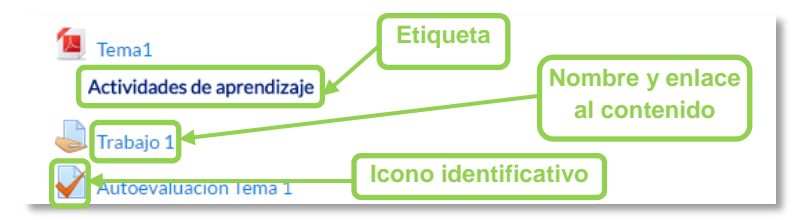

*Elementos dentro de un tema*

Las *Etiquetas*, que son un tipo de *Recurso* que permiten mostrar cualquier tipo de contenido directamente en el diagrama de temas, por ejemplo, texto, una imagen o un vídeo.

A uno o a ambos lados del *Diagrama de temas* se ubican los *Bloques*. Éstos contienen herramientas que apoyan y facilitan el desarrollo del curso, así como herramientas de gestión y configuración. Se pueden mover, agregar y eliminar para adaptarlos a las necesidades del curso. Para agregar nuevos *Bloques* es necesario activar el *Modo Edición*.

Los usuarios pueden personalizar la apariencia de la pantalla "acoplando" los bloques para dar más espacio al diagrama de temas. Esto consiste en comprimirlos en un botón en el margen izquierdo de tal forma que para ver las opciones hay que pasar el ratón por encima.

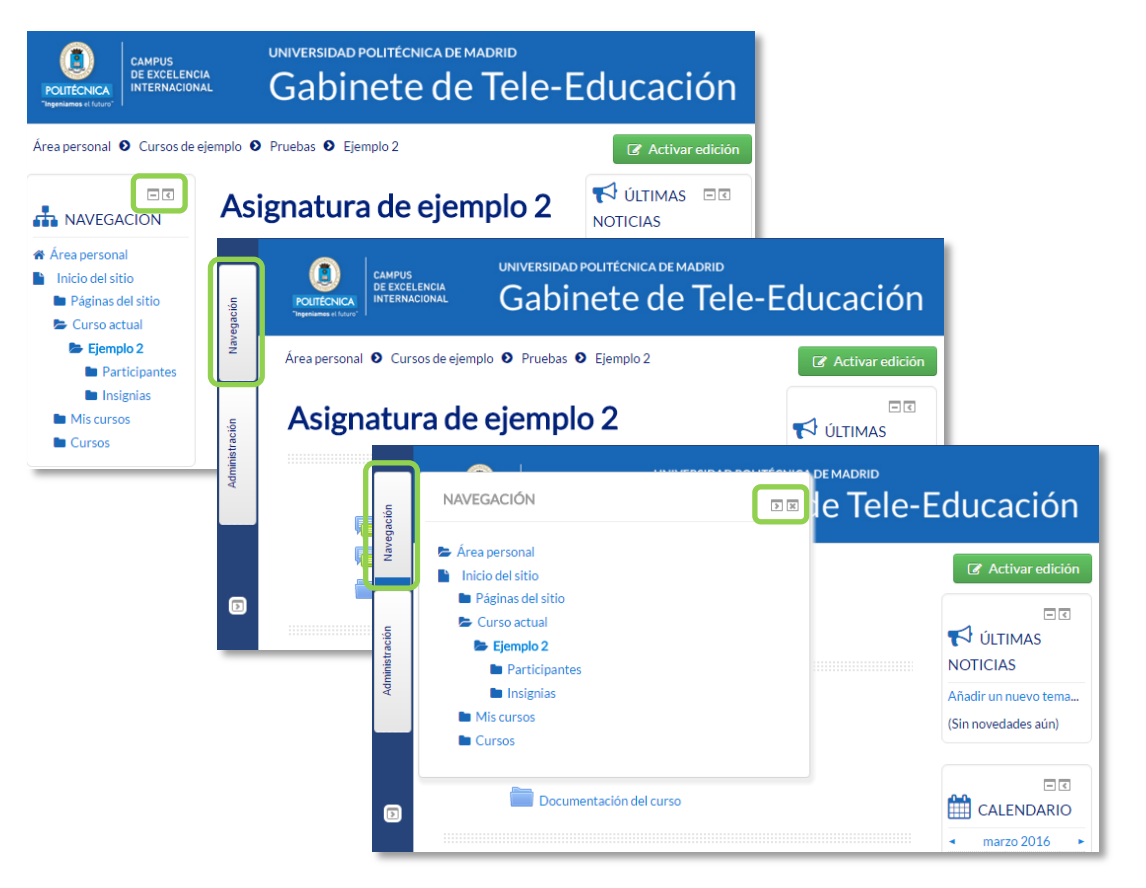

*Acoplamiento de bloques*

# <span id="page-24-0"></span>*1.5. Modo edición*

# **¿Para qué sirve?**

El *Modo edición* permite añadir y modificar el contenido de un curso. Sólo disponen de esta posibilidad los usuarios con perfil de *Profesor* o de *Editor de contenidos* en dicho curso.

# **¿Cómo se activa?**

En la esquina superior derecha de la pantalla, se puede encontrar el botón **"***Activar edición".* También es posible pasar al *Modo Edición* pulsando el enlace **"***Activar edición***"** del bloque *Administración*.

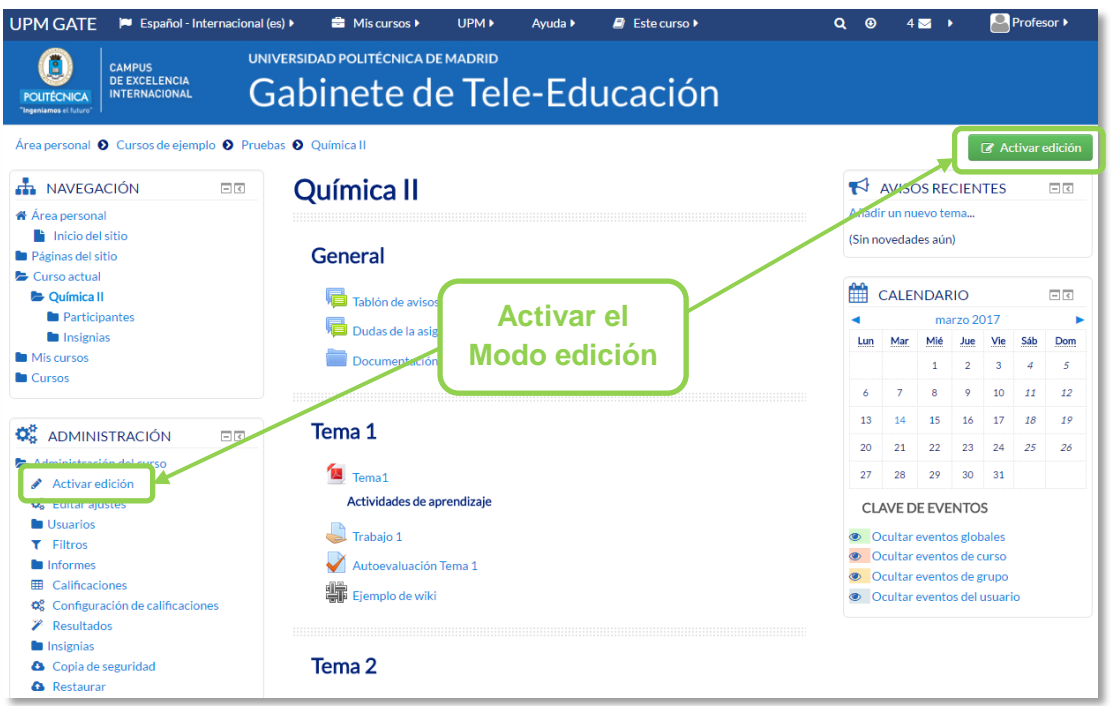

*Activación de la edición*

Una vez activada la edición, aparecen en la asignatura distintos iconos y menús desplegables con la etiqueta *"Editar"*.

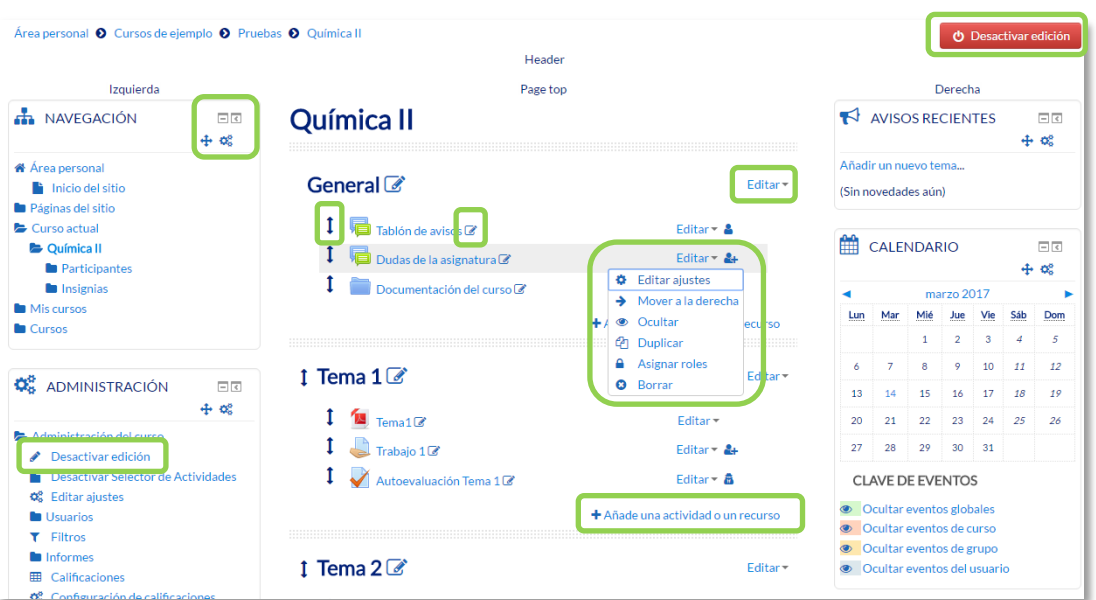

*Modo edición activado*

Una vez realizados los cambios en el curso se puede salir del *Modo Edición* pulsando **"***Desactivar Edición***"** en el mismo lugar en el que aparecía *"Activar edición"*.

# **¿Cómo funciona?**

El *Modo Edición* se caracteriza por mostrar un conjunto de menús e iconos en el curso que permiten al profesor interactuar con los contenidos existentes. Los iconos se repiten en muchos de los elementos que componen un curso. La siguiente tabla describe los iconos según su lugar de aparición.

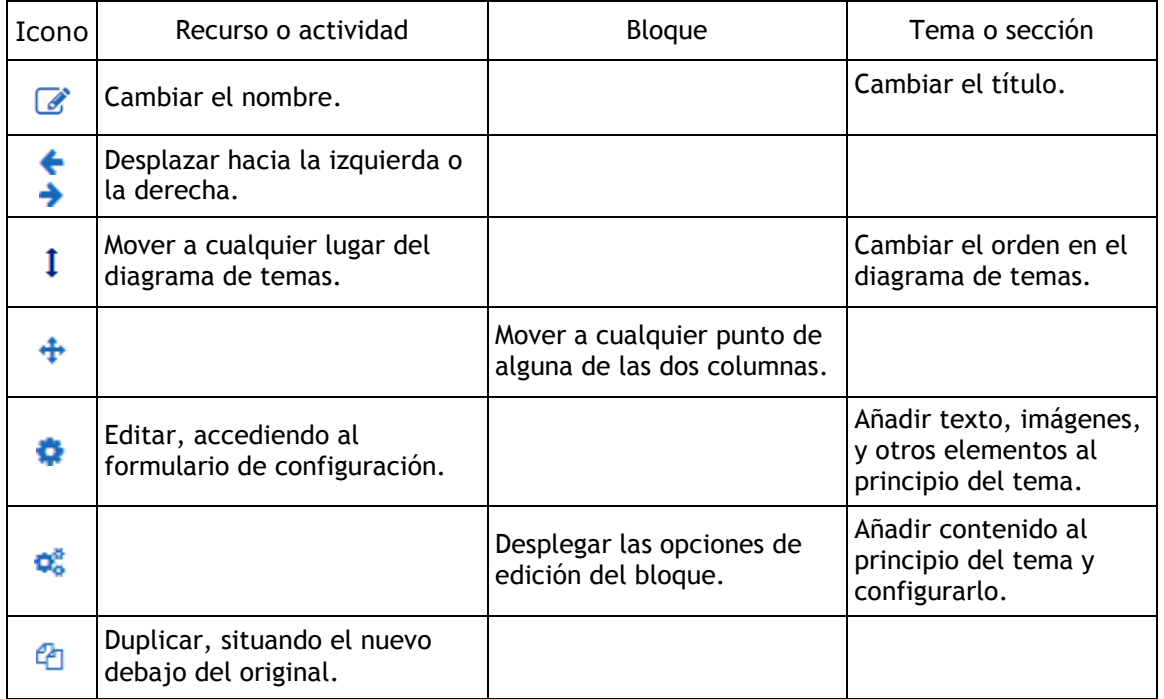

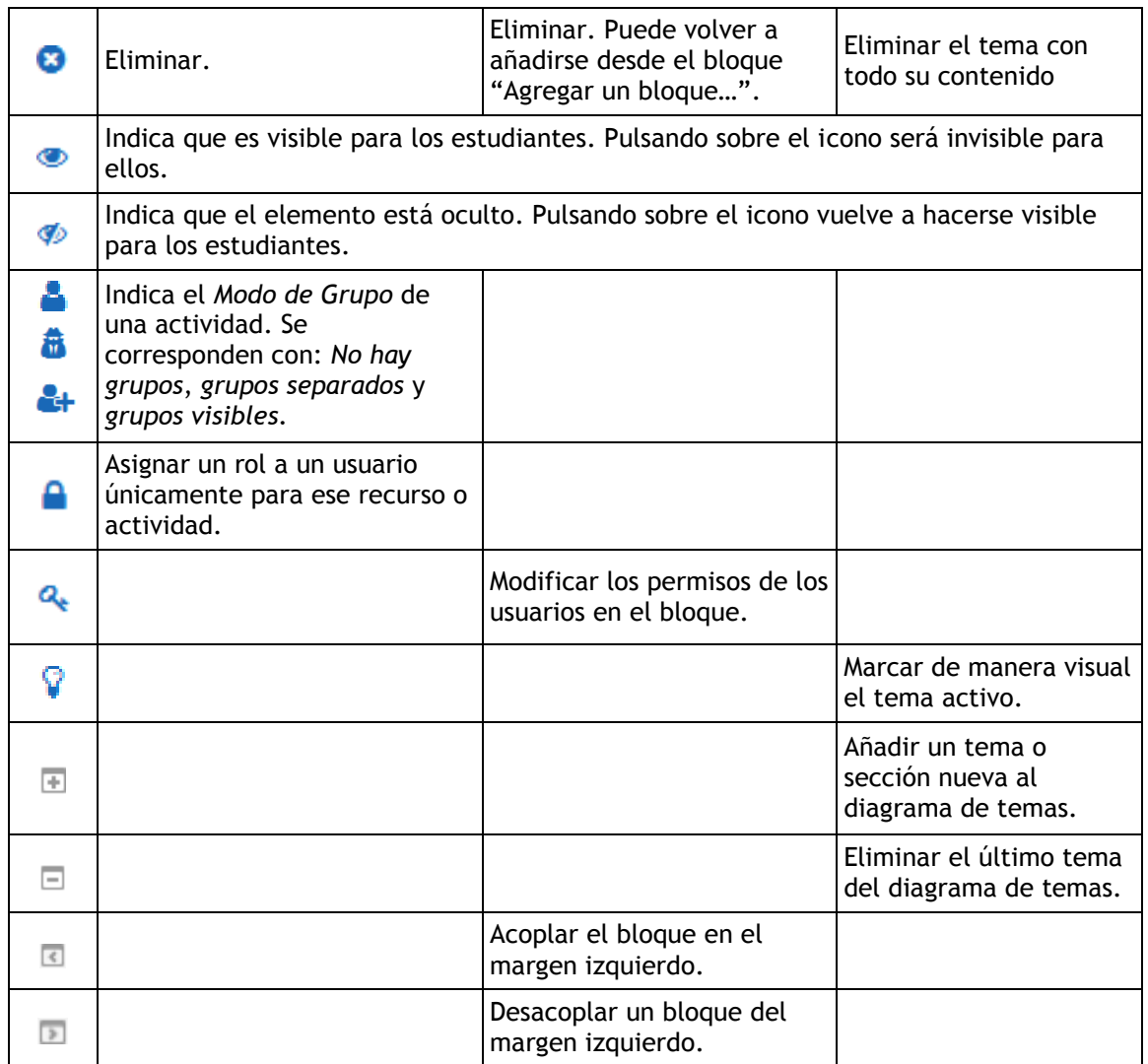

*Los elementos borrados quedan almacenados durante 7 días en la "Papelera de reciclaje", que aparece dentro del bloque Administración. Con esta herramienta, pueden recuperarse los recursos y las actividades eliminados, incluidas las entregas y actividad de los estudiantes.*

El *Modo Edición* también muestra al pie de cada una de las secciones o temas del curso el enlace *"Añadir una actividad o recurso***",** que facilita la incorporación de actividades y contenidos.

Las actividades son herramientas para la interacción con y entre los alumnos, por ejemplo, *Foros, Cuestionarios, Wikis*, etc. Por otro lado, existen diferentes maneras

de crear contenidos con Moodle o de enlazar contenidos previamente creados: *Archivo*, *Carpeta*, *Etiqueta*, *Página*, *URL* y *Paquete de contenido IMS*.

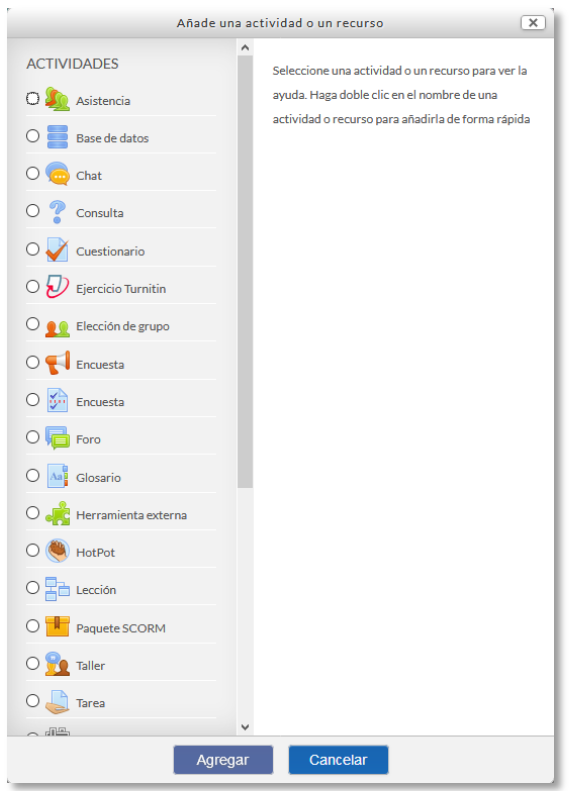

*Menú Añadir actividad o recurso*

# <span id="page-28-0"></span>*1.6. Gestión de ficheros*

Los archivos se guardan y gestionan en cada *Recurso* o *Actividad* de la asignatura. Por ejemplo, un archivo subido por un profesor en una *Tarea*, sólo está accesible para los usuarios que tengan los permisos adecuados en dicha *Tarea.*

Además, todos los usuarios disponen de una carpeta de ficheros privada con el nombre "*Archivos privados*" a la que pueden acceder desde el *Área personal*.

Moodle cuenta con *Portafolios* y *Repositorios*. Los *Repositorios* permiten incorporar ficheros desde el ordenador o desde otro lugar de la propia asignatura, mientras que los *Portafolios* permiten exportarlos desde Moodle al dispositivo usado.

La gestión de ficheros se hace desde cada *Recurso* o *Actividad* y se agregan en ellos utilizando el *Selector de Archivos*, una sencilla ventana que aparece siempre que se desee incluir un fichero. También es posible agregar ficheros a Moodle con la utilidad "arrastrar y soltar". Ver la sección 3.2 de este manual.

# **¿Dónde se guardan los ficheros de una asignatura?**

Los archivos subidos se guardan en *Archivos locales*, dentro de la carpeta del *Recurso* o *Actividad* de la asignatura donde se adjunta, y si se desea modificar, hay que hacerlo desde el mismo lugar. Para encontrar un fichero subido previamente, se utiliza el *Selector de archivos*, el cual permite ver todo desde la misma ventana. Al abrir el *Selector* se muestra:

- *Archivos recientes*. Muestra los últimos 50 ficheros subidos por el usuario.
- *Archivos locales*. Permite navegar entre los ficheros de las asignaturas a las que se tiene acceso.
- *Archivos privados*. Contiene los ficheros subidos a esta carpeta personal.

En el *Selector de archivos*, las carpetas y documentos se pueden mostrar de tres formas, intercambiables con los iconos de la esquina superior derecha: iconos, lista y árbol.

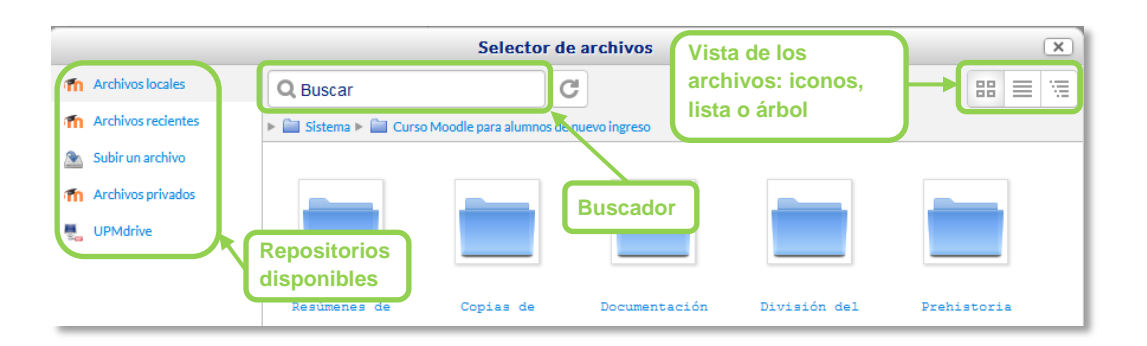

*Selector de archivos explorando Archivos locales*

Para navegar por este sistema de ficheros locales, hay que pulsar en el repositorio "Archivos locales" y después sobre la palabra "*Sistema*". Se muestra una carpeta por asignatura y dentro de ellas, una carpeta por cada *Recurso* o *Actividad* que tenga algún fichero. Estas carpetas tienen el nombre del *Recurso* o *Actividad* seguido, entre paréntesis, de un descriptor que indica el tipo de elemento, por ejemplo, *Archivo*, *Carpeta* o *Foro* (en el caso de estar adjunto a un mensaje), etc. Se ofrece un buscador para facilitar la localización de un archivo determinado.

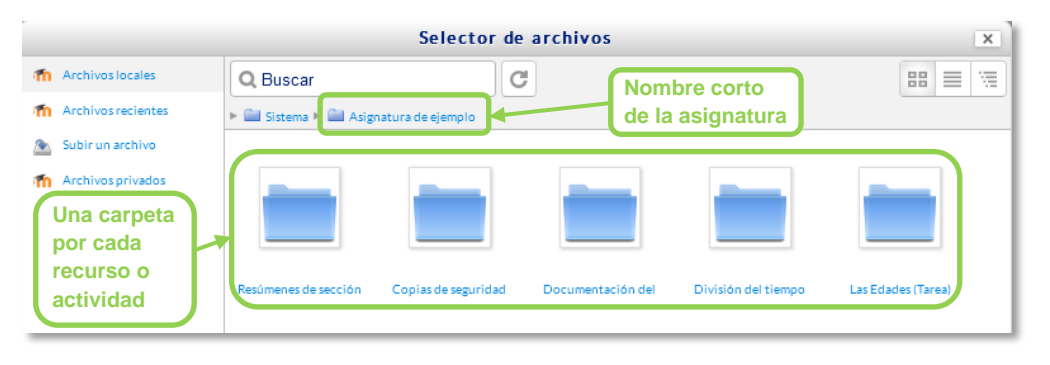

## *Carpetas de una asignatura*

Por otro lado, al acceder a los ajustes de un *Recurso* o *Actividad* que posee uno o más ficheros, en el apartado *Contenido*, pueden gestionarse dichos ficheros pulsando sobre el icono correspondiente. Si se agrega un nuevo fichero con el mismo nombre que uno existente, se puede sobrescribir o crear uno nuevo con otro nombre.

|              | Tamaño máximo para archivos nuevos: 5MB       |
|--------------|-----------------------------------------------|
| 凸<br>D<br>L. | ≣<br>盟                                        |
|              |                                               |
|              |                                               |
|              | $\blacktriangleright$ $\blacksquare$ Archivos |

*Gestión de ficheros subidos a un Recurso*

Las operaciones realizables sobre un fichero son: cambiar el nombre, cambiar el autor, cambiar la licencia de uso, moverlo a otro directorio, descargarlo y borrarlo.

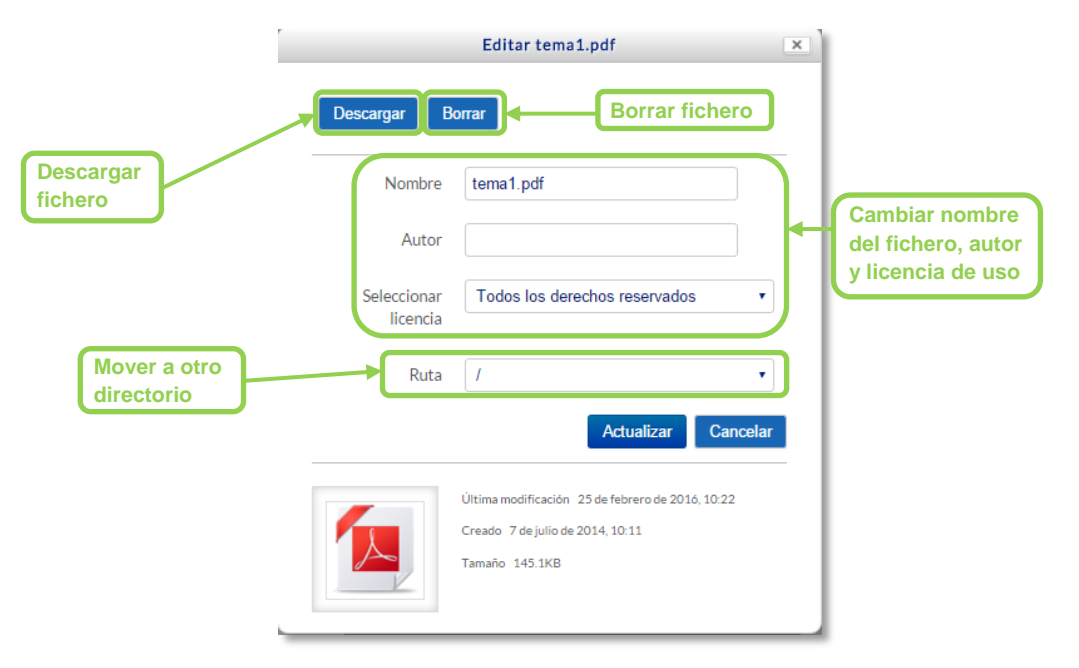

*Opciones sobre ficheros*

Si se trata de un directorio, se accede a sus opciones pulsando en el icono  $\Xi$  de su esquina inferior derecha.

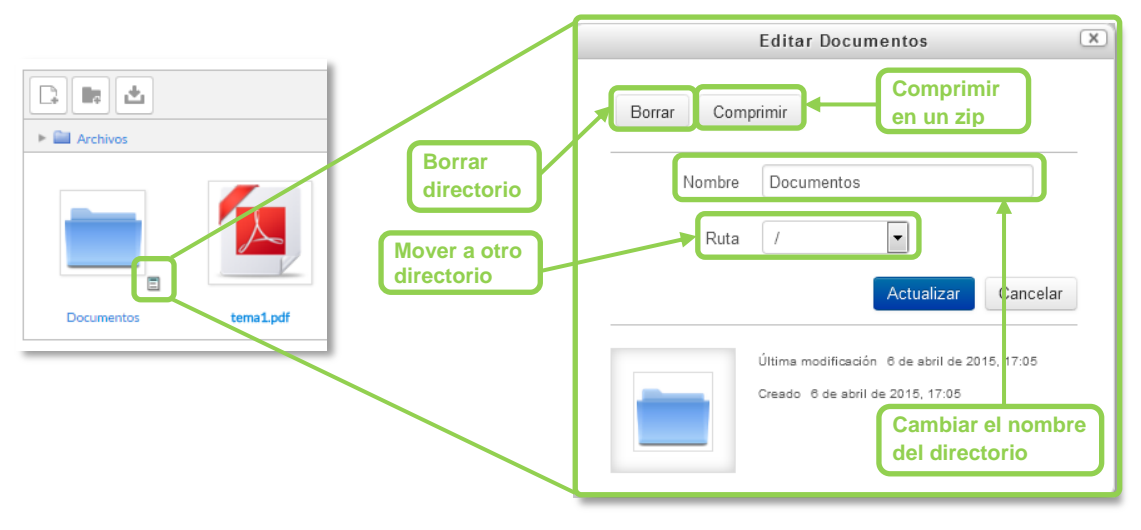

*Opciones sobre directorios*

# *1.6.1. Repositorio*

# **¿Para qué sirve?**

Los *Repositorios* en Moodle permiten a los usuarios subir ficheros desde el ordenador a Moodle o incorporarlos desde *Repositorios* externos como *Flickr*, *Google Drive*, *UPMdrive*, *Dropbox*, etc. Moodle facilita unos repositorios por defecto a todos los usuarios:

- *Subir un fichero.* Para subir archivos desde el dispositivo.
- *Archivos locales.* Da acceso a los ficheros publicados en las asignaturas de Moodle según los permisos de cada usuario.
- *Archivos recientes.* Muestra los 50 últimos ficheros subidos.
- *Archivos privados.* Muestra la carpeta personal del usuario.

*Puede que el administrador no tenga habilitados todos los repositorios externos.*

*Ejemplos de uso:*

*Subir un fichero del ordenador, importar a una asignatura un fichero disponible en otra, mostrar un documento subido a la nube o descargar un fichero subido a Moodle.*

# **¿Cómo funciona?**

Hay dos lugares en los que se almacenan ficheros, la carpeta privada que tiene cada usuario o dentro de una *Actividad* o *Recurso*, quedando en los *Archivos locales*.

En ambos, al pulsar sobre el icono "Agregar..."  $\Box$  se abre una ventana que permite escoger el *Repositorio* donde se encuentra el fichero:

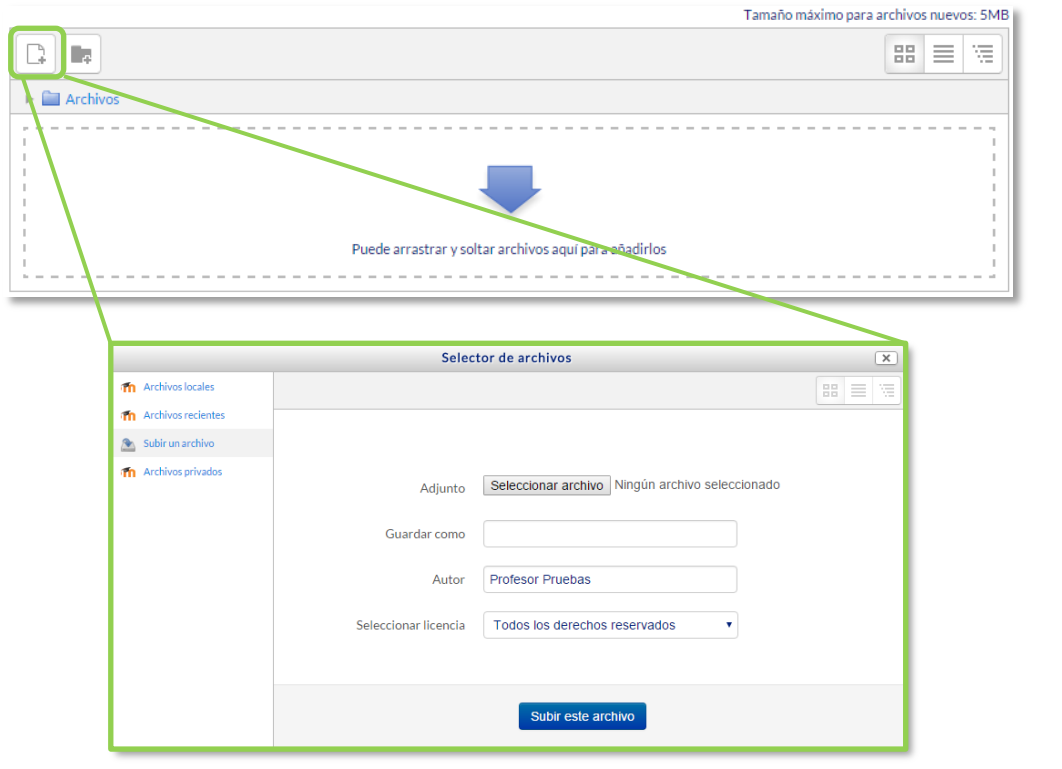

*Selector de archivos en Subir un archivo*

- Para subir un fichero, hay que escoger *"Subir un archivo"*:
- 1. Pulsar *"Examinar…"* o *"Seleccionar archivo"*, depende del navegador, para escoger el fichero ubicado en el ordenador.
- 2. Opcionalmente, escribir el nombre que se le desea dar en *Guardar como*, el *Autor* del fichero, y seleccionar su *Licencia* de uso.
- 3. Para finalizar, pulsar *"Subir este archivo"*.
- Para escoger un fichero existente de un *Repositorio*:
	- 1. Pulsar sobre el *Repositorio* correspondiente. Buscar el fichero a través de las carpetas y pulsar en él.
	- 2. Indicar si se desea realizar una copia del mismo o sólo crear un *alias/atajo* a él, si está en *Archivos locales*.
	- 3. Opcionalmente, escoger el nombre que se le desea dar en *Guardar como*.
	- 4. Escribir el *Autor* del fichero y la *Licencia*.
	- 5. Para finalizar, pulsar *"Seleccionar este archivo"*.

*Al añadir un fichero desde los archivos locales es posible indicar si se quiere duplicar el fichero seleccionado o se prefiere hacer un enlace al mismo. Si se realiza un duplicado, en caso de querer actualizar el fichero, hay que hacerlo en los dos sitios, ya que si se cambia en uno de los sitios, no se cambia en el otro.*

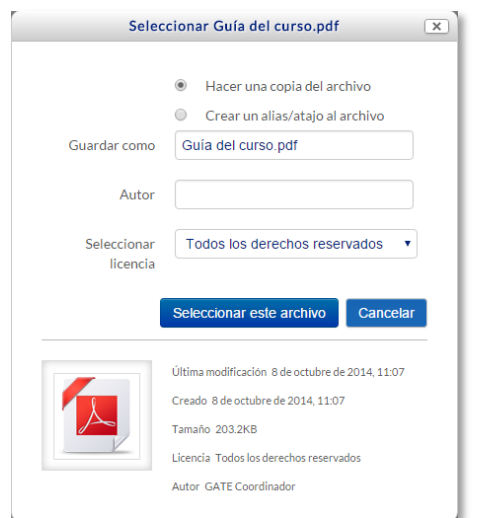

*Selector de archivos seleccionando un fichero ubicado en Archivos locales*

Uno de los campos necesarios para rellenar, en el momento de subir un fichero es la *Licencia*. Estas son las distintas opciones:

- *Todos los derechos reservados.*
- *Dominio Público.*
- *CC – Reconocimiento.*
- *CC – No Derivs*.
- *CC - No Comercial No Derivs*.
- *CC - No Comercial*.
- *CC - No Comercial ShareAlike*.
- *CC – ShareAlike*.
- *Otro:* Si la licencia del material no es ninguna de las anteriores.

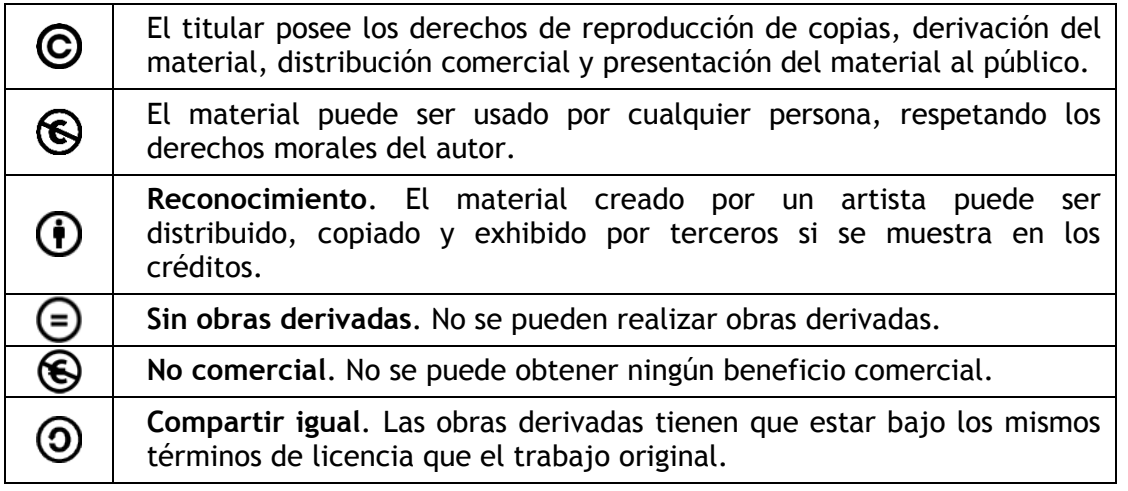

# *1.6.2. Portafolio*

# **¿Para qué sirve?**

Permiten exportar el trabajo realizado por el alumno en alguna actividad a un portafolio externo como *Google Drive*, *Flickr*, *Mahara* o bien descargarlo directamente al dispositivo.

*Ejemplos de uso:*

*Exportar el mensaje de un foro, una definición de un glosario, una sesión de chat, la entrada de una base de datos o una tarea entregada.*

## **¿Cómo funciona?**

Para exportar un elemento basta con pulsar sobre el enlace *"Exportar al*  portafolios" o sobre el icono **F.** En función de la actividad, se mostrará uno u otro.

| Estado de la entrega      | Enviado para calificar                                      |  |
|---------------------------|-------------------------------------------------------------|--|
| Estado de la calificación | Sin calificar                                               |  |
| Fecha de entrega          | jueves, 3 de marzo de 2016, 00:00                           |  |
| <b>Tiempo restante</b>    | 6 días 9 horas                                              |  |
| Última modificación       | jueves, 25 de febrero de 2016, 14:41                        |  |
| <b>Archivos enviados</b>  | Trabajo1.pdf <sup>2</sup><br><b>Exportar al portafolios</b> |  |

*Exportar al portafolio la entrega de una tarea*

A continuación, hay que elegir entre descargar el archivo directamente, hacerlo en formato *Leap2A* o bien, enviar a un portafolio externo si hubiera alguno habilitado.

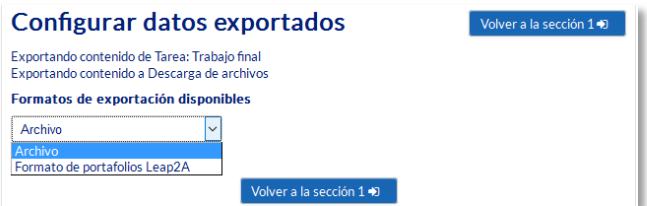

*Seleccionar formato o portafolio externo para la exportación*

Sólo se muestra aquellos repositorios relacionados con el ítem a exportar. Por ejemplo, si no es una imagen, no aparece *Flickr* como opción. Una vez escogido, hay que pulsar en *"Guardar y seguir"*, y a continuación, pide los datos de acceso de la web a la que se desea llevar el contenido.

> *Es posible que el administrador no haya habilitado todos los portafolios. Siempre está disponible la opción de Descargar al dispositivo.*
#### *1.7. Aspectos comunes de recursos y actividades*

Algunas opciones de administración se pueden aplicar a nivel de un *Recurso* o una *Actividad* desde el bloque *Administración,* en *Administración de la actividad*, habiendo pulsado previamente en la actividad. Cuando se crean o modifican, además de los ajustes comunes, como el modo de grupos o la visibilidad inicial, su disponibilidad puede restringirse en función de ciertas condiciones. También es posible fijar los criterios que determinan cuándo se da por completada una *Actividad* o *Recurso*.

#### *1.7.1. Administración de actividades y recursos*

Una vez creados, Moodle permite editar su configuración, asignar roles y permisos, consultar las acciones realizadas por los estudiantes y otra serie de opciones relacionadas con ellos.

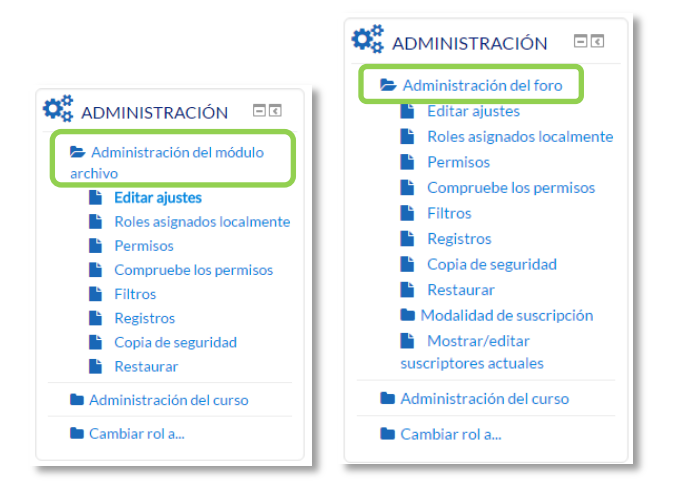

*Bloque Administración en diferentes elementos de Moodle*

Si el profesor accede a una *Actividad* o *Recurso*, aparece este grupo de herramientas que le permiten administrar y editar todas las opciones de las que dispone. Éstas son:

- *"Editar ajustes".* Permite configurar las opciones del *Recurso* o *Actividad*. Para más información consultar el apartado del manual correspondiente a cada uno.
- "*Roles asignados localmente*". Para asignar a un participante de la asignatura un rol distinto en una *Actividad.* Por ejemplo, dar el rol de profesor a un estudiante para que modere un *Foro*.
- "*Permisos*". Permite modificar las acciones que por defecto puede llevar a cabo cada rol (profesor, estudiante, etc.) para esta *Actividad* o *Recurso,* por ejemplo, quitar los permisos a los estudiantes para que no puedan escribir en un determinado *Foro*.
- *"Compruebe permisos"*. Muestra los permisos de los que dispone un participante concreto en la *Actividad* o *Recurso*.
- "*Filtros*". Permite activar o desactivar los *Filtros*.
- "*Registros*". Muestra los accesos y acciones realizados por todos los participantes en dicho *Recurso* o *Actividad*, pudiendo filtrar la información por usuario, fecha, grupo, etc.
- "*Copia de seguridad*". Crea una copia de seguridad del elemento. Para más información consultar el apartado *Copia de seguridad, restaurar e importar*.
- "*Restaurar*". Restaura la *Actividad* o *Recurso* mediante una *Copia de Seguridad* realizada con anterioridad.
- El resto de opciones pueden variar en función de la *Actividad* o *Recurso*.

Para más información, consultar el Bloque 2 de este manual.

#### *1.7.2. Ajustes comunes del módulo*

Existen opciones que aparecen en la configuración de todas las *Actividades* y *Recursos*, en la sección *Ajustes comunes del módulo*. En ella aparecen las opciones compartidas por todos ellos. Son las siguientes:

- 1. *"Visible"*. Determina si esta visible para el alumno. Equivale al icono del ojo abierto o cerrado.
- 2. *"Número ID"*. Proporciona una forma de identificarlos para poder calcular la calificación final del curso, mediante fórmulas en las que el *ID* es un parámetro. Si la actividad no está incluida en ningún cálculo de calificación, este campo puede dejarse en blanco. Puede ajustarse también desde la gestión de *Calificaciones*.

Sólo en las *Actividades*:

- 3. *"Modo de grupo".* Toda actividad que soporte grupos puede definir su propio modo de trabajo en grupo:
	- *No hay grupos.* Todos los alumnos son parte de un único grupo.
	- *Grupos separados.* Cada alumno sólo ve los integrantes de su grupo e interactúa con ellos. Los demás son invisibles para él.
	- *Grupos visibles.* Cada alumno sólo puede interactuar con los integrantes de su grupo pero también puede ver a los otros grupos.
- 4. *"Agrupamiento"*. Si se han seleccionado *"Grupos visibles"* o *"Grupos separados"*, se puede especificar el agrupamiento al que pertenecen los grupos que participarán en la actividad.
- 5. *"Añadir restricción de acceso por grupo/agrupamiento"*. Sólo pueden ver la actividad los grupos o agrupamientos que se seleccionen. Para más detalles, ver el siguiente apartado.

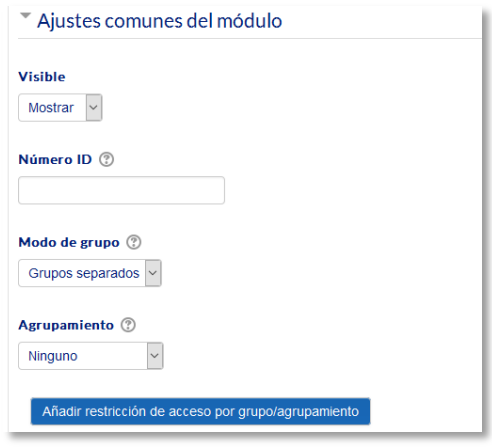

*Ajustes comunes del módulo*

#### *1.7.3. Restricciones de acceso*

#### **¿Para qué sirve?**

Permite a los profesores restringir el acceso de los alumnos a cualquier *Recurso*, *Actividad* o *Tema* completo de acuerdo a ciertas condiciones. Éstas pueden ser fechas, pertenencia a un grupo o agrupamiento, si se ha finalizado otra *Actividad*, si el alumno tiene determinada información en un campo de su perfil o si se ha obtenido cierta calificación en alguna *Actividad*. Es posible combinar y agrupar varias condiciones.

> *Utilizando las Restricciones de acceso y las Condiciones de finalización, se pueden crear distintos itinerarios de aprendizaje según la actividad del estudiante.*

#### **¿Cómo se configura?**

En la configuración de las *Actividades* y *Recursos* aparece la sección *Restricciones de acceso*. En ella se configuran las condiciones que deben cumplirse para que sea visible para los estudiantes.

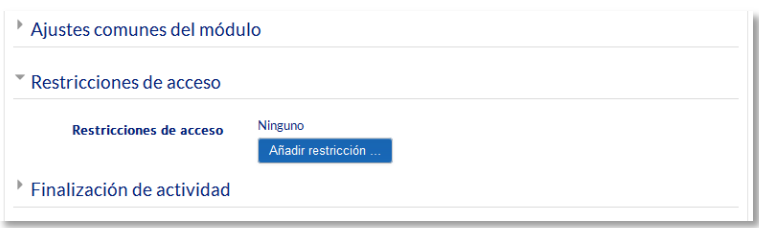

*Añadir restricciones de acceso*

Para añadir una restricción:

- 1. Acceder a los ajustes del *Tema*, *Recurso* o *Actividad* al que se quiere restringir el acceso.
- 2. Buscar el apartado *Restricciones de acceso* y pulsar en *"Añadir restricción…"*.
- 3. Seleccionar el tipo de restricción.

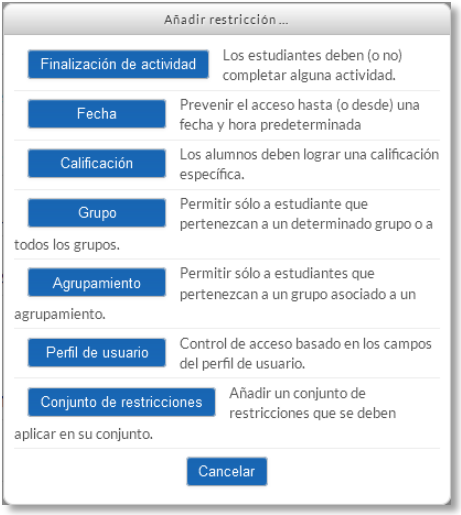

*Tipos de restricciones*

Los tipos de restricciones pueden ser:

- **Finalización de actividad**. Debe haberse completado previamente otra *Actividad* o *Recurso*, cumpliendo las condiciones de finalización que tuviera configuradas. Consta de:
	- o Un desplegable con todos los *Recursos* y *Actividades* que hay creados hasta ese momento y en los que se hayan definido condiciones de finalización.
	- o Un desplegable con las diferentes posibilidades:
		- *Debe marcarse como completada.*
		- *No debe estar marcada como completada.*
		- *Debe estar completa con calificación de aprobado.*
		- *Debe estar completa con calificación de suspenso.*

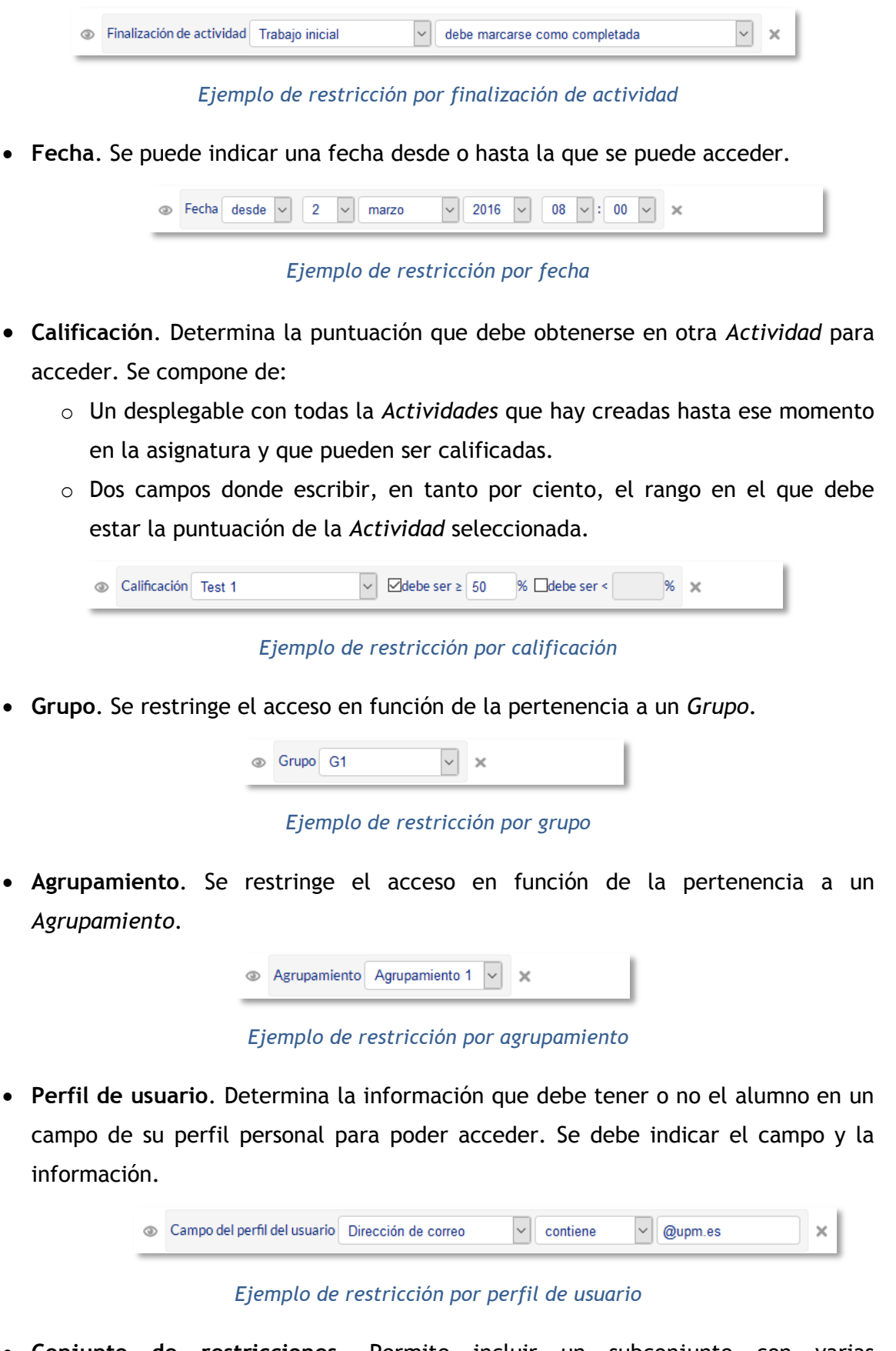

 **Conjunto de restricciones**. Permite incluir un subconjunto con varias restricciones de cualquier tipo de las anteriores.

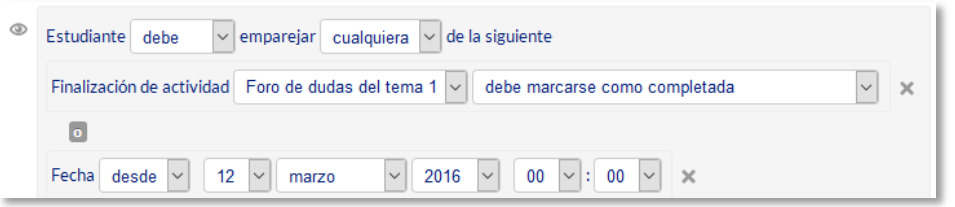

*Ejemplo de conjunto de restricciones*

El icono del ojo  $\circ$  a la izquierda de la condición, define cómo se comporta el elemento cuando el participante no la cumple. Con el ojo abierto, el elemento aparece cerrado, con el nombre en color gris y se informa de los requisitos que se deben cumplir para acceder. Con el ojo cerrado el elemento es invisible para el estudiante que no cumple las condiciones.

Pueden combinarse varias condiciones. Se indica si se deben cumplir o no cumplir las condiciones definidas. Si se refiere a todas, van separadas con el icono y y si vale con cualquiera de ellas, van separadas con el icono . Esto se define en la primera línea mediante los dos menús desplegables que contienen las opciones *"debe"* o "*no debe"* y *"todo"* o "*cualquiera"*, respectivamente.

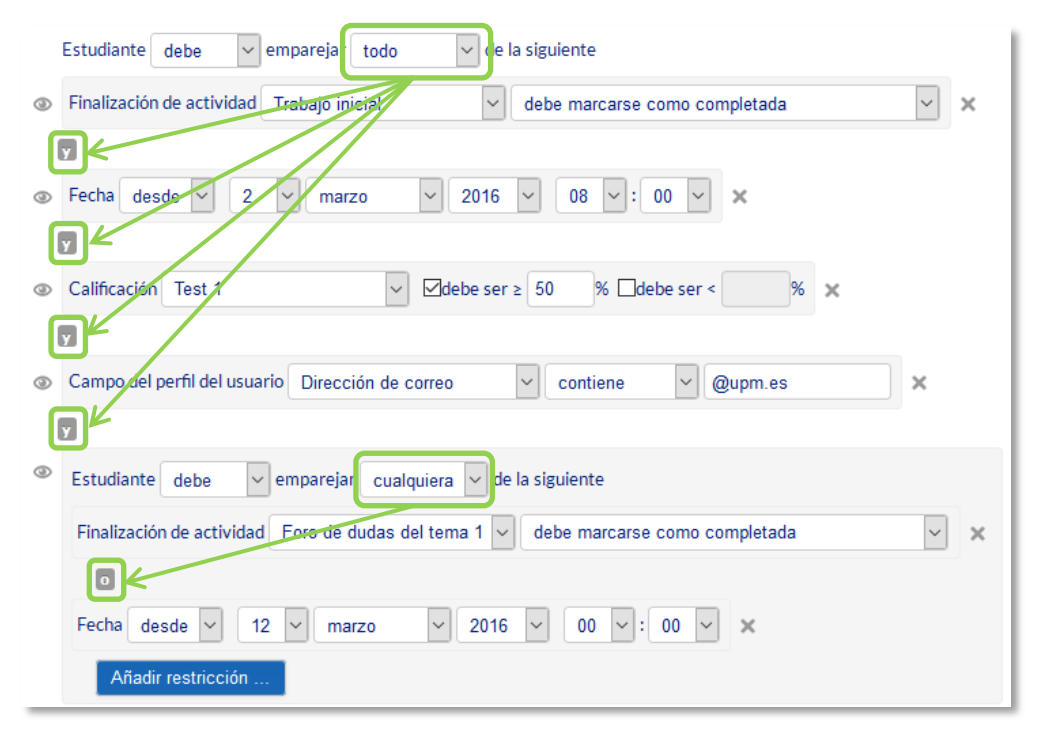

*Ejemplo de combinación de restricciones*

*Para que las restricciones de acceso funcionen correctamente, dentro de los ajustes de la Actividad o Recurso, en la sección "Ajustes comunes del módulo", la opción "Visible", es decir, el icono del ojo, debe tener seleccionado "Mostrar". Si se deja en "Ocultar" o el icono del ojo cerrado, aunque se cumplan las condiciones definidas no será accesible para los estudiantes.* 

*La diferencia entre las opciones "Disponible desde" o "Fecha de entrega" de cada actividad y la restricción de acceso por fecha que se define aquí, está en que la primera permite a los estudiantes ver la actividad, pero no entregarla, mientras que la restricción cierra completamente la actividad.*

#### *1.7.4. Finalización de recursos y actividades*

#### **¿Para qué sirve?**

Permite al profesor establecer condiciones que definen cuándo un *Recurso* o *Actividad* se considera como [completada](http://docs.moodle.org/en/Activity_completion) por el estudiante. Aparece una marca junto a la actividad cuando el estudiante cumple con los criterios establecidos, por ejemplo, cuando tiene un número determinado de mensajes escritos en un *Foro*, cuando ha recibido una calificación en una *Actividad*, cuando ha visitado una página o cuando se ha respondido a una *Consulta*.

#### **¿Cómo se configura?**

Para que aparezca la sección de *Finalización de actividad* en los ajustes de las *Actividades* y *Recursos* es necesaria su activación:

- 1. En *"Administración", "Administración del curso", "Editar ajustes"* y en *"Rastreo de finalización"* debe seleccionarse en el desplegable *"Habilitar rastreo del grado de finalización"* la opción "*Sí".*
- 2. Pulsar en *"Guardar los cambios"*.

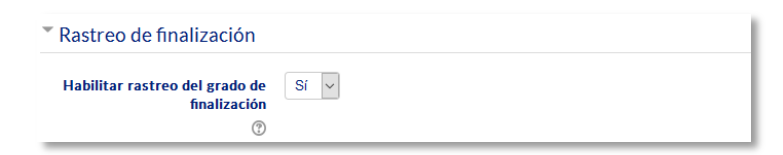

*Rastreo de finalización en la configuración del curso*

Una vez activada, dentro de cada *Recurso* o *Actividad* se configuran las condiciones que debe cumplir el estudiante para que se considere que la ha completado.

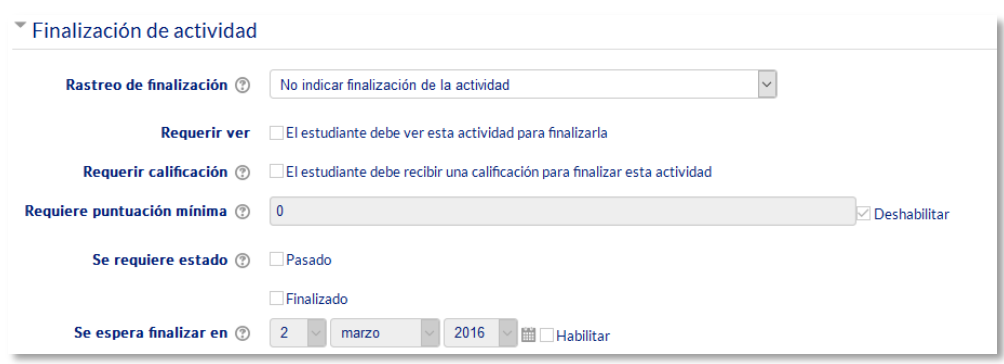

*Opciones de finalización de actividad para las actividades calificables*

#### Para definirlas:

- 1. Acceder a la configuración del *Recurso* o *Actividad*.
- 2. Buscar el apartado *Finalización de actividad* y configurar las distintas opciones:
	- *"Rastreo de finalización".* Permite seleccionar entre tres opciones, que no se indique la finalización de la *Actividad*, que sean los alumnos quienes la marquen como completada o que deban cumplirse una serie de condiciones.
	- *"Requerir ver"*. Exige que el alumno entre en la *Actividad* para considerarla como completada. Si se configuran otras condiciones no debe habilitarse esta opción, pues es imposible cumplir otros requisitos sin entrar en la *Actividad*.
	- *"Se espera finalizar en"*. Especifica la fecha en la que el estudiante debería tener ya finalizada la *Actividad*. Esta fecha no se muestra a los estudiantes y sólo aparece en el *Informe* de *Finalización de actividad*.

Dependiendo del tipo de *Actividad*, existen diferentes requisitos de finalización. Por ejemplo, un *Recurso* puede tener el requisito de exigir ser visto, un *Cuestionario* puede tener el requisito de exigir una calificación o agotar los intentos disponibles, mientras que un *Foro* puede tener el requisito de exigir un número de mensajes, discusiones o respuestas.

- *"Requerir calificación".* Si se activa, la *Actividad* se considera completada cuando el estudiante recibe cualquier calificación. La *Tarea* dispone también de la opción de considerarse como completada cuando se realiza una entrega.
- *"Requerir aprobado".* El alumno debe obtener una calificación mayor de la que se ha definido como *Calificación para aprobar* o agotar todos los intentos

disponibles. Sólo está disponible para el *Cuestionario* y la actividad *Hot Potatoes*. Para establecer la calificación de aprobado de la *Actividad*:

- o Ir al *Libro de calificaciones*, en *Administración, Administración del curso y pulsar en "Calificaciones".*
- o Seleccionar la pestaña *"Configuración".*
- o Pulsar en el enlace *"Editar"* que se encuentra al lado de la calificación de la actividad y pulsar sobre *"Editar ajustes"*.
- o Pulsar el enlace *"Ver más".*
- o En el campo *"Calificación para aprobar"*, introducir la puntuación mínima requerida para aprobar.

*La calificación de la actividad debe estar siempre visible a los alumnos para que la distinción entre aprobado y suspenso funcione. Si la calificación de la actividad está oculta, aunque sólo sea momentáneamente, la distinción no será efectiva, indicándose genéricamente que la actividad está finalizada.*

Si un alumno ha completado la *Actividad*, los criterios de finalización no deben modificarse. En caso de hacerlo, se pueden producir las siguientes situaciones:

- Si se modifica a *Los estudiantes pueden marcar manualmente*, a todos los alumnos les aparece la actividad como no completa, independientemente de la configuración anterior y deben marcar de nuevo la finalización.
- Si se modifica a *Requerir ver,* a todos los alumnos les aparecerá la actividad como *no completa*, aunque ya hayan accedido a ella deben volver a acceder para que la actividad se les marque como *completa*.
- Si se modifica a una opción automática, como ser necesaria una calificación o un número mínimo de mensajes, la plataforma regenera el informe de progreso de manera automática.

*La revisión, la actualización del progreso y la finalización de las actividades se realizan cada 10 minutos. Hay que tener en cuenta que en ocasiones no se muestra una actividad como finalizada en el informe de progreso hasta pasado ese tiempo.*

# Bloque 2

# *Gestión del curso*

- 2.1. Configuración del curso.
- 2.2. Rastreo de finalización.
- 2.3. Actividad de los estudiantes.
- 2.4. Gestión de calificaciones.
- 2.5. Resultados (Competencias).
- 2.6. Banco de preguntas.
- 2.7. Trabajar con grupos.
- 2.8. Filtros.
- 2.9. Copias de seguridad, restauración e importación.
- 2.10. Reinicio del curso.
- 2.11. Bloques.
- 2.12. Insignias.
- 2.13. Papelera de reciclaje

## *2.1. Configuración del curso*

La configuración general de un curso se realiza desde el bloque *Administración*, en *"Administración del curso"*, en **"***Editar ajustes"*.

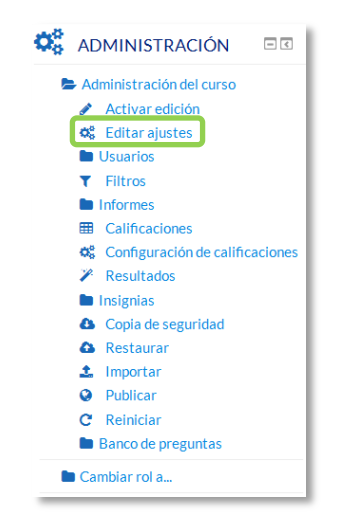

*Acceso a la configuración del curso*

Las opciones de configuración se agrupan en varios bloques: *General*, *Descripción, Formato de curso*, *Apariencia, Archivos y subida, Rastreo de finalización, Grupos y Renombrar rol*. Algunas opciones pueden estar bloqueadas por el administrador de Moodle.

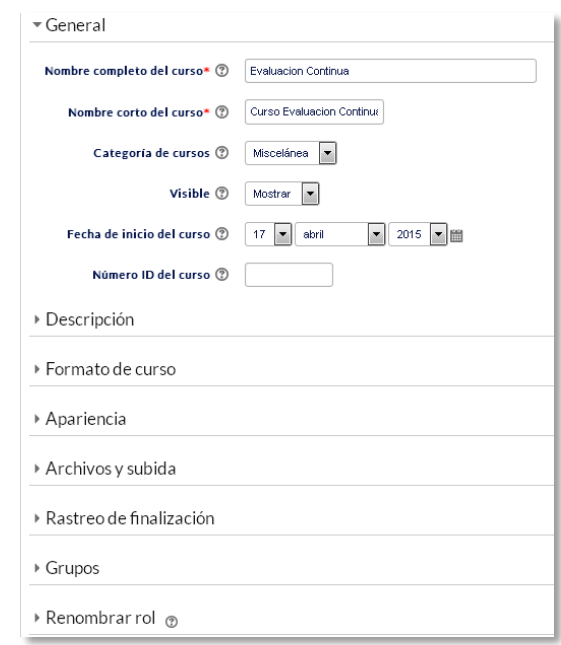

*Editando ajustes del curso*

#### **General**

- *"Nombre completo del curso"*. Define el nombre con el que el curso aparece dentro de Moodle.
- *"Nombre corto del curso"*. Es el nombre con el que se identifica el curso en la barra de navegación superior.
- *"Categoría de cursos"*. Este ajuste determina la categoría en la que aparece el curso en la lista de cursos.
- *"Visible"*. En caso de elegir la opción *Ocultar*, el curso está visible únicamente para el profesor.
- *"Fecha de inicio del curso".* Si se ha seleccionado el *Formato semanal*, define como se etiqueta cada sección. La primera empieza en la fecha aquí indicada. También define desde qué momento se empiezan a guardar los registros de actividad del curso. En ningún caso controla el acceso de los estudiantes.
- *"Número ID del curso"*. Es un código interno de Moodle que no debe modificarse sin consultar con el administrador.

#### **Descripción**

- *"Resumen del curso"*. Espacio para hacer una breve presentación del curso.
- *"Archivos del resumen del curso".* Es una imagen que se muestra en la lista de cursos, junto con el resumen.

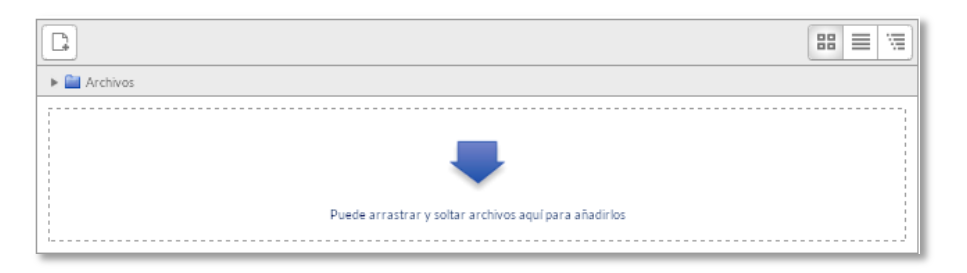

*Subida de archivos*

#### **Formato de curso**

 *"Formato"*. Permite escoger la forma de presentar el curso entre *Formato de actividad única, Formato social, Formato de temas* y *Formato semanal*. El primero trabaja con una única actividad o recurso, el segundo organiza el curso entorno a un único *Foro* de debate, el tercero lo hace en temas o unidades, y el último ordena el curso cronológicamente en semanas.

- *"Número de secciones"*. En caso de seleccionar los formatos de temas o semanal, indica el número de secciones del curso. Puede modificarse en cualquier momento.
- *"Secciones ocultas"*. Cuando haya secciones ocultas en el diagrama de temas, éstas se pueden mostrar de forma colapsada, indicando al estudiante que existen pero que están cerradas, o simplemente no mostrarlas. La primera opción permite al estudiante saber el número de secciones del curso aunque estas estén ocultas.
- *"Paginación del curso"*. Define la forma en que se muestran los temas, todos en una misma página, o cada tema en páginas diferentes.

#### **Apariencia**

- *"Forzar idioma"*. Hace que todos los menús y opciones de la asignatura aparezcan en un idioma determinado que el estudiante no puede cambiar.
- *"Ítems de noticias para ver"*. Determina el número de mensajes incluidos en el *Foro "Novedades"* o "*Avisos",* en el bloque "*Últimas noticias*".
- *"Mostrar libro de calificaciones a los estudiantes"*. Permite ocultar al estudiante el *Libro de calificaciones* del curso, situado en el bloque *Administración*.
- *"Mostrar informes de actividad"*. En caso afirmativo, el estudiante puede consultar su informe completo de actividad en el curso a través de su perfil personal. Es el mismo informe al que el profesor tiene acceso de cada estudiante a través de *"Participantes"*.

#### **Archivos y subida**

 *"Tamaño máximo para archivos cargados por usuarios"*. Define el tamaño máximo de los archivos que los usuarios pueden subir al curso.

#### **Rastreo de finalización**

 *"Habilitar rastreo del grado de finalización"*. Si está activado es posible definir cuando un *Recurso* o *Actividad* se considera finalizado por el estudiante.

#### **Grupos**

- *"Modo de grupo"*. Define el modo de grupo del curso. Todas las A*ctividades* que se creen tienen por defecto el modo de grupo que se defina aquí. Puede cambiarse después dentro de la *Actividad*.
- *"Forzar el modo de grupo"*. En caso afirmativo, todas las *Actividades* se crean con el modo de grupo anterior y no puede cambiarse.
- *"Agrupamiento por defecto"*. Todas las *Actividades* y *Recursos* que se creen son asignados inicialmente al *Agrupamiento* seleccionado. Posteriormente puede cambiarse en la *Actividad*.

Para más información sobre *Grupos* y *Agrupamientos* consulte el apartado 2.7 *Trabajar con grupos* de este manual.

#### **Renombrar rol**

Permite reemplazar el nombre con el que aparecen los roles de Moodle. Por ejemplo, que el *profesor* pase a llamarse "Tutor" y cada vez que aparezca la palabra profesor aparezca "Tutor".

### *2.2. Finalización del curso*

#### **¿Para qué sirve?**

Permite establecer condiciones que definen cuándo se considera que un estudiante ha completado el curso. Se puede mostrar el progreso del estudiante en el curso según unos criterios especificados. Las condiciones para considerar un curso como completado pueden ser de finalización de *Actividades*, alcanzar una calificación, una fecha o ser indicado manualmente por el profesor. Los profesores pueden utilizar las condiciones como prerrequisitos para acceder a otros cursos, lo que permite una progresión ordenada y la construcción de itinerarios.

#### **¿Cómo se configura?**

La opción de "*Finalización del curso"* necesita que en los ajustes del curso se habilite la opción *Rastreo de finalización*.

- 1. En *Administración*, *Administración del curso*, *Editar ajustes, Rastreo de finalización*, debe seleccionarse "*Sí"* en el desplegable "*Habilitar rastreo del grado de finalización".*
- 2. Pulsar en *"Guardar los cambios"*.

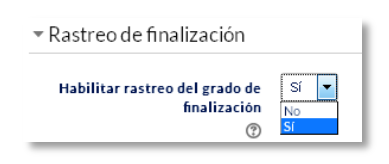

*Rastreo de finalización*

Una vez habilitada esta opción, en el bloque *Administración* de la página principal del curso aparece la opción *"Finalización del curso"*. En esta sección se configuran las condiciones que deben cumplirse para que el curso se considere como completado.

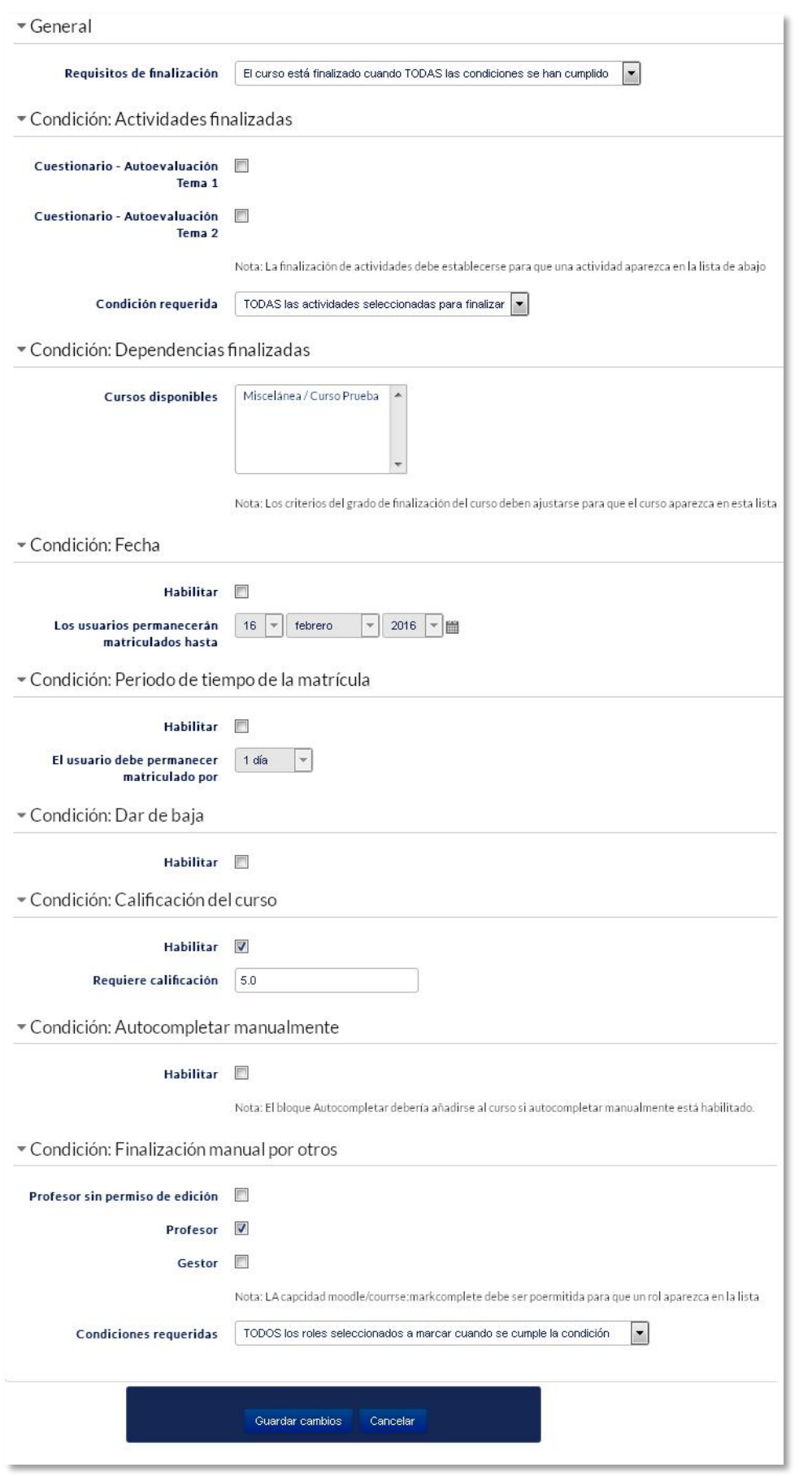

*Ajustes de Finalización del curso*

- 1. *"General".* Indica si para considerar el curso como completado deben cumplirse todos o alguno de los requisitos seleccionados.
- 2. *"Condición: Actividades finalizadas"* muestra la lista de las *Actividades* que tienen activada alguna condición de *Finalización de actividad*. En esta sección se seleccionan aquellas que deben contar para la finalización del curso.
- 3. *"Condición: Dependencias finalizadas".* Permite establecer la finalización de otro curso como prerrequisito para que se considere el curso como completado. Esta condición nunca bloquea el acceso del alumno al curso aunque no cumpla el prerrequisito, simplemente no le muestra el curso como completado hasta que no alcance también todos los prerrequisitos.
- 4. *"Condición: Fecha".* Si se marca esta casilla, se establece una fecha después de la cual el curso es declarado como completo.
- 5. *"Condición: Periodo de tiempo de la matrícula".* Si se marca esta casilla, se selecciona un número de días después de la matriculación tras los que el curso se considera completo.
- 6. *"Condición: Dar de baja".* Si se marca esta casilla, el curso se considera completado una vez que el estudiante deje de estar matriculado en él.
- 7. *"Condición: Calificación del curso".* Si se marca esta casilla, se establece una calificación mínima para que el curso sea considerado como completado.
- 8. *"Condición: Autocompletar manualmente"* permite a los estudiantes marcar el curso como completado, para ello, el bloque *"Autocompletar"* debe añadirse al curso.
- 9. *"Condición: Finalización manual por otros"* Si se selecciona, los roles escogidos (profesor, profesor sin edición, editor de contenidos, etc.) pueden marcar de manera manual el curso como completo.
- 10. Pulsar *"Guardar Cambios".*

#### **Seguimiento**

La opción *Finalización del curso* tiene una función meramente informativa. No bloquea a un estudiante que no haya completado otro curso establecido como prerrequisito, aunque sí permite al profesor ver si el estudiante lo ha completado.

Esta función se puede combinar con la opción "*Finalización de actividad"* para mostrar a los estudiantes las actividades que se han completado y su progreso en el curso. Este progreso se puede mostrar a través de una marca de verificación junto a la actividad en la página principal del curso, o consultando el bloque de "*Estatus de finalización del curso".*

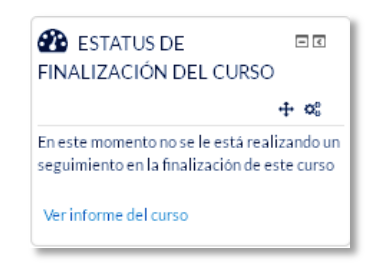

*Bloque Estatus de finalización del curso*

En este bloque el profesor también puede marcar un curso como completado por cualquier estudiante, aunque éste no cumpla el resto de condiciones establecidas. El profesor debe pulsar *"Ver informe del curso"* en el bloque "*Estatus de finalización del curso",* identificar los estudiantes que se considere que han completado el curso y marcar la casilla correspondiente.

|                           | Nombre: Todos A B C D E F G H I J K L M N N O P Q R S T U V W X Y Z<br>Apellido(s): Todos A B C D E F G H I J K L M N N O P Q R S T U V W X Y Z                                                                                                    |                        |                            |                   |                    |
|---------------------------|----------------------------------------------------------------------------------------------------|------------------------|----------------------------|-------------------|--------------------|
| <b>Grupo de criterios</b> |                                                                                                    | <b>Actividades</b>     |                            | <b>Aprobación</b> | Curso              |
| Método de agregación      |                                                                                                    | <b>Todos</b>           |                            | <b>Todos</b>      | <b>Todos</b>       |
|                           |                                                                                                    | Autoevaluación<br>Tema | Autoev<br>aluación<br>Tema | Profesor          | Curso<br>Ghalizado |
| <b>Criterios</b>          |                                                                                                    | ⊨                      | $\mathbf{v}$               |                   |                    |
| Nombre / Apellido(3)      | Dirección de correo                                                                                                    | ✓                      | ✓                          | ዹ                 | v                  |
| alumno demo 1             | al1@xx.xxx                                                                                                    | $\boxtimes$            | $\Box$                     | $\Box$            | $\Box$             |
| alumno demo 2             | al2@xx.xxx                                                                                                    | O                      | о                          | Ο                 | O                  |
| alumno demo 3             | al3@xx.xxx                                                                                                    | O                      | O                          | Ω                 | $\Box$             |
| alumno demo 4             | al4@xx.xxx                                                                                                    | Ο                      | о                          | O                 | Ο                  |
|                           | Nombre: Todos A B C D E F G H I J K L M N N O P Q R S T U V W X Y Z<br>Apellido(s): Todos A B C D E F G H I J K L M N N O P Q R S T U V W X Y Z<br>Descargar en formato de hoja de cálculo (UTF-8.csv)<br>Descargar en formato compatible con Excel (.csv) |                        |                            |                   |                    |

*Opciones del bloque Estatus de finalización del curso*

#### *2.3. Actividad de los estudiantes*

Moodle proporciona al profesor la posibilidad de llevar un seguimiento completo de la actividad del estudiante en el curso. Se accede a esta información desde la lista de *Participantes* en el bloque *Navegación* y desde los *Informes* del curso en el bloque *Administración*.

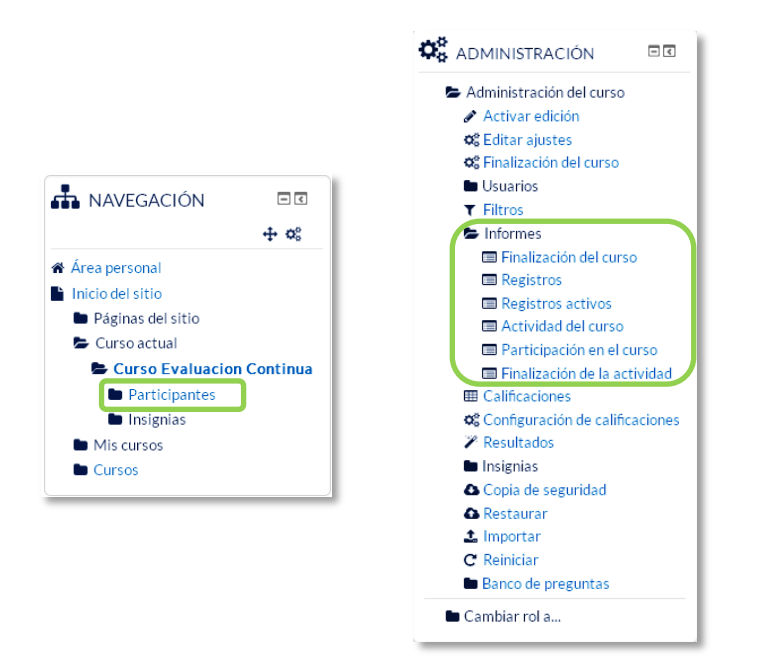

*Seguimiento de estudiantes*

#### *2.3.1. Participantes*

Muestra los *Participantes* del curso. De cada uno, el profesor puede encontrar información detallada sobre su actividad.

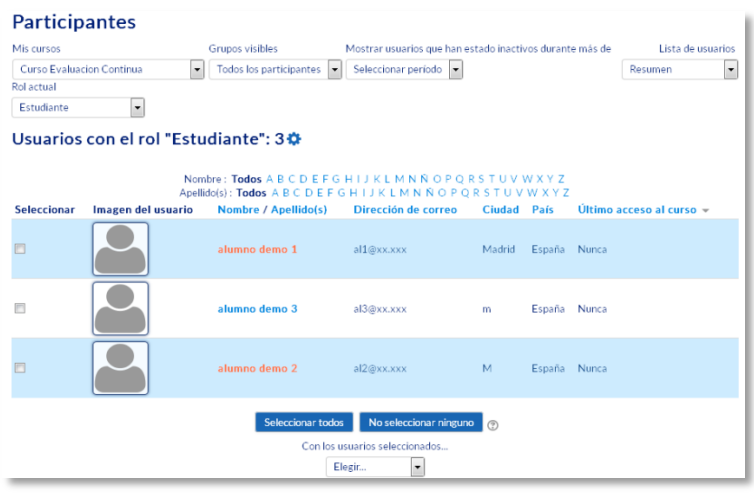

*Participantes*

Ofrece los desplegables de:

- Mis cursos. Seleccionar el curso del que se quieren ver los participantes.
- Grupos. Ver sólo los participantes incluidos en el grupo indicado.
- Mostrar usuarios que han estado inactivos durante un tiempo determinado.
- Lista de usuarios.
- Rol actual.

Pulsando sobre un estudiante concreto, aparece su nombre con toda la información generada por él en el curso:

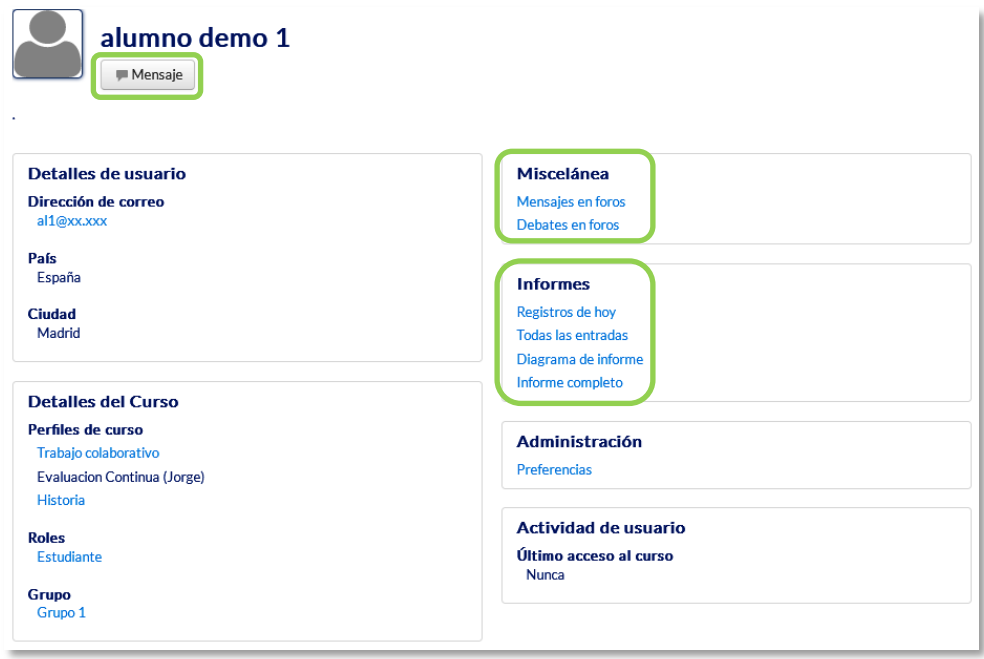

*Información de un participante*

#### **1. Mensaje**

Sirve para mandar un mensaje al estudiante en cuestión. Para más información consultar el apartado *Mi perfil*, *Mensajes*.

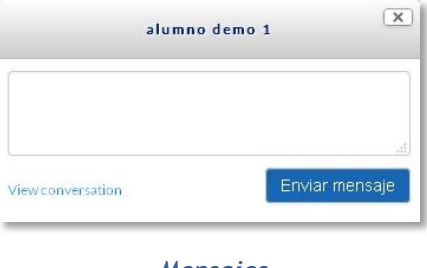

*Mensajes*

#### **2. Miscelánea**

Da información sobre los mensajes escritos por el estudiante en los *Foros* del curso:

 Al pulsar el enlace "*Mensajes en foros",* se ven todos los mensajes que ha aportado el estudiante en cualquiera de los *Foros* del curso. En la cabecera de los mensajes se indica el título del *Foro* en el que lo ha puesto y el asunto del mensaje. Se puede ver el mensaje en su *Foro* pulsando en *Ver el mensaje en su contexto*.

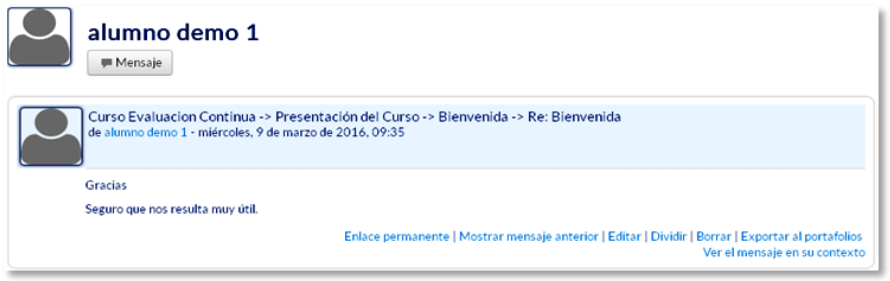

*Mensaje en un Foro*

 Muestra únicamente los hilos de conversación que haya iniciado el estudiante, excluyendo los mensajes escritos como respuesta a otros.

#### **3. Informes**

Aporta información sobre la actividad que ha llevado el estudiante en el curso. Incluye datos como la dirección IP desde la que ha realizado la conexión y las veces que ha accedido a un *Recurso* o *Actividad*, proporcionando un mayor conocimiento sobre su interacción con la asignatura.

Esta información puede ser:

- *Registros de hoy*. Muestra la información relativa al estudiante del día en que se hace la vista en la asignatura acompañada de un gráfico distribuido por horas.
- *Todas las entradas***.** Muestra toda la información relativa al estudiante desde la fecha de inicio del curso, editada en el bloque *Administración,* hasta el día en que se hace la vista, acompañada de un gráfico distribuido por días.
- *Diagrama de informes.* Muestra, por temas, las calificaciones que ha obtenido el estudiante en las *Actividades,* el número de visitas que ha recibido cada uno de los *Recursos y* el número de mensajes aportados en los *Foros* dentro del curso, indicando también la fecha de calificación y de la última visita o aportación.

| <b>HISTORIA</b>                          |                                                                                            |
|------------------------------------------|--------------------------------------------------------------------------------------------|
| Novedades                                | ×                                                                                          |
| Tablón de avisos                         | $\sim$                                                                                     |
| Presentación del Curso                   | martes, 16 de febrero de 2016, 08:52 (23 minutos 51 segundos)<br>1 mensajes                |
| División del tiempo histórico            |                                                                                            |
|                                          |                                                                                            |
|                                          |                                                                                            |
| Las Edades.                              | Calificar: -                                                                               |
| Autoevaluación Tema 1                    | Calificación: 7.04 / 10.00<br>martes, 16 de febrero de 2016, 09:12 (3 minutos 31 segundos) |
| 24 de abril - 30 de abril<br>Prehistoria |                                                                                            |
|                                          |                                                                                            |
| Prehistoria                              | Calificar:-                                                                                |

*Diagrama de informes*

 *Informe completo***.** Muestra una página que recoge toda la actividad del estudiante agrupada por los temas en los que se ha dividido el curso. Los distintos *Recursos* y *Actividades* se listan como enlaces que permiten acceder directamente a cada uno de ellos, indicando al igual que en el *Diagrama de informes,* el número de visitas, la calificación obtenida y la fecha y hora de la última visita.

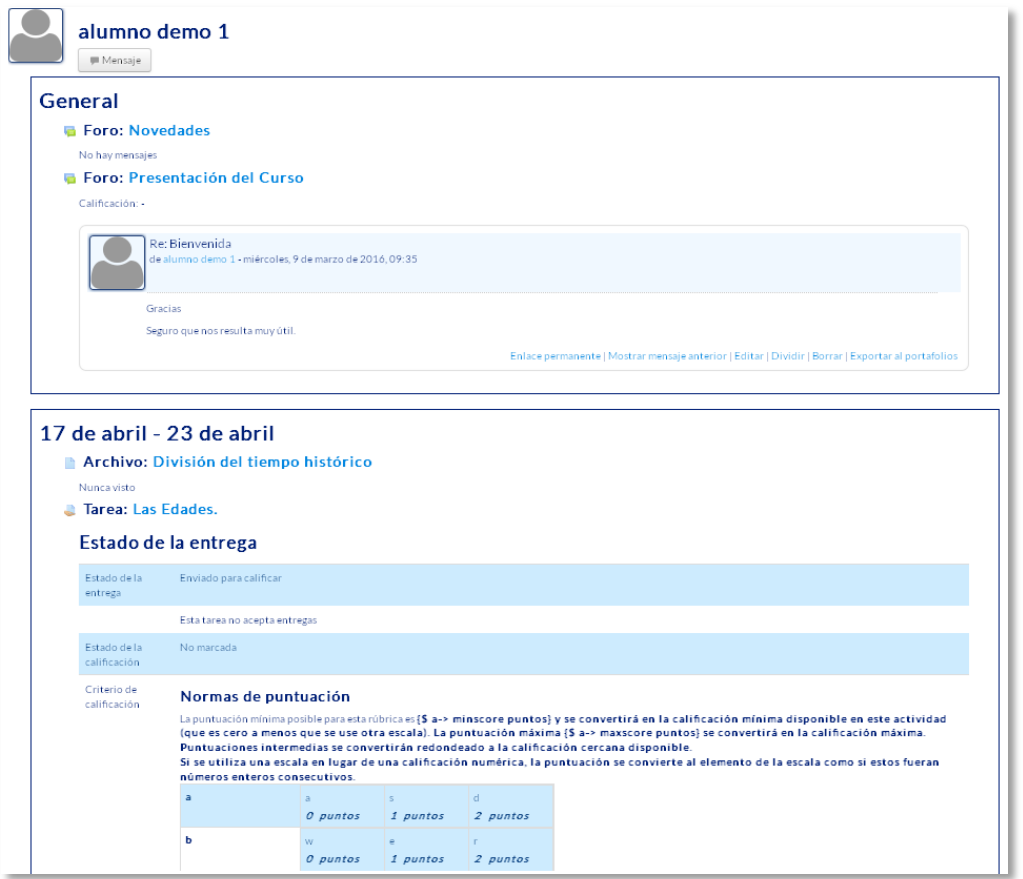

*Informe completo*

*Si se quiere tener una visión completa del trabajo de un estudiante en Moodle, se recomienda consultar el informe de actividad y no acceder únicamente a las calificaciones.*

#### *2.3.2. Informes*

El profesor puede observar la actividad de los estudiantes a lo largo del curso.

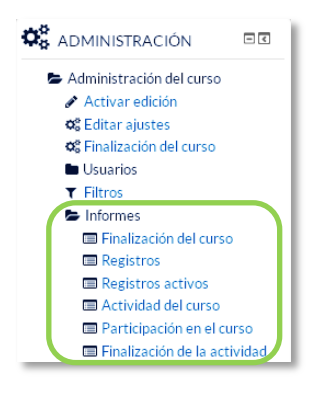

*Informes de actividad*

#### **1. Finalización del curso**

Indica el progreso de los usuarios en el curso, con las actividades que han completado y lo que les falta. Debe haberse configurado en *"Administración del curso"* en *"Finalización del curso"*.

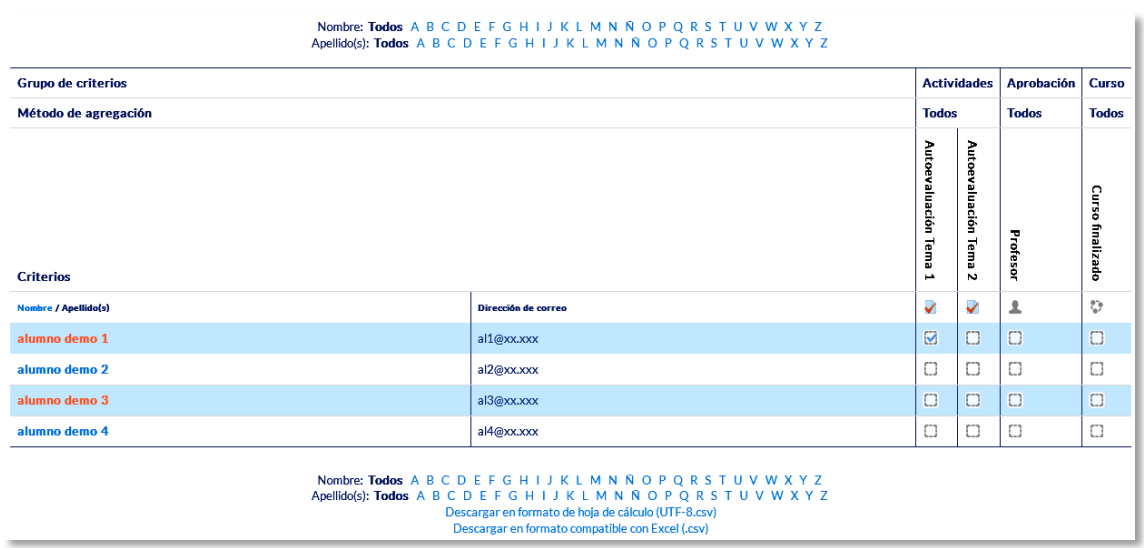

*Finalización del curso*

#### **2. Registros**

El profesor puede seleccionar los *Registros* que se quieren ver, utilizando cualquier combinación de las entradas que se ofrecen en los desplegables. Por ejemplo, se puede realizar un seguimiento individualizado del recorrido de cualquier participante por las diferentes actividades del curso, incluyendo datos como la dirección IP desde la que se conecta. Se puede exportar a Excel para un análisis más minucioso.

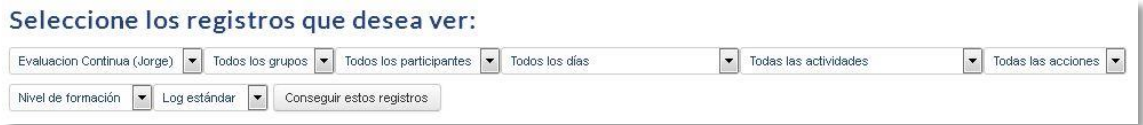

#### *Edición de los registros de actividad*

#### **3. Registros activos**

Muestra la información de la última hora.

| Elegir lector de registros |                                            |                                       |                                              |                        |                                             |                                                                                           |        |
|----------------------------|--------------------------------------------|---------------------------------------|----------------------------------------------|------------------------|---------------------------------------------|-------------------------------------------------------------------------------------------|--------|
| Log estándar               |                                            | Pausar actualizaciones en tiempo real | C)                                           |                        |                                             |                                                                                           |        |
| Hora                       | Nombre completo<br>del usuario             | <b>Usuario</b><br>afectado            | Contexto del evento                          | Componente             | Nombre evento                               | <b>Descripción</b>                                                                        | Origen |
| 15 de mar.<br>12:40        | Admin Gate como<br>Profesor Pruebas        |                                       | Curso: Evaluacion<br>Continua (Jorge)        | Registros activos      | Lector de registros en<br>tiempo real visto | The user with id '718' viewed the live log report for the course<br>with id '19'.         | web    |
| 15 de mar.<br>12:40        | Admin Gate como<br><b>Profesor Pruebas</b> | $\sim$                                | Curso: Evaluacion<br>Continua (Jorge)        | Sistema                | Curso visto                                 | The user with id '718' viewed the course with id '19'.                                    | web    |
| 15 de mar.<br>12:40        | Admin Gate como<br><b>Profesor Pruebas</b> |                                       | Curso: Evaluacion<br>Continua (Jorge)        | Actividad del<br>curso | Activity report viewed                      | The user with id '718' viewed the outline activity report for the<br>course with id '19'. | web    |
| 15 de mar.<br>12:40        | Admin Gate como<br>Profesor Pruebas        |                                       | <b>Curso: Evaluacion</b><br>Continua (Jorge) | Sistema                | Curso visto                                 | The user with id '718' viewed the course with id '19'.                                    | web    |
| 15 de mar.<br>12:39        | Admin Gate como<br>Profesor Pruebas        |                                       | Curso: Evaluacion<br>Continua (Jorge)        | Registros activos      | Lector de registros en<br>tiempo real visto | The user with id '718' viewed the live log report for the course<br>with id '19'.         | web    |
| 15 de mar.<br>12:39        | Admin Gate como<br><b>Profesor Pruebas</b> | $\overline{\phantom{a}}$              | Curso: Evaluacion<br>Continua (Jorge)        | Sistema                | Curso visto                                 | The user with id '718' viewed the course with id '19'.                                    | web    |
| 15 de mar.<br>12:39        | Admin Gate como<br>Profesor Pruebas        | alumno demo<br>1.                     | Curso: Evaluacion<br>Continua (Jorge)        | Registros              | informe de registros visto                  | The user with id '718' viewed the log report for the course with id<br>"19"               | web    |
| 15 de mar.<br>12:39        | Admin Gate como<br><b>Profesor Pruebas</b> | alumno demo<br>з                      | Curso: Evaluacion<br>Continua (Jorge)        | Registros              | Informe de registros visto                  | The user with id '718' viewed the log report for the course with id<br>'19'               | web    |
| 15 de mar.<br>12:39        | Admin Gate como<br>Profesor Pruebas        | alumno demo:<br>$\mathbf{2}$          | Curso: Evaluacion<br>Continua (Jorge)        | Registros              | informe de registros visto                  | The user with id '718' viewed the log report for the course with id<br>'19'               | web    |
| 15 de mar.<br>12:38        | Admin Gate como<br><b>Profesor Pruebas</b> | alumno demo<br>$\mathbf{1}$           | Curso: Evaluacion<br>Continua (Jorge)        | Registros              | Informe de registros visto                  | The user with id '718' viewed the log report for the course with id<br>'19'               | web.   |
| 15 de mar.<br>12:38        | Admin Gate como<br>Profesor Pruebas        |                                       | Curso: Evaluacion<br>Continua (Jorge)        | Registros              | Informe de registros visto                  | The user with id '718' viewed the log report for the course with id<br>'19'               | web    |
| 15 de mar.<br>12:37        | Admin Gate como<br><b>Profesor Pruebas</b> | $\overline{\phantom{a}}$              | Curso: Evaluacion<br>Continua (Jorge)        | Sistema                | Curso visto                                 | The user with id '718' viewed the course with id '19'.                                    | web.   |
| 15 de mar.<br>12:03        | Admin Gate                                 |                                       | Curso: Evaluacion<br>Continua (Jorge)        | <b>Sistema</b>         | Curso visto                                 | The user with id '3' viewed the course with id '19'.                                      | web    |

*Registros de actividad durante la última hora*

#### **4. Actividad del Curso**

Muestra la cantidad de visitas que ha recibido cada uno de los elementos del curso por temas, indicando también la fecha de la última visita. Este *Informe* es especialmente útil para evaluar cuál de los recursos ha tenido una mayor aceptación.

| <b>Actividad</b>              | Vistas        | Último acceso                                                 |
|-------------------------------|---------------|---------------------------------------------------------------|
| Novedades                     | $\mathbf{1}$  | viernes, 8 de mayo de 2015, 09:50 (284 días 1 hora)           |
| Tablón de avisos              | $\Delta$      | martes. 16 de febrero de 2016, 08:48 (1 hora 16 minutos)      |
| Presentación del Curso        | $\mathcal{R}$ | martes, 16 de febrero de 2016, 08:52 (1 hora 13 minutos)      |
| 17 de abril - 23 de abril     |               |                                                               |
| División del tiempo histórico |               |                                                               |
| Las Edades.                   | 6             | martes, 16 de febrero de 2016, 09:27 (37 minutos 52 segundos) |
| Autoevaluación Tema 1         | 10            | martes, 16 de febrero de 2016, 09:12 (53 minutos 17 segundos) |
| 24 de abril - 30 de abril     |               |                                                               |
| Prehistoria                   |               |                                                               |
| Prehistoria                   | $\mathbf{1}$  | viernes, 22 de mayo de 2015, 12:20 (269 días 22 horas)        |
| Autoevaluación Tema 2         | 5             | martes, 16 de febrero de 2016, 09:13 (52 minutos 8 segundos)  |

*Informe de actividades*

#### **5. Participación en el curso**

Muestra la cantidad de visitas que han recibido las *Actividades* propuestas en el curso, pudiendo elegir: una *Actividad* en concreto, un periodo de tiempo determinado, el rol de los usuarios que las visitan y el objetivo de las mismas.

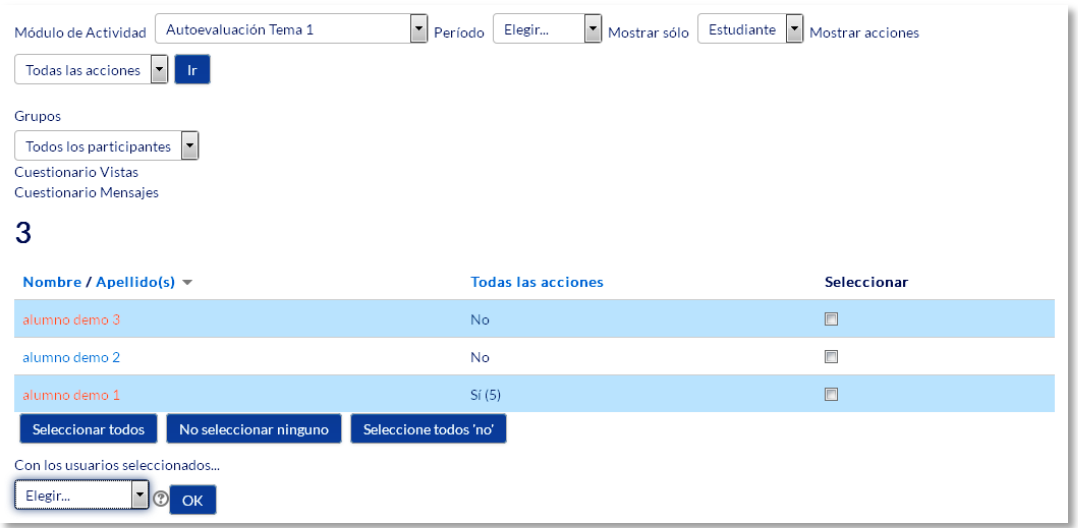

*Informe de participación*

#### **6. Informe de Actividades realizadas**

Ofrece información sobre la evolución de los estudiantes a medida que van completando las actividades propuestas en el curso. Para más información, ver apartado *Rastreo de finalización*.

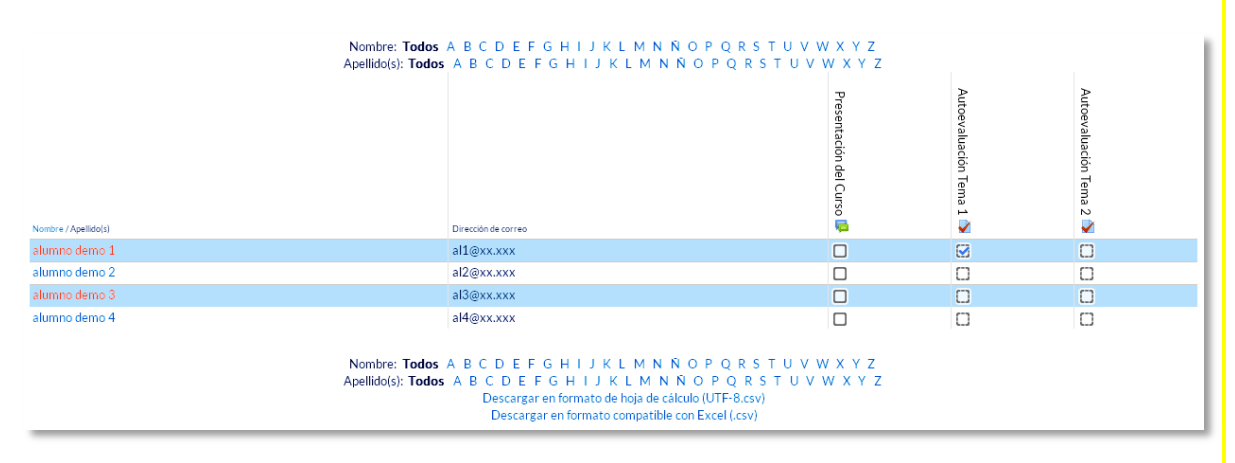

*Informe de actividades realizadas*

#### *2.4. Gestión de calificaciones*

Moodle muestra en el *Libro de calificaciones* las puntuaciones que los estudiantes obtienen en las *Actividades* de la asignatura. Se accede pulsando sobre **"***Calificaciones"* en *Administración del curso,* dentro de *Administración*.

La primera vez que se accede al *Libro de calificaciones*, se presenta la *Vista* en modo *Calificador*, apareciendo una tabla en la que cada fila corresponde a un estudiante y cada columna a una actividad, salvo la última que presenta la calificación total.

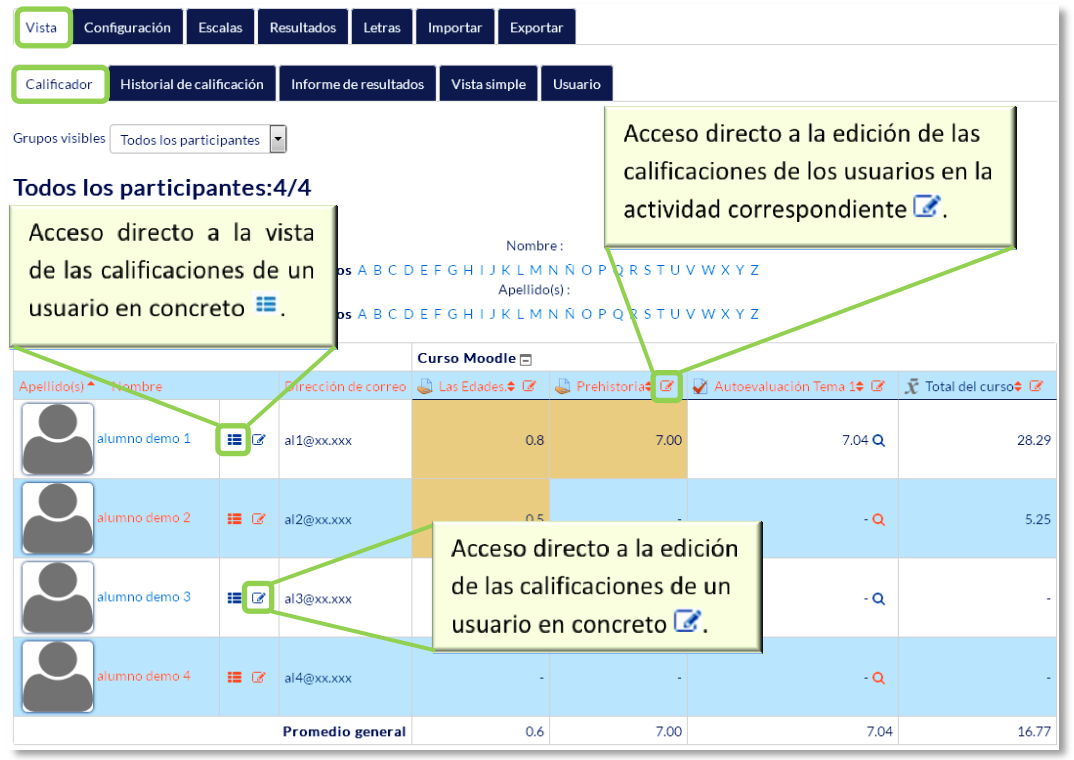

#### *Vista en modo Calificador*

Cada vez que se agrega una *Actividad* calificable en un curso, el *Libro de calificaciones* crea automáticamente una columna para dicha actividad, y pulsando sobre el nombre se enlaza a la *Actividad* en concreto.

El *Libro de calificaciones* puede ser personalizado y modificado por el profesor. Se puede **"***Activar edición"* en la parte superior derecha y, de este modo, realizar cualquier cambio.

|                                   |                               |                                      | Curso Moodle <sup>[1]</sup><br>۰ |           |                                                                                                    |            |
|-----------------------------------|-------------------------------|--------------------------------------|----------------------------------|-----------|----------------------------------------------------------------------------------------------------|------------|
| Apellido(s) $\triangle$<br>Nombre |                               | Dirección de correo   Las Edades.♦ Ø |                                  |           | <b>A</b> Prehistoria♦ $\mathbb{Z}$ $\blacktriangleright$ Autoevaluación Tema 1♦ $\mathbb{Z}$ $\blacktriangleright$ $\bar{\chi}$ Total del curso♦ $\mathbb{Z}$ |            |
|                                   |                               | Controles                            | ۰                                | ٠         | ٠                                                                                                    | $\equiv$   |
| alumno demo 1                     | $\mathbb{R}$ $\mathbb{Z}$     | al1@xx.xxx                           | I,<br>0.7                        | ٠<br>7.00 | $\Phi$ Q<br>7.04                                                                                                    | ۰<br>28.29 |
| alumno demo 2                     | 指図                            | al2@xx.xxx                           | ۰<br>I.<br>0.5                   | ۰         | $\Phi$ Q                                                                                                    | ۰<br>5.25  |
| alumno demo 3                     | $\mathbf{E} \cdot \mathbf{Z}$ | al3@xx.xxx                           | o<br>No hay calificación         | Ð         | $\bullet$ Q                                                                                                    | ۰          |
| alumno demo 4                     | 追じ                            | al4@xx.xxx                           | ۰<br>No hay calificación         | o.        | $\bullet$ Q                                                                                                    | ۰          |
|                                   |                               | Promedio general                     | 0.6                              | 7.00      | 7.04                                                                                                    | 16.77      |

*Edición activada del Libro de calificaciones*

Aparecen una serie de recuadros con las puntuaciones que cada estudiante ha obtenido en las actividades del curso. Si se modifican directamente en esta tabla, se cambian las notas sin necesidad de ir a la *Actividad*, no pudiéndose cambiar posteriormente desde la actividad evaluada. También se puede ocultar, anular, bloquear o excluir una nota de un alumno, una *Actividad* completa o una *Categoría,* de la puntuación total del curso pulsando  $\ddot{\bullet}$ .

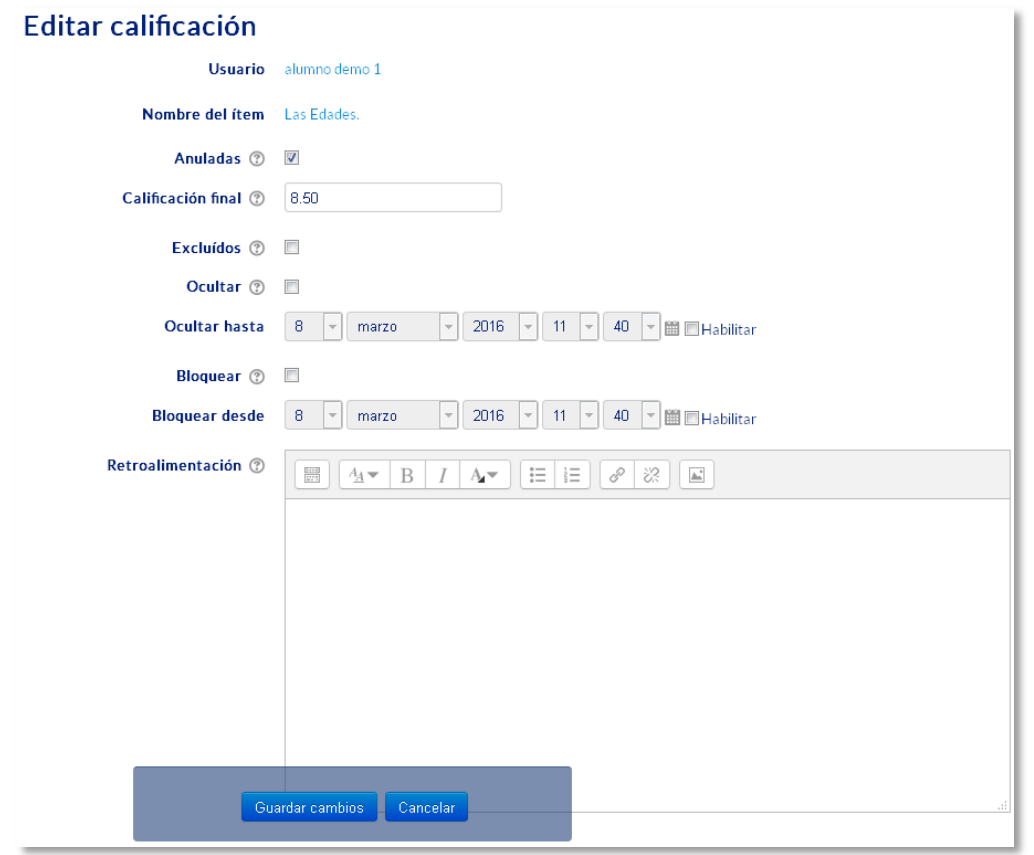

*Edición de una nota del Libro de calificaciones*

El *Historial de calificación* permite a los profesores ver un informe completo de todos los movimientos realizados en **"***Calificaciones"*. Así mismo se puede escoger un estudiante en concreto y/o un ítem de calificación para unas fechas determinadas, y ver únicamente el informe de aquello que se ha seleccionado.

Viendo las calificaciones revisadas y teniendo la opción de descargar los datos en varios formatos como en una hoja de cálculo Excel.

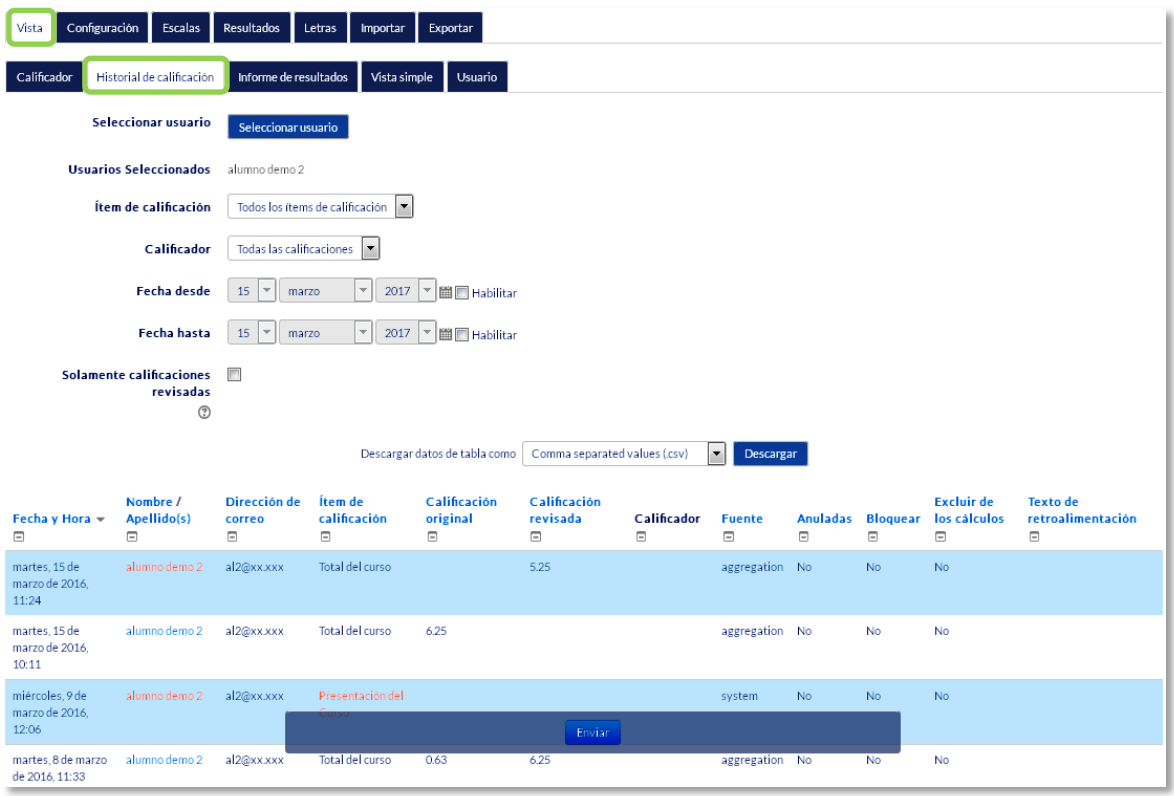

*Historial de Calificación*

Además se tiene la opción de evaluar todos los *ítems de calificación* de un estudiante en concreto, o a todos los estudiantes de un único *ítem de calificación* desde los menús desplegables de *Vista Simple.*

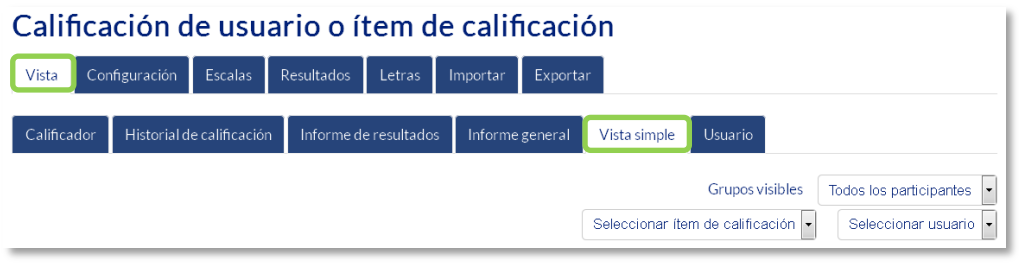

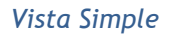

Seleccionando *Vista* en modo *Usuario* se abre una página que muestra todas las calificaciones de un estudiante en concreto.

| Configuración<br><b>Resultados</b><br>Vista<br>Escalas                 | Letras                   | Importar                 | Exportar     |                                                                      |
|------------------------------------------------------------------------|--------------------------|--------------------------|--------------|----------------------------------------------------------------------|
| Historial de calificación<br>Calificador                               | Informe de resultados    | Informe general          | Vista simple | Usuario                                                              |
| Grupos visibles<br>Todos los participantes<br>$\overline{\phantom{a}}$ |                          |                          |              | Seleccionar todos o un usuario<br>Elegir<br>$\overline{\phantom{0}}$ |
| Ítem de calificación                                                   | Peso calculado           | Calificación             | Rango        | Aporta al total del curso<br>Retroalimentación<br>Porcentaje         |
| <b>Curso Moodle</b>                                                    |                          |                          |              |                                                                      |
| Las Edades.                                                            | $\overline{\phantom{a}}$ | $\overline{\phantom{a}}$ | $0 - 100$    | $\overline{\phantom{a}}$<br>$\overline{a}$                           |
| Prehistoria                                                            | ٠                        | $\sim$                   | $0 - 100$    | ٠<br>٠                                                               |
| Autoevaluación Tema 1                                                  |                          | $\sim$                   | $0 - 10$     | $\sim$<br>$\sim$                                                     |
| $\bar{x}$ Total del curso<br>Media ponderada de calificaciones.        | $\overline{\phantom{a}}$ | ٠                        | $0 - 100$    | $\overline{\phantom{a}}$<br>٠                                        |

*Vista en modo Usuario*

#### **Categorías**

Desde la pestaña *Configuración*, en *Configuración de calificaciones,* Moodle permite la creación para cada curso de diferentes *Categorías* de calificación, de manera que se pueda asignar cada *Actividad* a una de éstas. Para ver la utilidad que pueden tener las *Categorías* de calificación, se muestra algunos casos a modo de ejemplo:

- La necesidad de evaluar por separado diferentes temas, bloques o aspectos de la asignatura, creando una categoría para cada uno de estos aspectos.
- Crear una categoría por cada tipo de *Actividad* donde se evalúen conjuntamente todas las propuestas en el curso, incluyendo en una todos los *Cuestionarios*, en otra todas las *Tareas*, etc.

| <b>Nombre</b>                                                             | Ponderaciones <sup>?</sup> | Calif. máx. | <b>Acciones</b> |
|---------------------------------------------------------------------------|----------------------------|-------------|-----------------|
| <b>Curso Moodle</b>                                                       |                            | ×.          | Editar -        |
| & Las Edades.                                                             | 1.0                        | 100.00      | Editar *        |
| S Prehistoria                                                             | 1.0                        | 100.00      | Editar -        |
| Autoevaluación Tema 1                                                     | 1.0                        | 10.00       | Editar *        |
| $\bar{\mathcal{K}}$ Total del curso<br>Media ponderada de calificaciones. |                            | 100.00      | Editar *        |
| Guardar cambios                                                           |                            |             |                 |

*Edición de categorías*

En la parte inferior de la página se dispone de las opciones *"Añadir categoría"* y *"Añadir ítem de calificación" o "Añadir ítem de resultado".*

Si se pulsa *"Añadir ítem de calificación",* se crea una columna nueva dentro del *Libro de calificaciones* donde poder incluir una nota que se genera fuera de Moodle, como por ejemplo un examen realizado en clase.

Por defecto, la nota total de cada *Categoría* es una media ponderada de todas sus *Actividades* tras dar un peso determinado a cada una para otorgarle más o menos importancia, pero a la hora de configurar la *Categoría* se puede seleccionar otro modo de calificación.

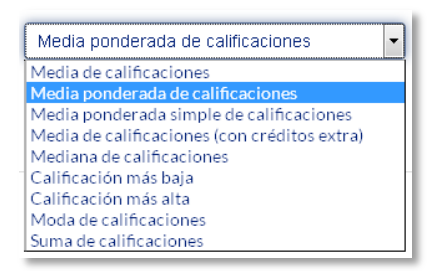

*Modo de calificación de la Categoría*

Si se observa la fila que indica el total de la *Categoría*, al pulsar *"Editar"* se ve que aparece el icono de *Editar Cálculo*.

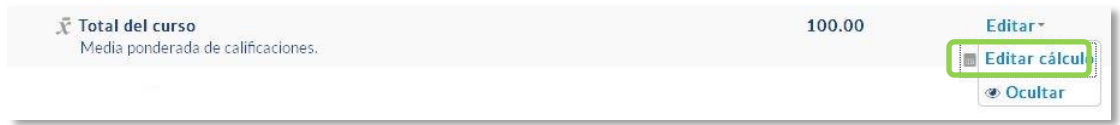

#### *Indicador del Total de la Categoría*

Si se pulsa en el icono , el profesor dispone de cierta flexibilidad a la hora de tratar las notas obtenidas en las *Actividades* de esa *Categoría*.

Primero se crean los identificadores de calificación nombrándolos y pulsando en "*Añadir números ID"*, posteriormente en el campo *Cálculo*, se indica la función o funciones matemáticas que definen el total de la nota determinada por el profesor  $precedido$  del =  $y$  con los identificadores entre doble corchete.

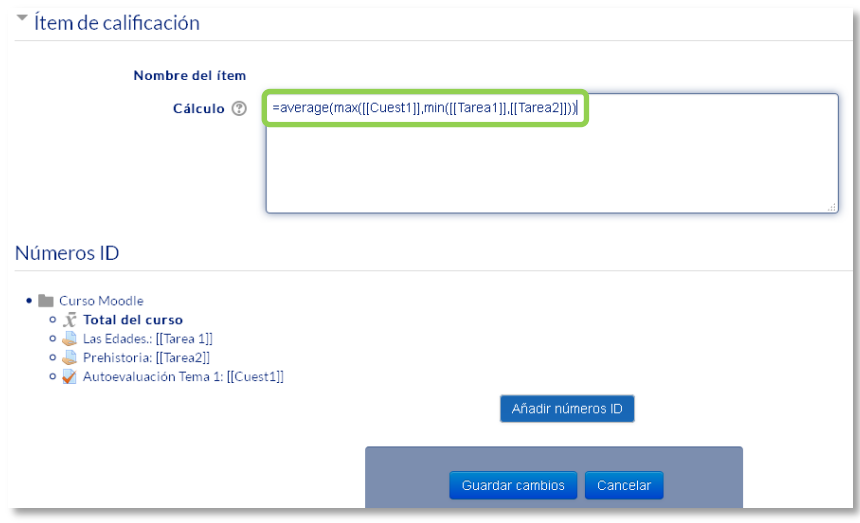

*Edición del Total de la categoría*

A continuación, se indica un ejemplo de cómo se formula estas funciones:

#### *=average(max([[Cuest1]],min([[Tarea1]],[[Tarea2]]))*

#### **Escalas**

Son conjuntos de indicadores usados para valorar de forma gradual el trabajo desempeñado de un alumno. Para puntuar un estudiante en una *Actividad* concreta, primero se debe decidir la *Escala* con la que se califica desde la página de edición de la *Actividad*, pudiendo utilizar las *Escalas numéricas*, las *Escalas estándar* ya predefinidas, o las *Escalas personalizadas* definidas previamente por el profesor.

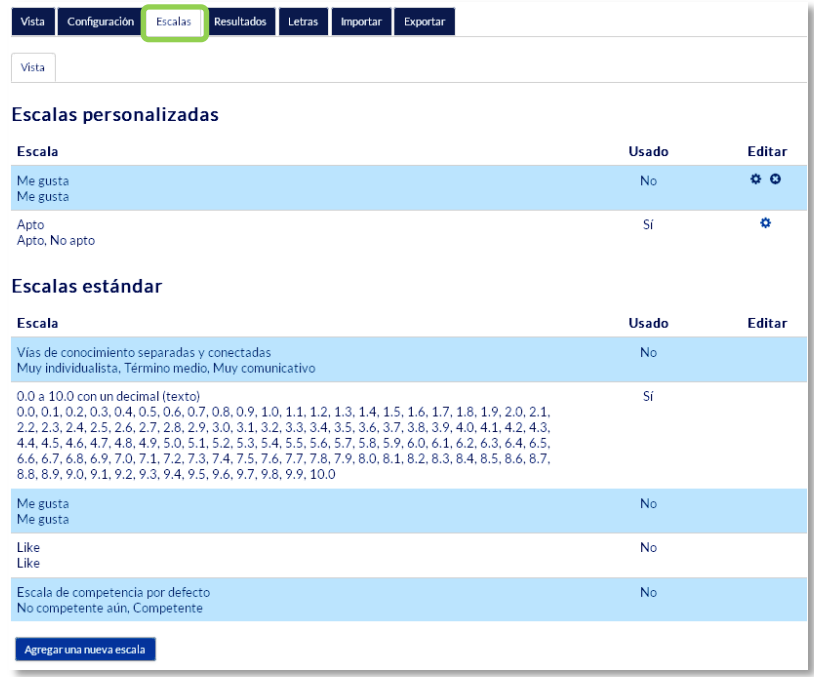

#### *Escalas de evaluación*

La *Escalas personalizadas* se configuran pulsando *"Agregar una nueva escala"* y:

- Especificando el "*Nombre"* con el que aparece en la lista de *Escalas*.
- Escribiendo los distintos grados o niveles que forman la "*Escala"* de calificación ordenados de menor a mayor valor y separados por comas.
- Dando una "*Descripción"* de la *Escala*. Esta descripción aparece en la ventana de ayuda cuando se pulse sobre el símbolo de interrogación.

En caso de que se quiera utilizar una *Escala* personalizada en más cursos, puede convertirse en una *Escala* estándar marcando la casilla correspondiente. Si un profesor la usa en alguna *Actividad* de su curso, ya no es posible editarla.

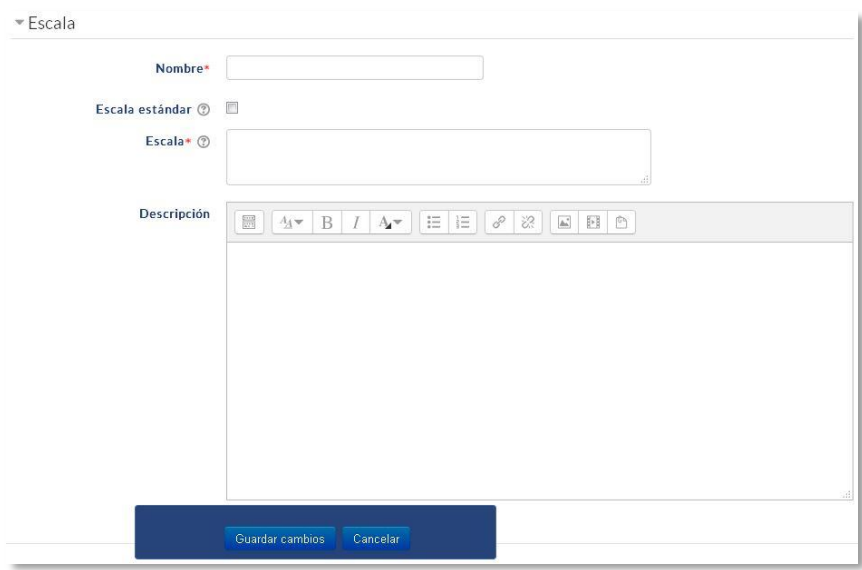

*Agregar una nueva escala de calificación*

#### **Importar**

También existe la posibilidad de *Importar* al *Libro de calificaciones* la información de una hoja de cálculo Excel guardada en formato CSV. Ver anexo.

#### **Exportar**

Existe la opción de obtener el *Libro de calificaciones* en forma de hoja de cálculo Excel mediante el botón *"Exportar"* y seleccionando alguno de los formatos ofrecidos.

#### **Ajustes de la calificación del curso**

Determinan cómo aparece el *Libro de calificaciones* a todos los estudiantes del curso. Las opciones a ajustar son las siguientes:

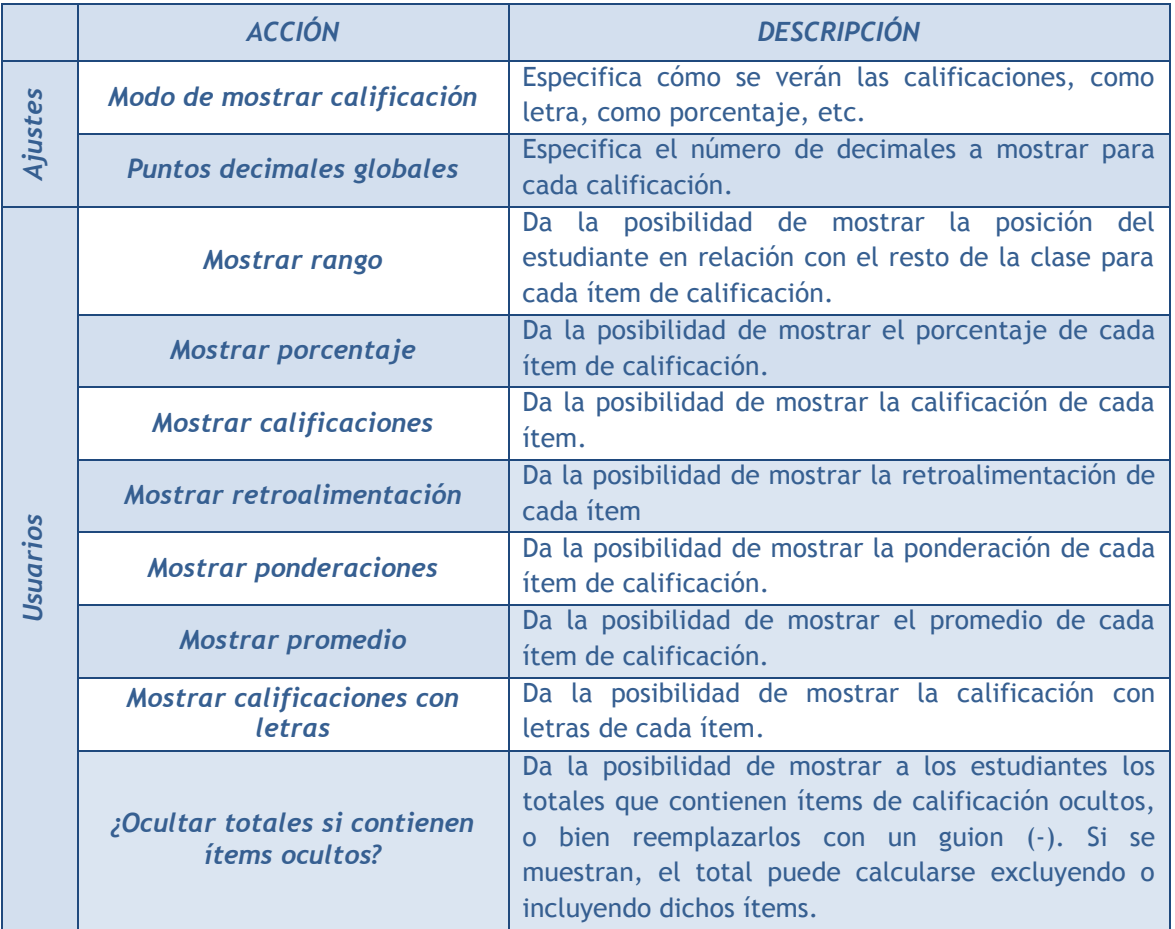

#### **Preferencias: Calificador**

El profesor puede marcar qué se ve en el *Libro de calificaciones*. Las opciones a ajustar entre otras son las siguientes:

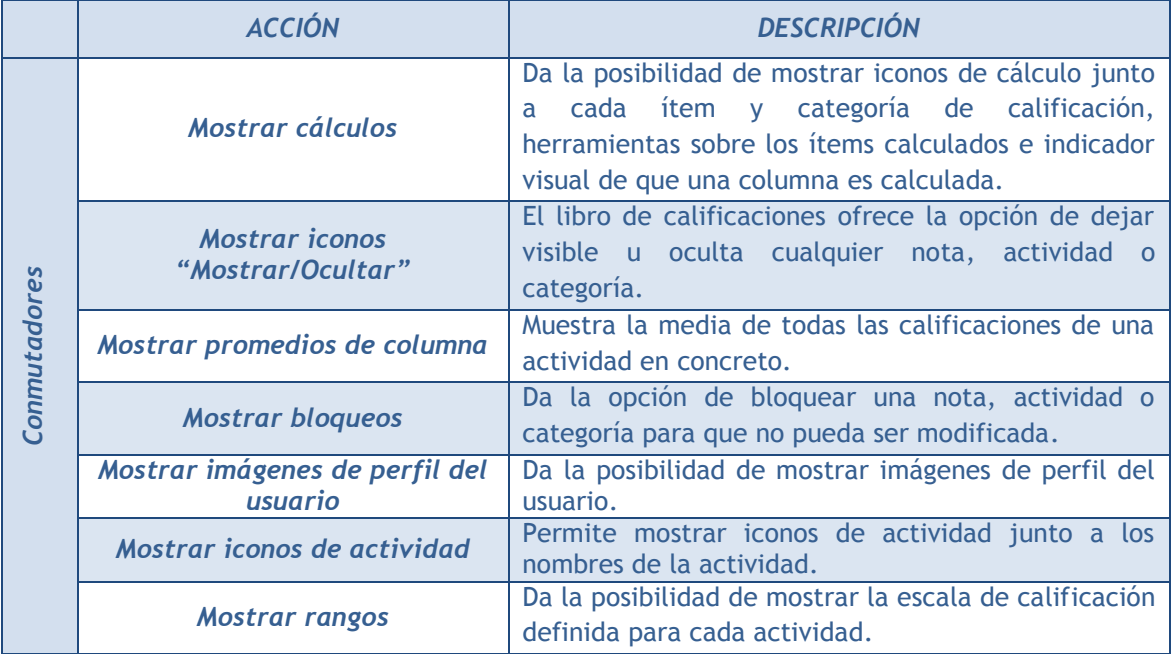
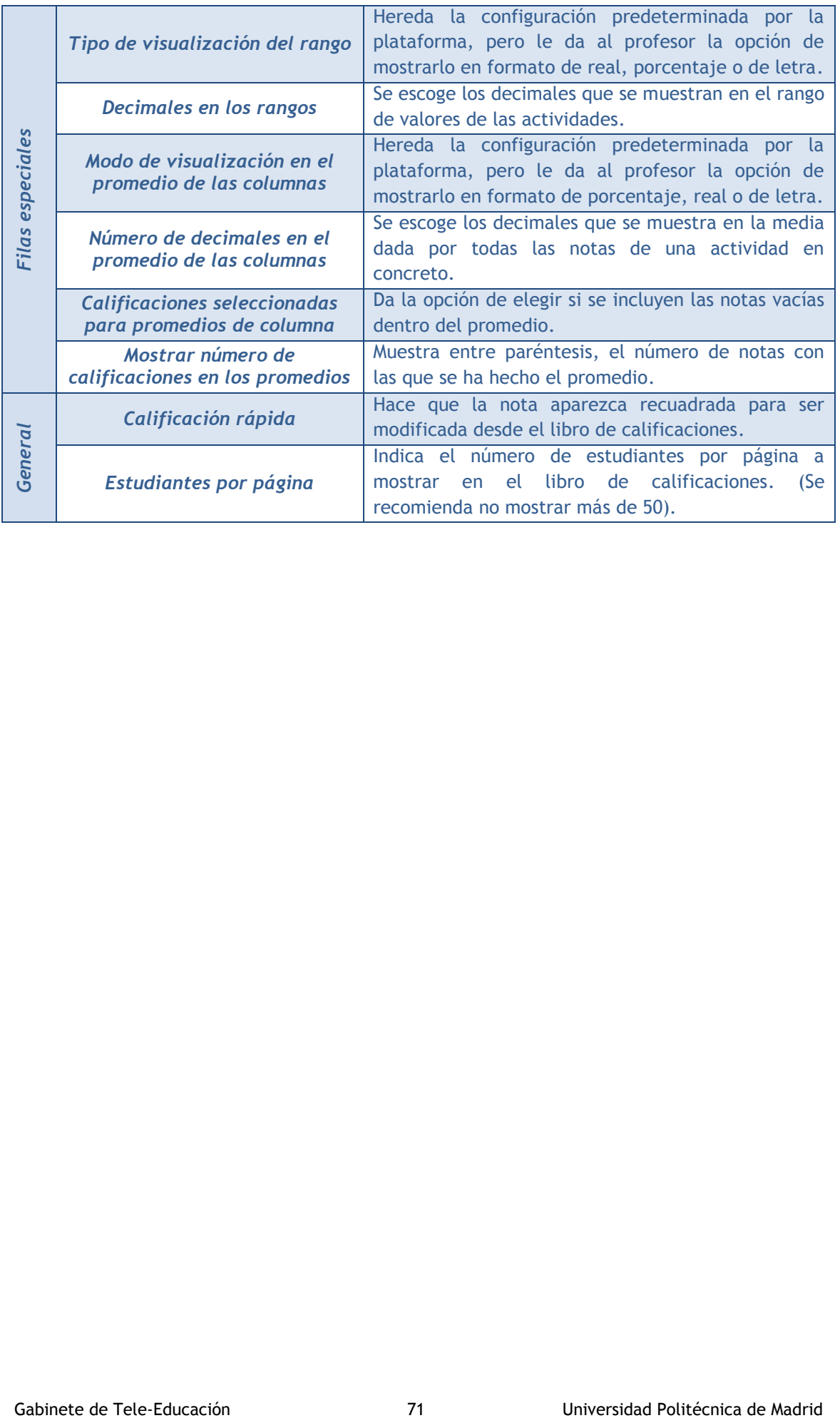

# *2.5. Resultados*

#### **¿Para qué sirven?**

Los *Resultados* permiten calificar o evaluar competencias o habilidades trasversales asociadas a una *Actividad*, por ejemplo, dominio del inglés o trabajo en equipo. Cuando una *Tarea* tiene asociadas unas competencias, el profesor puede calificar al alumno por la *Tarea* en sí y además, calificar por separado cada una de las competencias que se hayan asignado a la misma.

#### **¿Cómo se crean?**

La gestión de *Resultados* se realiza desde el bloque *Administración*, en *Administración del curso.* También se puede acceder desde *Calificaciones*.

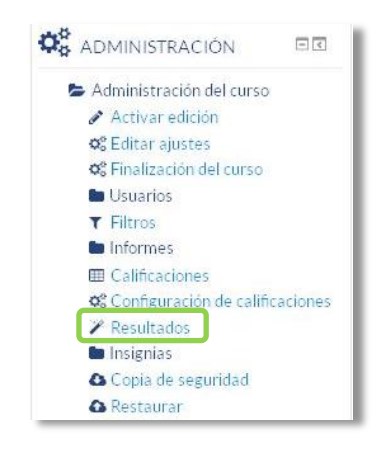

*Acceso a Resultados*

En un curso se pueden utilizar dos tipos de *Resultados*:

- *Estándar*. Son creados por el administrador del sistema y están disponibles en todos los cursos.
- *Personalizados*. Son creados por el profesor y sólo están disponibles dentro del curso.

Los *Resultados personalizados* se crean desde el enlace *"Editar resultados"*. En esta pantalla se muestran separados los resultados personalizados y los estándares. De cada uno se muestra el nombre completo, el nombre corto, la *Escala* que se usa para calificarlo y el número de *Actividades* a los que está asociado. Además, los personalizados pueden ser editados y borrados si no están en uso.

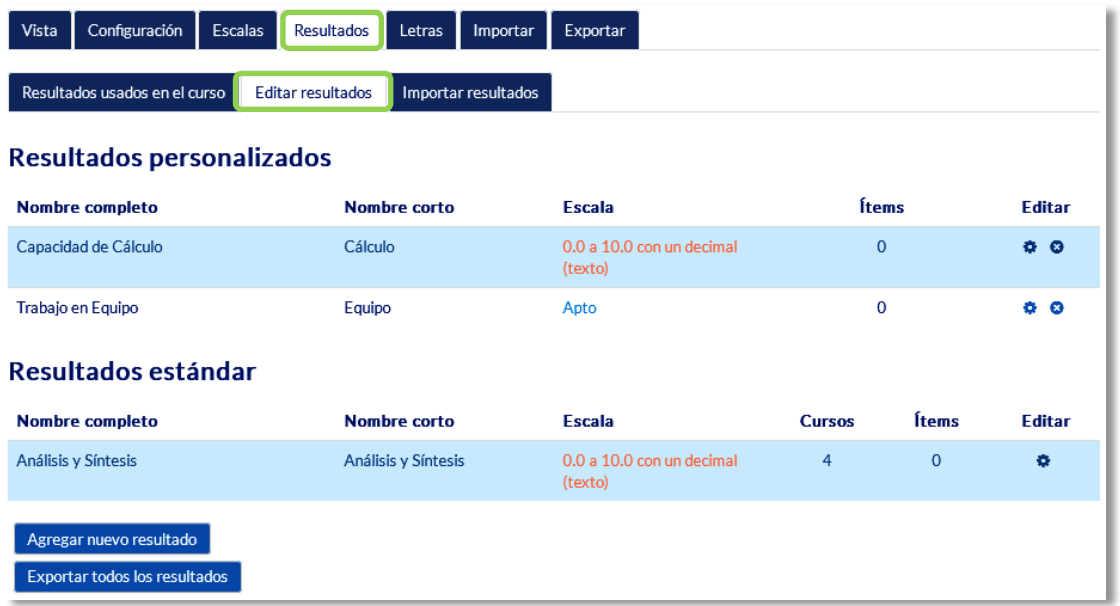

#### *Editar Resultados*

El profesor puede crear *Resultados* siguiendo estos pasos:

- 1. Pulsar *"Agregar nuevo resultado"*.
- 2. Definir un *"Nombre completo"* y un *"Nombre corto"*.
- 3. Marcar *"Resultado disponible"* si se quiere que sea un *Resultado estándar* y pueda ser usado por otros profesores en otras asignaturas.
- 4. Seleccionar una *"Escala"* para calificar el *Resultado*. Desde aquí pueden definirse nuevas *Escalas* de calificación si no se han creado previamente desde *"Calificaciones"*.
- 5. Describir el resultado.
- 6. Pulsar *"Guardar cambios"*.

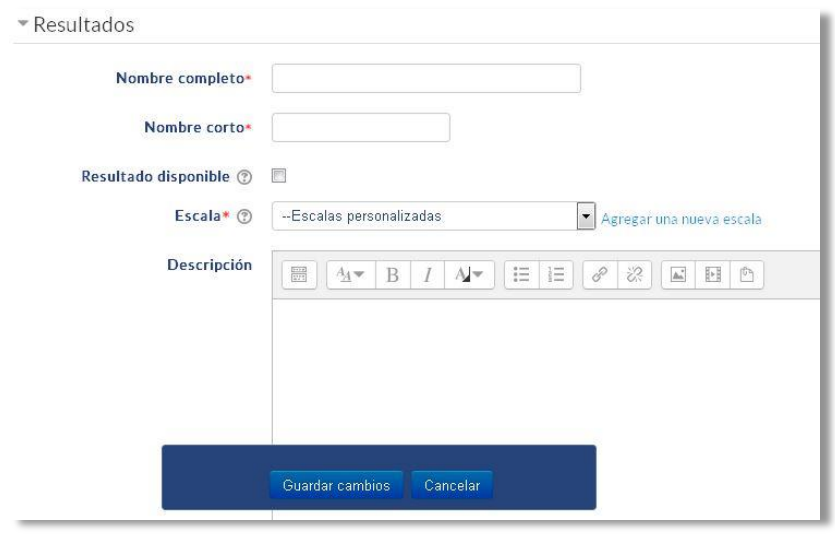

*Crear Resultados*

### **¿Cómo se usan?**

Para definir qué *Resultados* están disponibles en el curso hay que pulsar en el enlace *"Resultados usados en el curso"*. Se presentan dos cuadros, en el de la izquierda aparecen los que pueden asociarse a alguna *Actividad*, los personalizados y los estándares que hayan sido seleccionados pulsando *"Agregar"* o *"Quitar"*, es posible incorporar o eliminar. Los personalizados no se pueden quitar de la columna de la izquierda.

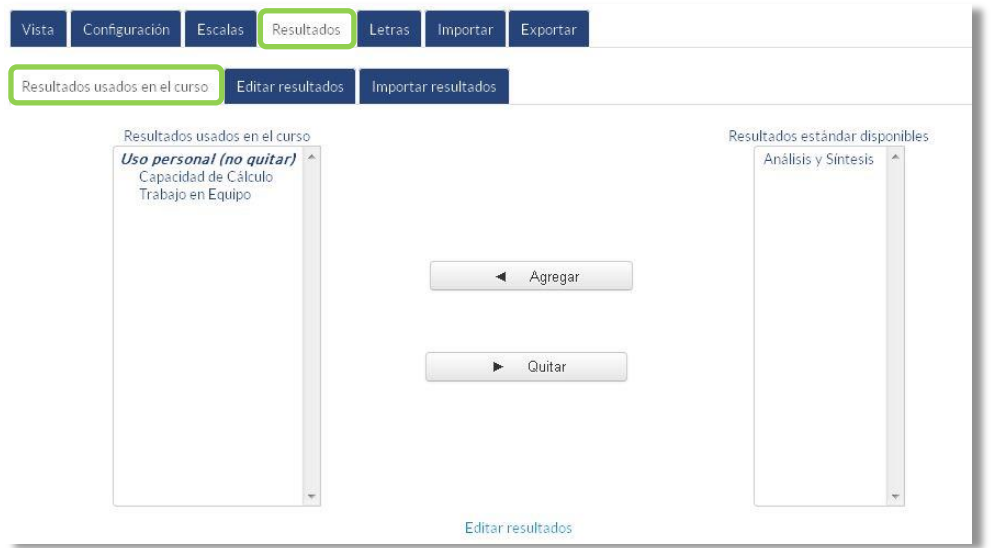

*Resultados disponibles en un curso*

Una vez están definidos los *Resultados* disponibles en el curso, estos se pueden asociar a una *Actividad*. Al crearla o actualizarla, entre sus opciones de configuración, es posible indicar los *Resultados* que tiene asociados marcando las casillas correspondientes.

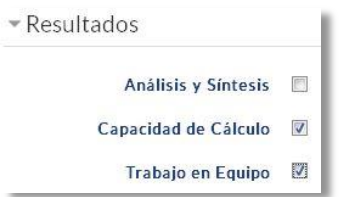

*Asignar Resultados a una Actividad*

En la *Tarea*, cuando el profesor califica el envío de un estudiante, tiene la posibilidad de evaluarle en los *Resultados* que tiene asociados la *Tarea*. Para el resto de *Actividades* puede realizarse directamente sobre el *Libro de calificaciones* del curso.

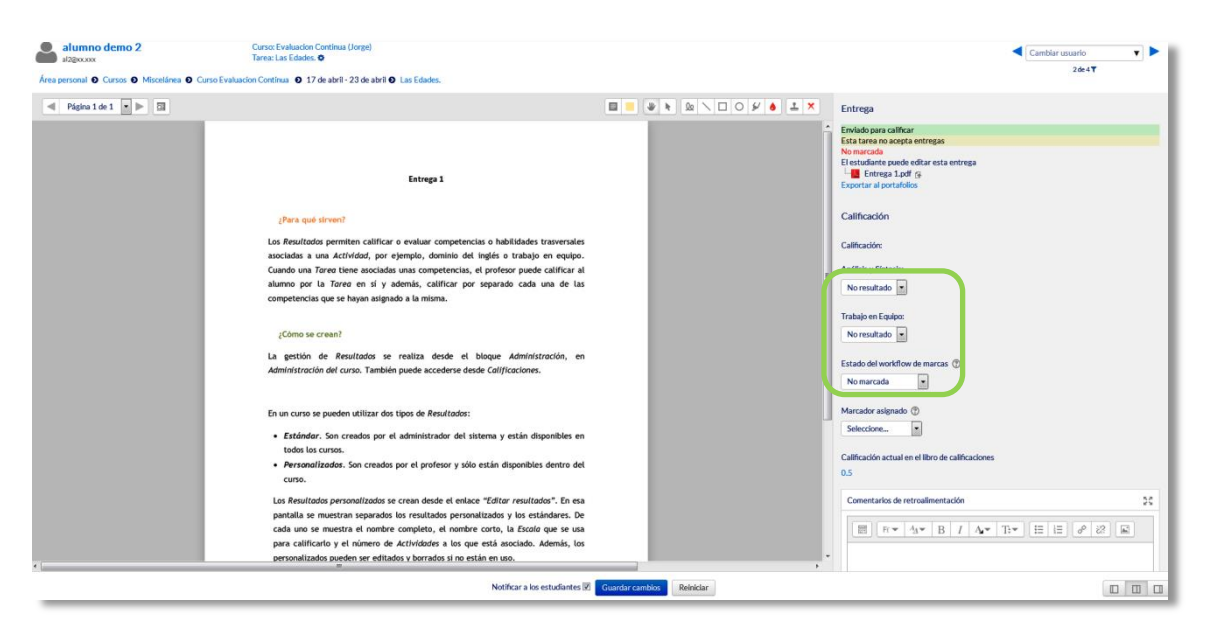

*Calificación de Resultados en una Tarea*

# *2.6. Banco de preguntas*

## **¿Para qué sirve?**

Se utiliza para crear o editar preguntas que se organizan en categorías facilitando su empleo en la asignatura. Estas preguntas se pueden incluir en cualquier cuestionario del curso. El profesor accede al banco de preguntas mediante el bloque "*Administración"* en "*Administración del curso*" o al crear o editar un cuestionario.

Desde el banco de preguntas se pueden crear y editar preguntas, organizarlas en categorías, importarlas y exportarlas.

## **¿Cómo se crea?**

- 1. En **"***Administración del curso***",** desplegando **"***Banco de preguntas***"**, pulsar sobre la opción *"Categorías"*.
- 2. En la parte inferior de la pantalla aparece **"***Añadir categoría***"** que permite definir una nueva *Categoría*. Para ello se deben rellenar los siguientes campos:
	- *Categoría padre*. Permite colocar la *Categoría* como una nueva, en este caso se seleccionaría *"Superior",* o como subcategoría de otra, seleccionando la *Categoría* de la que depende.
	- *Nombre* de la *Categoría*.
	- *Información de la Categoría*.
- 3. Por último, pulsar en **"***Añadir categoría***"**.

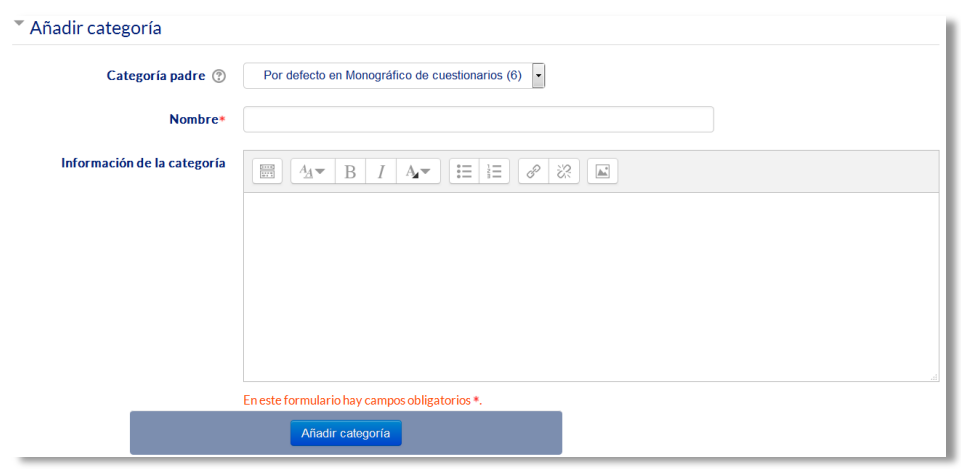

*Editando categorías*

Una vez creadas las categorías, se crean las preguntas. Desde **"Banco de preguntas"** se accede al enlace **"Preguntas"**. Se muestran, el menú desplegable *"Seleccionar una categoría"* en el que figuran todas las categorías disponibles para el curso y la opción *"Crear una nueva pregunta…"*, que permite añadir las preguntas. Eligiendo el tipo de pregunta, y pulsando **"***Agregar***"** se abre el formulario de configuración para la nueva pregunta.

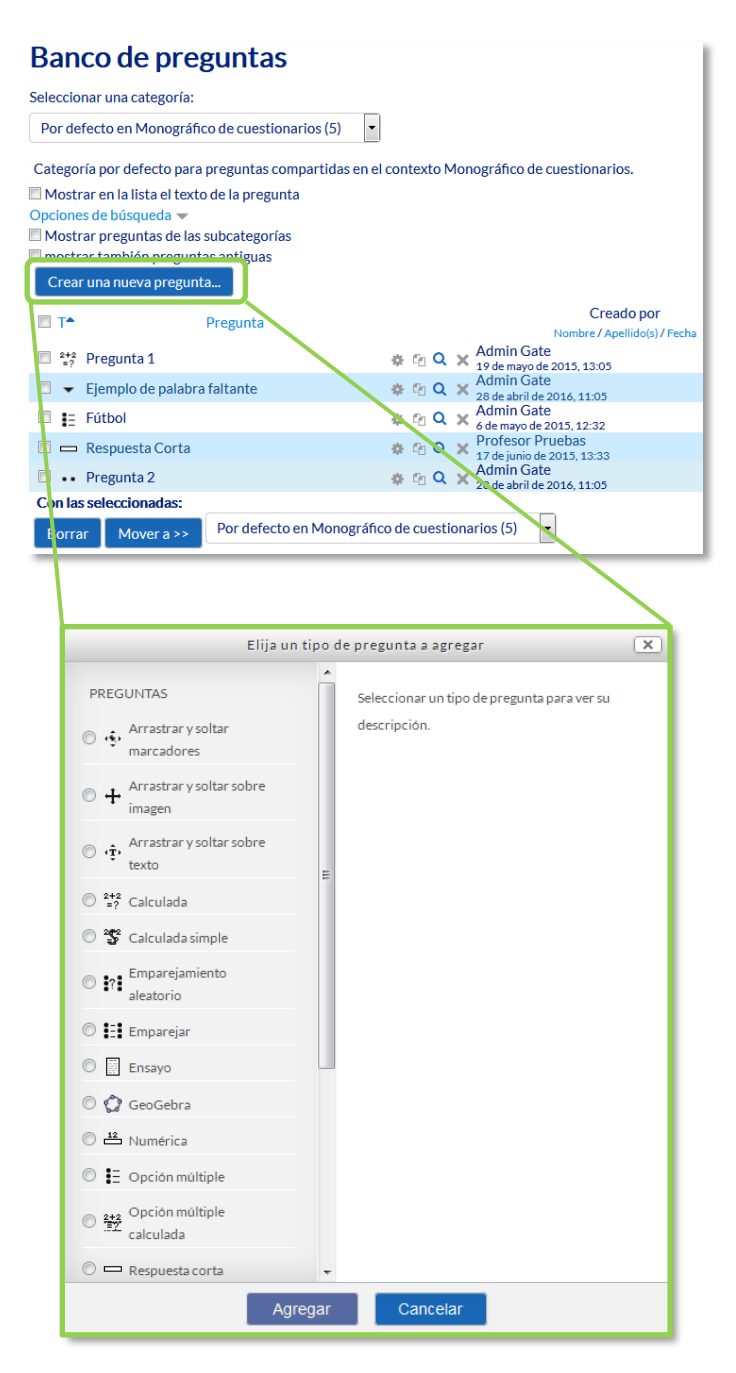

*Editando preguntas*

Los tipos de preguntas posibles son:

## **Opción múltiple**

Pregunta tipo test de varias opciones (a, b, c,…) con una o varias respuestas correctas. Para crear una pregunta de opción múltiple hay que seguir los siguientes pasos:

- 1. Seleccionar la *"Categoría"* a la que pertenece la pregunta.
- 2. Rellenar el campo **"***Nombre de la pregunta***"** con un nombre representativo para identificarla. Este nombre no se muestra al alumno.
- 3. Escribir el *"Enunciado de la pregunta"***.**
- 4. Se puede poner un texto en *"Realimentación general (de la pregunta)"* que puede leer el estudiante una vez finalizado el cuestionario.
- 5. Seleccionar si la pregunta tiene *"Una o varias respuestas"* válidas.
- 6. Seleccionar la casilla de *"Barajar respuestas"* si se quiere permitir que las respuestas tengan un aleatorio.
- 7. A continuación, se añaden las posibles soluciones a la pregunta. Para cada posible respuesta puede incorporarse una *"Realimentación"* y un peso (en tanto por ciento) que determina si la respuesta es correcta. Si hay una sola respuesta correcta se le asigna un peso del 100%, y si hay que seleccionar tres opciones para dar la respuesta correcta, se le asigna a cada una un peso del 33'33%. Es posible dar un peso negativo a las opciones erróneas.
- 8. Se pueden incluir *Pistas* en la pregunta, que le aparecen al alumno cada vez que conteste a la misma*,* pero sólo en caso de configurar el cuestionario con el modo *"Interactivo con varios intentos".*
- 9. Finalizar pulsando en **"***Guardar cambios***"**.

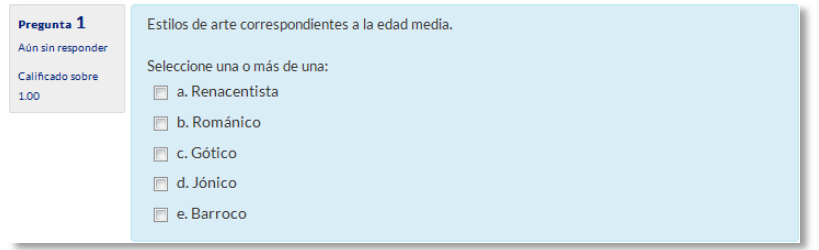

*Preguntas de opción múltiple*

*Utilizando preguntas de opción múltiple con una única respuesta correcta, existe la posibilidad de penalizar en el cuestionario si se asignan pesos negativos a las opciones erróneas.*

#### **Verdadero y falso**

Pregunta en la que se debe indicar si es verdadera o no la afirmación propuesta. Para crear una pregunta de verdadero y falso hay que seguir los siguientes pasos:

- 1. Seleccionar la *"Categoría"* a la que pertenece la pregunta.
- 2. Rellenar el campo **"***Nombre de la pregunta***"** con un nombre representativo para identificarla. Este nombre no se muestra al alumno.
- 3. Indicar el *"Enunciado de la pregunta"***.**
- 4. Se puede poner un texto en *"Realimentación general (de la pregunta)"* que puede leer el estudiante una vez finalizado el cuestionario.
- 5. Seleccionar cuál es la *"Respuesta correcta"*.
- 6. Finalizar pulsando en **"***Guardar cambios***"**.

## **Respuesta corta**

Este tipo de preguntas requieren que el alumno conteste con una palabra o frase corta a un enunciado propuesto. Tiene el inconveniente de que la solución dada debe ajustarse exactamente a la del profesor, el cuál elabora una lista de respuestas aceptadas.

Para crear una pregunta de respuesta corta hay que seguir los siguientes pasos:

- 1. Seleccionar la *"Categoría"* a la que pertenece la pregunta.
- 2. Rellenar el campo *"Nombre de la pregunta"* con un nombre representativo para identificarla. Este nombre no se muestra al alumno.
- 3. Indicar el *"Enunciado de la pregunta"*.
- 4. Se puede poner un texto en *"Realimentación general (de la pregunta)"* que puede leer el estudiante una vez finalizado el cuestionario.
- 5. Seleccionar si se desea distinguir entre mayúsculas y minúsculas.
- 6. Indicar las soluciones válidas en *"Respuestas"* y asignarlas un peso. Es posible asignar pesos distintos, para obtener mayor o menor puntuación en función de la exactitud de la respuesta dada.
- 7. Añadir la posible **"***Realimentación***"** para cada respuesta.
- 8. Se pueden incluir *Pistas* en la pregunta, que le aparecen al alumno cada vez que conteste a la misma*,* pero sólo en caso de configurar el cuestionario con el modo *"Interactivo con varios intentos".*
- 9. Finalizar pulsando en **"***Guardar cambios***"**.

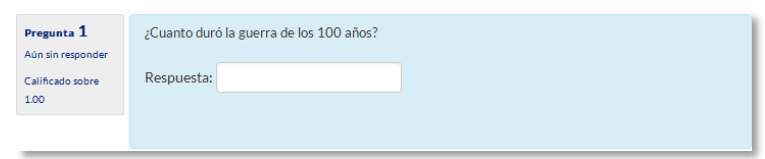

*Pregunta de respuesta corta*

## **Numérica**

Tipo de pregunta en la que los alumnos responden con un valor numérico. El profesor puede establecer un intervalo de tolerancia para la respuesta dada.

Para crear una pregunta numérica hay que seguir los siguientes pasos:

- 1. Seleccionar la *"Categoría"* a la que pertenece la pregunta.
- 2. Rellenar el campo **"***Nombre de la pregunta***"** con un nombre representativo para identificarla. Este nombre no se muestra al alumno.
- 3. Indicar el *"Enunciado de la pregunta"***.**
- 4. Se puede poner un texto en *"Realimentación general (de la pregunta)"* que puede leer el estudiante una vez finalizado el cuestionario.
- 5. Introducir la respuesta correcta.
- 6. Introducir el *"Error"* aceptado, es decir, un rango de respuestas por encima y por debajo de la respuesta correcta. Por ejemplo, si el error aceptado es de 1, para una respuesta de valor 7 se aceptan los valores entre 6 y 8.
- 7. Añadir una *"Realimentación"* para la respuesta si se desea.
- 8. Decidir si las unidades entran en la calificación de la pregunta en *"Manejo de unidades"* y si se penaliza en caso de que sean incorrectas. Añadir las unidades en las que se da el resultado y el **"***Multiplicador***"** de cada una. Se puede indicar si las unidades se muestran en un campo abierto, desplegable y opción multiple.
- 9. Se pueden incluir *Pistas* en la pregunta, que le aparecen al alumno cada vez que conteste a la misma*,* pero sólo en caso de configurar el cuestionario con el modo *"Interactivo con varios intentos".*
- 10. Finalizar pulsando en **"***Guardar cambios***"**.

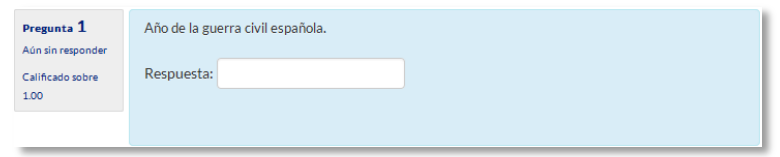

*Pregunta numérica*

#### **Calculada**

Es un problema en el que la solución responde a una ecuación matemática con variables que toman valores aleatorios de un conjunto de valores generado previamente. Por ejemplo, si un profesor desea generar un gran número de problemas de multiplicaciones puede crear un enunciado de esta forma {a}\*{b}.

Para crear una pregunta calculada hay que seguir los siguientes pasos:

- 1. Seleccionar la *"Categoría"* a la que pertenece la pregunta.
- 2. Rellenar el campo **"***Nombre de la pregunta***"** con un nombre representativo para identificarla. Este nombre no se muestra al alumno.
- 3. Introducir el *"Enunciado de la pregunta",* remplazando los valores por variables entre llaves ({a}, {b},…).
- 4. Se puede poner un texto en *"Realimentación general (de la pregunta)"* que puede leer el estudiante una vez finalizado el cuestionario.
- 5. Añadir la "*Fórmula para la respuesta"* correcta. Debe asegurarse de usar las mismas variables que en el enunciado para que Moodle pueda realizar las sustituciones.
- 6. Es posible permitir un margen de error dentro del cual todas las respuestas son aceptadas como correctas con el campo *"Tolerancia*.
- 7. Si se desea, añadir una *"Realimentación"* para la respuesta.
- 8. Decidir si las unidades entran en la calificación de la pregunta en *"Manejo de unidades"* y si se penaliza en caso de que sean incorrectas. Añadir las unidades en las que se da el resultado y el **"***Multiplicador***"** de cada una. Se puede indicar si las unidades se muestran en un campo abierto, desplegable y opción multiple.
- 9. Pulsar **"***Guardar cambios***"** y pasar a la siguiente pantalla de configuración**.**
- 10. Decidir si los valores que da la plataforma a las variables se escogen de un grupo de datos nuevo que se cree o de un grupo de datos ya creado anteriormente en otra pregunta calculada y si éstos se sincronizan con otras preguntas dentro del mismo cuestionario.
- 11. Pulsar *"Siguiente Página"* y pasar a la última pantalla de configuración.
- 12. Indicar el *Rango de valores* entre los que se encuentra cada variable y el número de *Decimales* que se toman de cada una.
- 13. Para poder guardar la pregunta es necesario añadir al menos un conjunto de datos mediante *"Añadir"* ítem. Cuantos más se añadan, más enunciados distintos se crean para una misma pregunta.
- 14. Se pueden incluir *Pistas* en la pregunta, que le aparecen al alumno cada vez que conteste a la misma*,* pero sólo en caso de configurar el cuestionario con el modo *"Interactivo con varios intentos".*
- 15. Finalmente, pulsar *"Guardar cambios"*.

# **Calculada simple**

Este tipo de preguntas es similar al mencionado anteriormente. Su configuración se realiza en una única pantalla y la diferencia es que no se puede utilizar un conjunto de datos ya creado ni sincronizarla con otras preguntas del mismo cuestionario.

# **Calculada de opción múltiple**

Este tipo de preguntas es una mezcla entre calculada y la de opción múltiple. Se trata de una pregunta de opción múltiple en el que las posibles respuestas se pueden generar mediante fórmulas.

# **Ensayo**

Este tipo de preguntas le quita al cuestionario la característica autoevaluable porque el alumno responde con un texto a una pregunta propuesta por el profesor, éste tras revisarla, la calificación de forma maunal.

Para crear una pregunta de tipo ensayo hay que seguir los siguientes pasos:

- 1. Seleccionar la *"Categoría"* a la que pertenece la pregunta.
- 2. Rellenar el campo **"***Nombre de la pregunta***"** con un nombre representativo para identificarla. Este nombre no se muestra al alumno.
- 3. Indicar el *"Enunciado de la pregunta"*.
- 4. Se puede poner un texto en *"Realimentación general (de la pregunta)"* que puede leer el estudiante una vez finalizado el cuestionario.
- 5. Indicar el *"Formato de la respuesta"* selecciona el formato de texto en el que se contesta la pregunta. Si se elige la opción *Sin texto*, solo se puede contestar adjuntando uno o varios archivos.
- 6. Si en la opción anterior ha elegido texto en línea puede *"Requerir texto"* como opción obligatoria u opcional en la respuesta del estudiante.
- 7. Indicar el *"Tamaño de la ventana de respuesta"* seleccionando el número de líneas del cuadro de respuesta.
- 8. En *"Permitir archivos adjuntos"* indicar el número que se puede enviar y en *"Archivos adjuntos requeridos"* cuantos son obligatorios.
- 9. Se puede insertar una *"Plantilla de respuesta"* que se muestra en el cuadro de respuesta y que sirve a modo de guía.
- 10. Se puede escribir la *"Información para evaluadores"* que sea necesaria.
- 11. Finalmente, pulsar *"Guardar cambios"*.

## **Emparejar**

Estas preguntas plantean un enunciado en el que el alumno relaciona una serie de elementos *Pregunta* con múltiples elementos *Respuesta*, de tal forma que queden emparejadas. Para crear una pregunta de emparejar hay que seguir los siguientes pasos:

- 1. Seleccionar la *"Categoría"* a la que pertenece la pregunta.
- 2. Rellenar el campo **"***Nombre de la pregunta***"** con un nombre representativo para identificarla. Este nombre no se muestra al alumno.
- 3. Introducir un enunciado que indique al alumno los elementos que debe emparejar en el *"Enunciado de la pregunta".*
- 4. Se puede poner un texto en *"Realimentación general (de la pregunta)"* que puede leer el estudiante una vez finalizado el cuestionario.
- 5. Seleccionar la casilla *"Barajar"* si se quiere permitir que las respuestas tengan un orden aleatorio, suponiendo que la opción *"Ordenar al azar"* en los ajustes del cuestionario sea *"Sí"*.
- 6. Añadir cada elemento **"***Pregunta***"** con su elemento **"***Respuesta***"**. Deben incluirse al menos dos preguntas y tres respuestas, pudiendo utilizar la misma respuesta para distintas preguntas e incluso añadir respuestas dejando vacías las preguntas.
- 7. Se pueden incluir *Pistas* en la pregunta, que le aparecen al alumno cada vez que conteste a la misma*,* pero sólo en caso de configurar el cuestionario con el modo *"Interactivo con varios intentos".*
- 8. Finalizar pulsando en **"***Guardar cambios***"**.

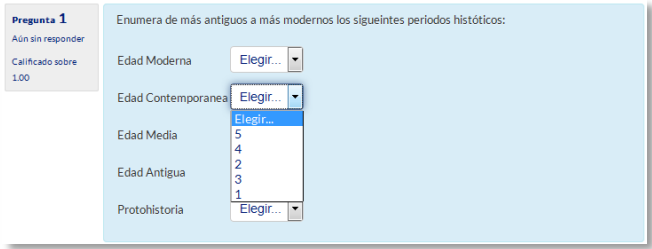

*Pregunta de emparejar*

Moodle muestra los elementos *Pregunta* en una columna y a continuación presenta otra columna de menús desplegables (un menú por elemento *Pregunta*) con todas las respuestas posibles.

# **Emparejamiento aleatorio**

Se genera una pregunta de este tipo a partir de las preguntas de tipo "*Respuesta Corta*" de la misma categoría. Es una forma de reutilizar preguntas de respuesta corta.

Para crear este tipo de preguntas hay que seguir los siguientes pasos:

- 1. Seleccionar la *"Categoría"* a la que pertenece la pregunta.
- 2. Rellenar el campo **"***Nombre de la pregunta***"** con un nombre representativo para identificarla. Este nombre no se muestra al alumno.
- 3. Introducir un enunciado que indique al alumno los elementos que debe emparejar en el *"Enunciado de la pregunta".*
- 4. Se puede poner un texto en *"Realimentación general (de la pregunta)"* que puede leer el estudiante una vez finalizado el cuestionario.
- 5. Seleccionar el *"Número de preguntas a elegir"* de respuesta corta que intervienen. Si el número es inferior al de preguntas de repuesta corta de la categoría, éstas son seleccionadas al azar.
- 6. Marcar la casilla *"Incluir subcategorías"* si quiere también escoger las preguntas de entre las subcategorías.
- 7. Se pueden incluir *Pistas* en la pregunta, que le aparecen al alumno cada vez que conteste a la misma*,* pero sólo en caso de configurar el cuestionario con el modo *"Interactivo con varios intentos".*
- 8. Finalizar pulsando en **"***Guardar cambios***".**

# **Respuestas anidadas (Cloze)**

Este tipo de pregunta proporciona la posibilidad de enunciar en el mismo texto preguntas de opción múltiple, de respuesta corta y numéricas.

Para crear una pregunta de respuestas anidadas hay que seguir los siguientes pasos:

- 1. Seleccionar la *"Categoría"* a la que pertenece la pregunta.
- 2. Rellenar el campo **"***Nombre de la pregunta***"** con un nombre representativo para identificarla. Este nombre no se muestra al alumno.
- 3. Introducir el *"Enunciado de la pregunta",* teniendo en cuenta la sintaxis que se muestra a continuación dependiendo del tipo de pregunta que se quiera incluir:

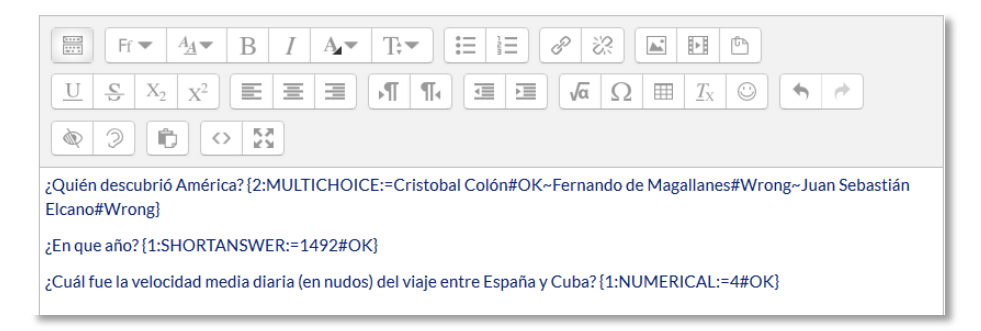

*Ejemplo de pregunta Cloze*

## Donde:

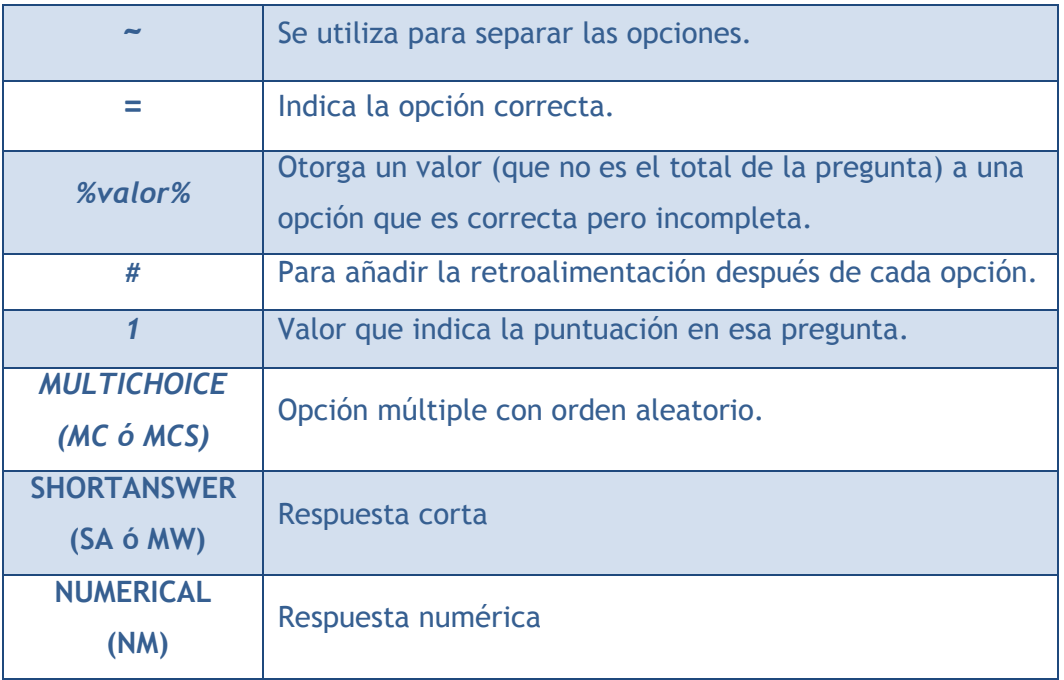

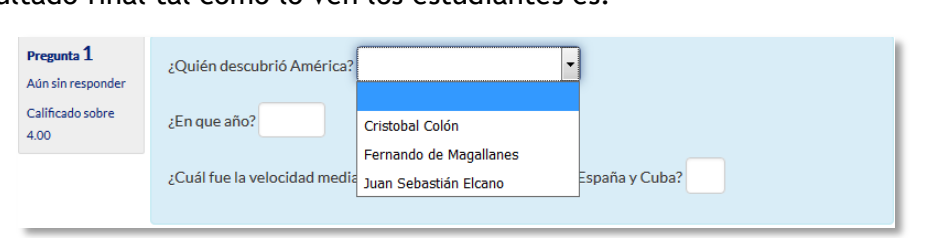

#### Y el resultado final tal como lo ven los estudiantes es:

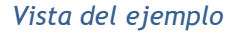

- 4. Se puede poner un texto en *"Realimentación general (de la pregunta)"* que puede leer el estudiante una vez finalizado el cuestionario.
- 5. Antes de continuar, pulsar *"De codificar y verificar el enunciado de la pregunta"*, para comprobar que la sintaxis es correcta.
- 6. Se pueden incluir *Pistas* en la pregunta, que le aparecen al alumno cada vez que conteste a la misma*,* pero sólo en caso de configurar el cuestionario con el modo *"Interactivo con varios intentos".*
- 7. Finalizar pulsando en **"***Guardar cambios***"**.

## **Descripción (no es una pregunta)**

La descripción no es una pregunta. Permite mostrar un texto, gráfico, image, etc sin necesidad de respuesta por parte del estudiante. Puede ser útil, por ejemplo, para dar información previa a un grupo de preguntas.

Para crear una descripción hay que seguir los siguientes pasos:

- 1. Seleccionar la *"Categoría"* a la que pertenece la pregunta.
- 2. Rellenar el campo **"***Nombre de la pregunta***"** con un nombre representativo para identificarla. Este nombre no se muestra al alumno.
- 3. Introducir el *"Enunciado de la pregunta".*
- 4. Se puede poner un texto en *"Realimentación general (de la pregunta)"* que puede leer el estudiante una vez finalizado el cuestionario.
- 5. Finalizar pulsando en **"***Guardar cambios***".**

## **Arrastrar y soltar sobre imagen**

Pregunta en la que el usuario debe colocar textos o imágenes sobre otra imagen con áreas predefinidas.

Para crear una pregunta de arrastrar y soltar sobre imagen hay que seguir los siguientes pasos:

- 1. Seleccionar la *"Categoría"* a la que pertenece la pregunta.
- 2. Rellenar el campo **"***Nombre de la pregunta***"** con un nombre representativo para identificarla. Este nombre no se muestra al alumno.
- 3. Indicar el *"Enunciado de la pregunta"***.**
- 4. Se puede poner un texto en *"Realimentación general (de la pregunta)"* que puede leer el estudiante una vez finalizado el cuestionario.
- 5. Subir una imagen para que se muestre en el enunciado de la pregunta*.*
- 6. Para cada *"elemento arrastrable"* indica el tipo que se quiere. A continuación, se selecciona el grupo al que pertenece cada elemento. Cada uno de ellos sólo puede arrastrarse a las zonas correspondientes de su grupo. Cada grupo puede tener el número de elementos que se desee, pudiendo ser correctos o falsos. También, se puede seleccionar que se barajen marcando la casilla *"Barajar"*.

Si se selecciona *"Ilimitado"* se coloca cada elemento en más de una *"zona soltar"* a la vez.

7. Seleccionar el elemento correcto que corresponde a cada zona e introducir en la opción *"Dejar caer las zonas"* desplazando el elemento seleccionado sobre la imagen o mediante las coordenadas "x" e "y".

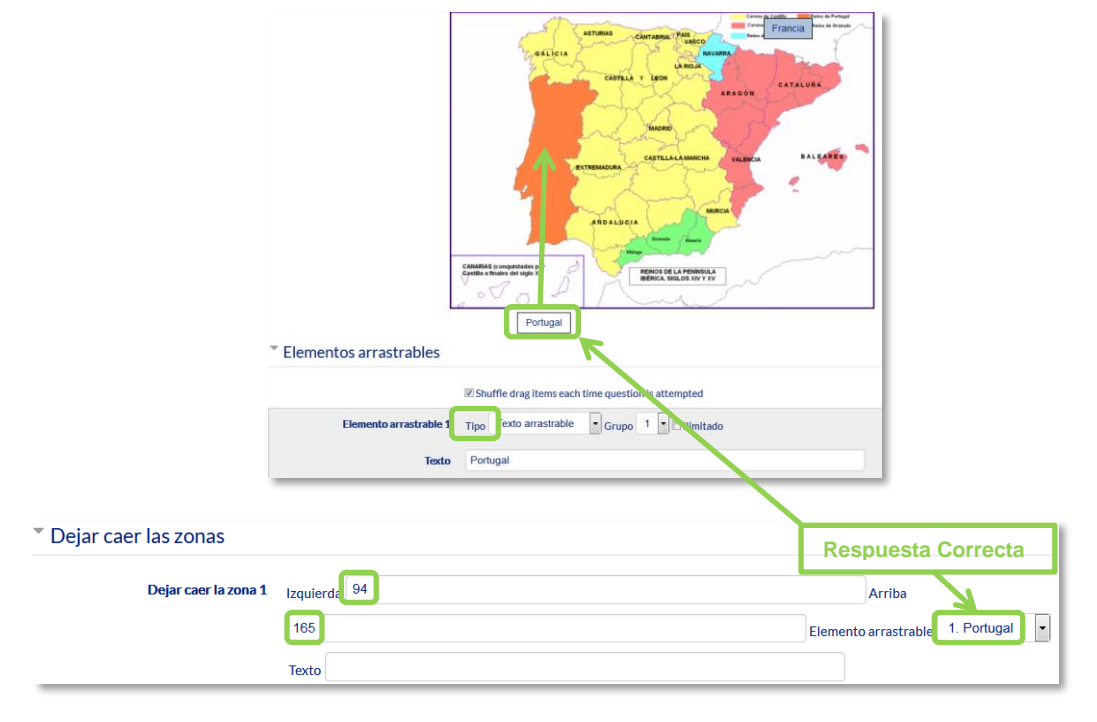

*Pregunta de Arrastrar y soltar sobre imagen*

- 8. Se pueden incluir *Pistas* en la pregunta, que le aparecen al alumno cada vez que conteste a la misma*,* pero sólo en caso de configurar el cuestionario con el modo *"Interactivo con varios intentos".*
- 9. Finalizar pulsando en *"Guardar cambios"*.

# **Arrastrar y soltar marcadores**

Pregunta en la que los usuarios arrastran y sueltan las respuestas sobre una imagen. Es igual que la pregunta anterior pero el usuario no puede ver las zonas predefinidas en la imagen.

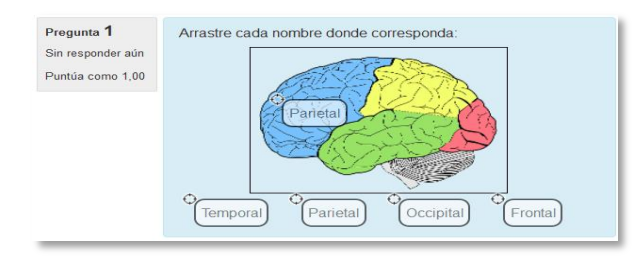

*Vista del ejemplo*

La configuración es igual que la anterior pero con variaciones:

- 1. En el apartado *"Marcadores"* crear tantos como se quiere y a continuación, seleccionar el *"número"* de veces que se puede usar cada marcador o seleccionar *"Ilimitado"* si no se quiere limitar. También, se puede seleccionar que los marcadores se barajen marcando la casilla *"Barajar"*.
- 2. Seleccionar el elemento correcto que corresponde a cada zona e introducir en la opción *"Dejar caer las zonas"* las coordenadas correspondientes donde cada cuadrito tiene una medida de 10x10. En primer lugar se selecciona la *"Forma"* donde alojar el marcador y seguidamente se introducen las coordenadas donde se quiere que se sitúe en la imagen. Por último, se asocia el marcador correcto.

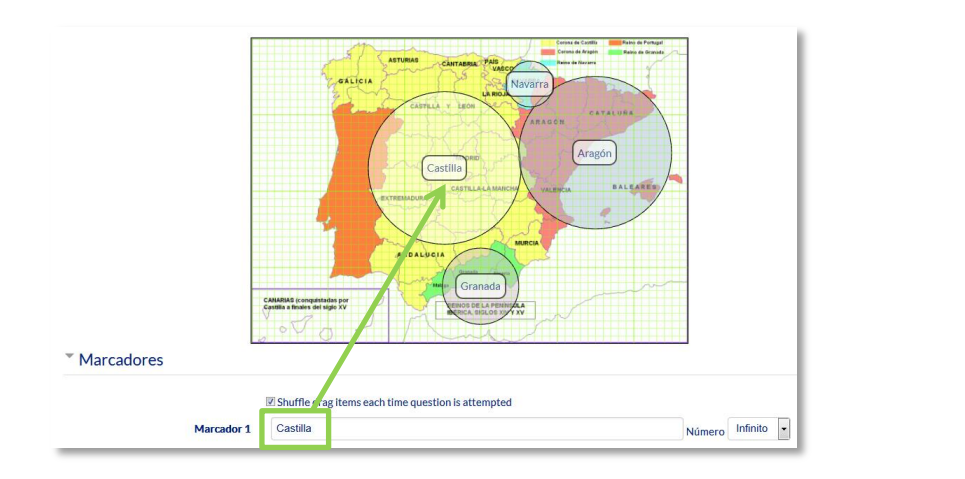

#### Dejar caer las zonas

| <b>Dejar caer la zona 1</b> $\circled{2}$ Forma Circulo $\mathbf{r}$ Coordenadas 253,170;100 |
|----------------------------------------------------------------------------------------------|
| Castilla -<br>Marcador                                                                       |

*Pregunta de Arrastrar y soltar marcadores*

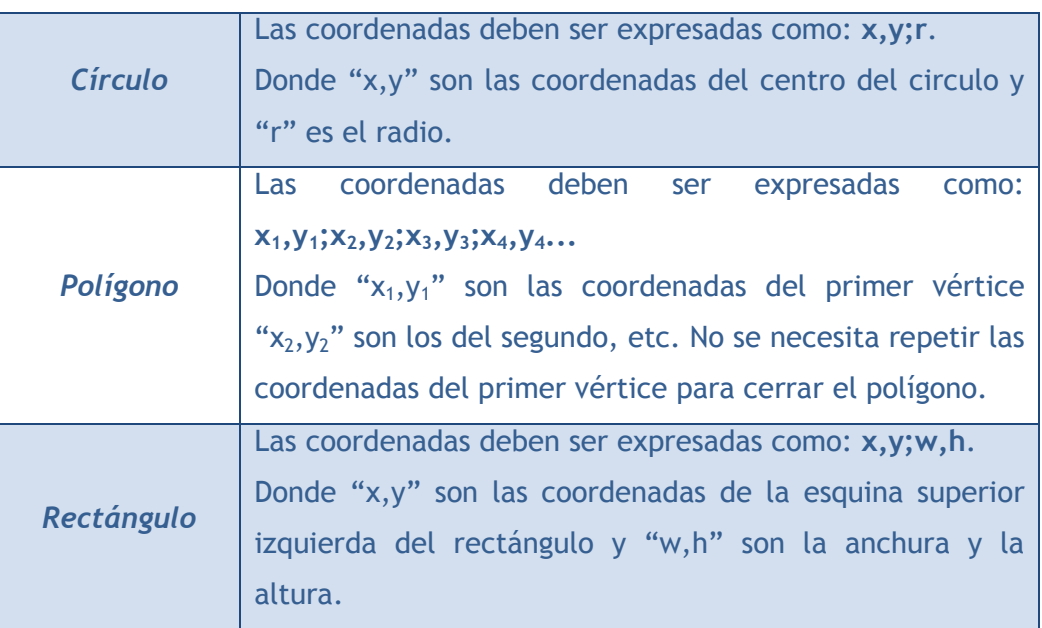

# **Arrastrar y soltar sobre texto**

El estudiante debe arrastrar y soltar, encajando las palabras o textos sobre huecos definidos en un párrafo.

Para crear una pregunta de arrastrar y soltar sobre texto hay que seguir los siguientes pasos:

- 1. Seleccionar la *"Categoría"* a la que pertenecerá la pregunta.
- 2. Rellenar el campo **"***Nombre de la pregunta***"** con un nombre representativo para identificarla. Este nombre no se muestra al alumno.
- 3. Indicar el *"Enunciado de la pregunta"***.** Para crear huecos solo hay que escribir [[1]], [[2]], [[3]], … en el que se desea que vaya la respuesta.
- 4. Se puede poner un texto en *"Realimentación general (de la pregunta)"* que puede leer el estudiante una vez finalizado el cuestionario.
- 5. Escribir las *"Opciones"* que se necesiten, y a continuación, se seleccionan los grupos a los que pertenecen las opciones. Cada opción sólo puede arrastrarse a la zona correspondiente de su grupo. Cada grupo puede tener el número de opciones que desee, pudiendo ser correctas o falsas. La correcta siempre tiene que estar escrita en la elección correspondiente al que aparece en el enunciado. También se puede seleccionar que las opciones se barajen marcando la casilla *"Barajar"*.

Si se selecciona la casilla *"Ilimitado"* se puede colocar cada opción en más de un **"***zona soltar***"** a la vez.

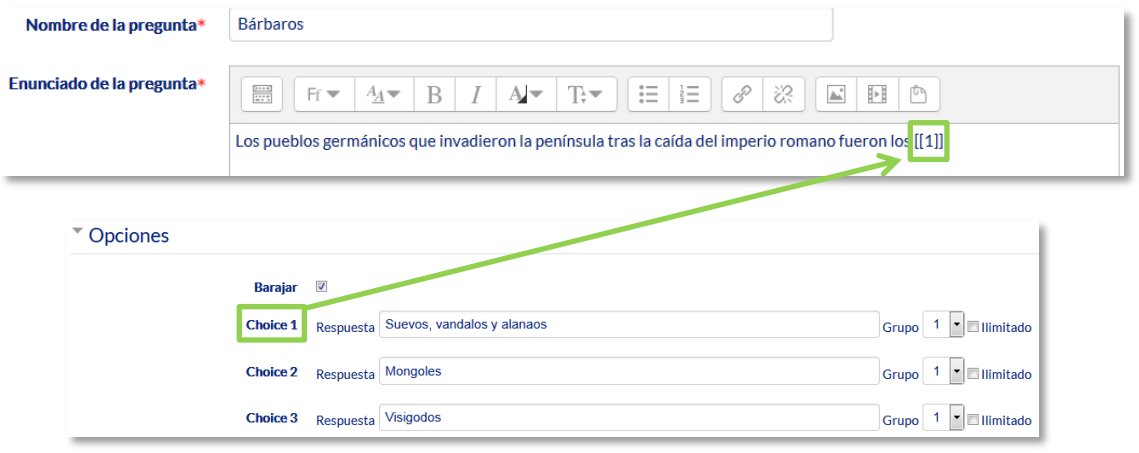

*Pregunta de Arrastrar y soltar sobre texto*

- 6. Se pueden incluir *Pistas* en la pregunta, que le aparecen al alumno cada vez que conteste a la misma*,* pero sólo en caso de configurar el cuestionario con el modo *"Interactivo con varios intentos".*
- 7. Finalizar pulsando en *"Guardar cambios"*.

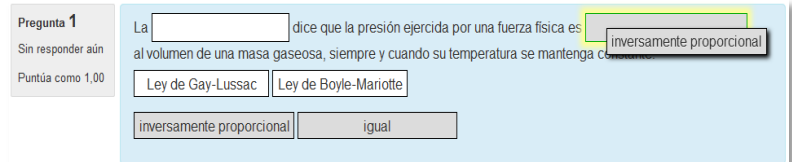

*Vista del ejemplo*

#### **Seleccionar palabras faltantes**

En este tipo de pregunta aparecen huecos con menús desplegables dentro de un texto, donde se debe seleccionar la opción correcta.

Para crear una pregunta del tipo palabras faltantes hay que seguir los siguientes pasos:

- 1. Seleccionar la *"Categoría"* a la que pertenece la pregunta.
- 2. Rellenar el campo **"***Nombre de la pregunta***"** con un nombre representativo para identificarla. Este nombre no se muestra al alumno.
- 3. Indicar el *"Enunciado de la pregunta"*, teniendo en cuenta que hay que escribir [[1]], [[2]], [[3]],… en el que se desea que vaya la respuesta.
- 4. Se puede poner un texto en *"Realimentación general (de la pregunta)"* que puede leer el estudiante una vez finalizado el cuestionario.
- 5. Escribir las *"Opciones"* que se necesiten, y a continuación, se seleccionan los grupos a los que pertenece las opciones. Cada grupo puede tener el número de opciones que se desee, pudiendo ser correctas o falsas. La correcta siempre tiene que estar escrita en la elección correspondiente al que aparece en el enunciado. También se puede seleccionar que las opciones se barajen marcando la casilla *"Barajar"*.

Si se selecciona la casilla *"Ilimitado"* se coloca cada opción en más de un desplegable a la vez.

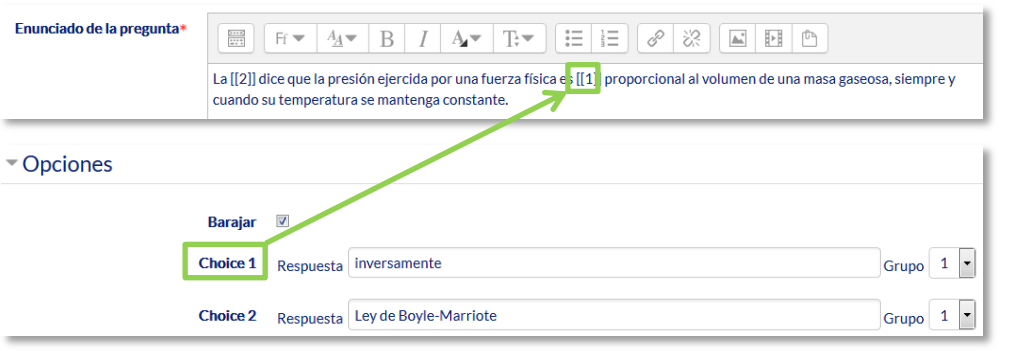

*Pregunta de Seleccionar palabras faltantes*

- 6. Se pueden incluir *Pistas* en la pregunta, que le aparecen al alumno cada vez que conteste a la misma*,* pero sólo en caso de configurar el cuestionario con el modo *"Interactivo con varios intentos".*
- 7. Finalizar pulsando en *"Guardar cambios"*.

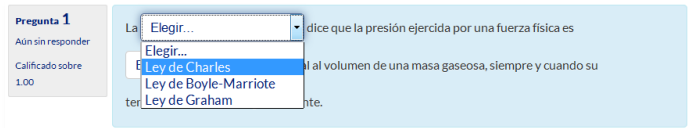

*Vista del ejemplo*

#### **Gestión**

Se pueden visualizar previamente  $Q$  las preguntas desde el formulario de configuración de las mismas o una vez guardadas. Se puede borrar  $\times$  o editar de nuevo para modificarlas **.** Existe la opción de duplicar <sup>en</sup> la pregunta. En todo momento se puede modificar o eliminar cualquier categoría creada.

Aunque las preguntas se hayan guardado inicialmente en una categoría determinada, se pueden mover a otra categoría. Primero, se marca la pregunta o preguntas a mover, y posteriormente se selecciona la categoría destino del desplegable. Por último, se pulsa en *"Mover a >>"*.

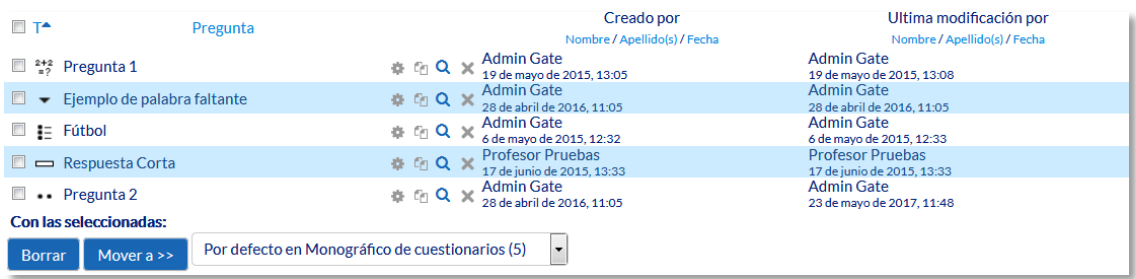

#### *Gestionando preguntas*

También el profesor puede exportar las preguntas a otro espacio o importarlas por medio de un archivo de texto (teniendo en cuenta que debe tener la codificación UTF-8) cargado a través de un formulario.

Los formatos permitidos son:

 **GIFT** es el formato disponible más completo para importar preguntas de cuestionario a partir de un archivo de texto. Su diseño permite escribir preguntas en un archivo de texto de forma fácil. Soporta opciones múltiples, verdaderofalso, respuesta corta, emparejamientos y preguntas numéricas, así como la inserción de espacios para el formato de rellenar huecos. Varios tipos de pregunta pueden mezclarse en un sencillo archivo de texto, dado que este formato soporta líneas de comentario, nombres de preguntas, respuesta

automática al alumno y calificaciones por porcentajes de peso. Se presentan dos ejemplos:

Colón descubrió América el 12 de {

- ~Agosto
- ~Septiembre
- =Octubre
- } de 1492.

¿De qué país provienen originalmente los caracteres japoneses? {

- ~India
- =China
- ~Egipto}
- **Formato Aiken** sirve para crear preguntas con respuesta de opciones múltiples. He aquí un ejemplo:

¿Qué LMS tiene más formatos de importación de cuestionarios?

- A) Moodle
- B) ATutor
- C) Claroline
- D) Sakai
- ANSWER: A
- **Palabra ausente** es un formato que sólo soporta preguntas de opción múltiple. Cada pregunta se separa con un símbolo (~), y la respuesta correcta se precede con un signo de igual (=). Un ejemplo:

*Cuando comenzamos a explorar las partes de nuestro cuerpo nos convertimos en estudiosos de: {=anatomía y fisiología ~reflexología ~la ciencia ~los experimentos}, y en cierto sentido seguimos siendo estudiantes de por vida.* 

- **Blackboard** puede importar preguntas guardadas con la característica de exportar preguntas de la plataforma Blackboard.
- **WebCT** permite importar algunos tipos de preguntas en formato texto de WebCT.
- **Moodle XML** es un formato específico para importar y exportar preguntas.
- **Cloze** se pueden importar preguntas de este tipo.

*Para más información sobre los distintos formatos, consultar la ayuda de Moodle.*

# *2.7. Trabajar con grupos*

Moodle permite trabajar en un mismo curso con varios grupos de estudiantes. Esto consiste tanto en gestionar grupos de clase como en diseñar las actividades para trabajos en equipo. Además, las restricciones de acceso pueden hacer que algunas *Actividades* y *Recursos* estén sólo disponibles para un conjunto de estudiantes.

## *2.7.1. Grupos*

#### **¿Para qué sirve?**

Permite organizar a los estudiantes en grupos dentro del curso o en determinadas *Actividades*, filtrando las contribuciones de los alumnos por grupo y permitiendo consultar la participación o entregas de cada grupo por separado.

Existen tres modos de grupo disponibles:

- *No hay grupos*. Todos los estudiantes pueden debatir entre sí.
- *Grupos separados.* Los estudiantes sólo pueden interactuar con los miembros de su grupo.
- *Grupos visibles.* Los estudiantes ven las intervenciones de otros grupos pero sólo pueden interactuar con los miembros de su grupo.

*El comportamiento del modo grupo varía en función de la actividad donde se configura, adaptándose al funcionamiento de ésta.*

#### **¿Cómo se configura?**

El **"***Modo Grupo"* puede ser definido a nivel curso y a nivel actividad.

A nivel de curso, se configura en el bloque **"***Administración"*, *"Administración del curso"* y se selecciona *"Editar ajustes"*.

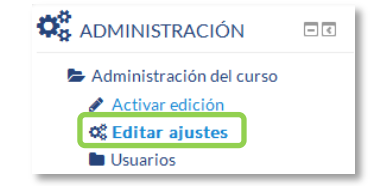

*Bloque Administración*

En el formulario que aparece, se configuran las opciones de *"Grupos".*

 En *"Modo de grupo"*, se configura si en el curso se trabaja en modo *No hay grupos, Grupos separados o Grupos visibles.* Por defecto, la configuración de las actividades nuevas aparecen sin grupos, aunque después se puede cambiar.

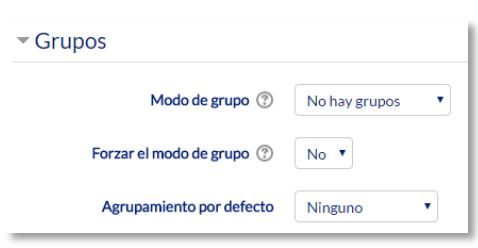

*Configuración del modo grupos*

- *"Forzar el modo de grupo".* Si se fuerza, entonces el Modo de grupo en el curso se aplica a todas las actividades del curso. En ese caso, se pasan por alto los ajustes del Modo de grupo a nivel de *Actividad*.
- 1. Para crear los grupos hay que ir al bloque *Administración, Usuarios y* seleccionar **"***Grupos".*

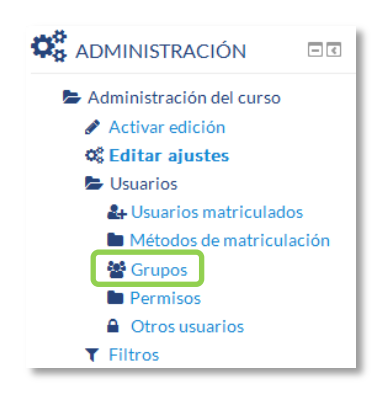

*Opción Grupos del bloque Administración*

- Generar el grupo pulsando en *"Crear grupo"***.** Indicar un nombre para el mismo y, si se desea, una breve descripción.
- Opcionalmente, se puede establecer una *"Clave de matriculación"*. Al introducirla, el estudiante queda matriculado en el curso directamente como miembro del grupo correspondiente, si está utilizando el método de automatrícula en el que los alumnos deben introducir una contraseña para acceder a su asignatura por primera vez.
- Pulsar sobre el botón *"Guardar cambios"*.

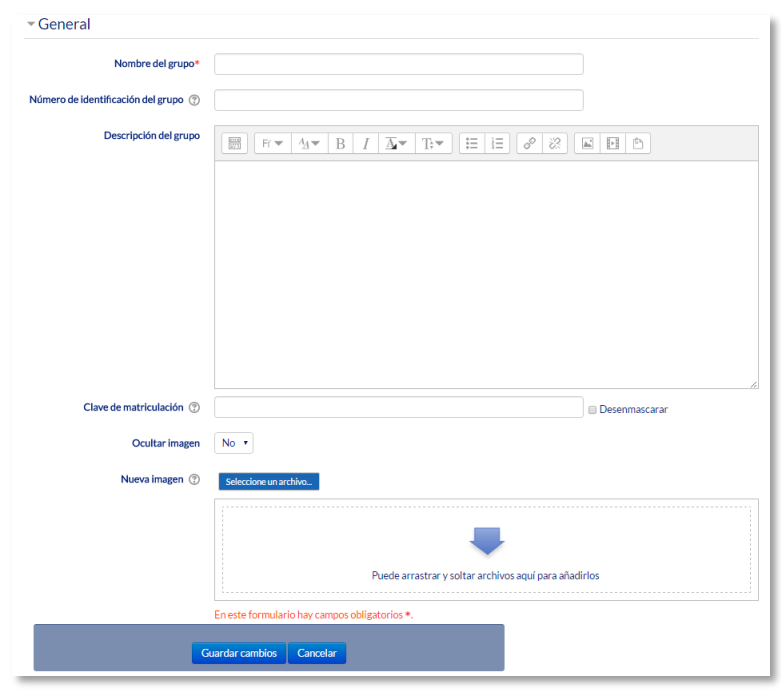

*Creando un grupo*

2. Para asignar estudiantes al grupo se marca el grupo en el cuadro izquierdo y se pulsa en *"Agregar/quitar usuarios"*. Se seleccionan los alumnos a incluir en el grupo y se pulsa en *"Agregar"*.

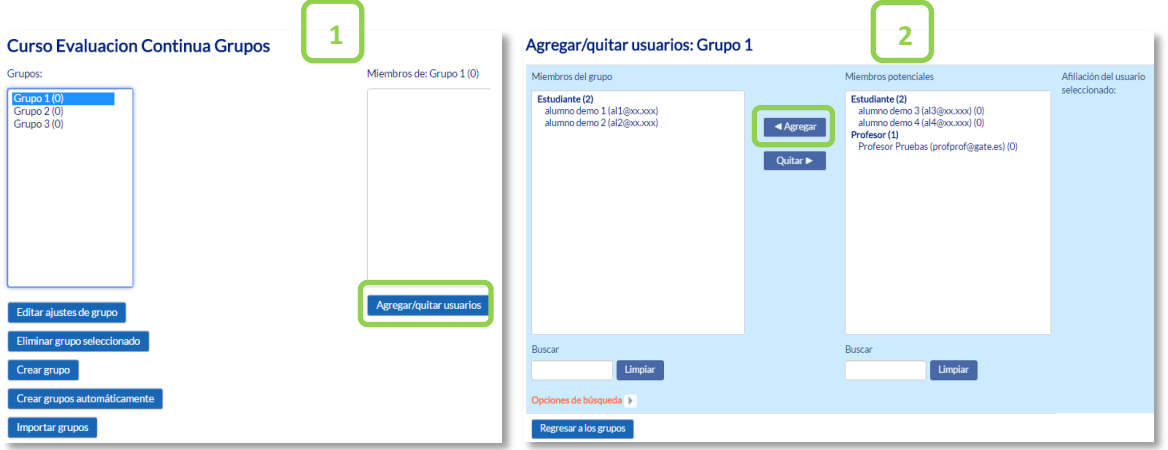

*Asignar estudiantes a un grupo*

 Se pueden crear grupos de manera automática pulsando en *"Crear automática de grupos".* Para ello seleccionar el rol que deben tener los participantes a dividir en grupos, especificar el número de grupos que se deben crear o el número de participantes que debe haber por grupo y si los grupos se deben crear de manera aleatoria o si se agrupa a los participantes por orden alfabético.

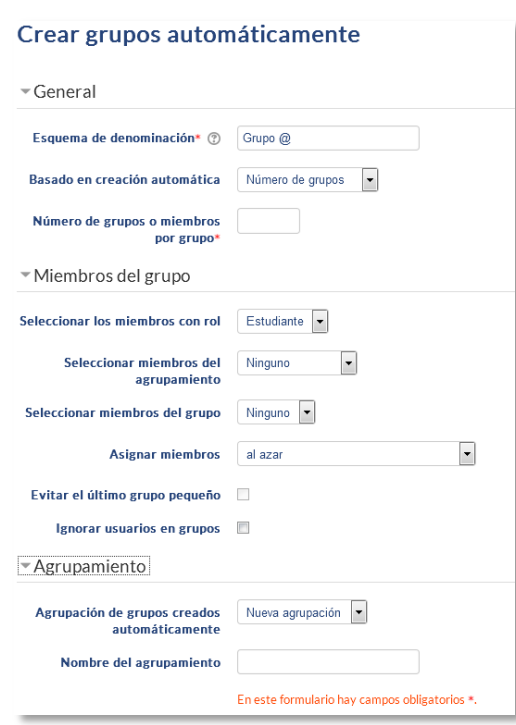

*Asignar estudiantes a un grupo*

 *"Importar grupos"* permite importar grupos creados en una hoja de cálculo como *Excel* y guardados con formato *CSV* y codificación *UTF-8*. Esta acción sólo crea los grupos, pero no incluye a los estudiantes en los mismos.

*La actividad "Elección de grupos" permite que los estudiantes se apunten por si mismos a un grupo ya existente. Para más información ver Anexo II.*

## *2.7.2. Agrupamiento*

#### **¿Para qué sirve?**

Los *Agrupamientos* permiten gestionar un conjunto de grupos como una unidad. También dan la facilidad de especificar que grupos o equipos intervienen en una actividad configurable para grupo. Es especialmente útil en la tarea por equipos.

#### **¿Cómo se configura?**

Los *Agrupamientos* están compuestos por varios grupos. Se crean de la siguiente manera.

1. Una vez creados los *Grupos*, se crea el *Agrupamiento* que contienen a dichos grupos, para ello, en el bloque *"Administración", "Administración del curso", "Usuarios" y en la opción "Grupos"* se selecciona la pestaña *"Agrupamientos".*

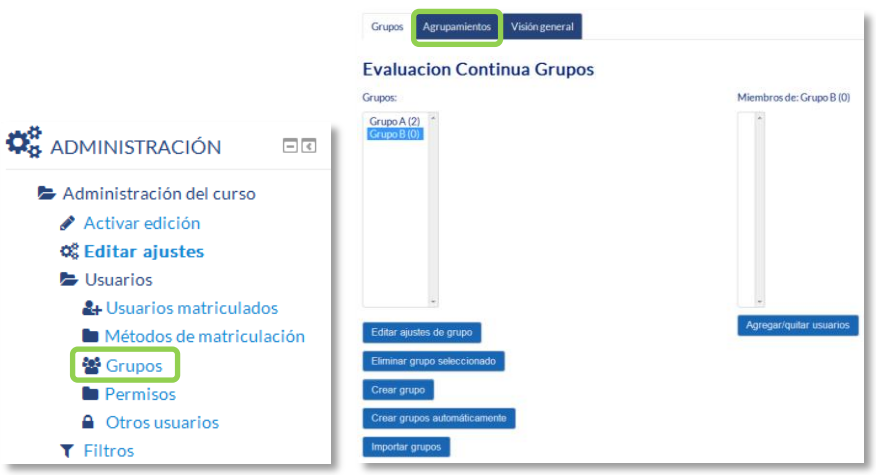

*Acceso Agrupamientos*

2. Para crear el *Agrupamiento* se pulsa el botón *"Crear agrupamiento"* y se indica un nombre.

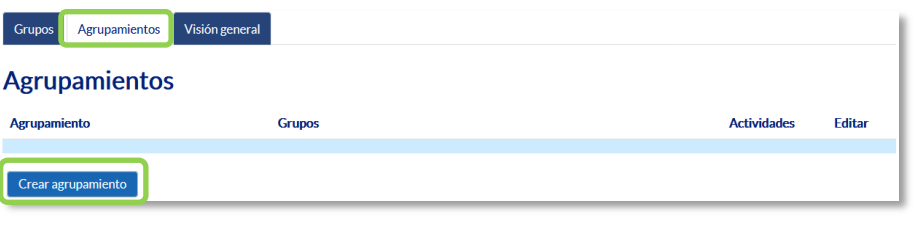

### *Creación de un Agrupamiento*

3. Se asignan grupos ya existentes al *Agrupamiento*, pulsando en el icono

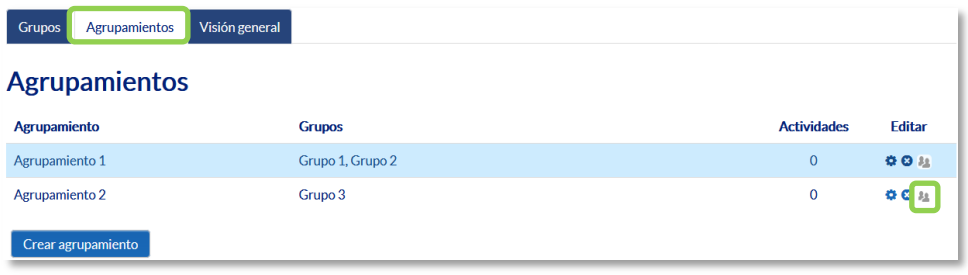

#### *Asignar Grupos al Agrupamiento*

4. Se marcan en el cuadro de la derecha los grupos y se pulsa en *"Agregar"*.

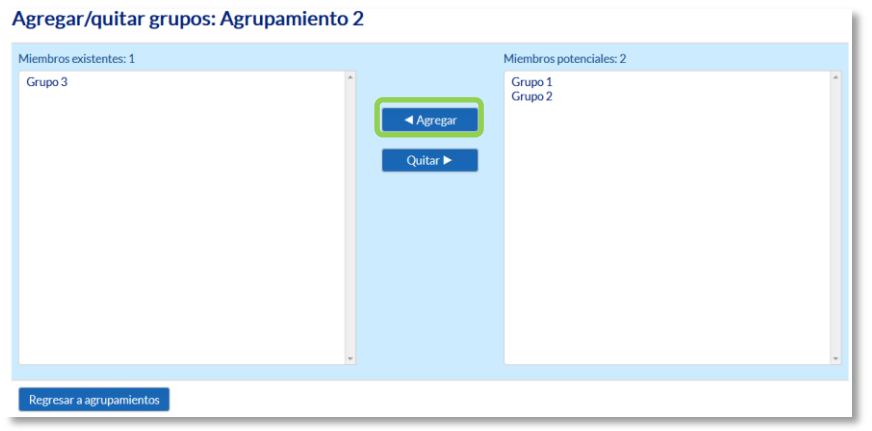

*Añadir Grupos al Agrupamiento*

## **¿Cómo funciona?**

Una vez creados los *Agrupamientos* se puede hacer uso de ellos en cualquier *Actividad*. En *Ajustes comunes del módulo*, se selecciona el modo grupos, y a continuación, se selecciona el agrupamiento cuyos grupos se quieren asociar a la actividad.

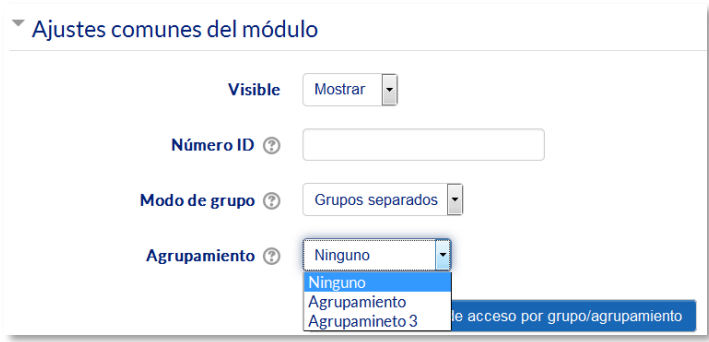

*Configuración del modo grupo y Agrupamientos en una Actividad*

En la página principal del curso, aparece junto a las *Actividades* y *Recursos,* que están asignados a algún *Agrupamiento* concreto, un aviso sólo visible por el profesor en el que indica entre paréntesis el *Agrupamiento* al que van dirigidas.

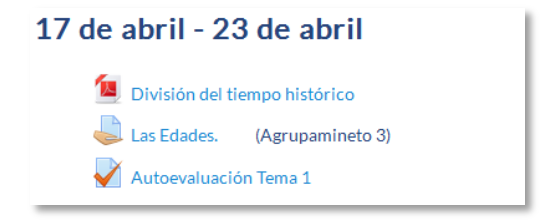

*Tarea asignada a un Agrupamiento*

# *2.8. Filtros*

# **¿Para qué sirven?**

Los *Filtros* revisan todo el texto que se incluye en Moodle y, en función de dicho texto, pueden realizar una transformación, convertirlo en un enlace o lo que le corresponda según el filtro. Algunos ejemplos son, *Conectores Multimedia*, que muestra un reproductor cuando se escribe un enlace a un video, o *Notación Tex*, que genera la imagen correspondiente a una notación matemática al escribirla entre dos signos de Dólar. Por ejemplo, si se escribe *"\$\$ \frac{x}{y} \$\$"* aparece  $\frac{x}{y}$ .

# **¿Cómo funcionan?**

Pueden gestionarse a nivel de curso y a nivel de *Actividad* o *Recurso*. Es decir, dentro del curso se pueden activar o desactivar de forma general, y después para una *Actividad* o *Recurso* concreto puede modificarse esa configuración.

La gestión de los *Filtros* se realiza desde el bloque *Administración*, en *Administración del curso*, si se quiere configurar los que afectan a todo el curso, o en *Administración* de la *actividad* o *recurso*, si se quiere modificar la configuración general sólo para un elemento.

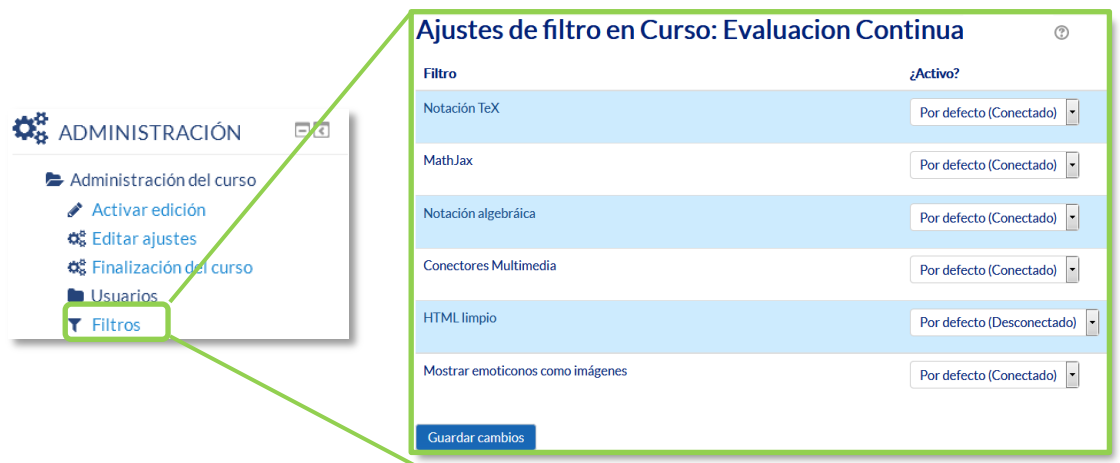

#### *Ajustes de filtros en un curso*

En la pantalla *Ajustes de filtro*, se muestran los disponibles en ese contexto y su estado. Inicialmente aparece la configuración por defecto, que puede modificarse seleccionando *Conectado*, para activar un *filtro*, o *Desconectado*, para desactivarlo.

Los *Filtros* disponibles son:

- *Conectores multimedia*. Cuando encuentra un enlace a un archivo multimedia (audio o video) lo remplaza por el reproductor correspondiente.
- *Notación Tex*. Convierte una expresión Tex delimitada por doble dólar ("\$\$") en la imagen correspondiente.
- *Notación algebraica*. Convierte una expresión algebraica delimitada por doble dólar ("\$\$") en la imagen correspondiente. Necesita tener activo el *filtro Notación Tex*.
- *HTML limpio*. Revisa si el código HTML es compatible con XHTML y si no lo es lo arregla.
- *Mostrar emoticonos como imágenes*. Convierte los caracteres en las imágenes correspondientes.

*Los filtros disponibles en un curso vienen definidos desde la administración de Moodle. Si necesita algún filtro que no está disponible en el curso póngase en contacto con el administrador.*

# *2.9. Copia de seguridad, restaurar e importar*

## **¿Para qué sirve?**

Con la herramienta *Copia de seguridad*, Moodle permite guardar todo el contenido y la actividad de los alumnos de un curso en un único archivo comprimido (mbz). Posteriormente, con la opción *Restaurar*, todo o parte del contenido de esta copia puede recuperarse sobre el mismo curso o sobre otros cursos en los que el usuario tenga rol de profesor.

Además, Moodle cuenta con la opción *Importar*, que facilita el traslado de *Recursos* y *Actividades* de un curso a otro dentro de la misma instalación de Moodle.

*Ejemplos de uso:*

*Copia de seguridad periódica para recuperar actividad y contenido borrado por error, almacenamiento de la actividad de un curso académico completo, etc.*

## **¿Cómo se crea una copia de seguridad?**

- 1. Desde la página principal de la asignatura, en el bloque *Administración*, en *Administración del curso*, pulsar en *"Copia de seguridad"*.
- 2. En *Ajustes iniciales* indicar si se desea:
	- Incluir usuarios matriculados.
	- Hacer anónima la información de usuario.
	- Incluir asignaciones de rol de usuario.
	- Incluir actividades y recursos.
	- Incluir bloques.
	- Incluir filtros.
	- Incluir comentarios.
	- Incluir insignias.
	- Incluir eventos del calendario.
	- Incluir detalles del grado de avance del usuario.
	- Incluir archivos "log" de cursos.
	- Incluir historial de calificaciones.
	- Incluir banco de preguntas.
- Incluir grupos y agrupamientos.
- 3. Pulsar en *"Siguiente"* si desea realizar una selección de los elementos que aparecen en el espacio. Si desea realizar una copia completa del curso sin pasar por los siguientes pasos pulse en *"Saltar al último paso"* y al finalizar el proceso pulsar en *"Continuar".*
- 4. En *Ajustes del esquema* se muestran todos los temas, recursos y actividades del curso. Se deben marcar todos los elementos que se quiere incluir en la copia. Además, de cada elemento se puede indicar si en la copia se almacena la actividad de los estudiantes (calificaciones, archivos enviados, etc.).

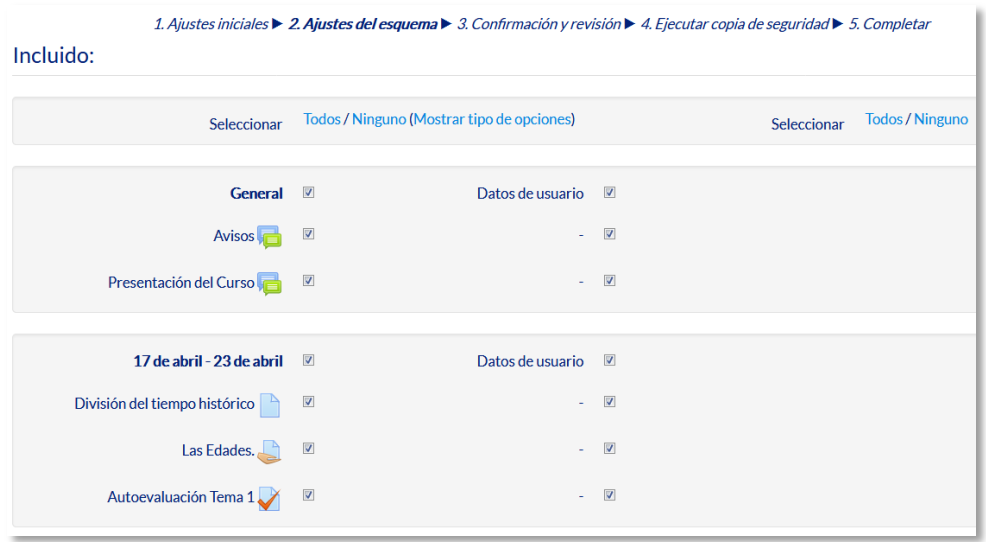

*Ajustes del esquema*

- 5. Pulsar en *"Siguiente"*.
- 6. En *Configuración y revisión* se presenta el contenido de la copia para su comprobación. Si es correcto, pulsar en *"Ejecutar copia de seguridad"*.
- 7. Por último pulsar en *"Continuar"*.
- 8. A continuación se muestra el archivo con la copia de seguridad realizada. El archivo **debe descargarse** pulsando en *"Descargar"* y guardarse en el ordenador.

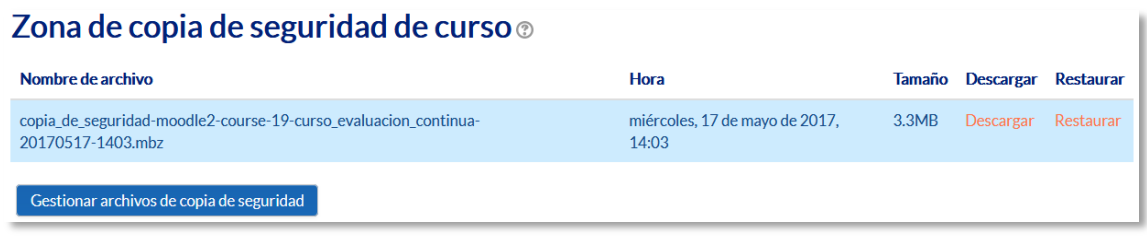

*Zona de copia de seguridad del curso*

*En el servidor de la Universidad Politécnica de Madrid las copias de seguridad son borradas periódicamente después de ser realizados, por eso es imprescindible descargarlas al ordenador.* 

## **¿Cómo restaurar una copia de seguridad?**

- 1. Desde la página principal de la asignatura, en el bloque *Administración*, en *Administración del curso*, pulsar en *"Restaurar"*.
- 2. Localizar el archivo que contiene la copia de seguridad. Se puede obtener de tres fuentes:
	- Desde el *Selector de archivos*, pulsando en *"Seleccione un archivo"* o directamente arrastrando sobre el recuadro.
	- Desde la *Zona de copia de seguridad de curso*, donde se guardan las copias de seguridad del curso, a la que tienen acceso todos los profesores del curso.
	- Desde la *Zona de copia de seguridad privada de usuario*, a la que sólo tiene acceso el usuario que realiza esa copia.

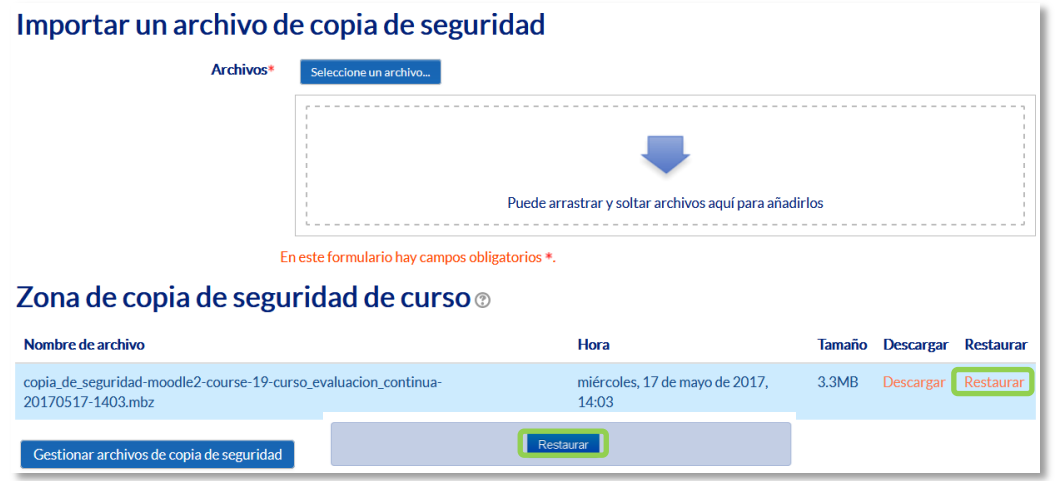

*Seleccionar la copia de seguridad a restaurar*

- 3. Pulsar en *"Restaurar"*, si se ha obtenido el archivo desde el *Selector de archivos* o en el enlace *"Restaurar"* de la copia correspondiente.
- 4. En el primer paso, *Confirmar*, se presentan los detalles de la copia de seguridad. Si está realizada con una versión anterior, Moodle trata de convertirla. Pulsar en *"Continuar"*.
- 5. En *Destino*, seleccionar el curso donde se quiere restaurar la información y pulsar en el botón *"Continuar"* correspondiente. Puede ser sobre el curso en el que se está o sobre otro curso en el que el usuario también sea profesor. Además debe

indicarse si el contenido de la copia **se fusiona o reemplaza con el existente** y se sustituye por el de la copia.

- 6. En *Ajustes*, indicar cuáles se quieren restaurar y pulsar *"Siguiente"*.
- 7. En *Esquema* se presentan todos los temas, *Recursos* y *Actividades* que almacena la copia de seguridad. Se debe marcar todo aquello que se quiere recuperar, pudiendo *"Sobrescribir la configuración del curso"* con la configuración del curso de la copia de seguridad. Pulsar en *"Siguiente"*.

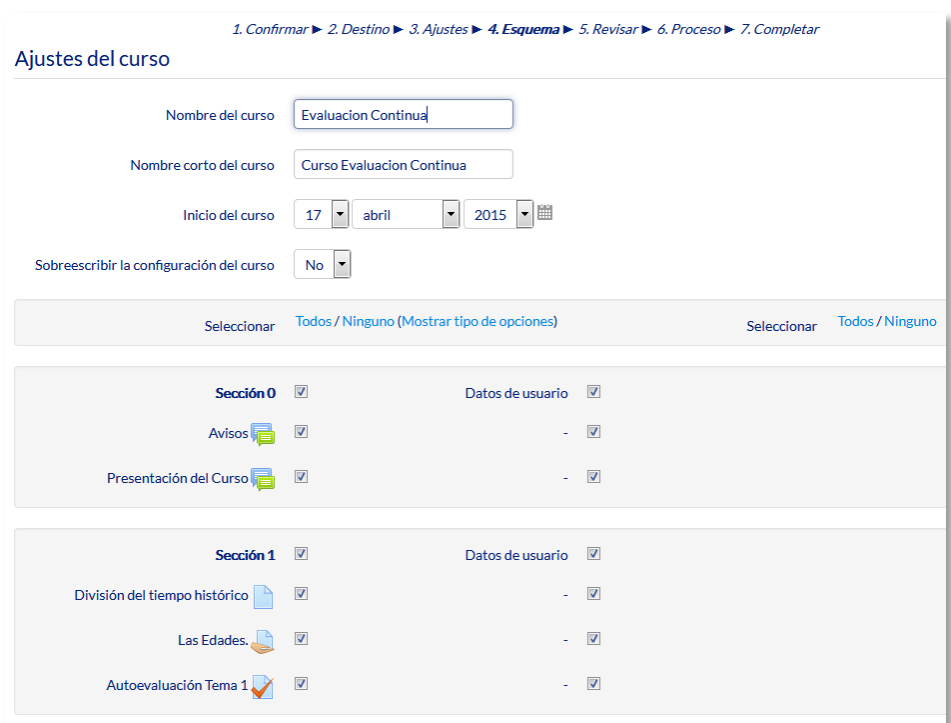

*Esquema de la copia de seguridad*

- 8. Desde *Revisar*, comprobar que se va a restaurar el contenido deseado y pulsar en *"Ejecutar restauración"*.
- 9. Pulsar en *"Continuar"* para finalizar el proceso.

*Cada elemento restaurado aparece al final del mismo tema en el que figuraba en el curso original si se ha elegido añadiendo al "curso existente"*

## **¿Cómo importar contenidos de un curso a otro?**

1. Desde la página principal de la asignatura en la que se quiere copiar la información (curso destino), en el bloque *Administración*, en *Administración del curso*, pulsar en *"Importar"*.
2. Seleccionar el curso origen, desde el que se van a traer contenidos, y pulsar *"Continuar"*. Se muestran sólo los cursos en los que el usuario es profesor.

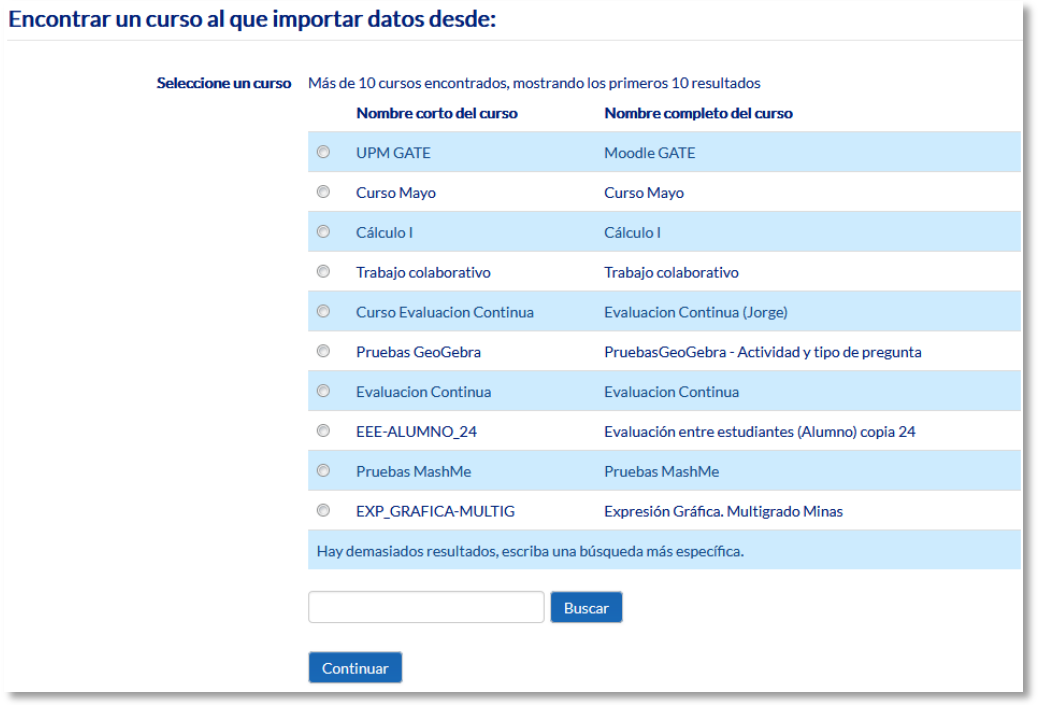

*Selección del curso origen*

- 3. Marcar los elementos generales del curso que se quieren importar: *Actividades*, *Bloques* y *Filtros*, y pulsar *"Siguiente"*. Si se desea importar todo el curso directamente sin pasar por los siguientes pasos pulse en *"Saltar al último paso"*  y al finalizar el proceso pulsar en *"Continuar".*
- 4. En *Configuración del esquema*, se muestran todos los elementos del curso origen. Seleccionar todos los *Recursos* y *Actividades* que quieran importarse y pulsar *"Siguiente"*.
- 5. En *Confirmación y revisión*, comprobar que se va a importar la información que se desea y pulsar en *"Realizar la importación"*.
- 6. Pulsar en *"Continuar"* para finalizar el proceso.

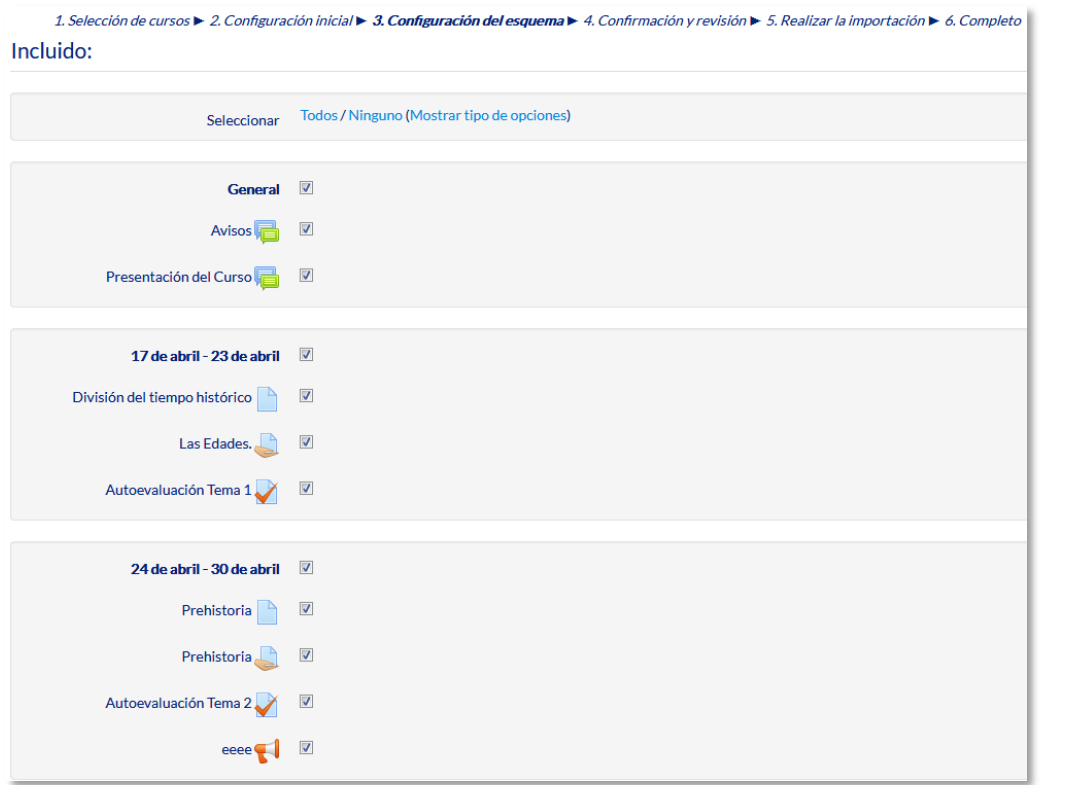

*Selección de los elementos a importar*

# *2.10. Reinicio del curso*

#### **¿Para qué sirve?**

Permite al profesor, al acabar un curso, dar de baja a los estudiantes, sus datos y sus acciones, como mensajes en los foros o las tareas enviadas, sin borrar el trabajo del profesor, dejándolo listo para el inicio del curso siguiente.

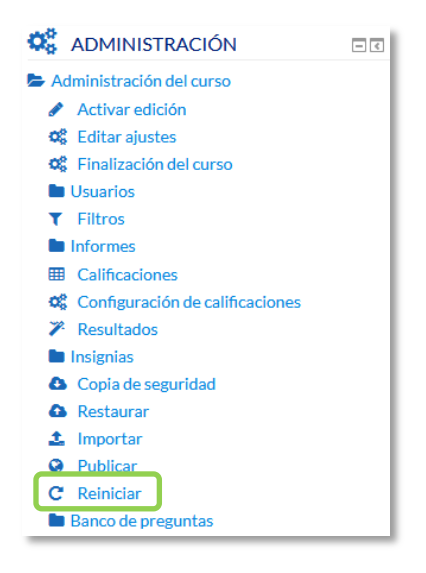

*Acceso a Reiniciar*

# **¿Cómo funciona?**

Al acceder a *"Reiniciar"* se muestran de forma general todos los elementos que pueden reiniciarse. Si se desea realizar un reinicio estándar, con la opciones más habituales para dejar un curso preparado, puede pulsarse en *"Seleccionar por defecto"*, situado al final de la página y a continuación pulsar *"Reiniciar curso"*.

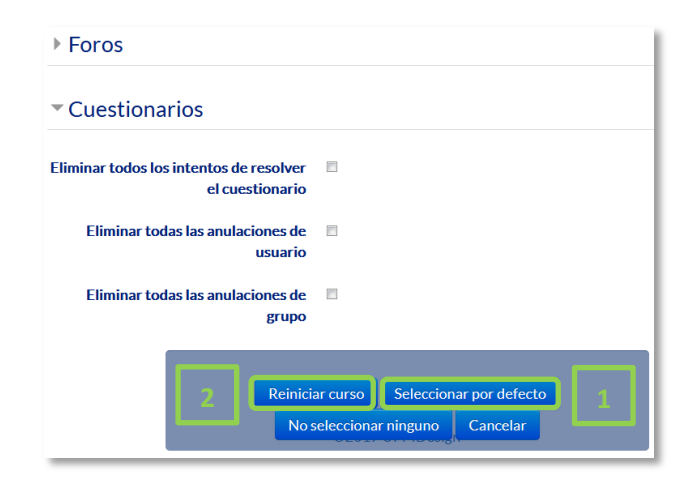

*Reinicio por defecto*

Esta es la opción recomendada en la mayoría de los casos: elimina *Eventos*, *Registros*, *Calificaciones*, mensajes de los *Foros*, intentos de resolver *Cuestionarios*, envíos de las *Tareas* y desmatricula a los estudiantes.

Si se quiere hacer un reinicio más selectivo para conservar o eliminar algún tipo de información del curso que acaba, pueden marcarse uno a uno los elementos que quieren eliminarse.

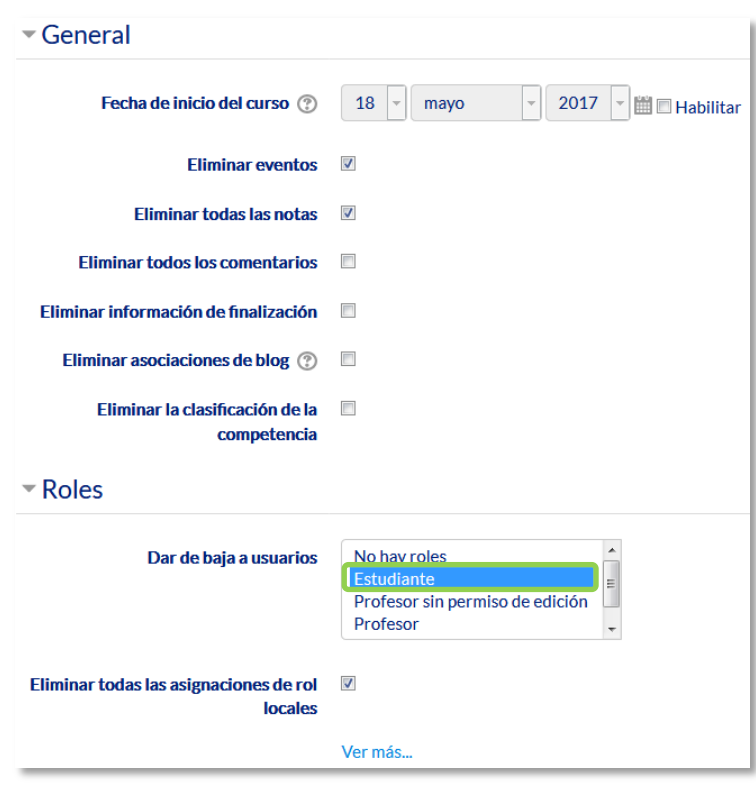

*Reiniciar curso*

Estos están agrupados por bloques:

- *General*. Permite elegir la fecha de reinicio del nuevo curso, así como eliminar los *Eventos*, *Registros* de seguimiento, *Comentarios* y datos de finalización de curso.
- *Roles*. Desde aquí el profesor desmatricula del curso a los usuarios en función de su rol. Es el sitio para eliminar a los alumnos del curso pasado. Además, se pueden eliminar otros *Roles* que hayan sido asignados al curso o en *Actividades* concretas.

*Es importante no marcar "Profesores", ya que se impide el acceso de los mismos al curso, incluyendo al autor del reinicio.*

- *Libro de calificaciones*. Permite borrar todas las calificaciones de los estudiantes. Además, es posible eliminar *Categorías* de *Actividades*, aunque puede ser más interesante que sigan vigentes en los cursos sucesivos.
- *Grupos*. Desde esta opción se pueden eliminar los *Grupos* con sus correspondientes miembros o solamente los miembros dejando los grupos creados para los estudiantes del curso siguiente. De igual forma, se puede proceder con los *Agrupamientos*.

Existe un bloque con distintas opciones por cada tipo de actividad que contenga el curso. Por ejemplo:

- *Foros*. Permite eliminar todos los mensajes o sólo los mensajes de los tipos de *Foros* que se elijan, las suscripciones, las preferencias de rastreo y las calificaciones (en el caso de que los *Foros* sean calificables).
- *Cuestionarios*. Si se marca se eliminan todos los intentos de los *Cuestionarios*.

Una vez marcadas las opciones deseadas se debe pulsar en *"Reiniciar curso"*.

*Una vez pulsado el botón "Reiniciar curso", el proceso puede tardar cerca de un minuto en avisar de su finalización. Los estudiantes desaparecen de la lista de participantes pasados entre 15 y 30 minutos.* 

# *2.11. Bloques*

Los *Bloques* aportan herramientas para el desarrollo del curso. Aparecen a izquierda y derecha de la pantalla y permiten al profesor personalizar el aspecto del entorno.

Todos los *Bloques* disponen del icono que permite acoplarlos al borde izquierdo de la pantalla verticalmente. Desde ahí, pueden desplegarse o volver a posicionarse donde estaban.

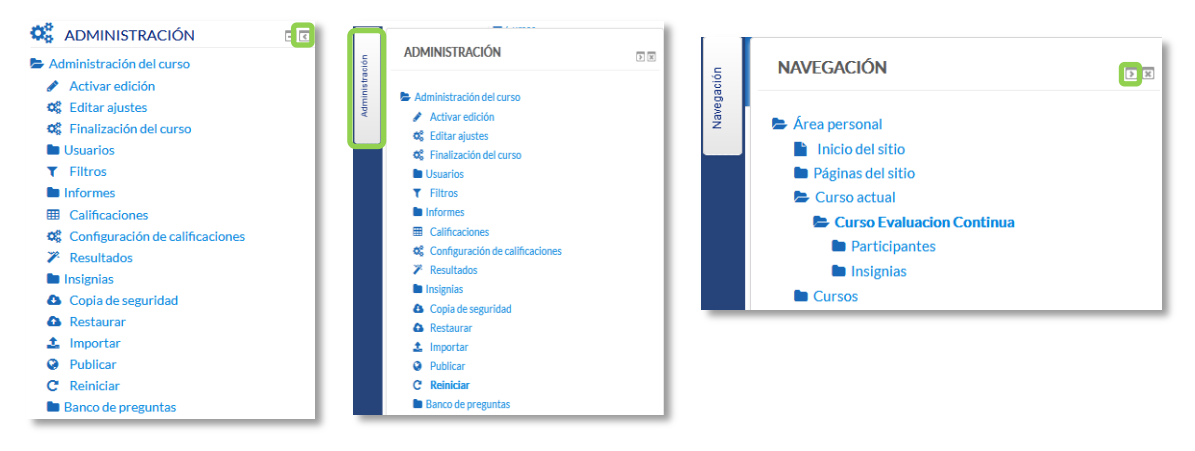

*Mover un Bloque a un lateral*

Existen varios *Bloques* con funcionalidades y herramientas muy diversas. Algunos trabajan de forma independiente y otros están conectados entre sí. Al crear un curso aparecen unos *Bloques* por defecto. Algunos son fijos, como *Administración* o *Navegación*, y el resto pueden ser añadidos o borrados por el profesor.

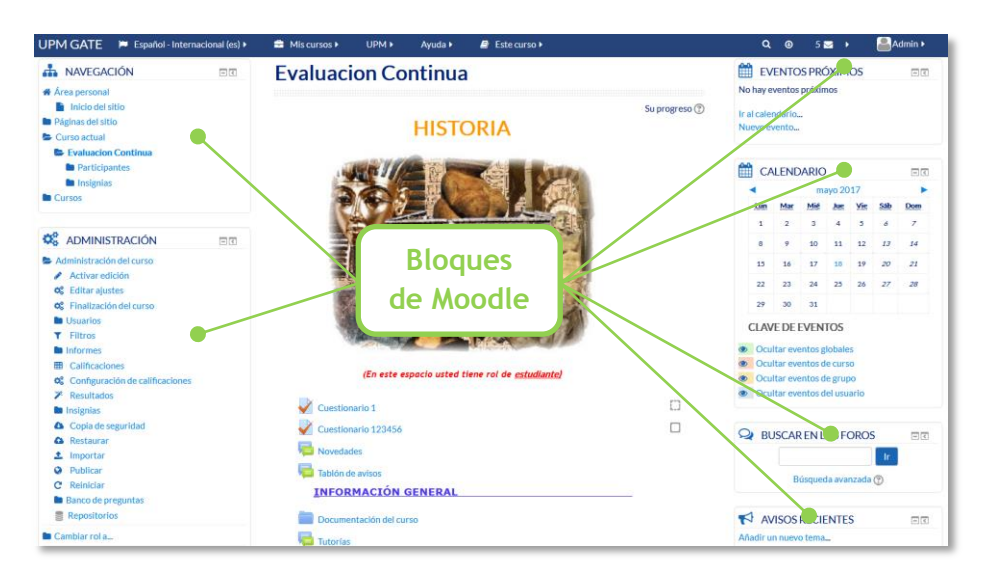

*Vista general de los bloques de Moodle*

Con el *Modo edición* activado es posible mover, modificar, borrar, ocultar y asignar permisos locales en un *Bloque*. En la esquina inferior derecha, tras el último *Bloque* visible, aparece el desplegable *"Agregar…"* que permite añadir nuevos *Bloques* al curso.

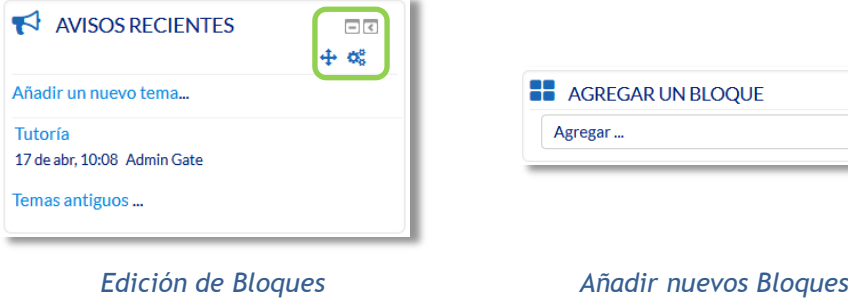

A continuación, se describen los *Bloques* más relevantes de un curso.

#### **Actividad reciente**

Muestra los últimos movimientos dentro del curso. Entre otros datos, recoge las participaciones en los *Foros* más recientes o las últimas *Actividades* y *Recursos* actualizados. Pulsando en el enlace *"Informe completo de la actividad reciente…"* se accede a información detallada agrupada por temas o secciones.

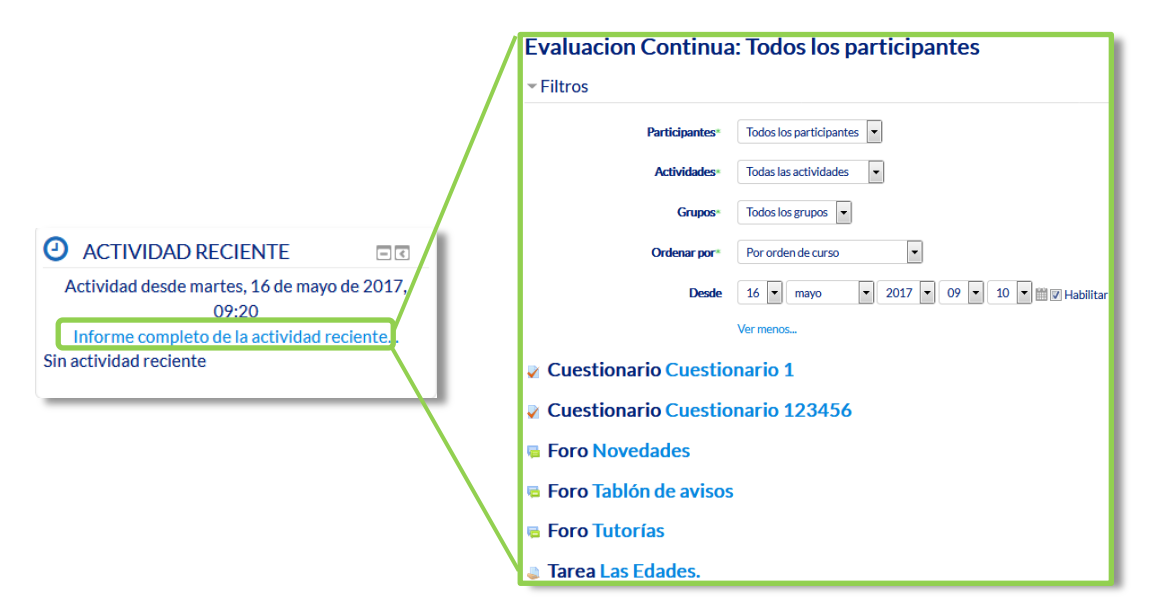

*Bloque Actividad reciente*

#### **Actividades**

Facilita al usuario un acceso rápido a los diferentes tipos de actividades incluidas en un curso, presentándolas agrupadas por temas o secciones y mostrando la información más importante para el usuario, como la descripción de los *Recursos* o las fechas de entrega en las *Tareas*.

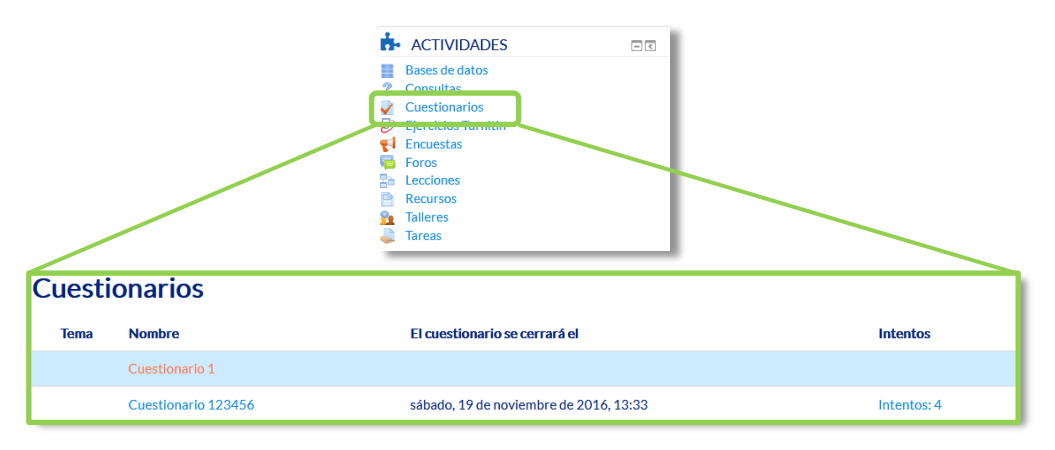

*Bloque Actividades*

#### **Calendario**

Refleja todas las fechas que pueden resultar de interés en el desarrollo de un curso como la apertura de una nueva unidad didáctica, fecha de entrega de una *Actividad*. El profesor puede añadir *Eventos*. Algunas *Actividades*, como las *Tareas* o los *Cuestionarios*, marcan automáticamente sus fechas de entrega en el *Calendario*.

El calendario distingue cuatro tipos de *Eventos*.

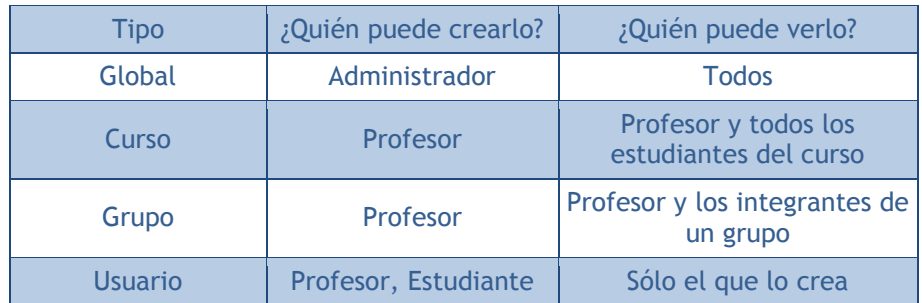

Pulsando sobre el mes, se accede a una vista más detallada.

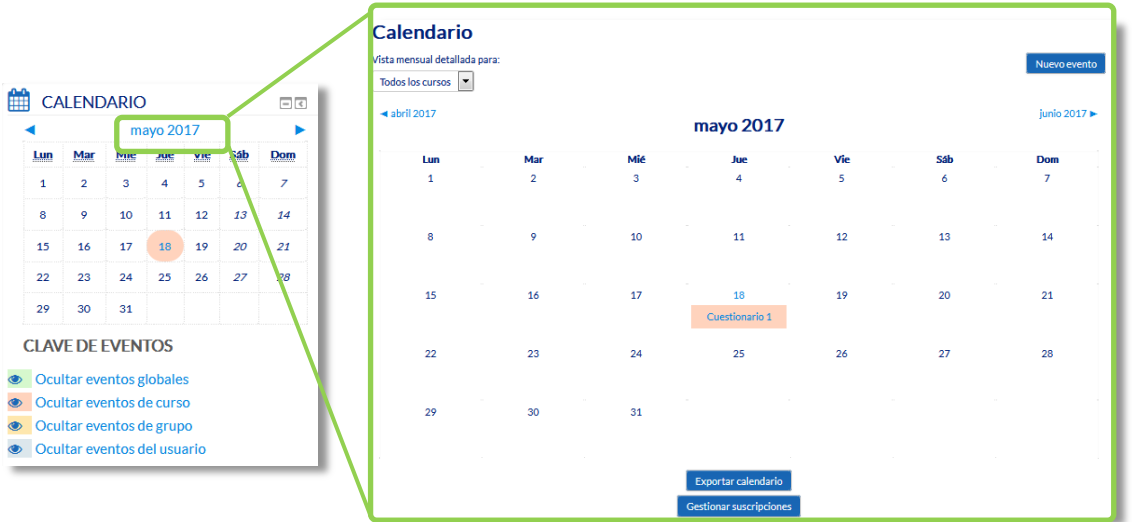

#### *Bloque Calendario*

#### **Buscar en los foros**

Permite buscar en los *Foros* de un curso información que pueda resultar de utilidad. La información se busca en función de cadenas de texto introducidas por el usuario.

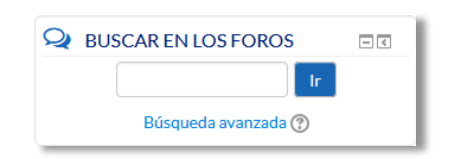

*Bloque Buscar foros*

#### **Categorías**

Muestra al usuario todos los cursos en los cuales participa. Esto le permite desplazarse cómodamente entre sus cursos. Además, pulsando en *"Todos los cursos…"* se tiene acceso al listado completo de cursos.

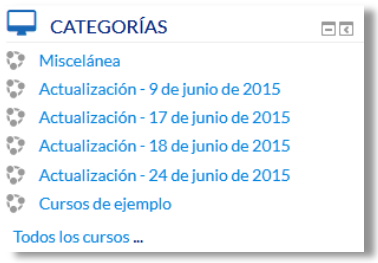

*Bloque Cursos*

#### **Eventos próximos**

Recuerda la proximidad de un evento del *Calendario*, ya sea general, de curso, de su grupo o de usuario. En las *"Preferencias"* del bloque *Calendario*, se puede configurar el número de eventos que se muestran en este *Bloque* o la fecha a partir de la cual un evento puede ser considerado como próximo.

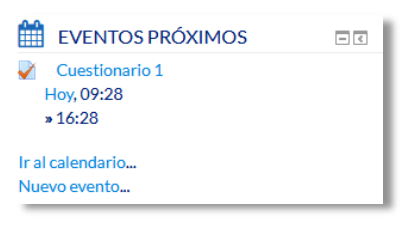

*Bloque Eventos próximos*

#### **Avisos Recientes**

Muestra un resumen de los últimos mensajes publicados en el *Foro de Avisos* del curso. Este listado de anuncios da la posibilidad de acceder al contenido completo del mensaje o de añadir alguno nuevo. El número de noticas que aparecen puede configurarse en el formulario *"Editar ajustes"* del curso.

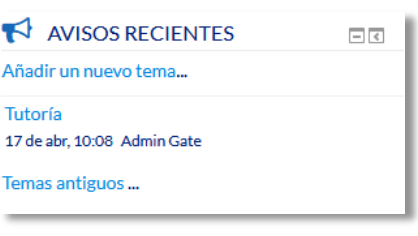

*Bloque Últimas noticias*

#### **Personas**

Muestra los *Participantes* del curso. El profesor puede encontrar información detallada sobre la actividad de cada uno de ellos. También se puede acceder desde **"***Navegación", "Curso actual",* el *nombre del curso y por último en "Participantes"*.

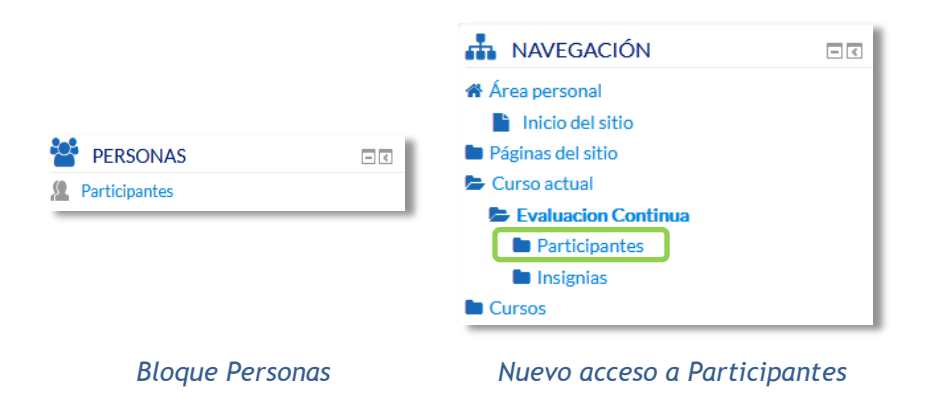

#### **Usuarios en línea**

Muestra los usuarios conectados en ese momento en un curso.

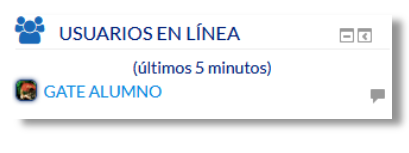

#### *Bloque Usuarios en línea*

#### **Mensajes**

Permite al usuario, alumno o profesor, gestionar sus mensajes personales. Ver el apartado Mensajes de este manual. Se recomienda mostrarlos si se usa esta herramienta.

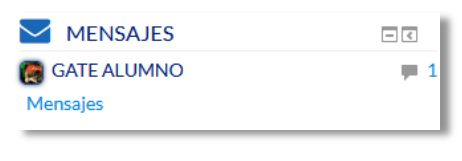

*Bloque Mensajes*

#### **HTML**

Permite incluir contenido HTML, texto, imágenes, tablas, etc., dentro de un Bloque. Un curso puede tener más de un bloque de este tipo. El nombre de cada instancia de este bloque puede cambiarse o eliminarse.

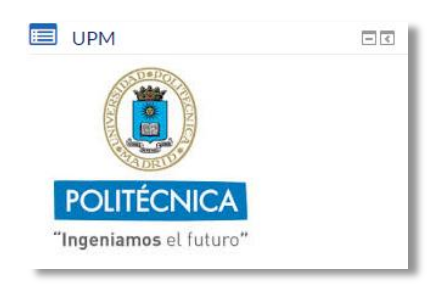

*Ejemplo de bloque HTML*

# *2.12. Insignias*

#### **¿Para qué sirven?**

Las *Insignias* son premios o medallas que se otorgan a los estudiantes al cumplir una serie de logros o condiciones relacionadas con su actividad en la asignatura.

Se pueden utilizar como elemento motivador hacia el estudiante reconociendo su trabajo y su participación. Su uso está dentro de metodologías del aprendizaje conocidas como gamificación, que buscan la implicación del estudiante en su aprendizaje utilizando estrategias similares a las que se desarrollan en los juegos.

#### **¿Cómo se crean?**

La gestión de las *Insignias* se realiza desde el bloque *Administración*, en *Administración del curso*. El profesor puede crear una nueva insignia pulsando en *"Añadir una nueva insignia"*.

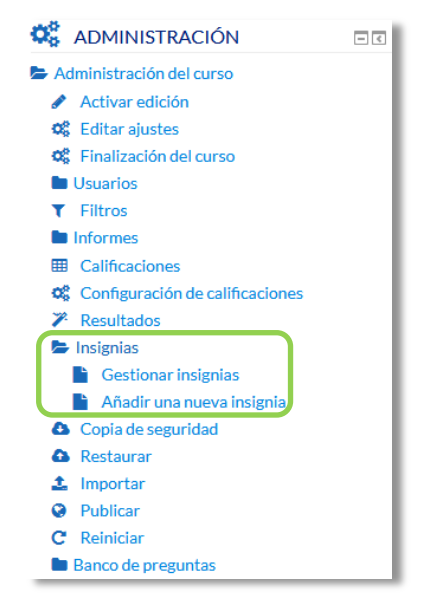

*Creación de insignias*

En el formulario se deberá indicar:

- 1. Los detalles de la insignia, que incluye "*Nombre"*, "*Descripción"* e "*Imagen"* que la representa.
- 2. Los detalles del emisor, su *"Nombre"* y su dirección de correo electrónico de *"Contacto"*.

3. La fecha en que expira o desaparece la insignia. Puede ser en una fecha determinada, pasado un tiempo tras su expedición o no expira nunca.

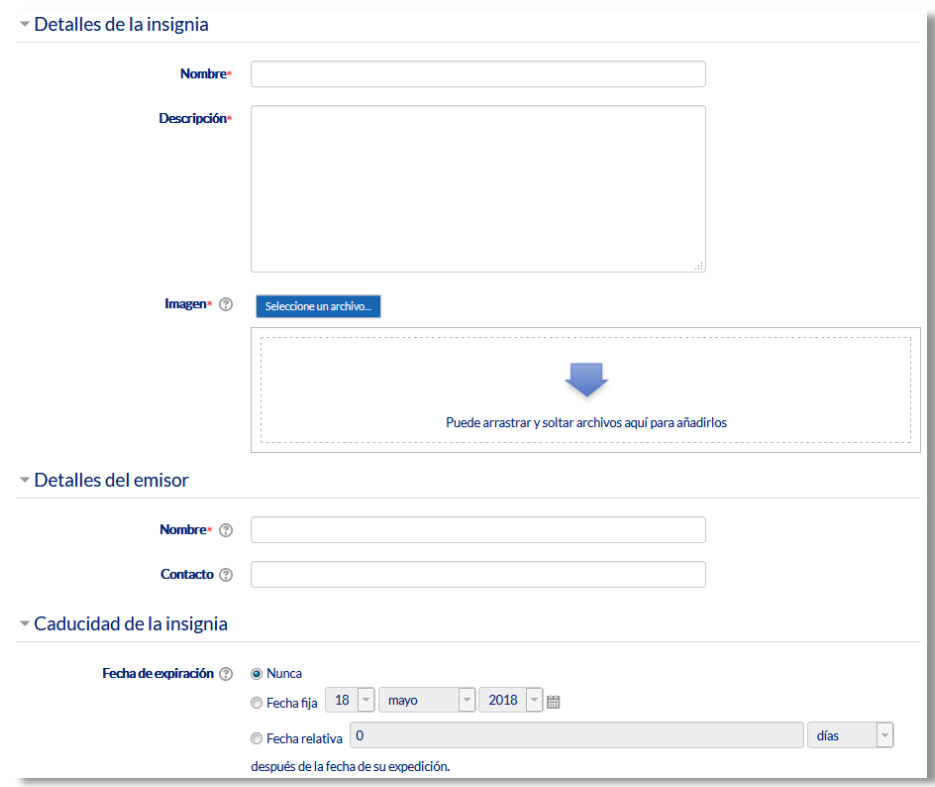

*Datos de una insignia*

Una vez creada la insignia se deben definir los criterios para su expedición. Esto se realiza en la pestaña *Criterio*.

Hay tres tipos de criterios que se pueden combinar, especificándose si deben darse todos a la vez o si es suficiente con uno de ellos para otorgar la insignia:

- *Concesión manual por rol*. La insignia es asignada manualmente por el profesor, u otro rol que este indique, en el momento que desee.
- *Finalización de la actividad*. La actividad o actividades seleccionadas deben ser completadas por el alumno, cumpliendo los requisitos definidos en sus condiciones de finalización.
- *Finalización del curso*. El curso debe ser completado, según las condiciones que se haya definido para ello. Opcionalmente, obteniendo una calificación final mínima o antes de una fecha determinada.

Para el uso de los criterios de *Finalización de la actividad* y de *Finalización del curso* es necesario haber activado en la asignatura el "*Rastreo de finalización*". Consulte los puntos *1.7.4 Finalización de recursos y actividades* y *2.2 Finalización del curso* de este manual para más información.

También, desde la pestaña *Mensajes*, se puede definir el texto que se envía al estudiante cuando logra la insignia.

Para que la insignia esté disponible y pueda ser conseguida por un estudiante hay que pulsar en *"Habilitar acceso"*.

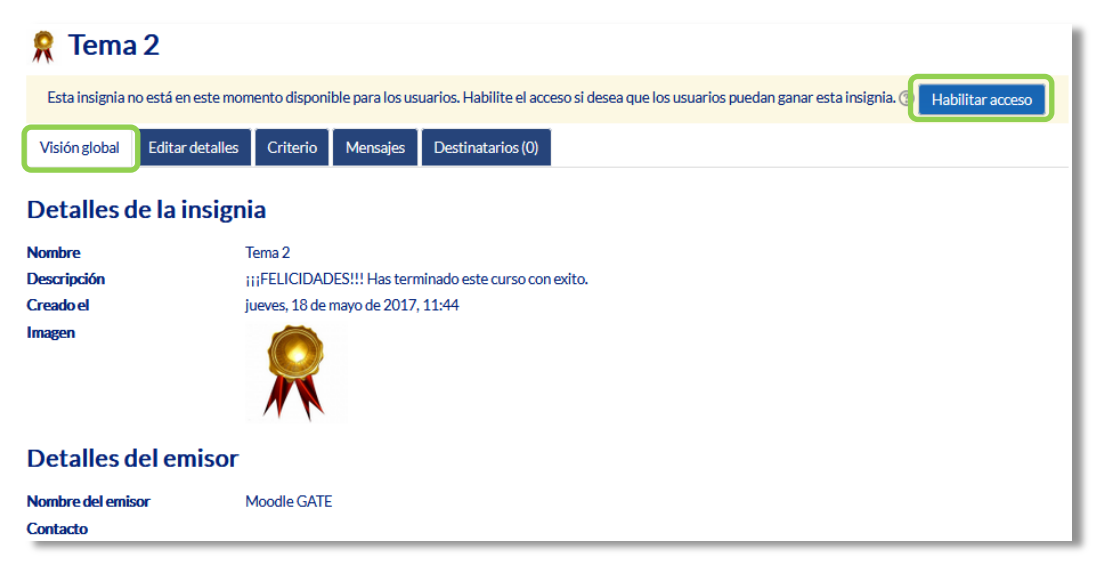

*Habilitar acceso de insignia*

#### **¿Cómo se usan?**

Los estudiantes pueden consultar las insignias disponibles en el curso y las que ya han conseguido desde el bloque *Navegación*.

| <b>H</b> NAVEGACIÓN                                                                                                    | Número de insignias disponibles: 1<br>日で |        |                                           |                                                    |                                                                                                    |                                   |  |
|----------------------------------------------------------------------------------------------------|------------------------------------------|--------|-------------------------------------------|----------------------------------------------------|----------------------------------------------------------------------------------------------------|-----------------------------------|--|
| in Área personal<br><b>n</b> Inicio del sitio                                                                                                    |                                          | Imagen | <b>Nombre</b><br>$\overline{\phantom{a}}$ | <b>Descripción</b>                                 | <b>Criterio</b>                                                                                                    | Emitida para mi <sup>+</sup><br>۰ |  |
| <b>La</b> Páginas del sitio<br>Curso actual<br><b>E</b> Evaluacion Continua<br><b>E</b> Participantes<br>$\blacktriangleright$ Insignias<br>Insignias de curso<br><b>Cursos</b> |                                          |        | Tema 1                                    | FELICIDADES!!! Terminaste este tema<br>con éxito!! | A los estudiantes se les concede esta insignia cuando finalizan<br><b>TODAS</b> de los requisitos enumerados.<br>· La siguiente actividad debe ser finalizada:<br>o "Cuestionario - Autoevaluación Tema 1"<br>· Esta insignia debe ser otorgada por un usuario con el<br>siguiente rol:<br>o Profesor |                                   |  |

*Insignias de un curso*

Según vayan cumpliendo los criterios definidos en cada una, las van recibiendo y pasan a mostrarse en su perfil.

#### **Gestión de insignias**

Desde *"Gestionar insignias"* el profesor puede visualizar una tabla con todas las insignias disponibles en la asignatura.

| Añadir una nueva insignia | Número de insignias disponibles: 3   |                                                                                                    |                      |                                         |
|---------------------------|--------------------------------------|----------------------------------------------------------------------------------------------------|----------------------|-----------------------------------------|
| Nombre-                   | Estado de la insignia<br>ዹ<br>$\sim$ | <b>Criterio</b>                                                                                                 | <b>Destinatarios</b> | <b>Acciones</b>                         |
| Autodidacta               | Disponible para los<br>usuarios      | • Finalizados TODAS de: "Cuestionario - Autoevaluación<br>Tema 1". "Cuestionario - Autoevaluación Tema 2"       | $\mathbf{0}$         | 00000                                   |
| Tema 1                    | Disponible para los<br>usuarios      | Finalizados <b>TODAS</b> de:<br>• Finalizado: "Cuestionario - Autoevaluación Tema 1"<br>• Otorgado por:Profesor |                      | $\circ$ $\circ$ $\circ$ $\circ$ $\circ$ |

*Gestión de insignias*

La tabla muestra el nombre, la imagen asociada, si está disponible o no, los criterios de expedición, cuántas personas la han recibido y permite realizar las siguientes acciones:

- Habilitarla o deshabilitarla.
- Otorgarla a algún estudiante, si se ha definido el criterio de concesión manual.
- Editar sus detalles.
- Duplicarla.
- Eliminarla.

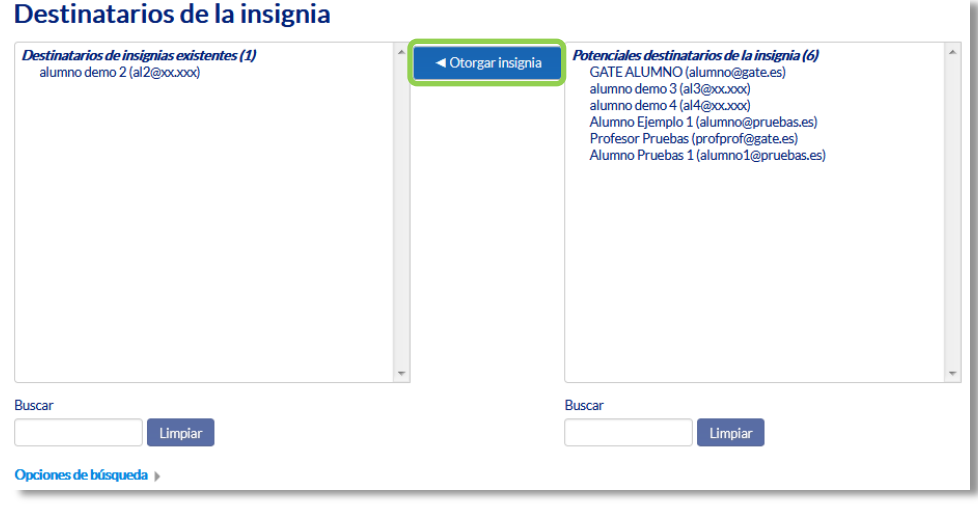

#### *Otorgar una insignia*

Pulsando sobre el nombre se accede a la información detallada de la insignia y a sus opciones de configuración.

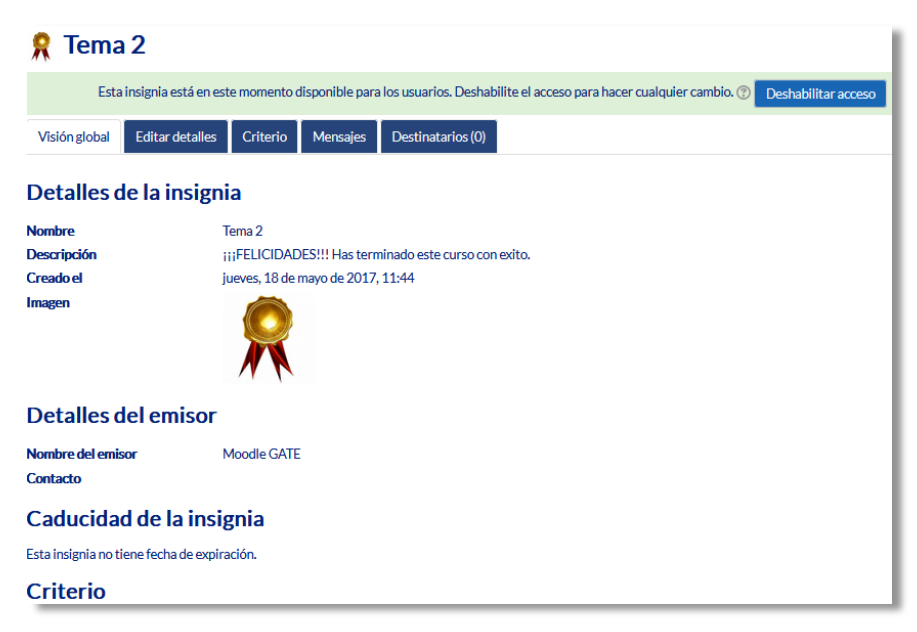

*Visión global de una insignia*

En *"Destinatarios"* se puede observar qué estudiantes la han recibido y otorgarla a algún otro si el criterio de *"Concesión manual"* está disponible.

# *2.13. Papelera de reciclaje*

Todos los *Recursos* y *Actividades* que son borrados, quedan almacenados en la *Papelera de reciclaje* durante un máximo de 7 días, de tal forma que son recuperables en caso de ser necesario.

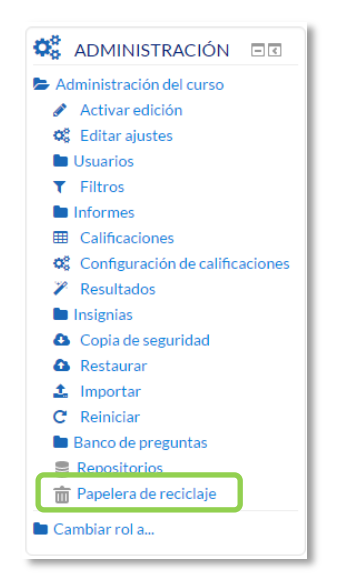

*Acceso a la Papelera de reciclaje*

Dentro de la papelera, junto a la fecha de eliminación de cada elemento, aparecen las opciones para restaurarlo o borrarlo definitivamente. Una vez recuperado, aparece al final del tema donde estaba antes de ser borrado.

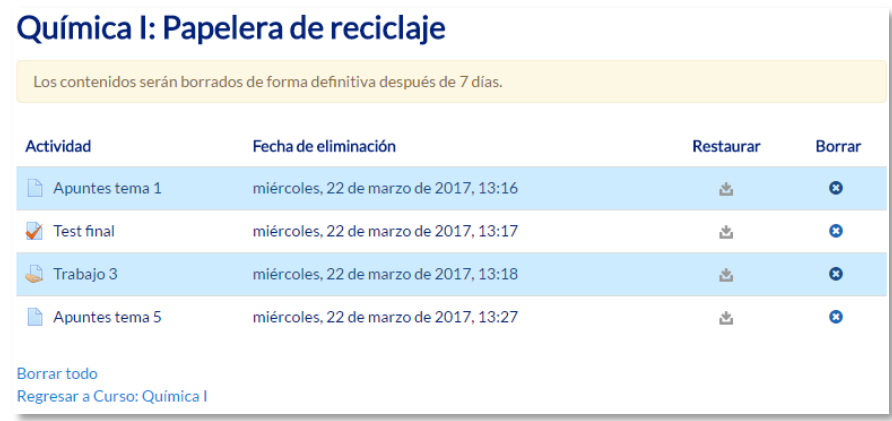

#### *Papelera de reciclaje*

*Si después de borrar un elemento, el enlace "Papelera de reciclaje" no aparece en el bloque "Administración", se debe recargar o actualizar la página.* 

# Bloque 3

# *Recursos y contenidos*

- 3.1. Editor de texto de Moodle.
- 3.2. Agregar y modificar recursos.

# *3.1. Editor de texto de Moodle*

#### **¿Para qué sirve?**

El *Editor de texto de Moodle* está presente en todo lugar en el que el usuario puede escribir unas líneas. Por ejemplo, el formulario en el que el profesor incluye los detalles de una actividad, el campo textual de una pregunta que debe rellenar el alumno o cuando ambos escriben un mensaje en el *Foro*.

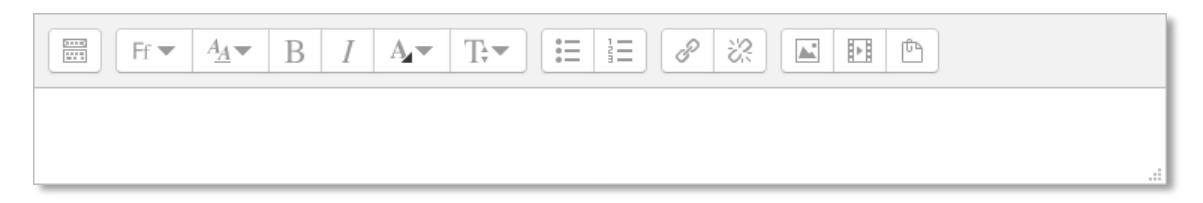

*Editor de texto de Moodle (reducido)*

El *Editor de texto* puede aparecer de dos formas, reducido o expandido. Por defecto aparece la primera opción. Si es necesario utilizar más comandos, se debe pulsar el primer icono que aparece a la izquierda  $\equiv$ .

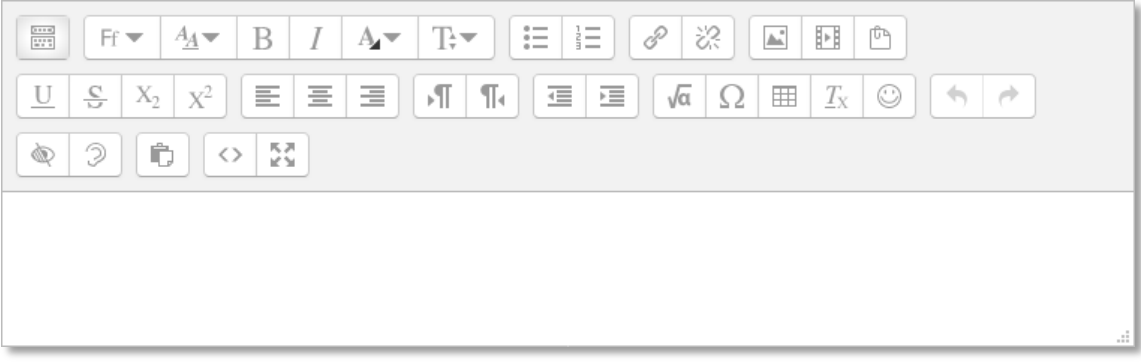

#### *Editor de texto de Moodle (expandido)*

El aspecto es el de un procesador de textos, permitiendo dar formato (tipo de letra, alineado, color, etc.), incorporar imágenes, tablas, fórmulas matemáticas, enlaces a webs, etc.

#### **¿Cómo funciona?**

Su uso es similar al de otros editores de texto. A continuación, se explica la utilidad de cada uno de los iconos disponibles en el editor:

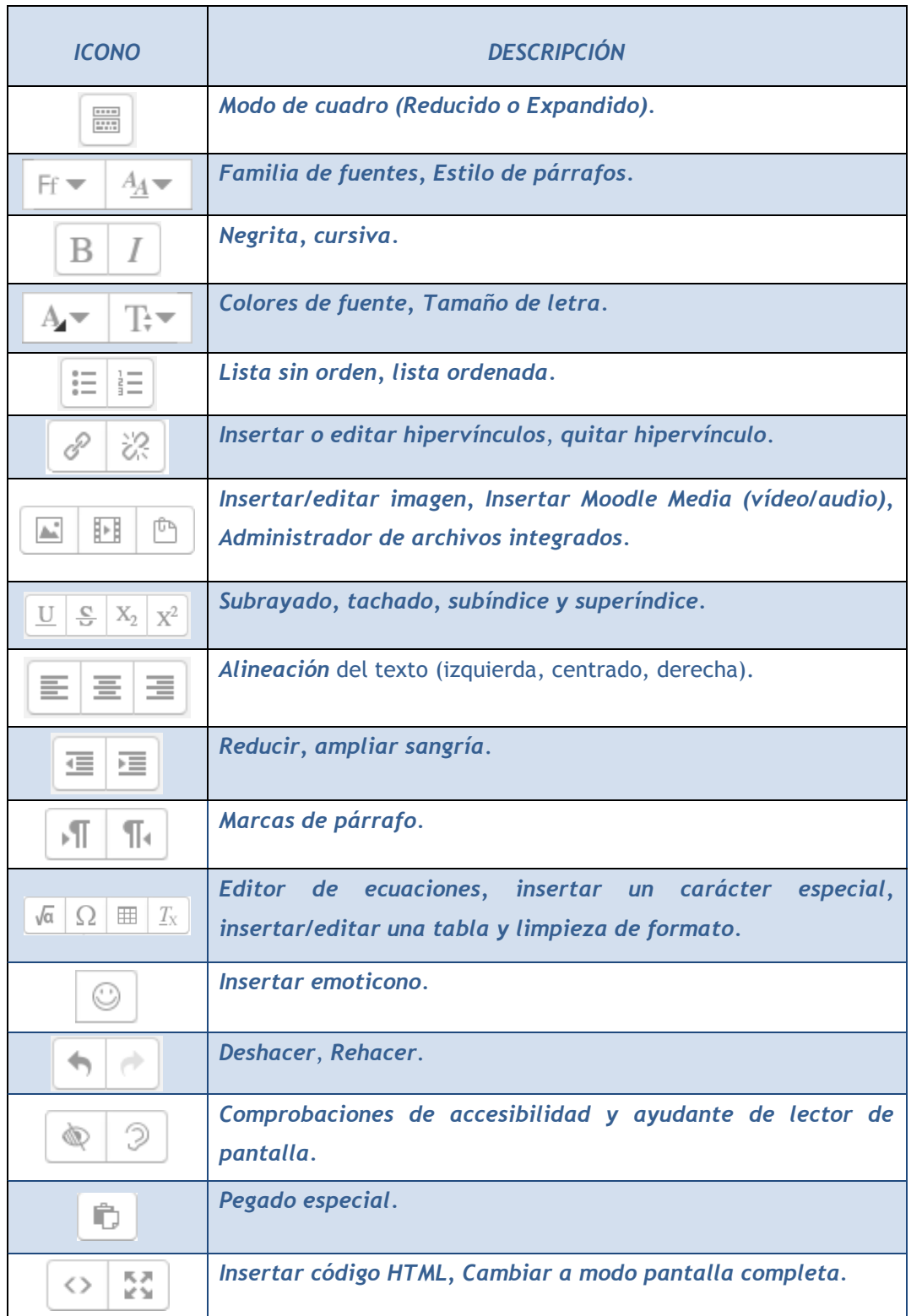

En caso de querer variar el tamaño del editor arrastrar hacia arriba o abajo desde la esquina inferior derecha.

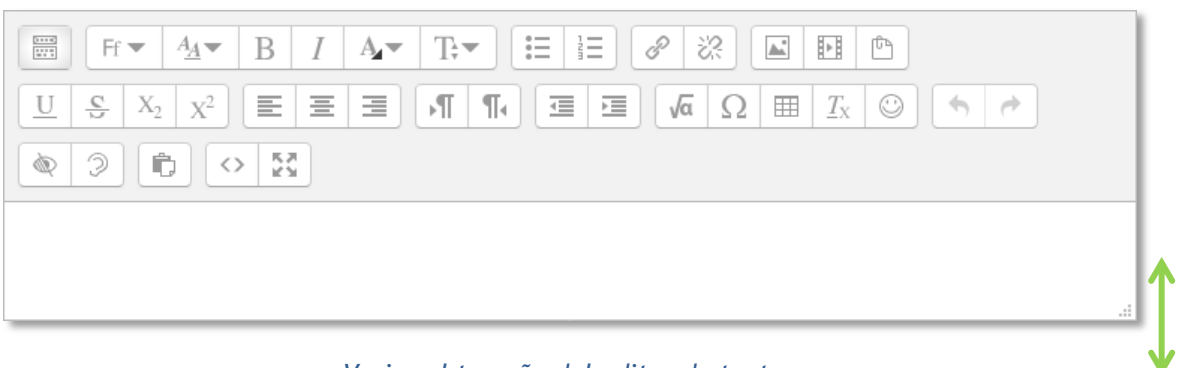

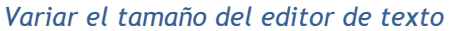

#### **¿Cómo incluir contenido matemático?**

Al pulsar sobre va se accede al *editor de ecuaciones* (es necesario tener instalada la última versión de Java), a través de unos botones, se genera el símbolo matemático con unas casillas para que el profesor introduzca los valores que desee:

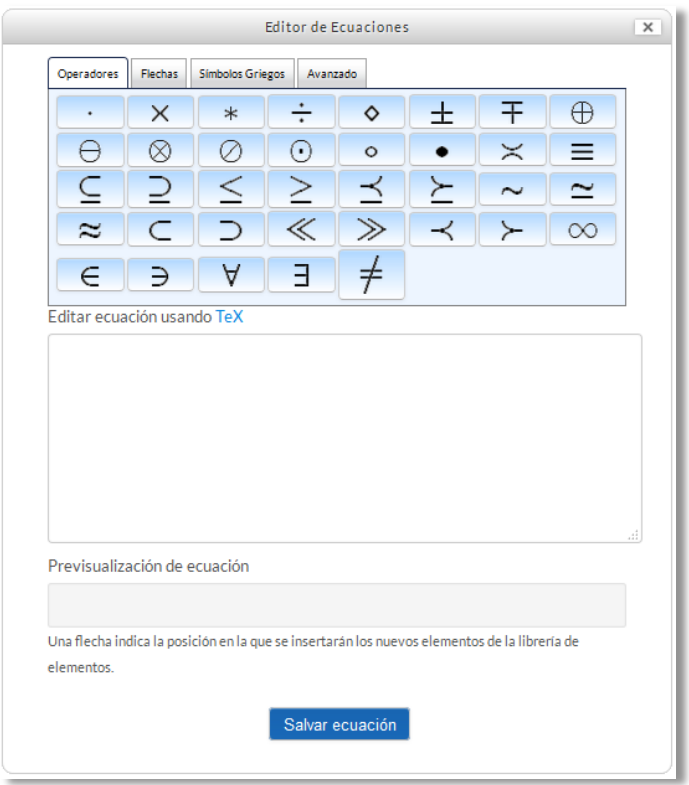

#### *Editor de ecuaciones*

Los símbolos matemáticos se organizan en pestañas y una vez finalizada la fórmula, se puede guardar en el ordenador en un fichero con extensión *.drgm* (del editor de Moodle) o como una imagen.

#### **¿Cómo insertar una imagen?**

Para agregar una imagen, hay que pulsar sobre el icono  $\blacksquare$  y se abre una ventana con dos opciones:

- Si la imagen está subida en Moodle o disponible en alguno de los repositorios, pulsar sobre Examinar repositorios....
- Si la imagen aparece en una web, se puede copiar la dirección donde está ubicada y pegarla en el campo *"introducir URL".*
- También es posible arrastrar y soltar sobre el cuadro de texto del editor.

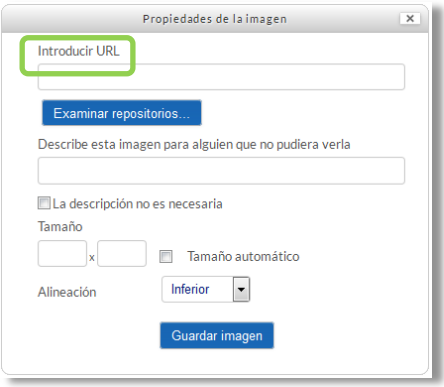

*Insertar/editar imagen*

En la parte inferior se puede añadir una descripción de la imagen marcar que dicha descripción no es necesaria, el tamaño de la imagen y su alineación. Para finalizar, pulsar *"Guardar imagen"*.

#### **¿Cómo insertar un vídeo o un audio?**

Para agregar un vídeo o un audio, pulsar el icono  $\mathbb{H}$  y en la pestaña que se abre, pulsar sobre Examinar repositorios...

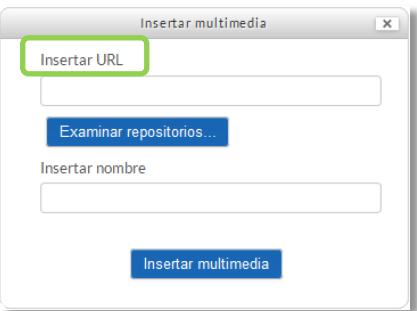

*Insertar audio/vídeo*

A continuación, aparece la ventana con los repositorios del usuario donde escoge el fichero de video o audio que se desee. Para finalizar, pulsar *"Insertar multimedia"*.

*Si el fichero es muy pesado, póngase en contacto con el administrador.*

# **¿Cómo usar el administrador de archivos integrados?**

Los archivos integrados permiten a los usuarios reutilizar los archivos usados en el área de texto actual.

Al abrir el *Editor de texto*, se inserta una imagen utilizando las instrucciones antes mencionadas. Se pulsa en "Insertar o editar imagen" de nuevo y en la ventana de búsqueda de imagen se selecciona "archivos incrustados". La lista de todos los archivos utilizados en este área de texto aparece y el usuario puede volver a utilizar cualquiera de ellos.

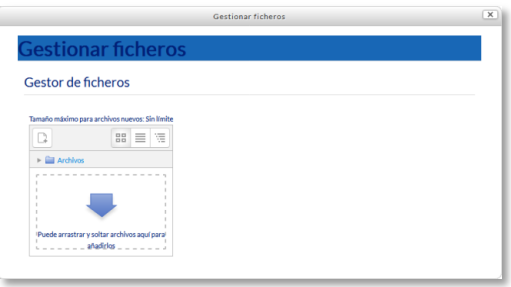

*Administrador de archivos integrados*

*Los archivos integrados sólo se pueden reutilizar en el mismo Editor de texto, es decir, cada Editor tiene su propio administrado de archivos incustrados.*

# *3.2 Agregar y modificar recursos*

El profesor tiene la opción de mostrar al alumno cualquier tipo de documentación o contenido ya sea en formato texto, audio, video, etc.

*Con la edición activada, existen dos opciones para añadir un recurso:* 

- *Situarse en cualquiera de las secciones del curso y elegir una de las opciones de "Agregue una actividad o recurso"*
- *Arrastrar y soltar el contenido que se desea incorporar al curso en caso de tratarse de Archivos, URL, Etiquetas y Páginas.*

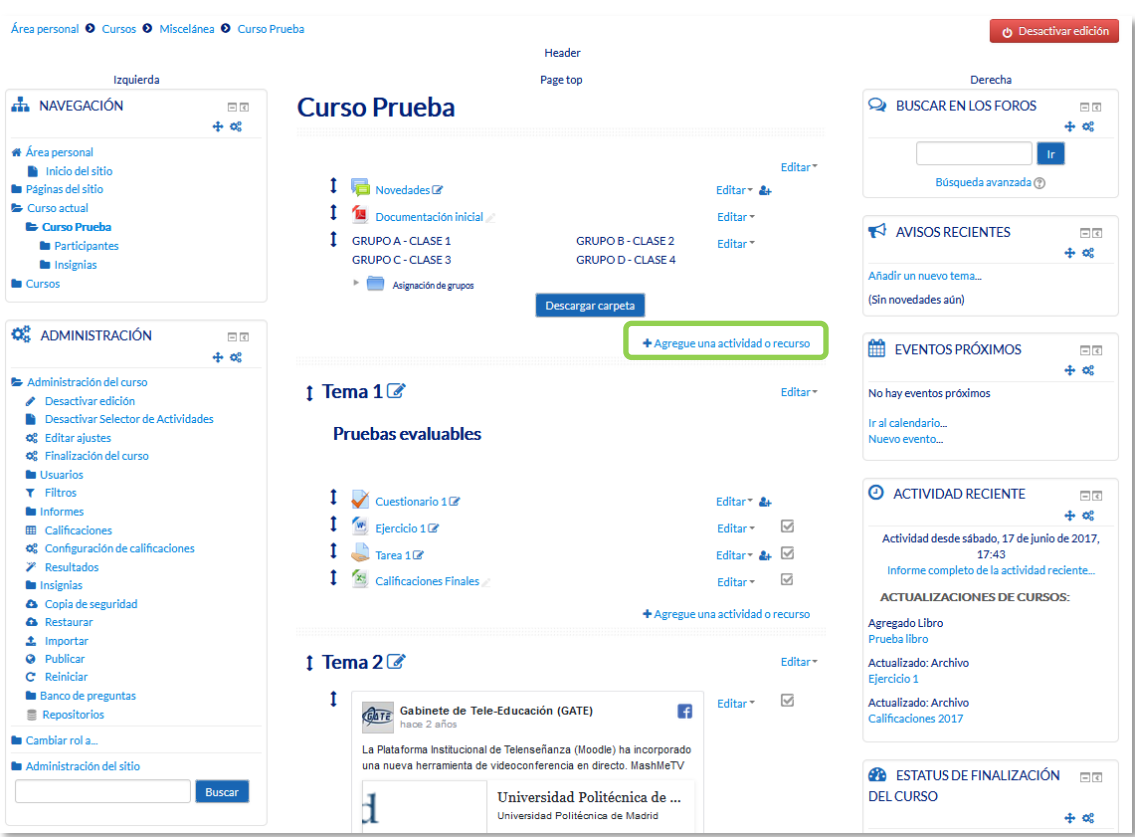

*Añadir una actividad o un recurso*

En caso de querer modificar un recurso que ya ha sido configurado en el curso, el profesor tiene que *"Activar edición",* desplegar las opciones de edición pulsando sobre *"Editar"* y seleccionar la opción "*Editar ajustes* " para cambiar aquello que se desee. Una vez finalizado, *"Guardar cambios"*.

#### **Agregar Archivo**

El profesor tiene la posibilidad de incluir a la página del curso cualquier tipo de archivo.

Para agregar un archivo hay que seguir los siguientes pasos:

- 1. **"***Activar edición***"** en el curso.
- 2. En el tema que se desee, pulsar sobre **"***Agregue una actividad o recurso***"**  seleccionar **"***Archivo".*
- 3. Pulsar "*Agregar"*.

Los aspectos a configurar se clasifican por apartados:

#### **General**

- Se introduce un *"Nombre"* representativo.
- Agregar la *"Descripción"*.

#### **Contenido**

 *"Seleccionar archivos"* del *Selector de archivos* previamente subido al mismo, o en caso contrario, el profesor tiene la posibilidad de hacerlo en el momento, pulsando en *"Agregar"* o arrastrando y soltando.

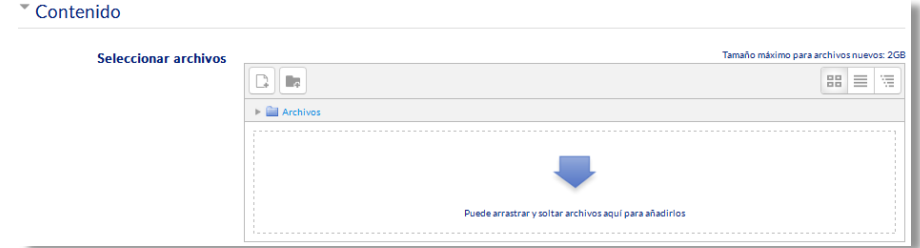

#### *Agregar archivos*

#### **Apariencia**

Elegir la manera en que se muestra el archivo seleccionado.

| Automático           |  |
|----------------------|--|
| Automático           |  |
| Incrustar            |  |
| Forzar descarga      |  |
| Abrir                |  |
| En ventana emergente |  |

*Cómo mostrar el archivo*

o *Automático*. Se selecciona la opción predeterminada por la plataforma para visualizar el archivo.

- o *Incrustar*. Se muestra un enlace al archivo junto al nombre y la descripción. Si el navegador dispone del visualizador adecuado el contenido se muestra en la misma ventana. Si no, es necesario descargarlo.
- o *Forzar descarga*. Se le pregunta al alumno si desea descargar el archivo. Se obliga al alumno a descargar el archivo para poder verlo.
- o *Abrir.* Se abre directamente el archivo.
- o *En ventana emergente*. Se muestra el enlace al archivo en una ventana nueva del navegador.

#### **Ajustes comunes de módulo**

- Seleccionar el resto de ajustes comunes. Ver apartado 1.7.2. Ajustes comunes.
- 4. Pulsar en **"***Guardar Cambios y mostrar***"**.

#### **Agregar Carpeta**

Moodle permite presentar como recurso un acceso a un conjunto de archivos de cualquier tipo (texto, multimedia, software, etc.) de manera que el alumno pueda consultar y descargar todo el contenido.

Para mostrar una carpeta en un curso se deben seguir los siguientes pasos:

- 1. **"***Activar edición***"** en el curso.
- 2. En el tema que se desee, pulsar sobre "*Agregue una actividad o recurso*" y seleccionar "*Carpeta*".
- 3. Pulsar "*Agregar"*.

Los aspectos a configurar se clasifican por apartados:

#### **General**

- Se introduce un *"Nombre"* representativo.
- Agregar la *"Descripción"*.

#### **Contenido**

 *"Agregar archivos"* al recurso desde el *Selector de archivos* o arrastrando y soltando.

- Decidir el modo en que se muestran los archivos de la carpeta en la asignatura:
	- o Mostrar en una página diferente
	- o Mostar en la página del curso
- Si se desea mostrar los archivos de las subcarpetas en la carpeta principal de modo expandido por defecto, se debe marcar la opción *"Mostrar subcarpetas expandidas".*

#### **Ajustes comunes de módulo**

- Seleccionar el resto de ajustes comunes. Ver apartado 1.7.2. Ajustes comunes.
- 4. Pulsar en **"***Guardar cambios y mostrar***"**.

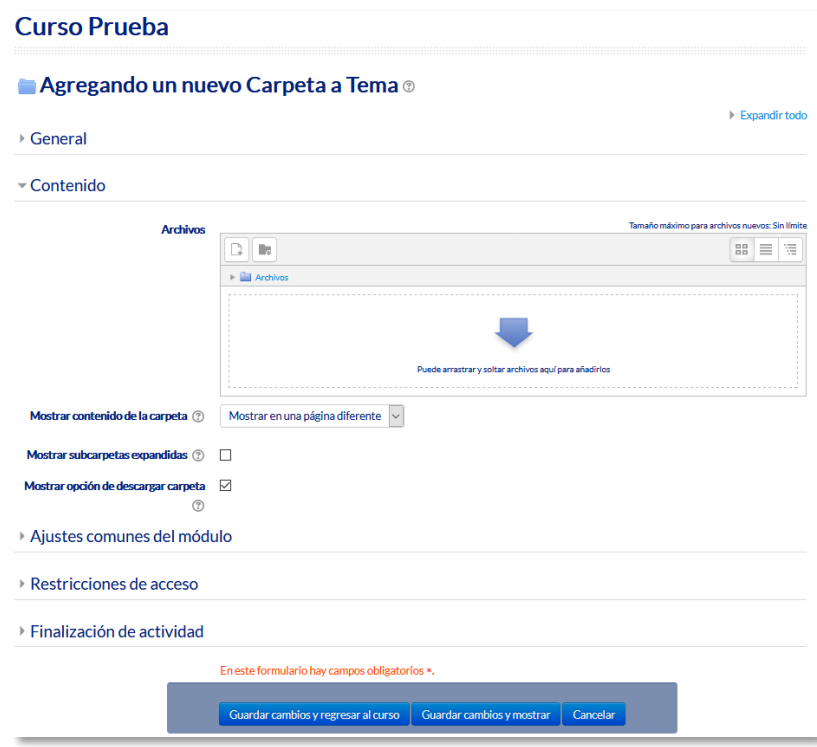

*Agregando Carpeta*

#### **Agregar Etiqueta**

Es un texto que puede ser incorporado en cualquier sección del curso. Las etiquetas son editadas mediante el *Editor de texto de Moodle*, por lo que pueden contener enlaces a páginas web, imágenes y saltos a otros elementos del curso.

# **Agregar Página**

Mediante el *Editor de texto*, se pueden generar contenidos. Tiene un aspecto similar al de cualquier procesador de textos y permite dar formato a los documentos con la posibilidad, entre otras cosas, de incorporar tablas, imágenes, enlaces a páginas web, etc.

Para ver la descripción de las herramientas disponibles en el editor, consultar el apartado en el *3.1 Editor de texto Moodle*:

Para añadir una página a un curso hay que seguir los siguientes pasos:

- 1. **"***Activar edición***"** en el curso.
- 2. En el tema que se desee, pulsar sobre "*Agregue una actividad o recurso*" y seleccionar "*Página*".
- 3. Pulsar *"Agregar".*

Los aspectos a configurar se clasifican por apartados.

#### **General:**

- Se introduce un *"Nombre"* representativo.
- Agregar la *"Descripción"*.

#### **Contenido:**

 Crear el documento rellenando el campo *"Contenido de la página"* haciendo uso del Editor de texto de Moodle.

#### **Apariencia:**

- Mostrar el "nombre" de la página.
- Mostrar la "descripción" de la página.

#### **Ajustes comunes de módulo:**

• Seleccionar el resto de ajustes comunes. Ver apartado 1.7.2. Ajustes comunes.

#### 4. Pulsar en **"***Guardar cambios y mostrar***"**.

# **Agregar URL**

El profesor tiene también la posibilidad de enlazar cualquier página web externa.

Para agregar una URL en un curso hay que seguir los siguientes pasos:

- 1. **"***Activar edición***"** en el curso.
- 2. En el tema que se desee, pulsar sobre "*Agregue una actividad o recurso*" y seleccionar "*URL*".
- 3. Pulsar *"Agregar".*

Los aspectos a configurar se clasifican por apartados

#### **General:**

- Se introduce un "*Nombre*" representativo.
- Agregar la "*Descripción*".

# **Contenido:**

 Rellenar el campo *"URL externa"* escribiendo la dirección web de la página a la que se quiere enlazar.

# **Apariencia:**

- Elegir la manera en que se muestra la página web enlazada.
	- o *Automático*. Se selecciona la opción predeterminada por la plataforma para visualizar la página web.
	- o *Incrustar*. Se abre la página junto al nombre y la descripción, si se seleccionan, dentro de la plataforma.
	- o *Abrir.* Se abre directamente la página web en la misma ventana del navegador.
	- o *En ventana emergente*. Se muestra la página en una ventana nueva del navegador.

#### **Parámetros:**

Se pueden añadir a la URL variables de Moodle escogiéndolas del desplegable y escribiendo el nombre del parámetro correspondiente.

# **Ajustes comunes de módulo:**

• Seleccionar el resto de ajustes comunes. Ver apartado 1.7.2. Ajustes comunes.

# 4. Pulsar en **"***Guardar cambios y mostrar***"**.

# **Agregar Paquete de contenidos IMS**

Un paquete de contenidos IMS permite mostrar dentro del curso paquetes de contenidos creados conforme a la especificación *IMS Content Packaging*, un formato estándar que permite la reutilización en diferentes sistemas.

# **Agregar libro**

Un libro permite crear un conjunto de páginas con un orden y una jerarquía determinada con capítulos y subcapítulos.

Para agregar un libro en un curso hay que seguir los siguientes pasos:

- 1. **"***Activar edición***"** en el curso.
- 2. En el tema que se desee, pulsar sobre "*Agregue una actividad o recurso*" y seleccionar "*Libro*".
- 3. Pulsar *"Agregar".*

Los aspectos a configurar se clasifican por apartados

#### **General:**

- Se introduce un "*Nombre*" representativo.
- Agregar la "*Descripción"*.

#### **Apariencia:**

- Numeración del capítulo: nada, numérica, viñetas o sangrado.
- Diseño de navegación: especificar el estilo de los botones para moverse por el libro.
- Títulos personalizados: permite que el título de cabecera de un capítulo sea distinto del que se pone inicialmente.

#### **Ajustes comunes de módulo**

• Seleccionar el resto de ajustes comunes. Ver apartado 1.7.2. Ajustes comunes.

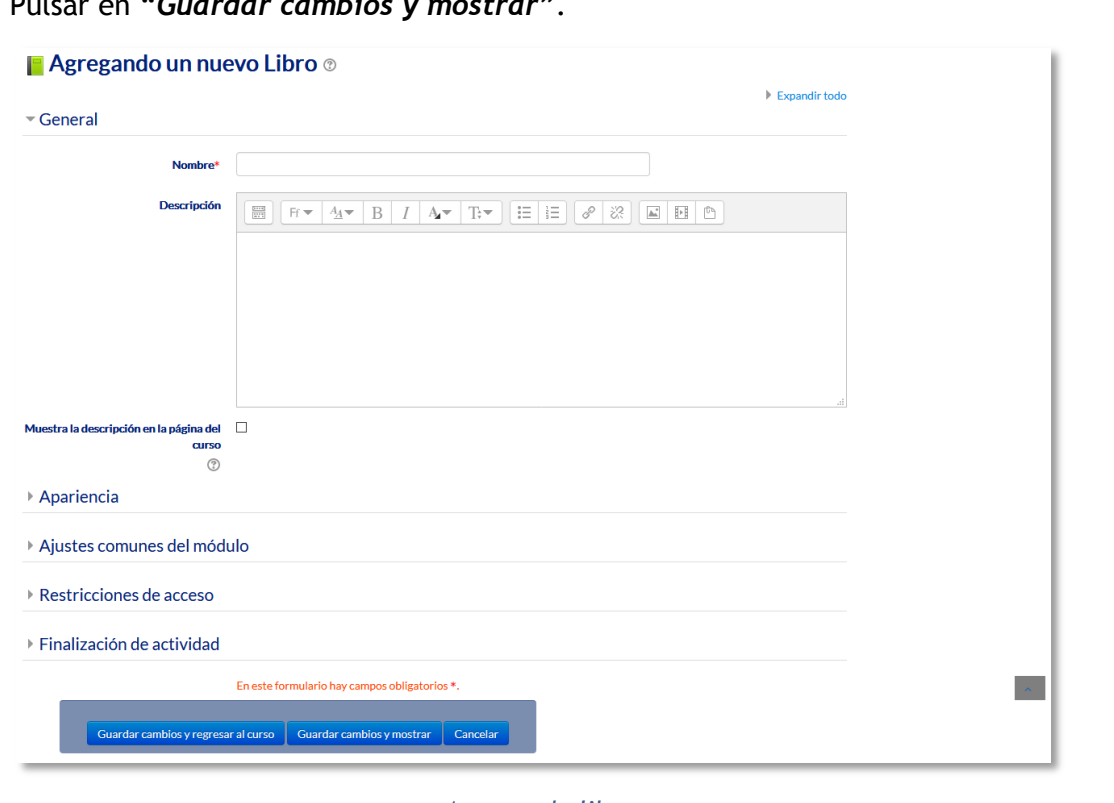

4. Pulsar en **"***Guardar cambios y mostrar***"**.

*Agregando libro*

Una vez creado el libro y el primer capítulo, para su gestión se emplea el bloque *"tabla de contenidos"* que aparece en la parte superior izquierda de la pantalla tras haber entrado en él.

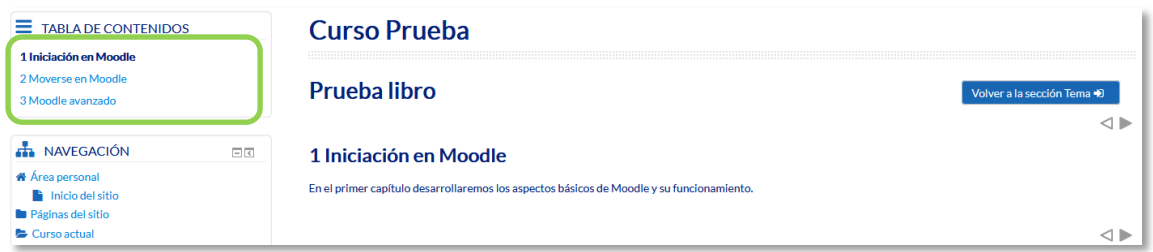

*Para editar el libro*

#### **Arrastrar y soltar**

Con la edición activada cada vez que se desee agregar archivos, texto o enlaces a páginas web a la plataforma, existe la posibilidad de hacerlo directamente arrastrándolos al lugar escogido.

En el caso de querer agregar texto, la plataforma proporciona dos formas de introducirlo, creando una *Etiqueta* con dicho texto en la página principal del curso o creando un recurso tipo *Página*.

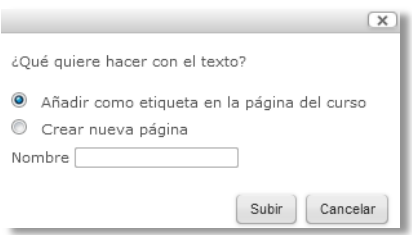

*Opciones para arrastrar y soltar texto* 

Para subir un enlace a una página web, solamente es necesario arrastrar y soltar el enlace que se desea compartir y asignar el nombre con el que se muestra en la página principal del curso.

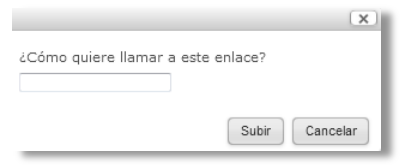

*Opciones para arrastrar y soltar enlace* 

Para agregar un archivo a la página principal de la asignatura hay que arrastrarlo desde el escritorio o explorador de archivos hasta el navegador.

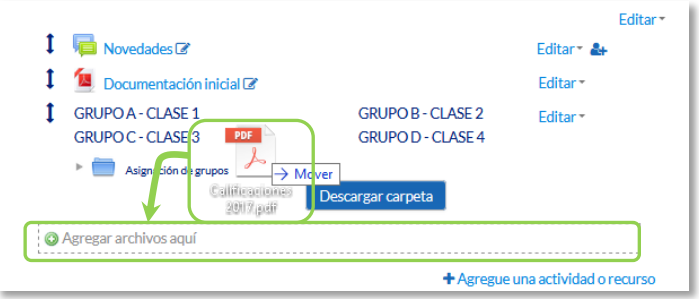

#### *Agregando Archivo*

Se puede seleccionar el tema en el que incluir el archivo moviéndolo sobre la pantalla haciendo que cambie el recuadro de destino. Finalmente, dejando de pulsar, el archivo queda situado en el lugar elegido de la asignatura tras un tiempo de carga. Posteriormente, se puede editar el nombre del recurso subido mediante el  $i$ cono  $\ell$ .

A la hora de agregar archivos a un recurso o actividad, también se dispone de la opción de arrastre en la pantalla de configuración de los mismos. Por ejemplo, en la configuración de "*Agregar archivo" y "Agregar carpeta"* se encuentra la siguiente pantalla.

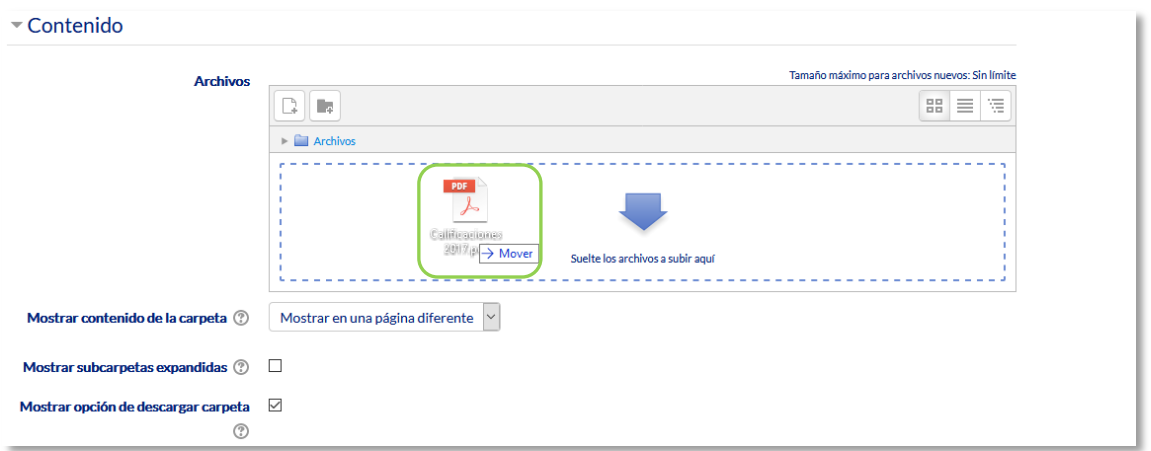

*Agregando Archivo o Carpeta*

El arrastre y carga del archivo seleccionado funciona exactamente igual que en la página principal. Durante la carga de los archivos aparece en la pantalla una barra indicando el progreso de la misma.

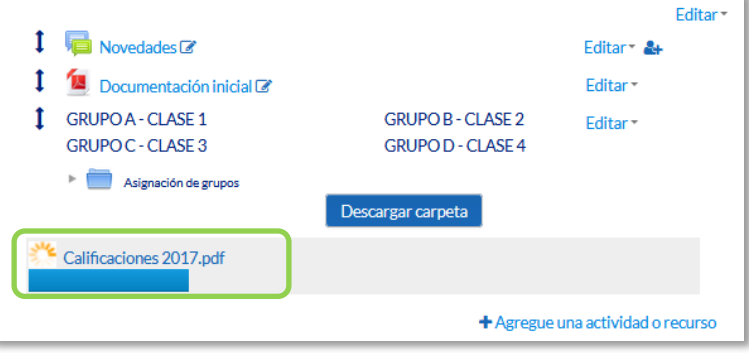

*Cargando Archivo*
# Bloque 4

# *Actividades*

- 4.1. Foro.
- 4.2. Foro de noticias.
- 4.3. Mensajes.
- 4.4. Chat.
- 4.5. Consulta.
- 4.6. Encuestas (Feedback).
- 4.7. Tarea.
- 4.8. Cuestionario.
- 4.9. Lección.
- 4.10. Taller.
- 4.11. SCORM.
- 4.12. Base de datos.
- 4.13. Glosario.
- 4.14. Wiki.

# *4.1. Foro*

# **¿Para qué sirve?**

El *Foro* es una herramienta de comunicación y trabajo. Profesores y alumnos pueden colocar nuevos mensajes o responder a otros anteriores, creando así hilos de conversación.

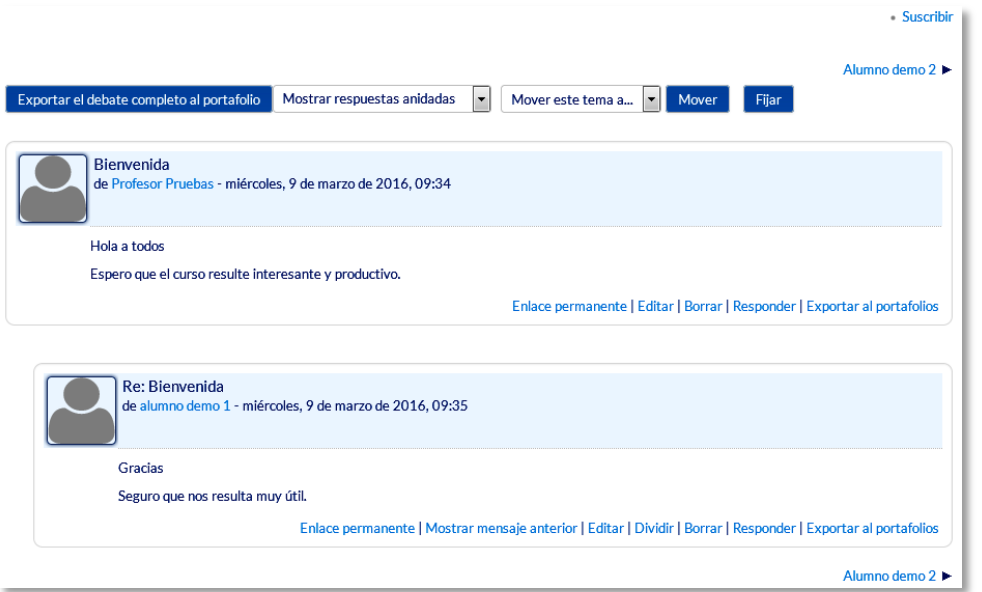

*Ejemplo de foro en Moodle*

No es necesario que los participantes de un *Foro* estén dentro de la asignatura al mismo tiempo que sus compañeros para llevar a cabo una discusión. Cada intervención queda registrada en el sistema con el nombre de su autor y la fecha de su publicación.

Moodle permite crear distintos tipos de *Foro*, pudiendo incorporar archivos adjuntos e incluso calificar las intervenciones. Es posible subscribirse, recibiendo un correo electrónico por cada nueva intervención. También permite habilitar canales de noticias RSS para que, los usuarios que dispongan de lectores adecuados, conozcan las últimas intervenciones sin necesidad de entrar en el sistema.

#### *Ejemplos de uso:*

*Resolución de dudas, debates, trabajo en grupo, exposición de preguntas frecuentes (FAQs), etc.*

# **¿Cómo se crea?**

Para añadir un *Foro* al curso se deben seguir los siguientes pasos:

- 1. Activar el **"***Modo Edición***"** en el curso.
- 2. En el tema que se desee, pulsar sobre *"Agregue una actividad o recurso"* y seleccionar *"Foro"*.
- 3. Pulsar *"Agregar".*

Los aspectos a configurar se clasifican por apartados:

# **General**

- Se introduce el *"Nombre del Foro".*
- En el campo *"Descripción",* explicar la temática de los debates e intervenciones.
- Seleccionar el **"***Tipo de foro"* de entre los siguientes:

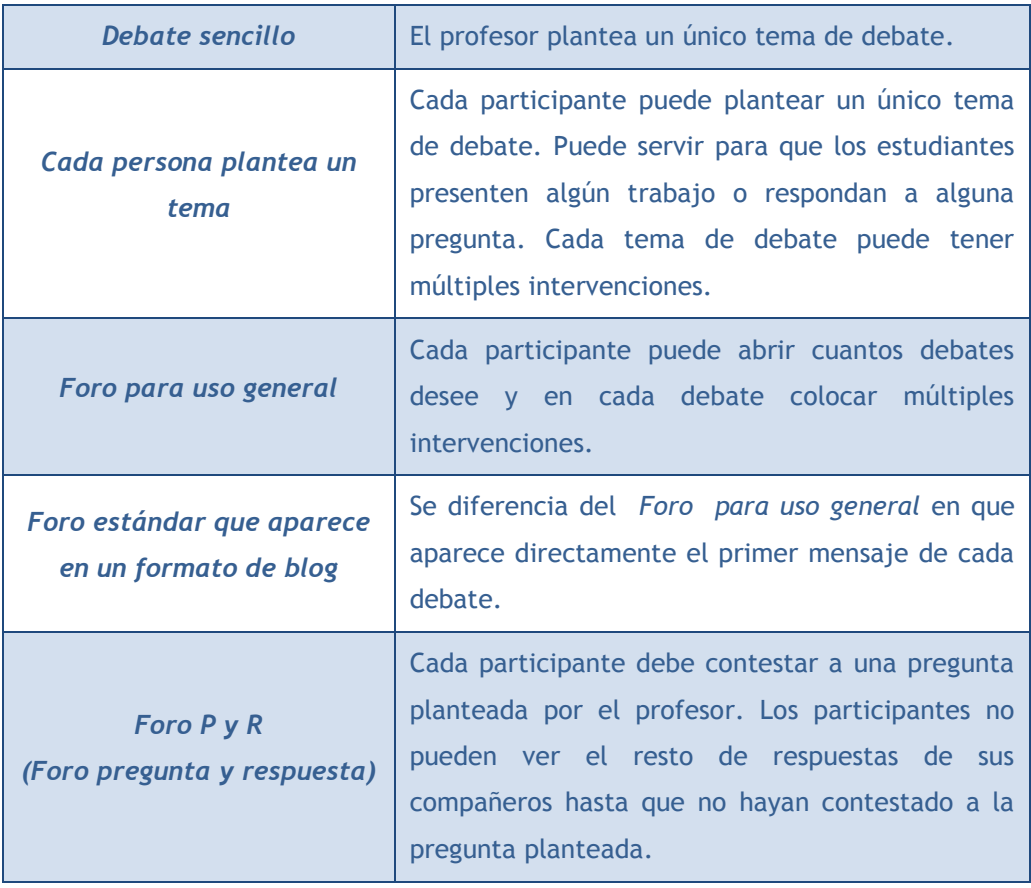

# **Adjuntos y recuento de palabras**

- Se decide si pueden adjuntarse archivos a las intervenciones y de ser así, el *"Tamaño máximo del archivo adjunto"*.
- Se puede determinar el *"Número máximo de archivos adjuntos"* por mensaje*.*
- Puede especificar si quiere *"Mostrar número de palabras"* de cada mensaje. Dicho número se muestra una vez enviado el mensaje.

# **Suscripción y seguimiento**

- La *"Modalidad de suscripción"* implica que una copia de las intervenciones llegue por correo electrónico a los participantes del *Foro*.
	- o Suscripción opcional: inicialmente no se está suscrito y el usuario decide si lo quiere estar.
	- o Suscripción forzosa*:* el profesor obliga a que todos los usuarios estén suscritos, sin que tengan la posibilidad de darse de baja.
	- o Suscripción automática*:* el profesor deja inicialmente suscritos a todos los usuarios, dando la posibilidad de que se den de baja.
	- o Suscripción deshabilitada: el profesor no permite la suscripción a ningún usuario.
- *"Rastreo de lectura"* permite un seguimiento de los mensajes leídos y no leídos y de las discusiones de un *Foro*. Existen tres posibilidades:
	- o Opcional: el alumno decide si quiere hacer un seguimiento del *Foro*.
	- o *Conectado:* mantiene activo el seguimiento del *Foro*.
	- o *Desconectado:* No se hace seguimiento.

# **Umbral de mensajes para bloqueo**

- En el *"Periodo de tiempo para bloqueo"*, se puede impedir que los estudiantes puedan publicar más aportaciones que las especificadas dentro de un periodo de tiempo.
- En *"Umbral de mensajes para bloqueo"*, se limita el número de mensajes que un alumno puede publicar. Los parámetros ajustables son el número de mensajes permitidos en el periodo definido y el *"Umbral de mensajes para advertencia".*

# **Calificaciones**

 *"Roles con permiso para calificar"*. Esta opción se cambia desde *Administración, Administración del foro*, *Permisos.*

- En *"Tipo de consolidación"* se decide si se califican las intervenciones del foro. El profesor define la escala de valoración a utilizar para dichas calificaciones (de 1 a 10, de 1 a 100, etc.). Además permite elegir el tipo de calificación a aplicar (promedio de calificaciones, calificación máxima, calificación mínima, etc.).
- Seleccionar el tipo de *"Escala"*, de puntuación o de calificación, mediante la cual se evalúa al alumno.
- Se pueden limitar las calificaciones de os mensajes a un rango de fechas.

#### **Ajustes comunes del módulo**

- Seleccionar el resto de ajustes comunes a todas las actividades. Ver apartado 1.7.2. Ajustes comunes.
- 4. Para terminar, pulsar *"Guardar cambios y mostrar"*.

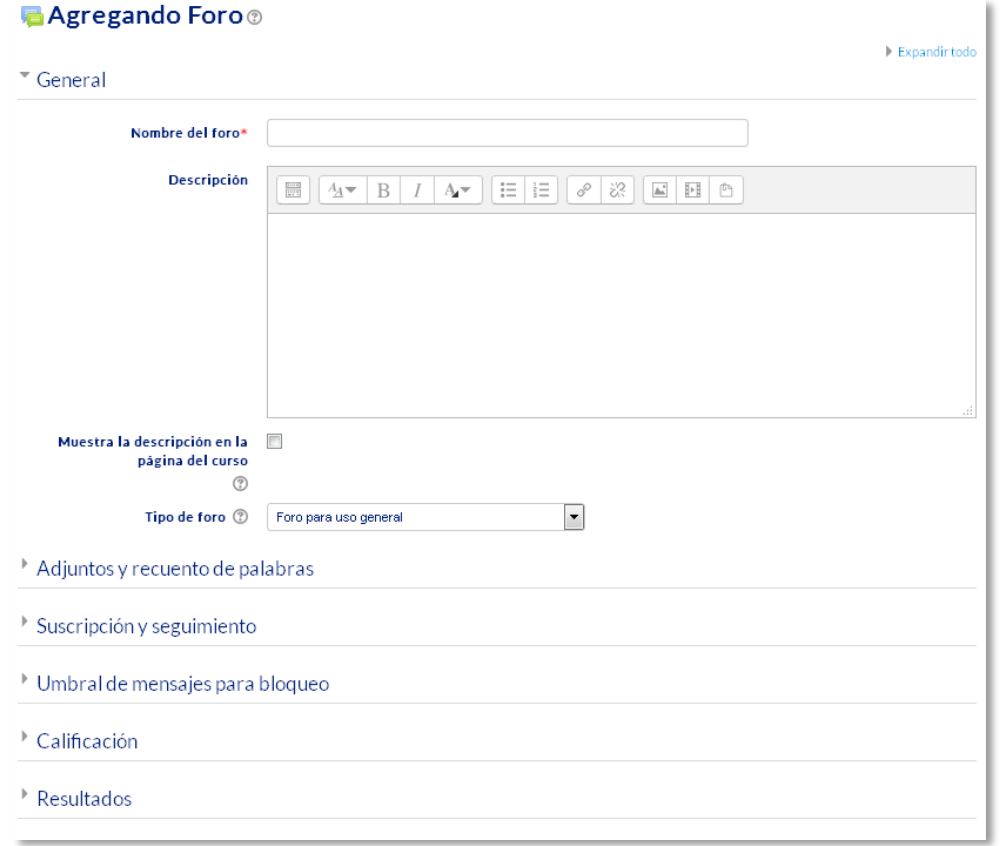

#### *Configuración de un Foro de Moodle*

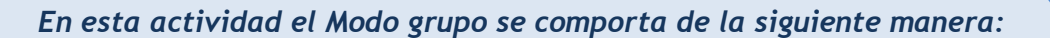

- *"No hay grupos". Todos los estudiantes pueden debatir entre sí.*
- *"Grupos separados". Los estudiantes sólo pueden interactuar con los miembros de su grupo.*
- *"Grupos visibles". Los estudiantes ven las intervenciones de otros grupos pero sólo pueden interactuar con los miembros de su grupo.*

#### **¿Cómo funciona?**

Accediendo al foro se puede visualizar la lista de debates existentes.

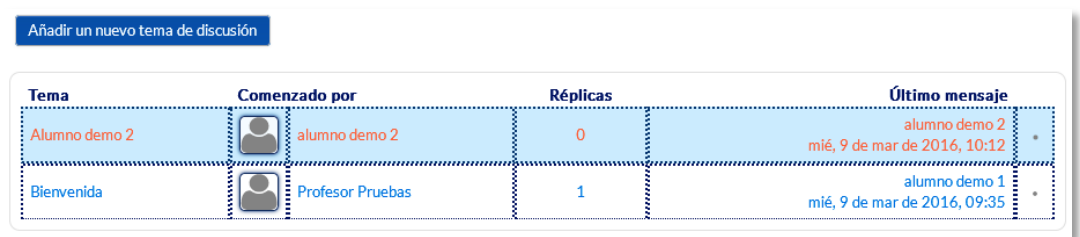

#### *Debates en Moodle*

Para crear un nuevo *Tema* hay que pulsar en *"Añadir un nuevo tema de discusión"*. A continuación, Moodle muestra un nuevo formulario con los siguientes campos:

- *"Asunto".* Asunto del nuevo debate a crear.
- *"Mensaje".* El texto de la intervención. Se utiliza para su redacción el editor de texto de Moodle.
- *"Suscripción".* El autor del debate puede elegir suscribirse al *Foro*.
- *"Archivo adjunto".* Si en la configuración del foro se permite adjuntar archivos, el usuario puede utilizar el selector de archivos en busca de un archivo para añadir al debate o directamente arrastrarlo sobre el recuadro.
- *"Fijado".* Al marcar esta opción, el debate queda siempre anclado al comienzo en la parte superior del foro.
- *"Enviar notificaciones del tema sin tiempo de espera para edición"*. El mensaje se envía en ese mismo momento por correo electrónico a los usuarios suscritos, sin el retardo de 15 minutos habitual.

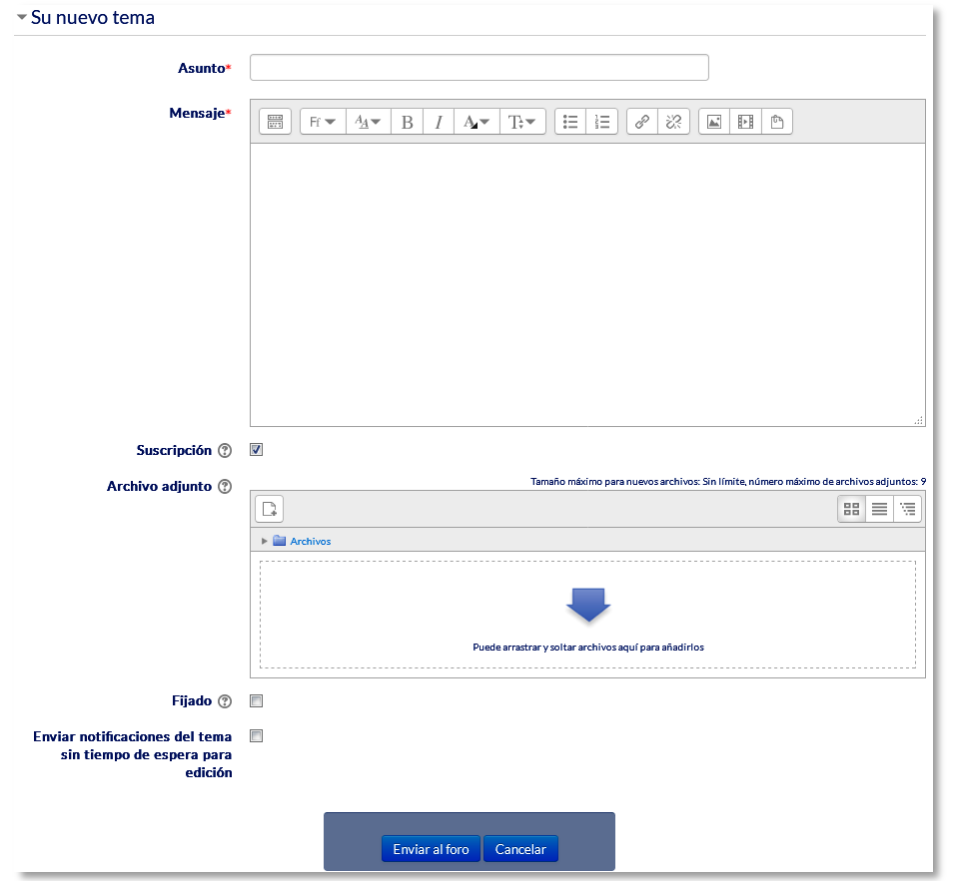

*Añadiendo un debate* 

Una vez creado el nuevo *Tema,* el mensaje no es enviado al resto de usuarios suscritos hasta pasados 15 minutos. Durante este tiempo el debate puede ser editado e incluso borrado por su autor. Los participantes del curso pueden intervenir respondiendo a los mensajes colocados por los usuarios.

| Tema          | <b>Comenzado por</b> | <b>Réplicas</b> | Último mensaje                               |
|---------------|----------------------|-----------------|----------------------------------------------|
| Alumno demo 2 | ∐⊱alumno demo 2      |                 | alumno demo<br>mié, 9 de mar de 2016, 10:12  |
| : Bienvenida  | E Profesor Pruebas   |                 | alumno demo.<br>mié, 9 de mar de 2016, 09:35 |

*Suscripción a una discusión individual* 

#### **Seguimiento de la actividad**

Se puede mover los *Temas* desde un *Foro* a cualquiera de los otros creados en su curso, simplemente seleccionando en el desplegable del *Foro* al que se quiere llevar y pulsando en **"***Mover***"**. De este modo, en el caso de que un debate no esté en el *Foro* que le corresponde, se mueve y así se mantiene la temática de cada uno.

Se puede partir un debate y tomar únicamente una parte, entrando al mensaje y pulsando el enlace *"Dividir"*. De este modo se crea un nuevo *Tema* con los mensajes escogidos en el que se puede seguir debatiendo.

Además, se puede exportar un tema de discusión completo pulsando **"***Exportar el debate completo"*, o simplemente una intervención en el mismo, pulsando "*Exportar al portafolio"* al final de cada intervención.

| Exportar el debate completo al portafolio<br>Exportar el debate<br>completo.                                  | Mostrar respuestas anidadas<br>s, 9 de marzo de 2016, 09:34       | Mover este tema a<br>Mover este tema a<br>General<br>Novedades | Mover | Fijar               |  |  |
|----------------------------------------------------------------------------------------------------|-------------------------------------------------------------------|----------------------------------------------------------------|-------|---------------------|--|--|
| Hola a todos                                                                                                  |                                                                   | Seleccionar el foro al                                         |       |                     |  |  |
| que se quiere mover el<br>Espero que el curso resulte interesante y productivo.                               |                                                                   |                                                                |       |                     |  |  |
|                                                                                                    | debate y dar a mover.<br>ar   Responder   Exportar al portafolios |                                                                |       |                     |  |  |
|                                                                                                    |                                                                   |                                                                |       |                     |  |  |
| Re: Bienvenida<br>de alumno demo 1 - miércoles, 9 de marzo de 2014 00.25                                      |                                                                   |                                                                |       |                     |  |  |
|                                                                                                    |                                                                   | Dividir el debate, creando                                     |       | Exportar únicamente |  |  |
| Gracias                                                                                                    |                                                                   | otro nuevo a partir aquí.                                      |       | este mensaje.       |  |  |
| Seguro que nos resulta muy útil.                                                                              |                                                                   |                                                                |       |                     |  |  |
| Enlace permanente   Mostrar mensaje anterior   Edita   Dividir   Borrar   Responder   Exportar al portafolios |                                                                   |                                                                |       |                     |  |  |

*Gestionando mensajes y debates*

# *4.2. Foro Avisos*

## **¿Para qué sirve?**

El *Foro de Avisos* se usa como un "Tablón de anuncios", ya que se trata de un tipo de *Foro* especial, destinado a enviar notificaciones de la asignatura. Todos los mensajes que se publican, llegan automáticamente al correo electrónico de todos los participantes de la asignatura.

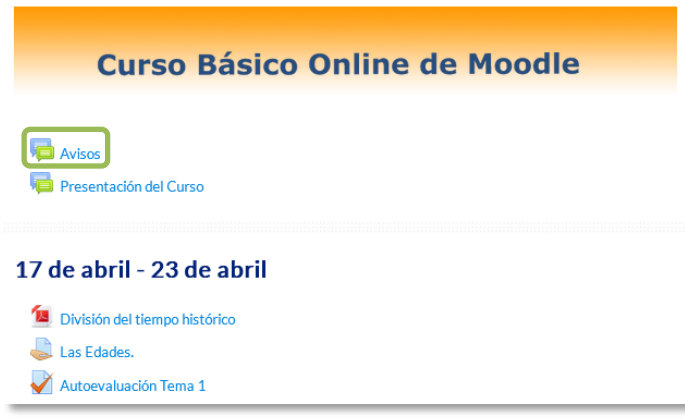

*Acceso al Foro de Avisos*

Este *Foro* tiene las siguientes características a diferencia del resto de *Foros*:

- Se crea automáticamente en cada curso y se ubica al comienzo del *Diagrama de temas.* No se pueden crear más *Foros* de este tipo.
- Todos los participantes están suscritos y no pueden cambiar esta opción.
- Los alumnos no pueden escribir.
- Está conectado con el bloque lateral *"Últimas Noticias",* donde aparecerán los últimos mensajes publicados. Para variar el número de mensajes publicados en este bloque hay que ir a "*Administración del curso",* "*Editar ajustes", "Apariencia", "Items de noticias para ver"* y escoger el número deseado.

# *Ejemplos de uso:*

*Aviso del inicio del periodo para apuntarse a prácticas, modificación de la fecha de un examen, cambio de aula para un día concreto, etc.*

Su funcionamiento es igual al del resto de *Foros*.

# *4.3. Mensajes*

# **¿Para qué sirve?**

La *Mensajería* permite mantener una comunicación escrita entre dos o más usuarios. Todos los mensajes se registran y pueden ser revisados posteriormente.

*Ejemplos de uso:*

*Conversación privada entre profesor y estudiante, mandar un mensaje inmediato a otro usuario conectado, mandar un mismo mensaje a un grupo de personas (sólo disponible para profesores), etc.*

# **¿Cómo funciona?**

Cuando el estudiante accede a la plataforma, Moodle muestra un aviso.

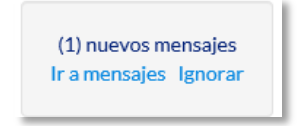

*Aviso de un nuevo mensaje*

Este aviso permite ir directamente al apartado de *Mensajes* o se puede acceder posteriormente desde el menú de usuario o desde el icono de mensajería **I** que se encuentran en el menú superior de la plataforma*.*

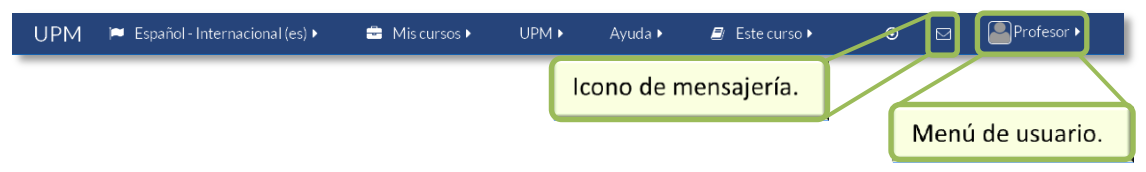

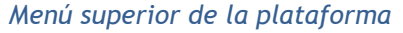

Desde el apartado de *Mensajes* se puede gestionar la lista de *contactos*, revisar el historial de mensajes cruzados con un usuario, ver los que quedan sin leer y realizar una búsqueda de usuarios o mensajes enviados y recibidos.

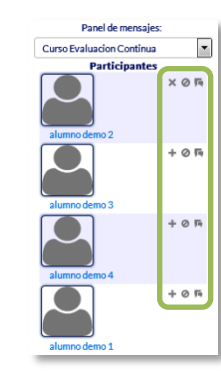

Se puede añadir el usuario a la lista de contactos, bloquearle o ver el historial de mensajes que se tiene con él.

*Acceso a los Mensajes*

Al pulsar sobre el nombre y apellidos del usuario, se pueden ver los mensajes no leídos, los mensajes recientes o el historial completo de mensajes con dicho usuario.

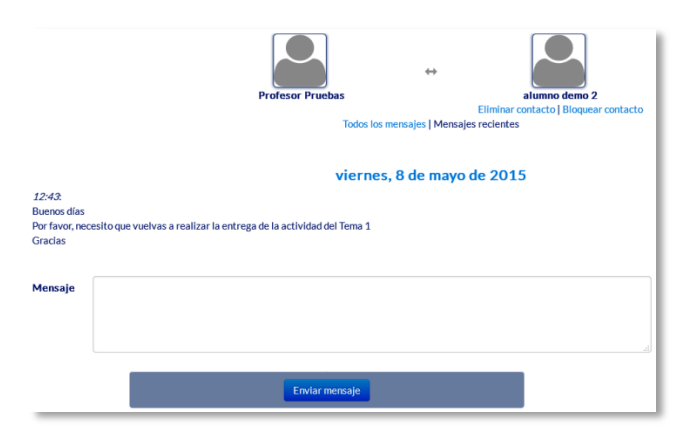

*Mensajes intercambiados con otro usuario*

Para enviar un *Mensaje* hay que acceder a la sección de *Participantes* de la asignatura, seleccionar los usuarios a los que se desea enviar el mensaje y en el menú desplegable inferior, seleccionar *"Enviar mensaje"*. Los alumnos no pueden mandar mensajes a varios usuarios a la vez, deben hacerlo de uno en uno.

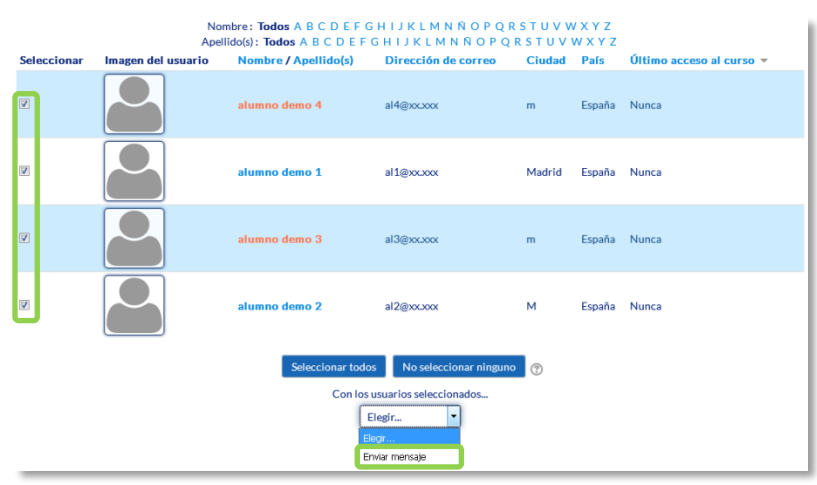

*Participantes de una asignatura*

A continuación, se escribe el mensaje, que puede ser revisado mediante una *Vista previa*. También, se puede agregar a algún usuario pulsando sobre el enlace en la parte superior "*Seguir buscando*" o eliminar a algún usuario previamente pulsando "*Quitar*" situado a la derecha de cada uno de ellos. Una vez revisado el mensaje, desde la *Vista previa*, hay que pulsar sobre "*Enviar mensaje*" para terminar.

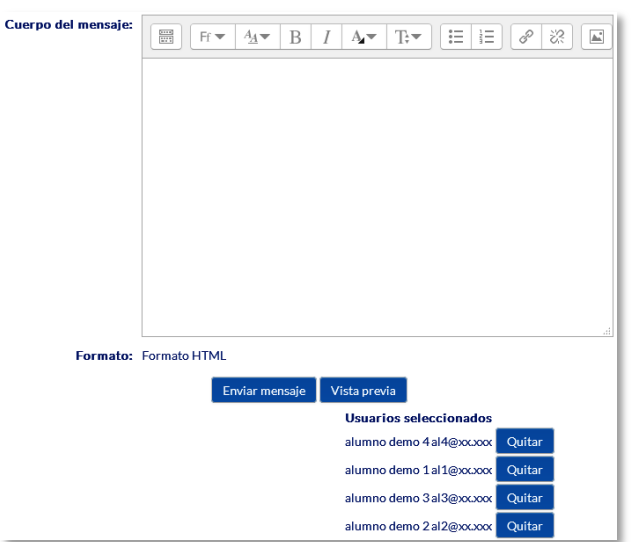

*Edición del mensaje destinado a dos alumnos.*

#### **Gestión de Mensajes**

Se puede configurar la forma de recibir los mensajes desde el menú de usuario *"Preferencias", "Mensaje".* Entre las opciones disponibles está escoger entre *notificación emergente* y/o *email.* En el campo "*Enviar notificaciones email a*" se puede indicar una cuenta alternativa de correo electrónico donde Moodle envía las notificaciones.

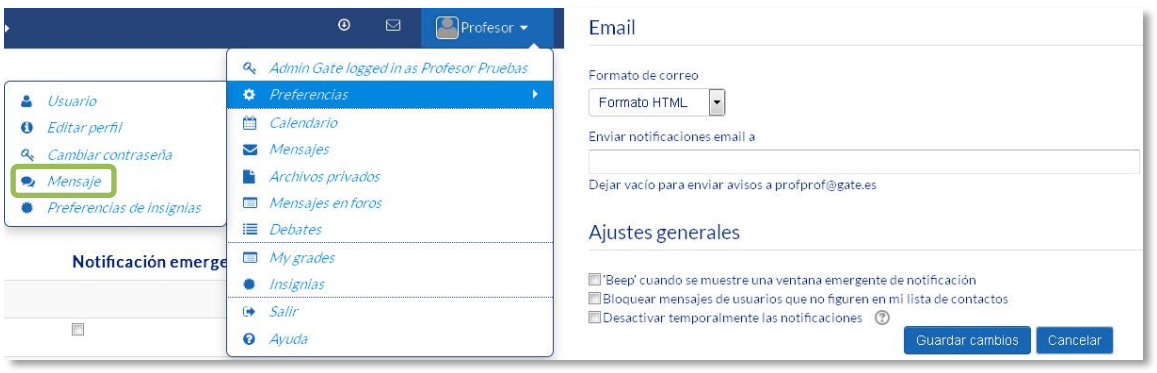

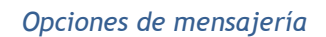

# *4.4. Chat*

# **¿Para qué sirve?**

El *Chat* de Moodle es una herramienta de comunicación que permite a los usuarios mantener conversaciones en tiempo real. Los participantes deben estar en el sistema a la vez para participar en las salas de *Chat*.

*Ejemplos de uso:*

*Atención de tutorías, intercambio rápido de ideas en un grupo, consultas, trabajo en equipo, etc.*

# **¿Cómo se crea?**

- 1. Activar el "*Modo Edición***"** del curso.
- 2. En el tema que se desee, pulsar sobre *"Agregue una actividad o recurso"* y seleccionar "*Chat*".
- 3. Pulsar *"Agregar".*

**Los aspectos a configurar se clasifican por apartados:**

# **General:**

- Indicar el *"Nombre de la sala"*.
- Añadir la *"Descripción"*, un texto que especifique la temática de la sala y las normas de uso en su caso.

# **Sesiones:**

 Establecer la fecha de la siguiente cita seleccionando día, mes, año y hora en el campo *"Próxima cita"*.

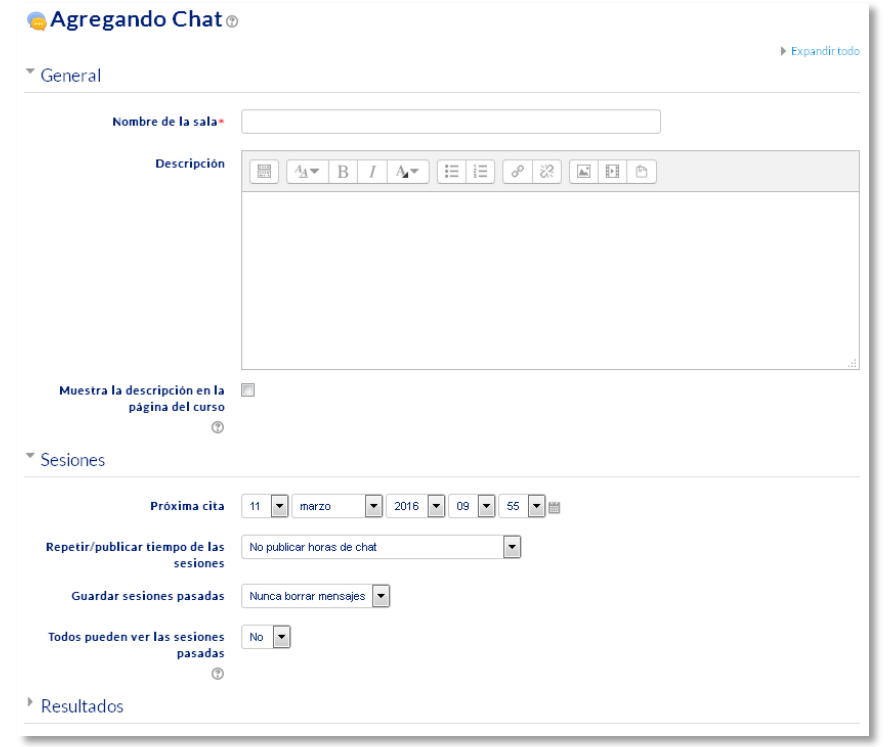

*Creación de una sala de chat*

- *"Repetir/publicar tiempo de las sesiones".* Esta opción permite incluir automáticamente en el *Calendario* del curso eventos para informar a los estudiantes de las citas en las que utiliza el chat. Estas citas no implican que la sala sólo funcione en esos momentos, es sólo informativo. Se dispone de cuatro opciones para este campo: "*No publicar las horas del chat",* "*Sin repeticiones, publicar sólo la hora especificada",* "*A la misma hora todos los días"* y "*A la misma hora todas las semanas"*.
- *"Guardar sesiones pasadas".* Permite grabar las sesiones para consultarlas posteriormente. Esta opción permite a los usuarios que no están en el sistema a la hora fijada poder visualizar las intervenciones en la sala.
- *"Todos pueden ver las sesiones pasadas*". Determina si todos los usuarios pueden acceder a las sesiones grabadas o sólo los profesores.

#### **Ajustes comunes del módulo**

- Seleccionar el resto de ajustes comunes a todas las actividades. Ver apartado 1.7.2. Ajustes comunes.
- 4. Pulsar en *"Guardar cambios y mostrar"*.

#### *En esta actividad el Modo grupo se comporta de la siguiente manera:*

- *"No hay grupos". Todos los estudiantes pueden dialogar entre sí.*
- *"Grupos separados". Los estudiantes sólo pueden interactuar con miembros de grupo.*
- *"Grupos visibles". Los estudiantes sólo pueden intervenir en el chat del grupo al que están asociados, pero pueden ver todas las intervenciones de otros grupos.*

# **¿Cómo funciona?**

Para utilizar el *Chat* como herramienta de comunicación es necesario crear una sala de *Chat*. El profesor puede crear una única sala para todo el curso y repetir sesiones en él para múltiples reuniones. También puede crear varias salas para distintos usos. Si se configuran en *Modo grupo,* pueden trabajar a la vez en una misma sala varios grupos de forma independiente.

Dentro de la sala, cada persona puede escribir lo que quiera decir en la línea de la parte inferior de la pantalla y después pulsar "*Enter"* o **"***Enviar".* El texto aparece a continuación de la última intervención, además de su foto, su nombre y la hora y minuto de la intervención. En la parte derecha se muestran los usuarios que están presentes en ese momento.

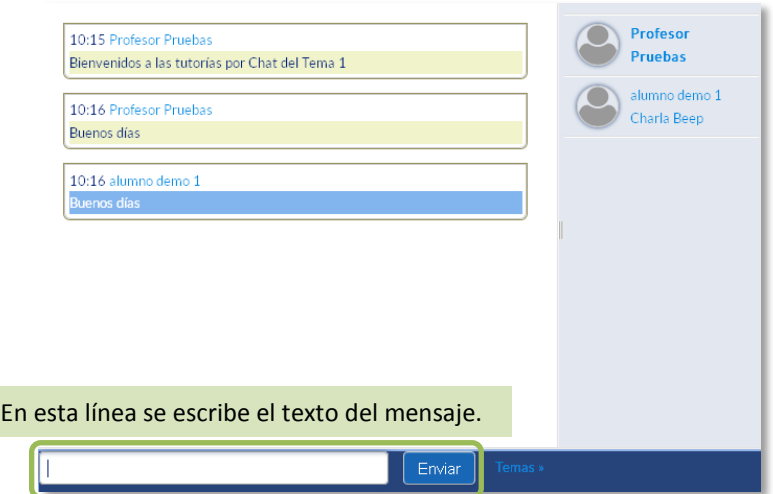

*Sala de Chat en funcionamento*

Hay que tener en cuenta que si una sala está visible, puede ser usada por cualquier usuario sin necesitad de ninguna activación o presencia del profesor. El diálogo que se produce en una sala puede quedar guardado y ser consultado, o exportado como página web, por todos los estudiantes, si así se configura.

*No es recomendable realizar sesiones de más de diez usuarios debido a que el diálogo puede ser difícil de moderar y la aparición de los mensajes en pantalla puede ralentizarse.*

# *4.5. Consulta*

# **¿Para qué sirve?**

La *Consulta* permite al profesor realizar una pregunta, junto con una lista de opciones o respuestas, de las cuales los alumnos pueden escoger una o más de una en función de la configuración de la misma.

*Ejemplos de uso:*

*Encuesta rápida, elección del turno de laboratorio, apuntarse a una revisión, elaboración de concursos y votaciones, etc.*

#### **¿Cómo se crea?**

- 1. Desde la página principal de la asignatura, *"Activar edición"*.
- 2. En el tema que se desee, pulsar sobre *"Agregue una actividad o recurso"* y seleccionar *Consulta*.
- *3.* Pulsar "*Agregar".*

Los aspectos a configurar se clasifican por apartados:

#### **General:**

- Introducir el *"Título de la Consulta"* y en el campo *"Descripción"* el enunciado de la pregunta.
- En el desplegable *"Modo de visualización de las opciones"* puede decidirse si las respuestas se presentarán de modo horizontal o vertical.

# **Opciones:**

- "*Permitir la actualización de la consulta*" proporciona al alumno la posibilidad de cambiar de opción tras haber respondido.
- *"Permitir seleccionar más de una opción"* ofrece al alumno la posibilidad de escoger más de una opción.
- En caso de querer limitar el número de alumnos que pueden seleccionar cada opción, en el menú desplegable escoger *"Si"*.
- Introducir cada respuesta en un campo *"Opción"*, y en el campo límite (si está habilitada la opción *Limitar*, del punto anterior) el número de alumnos máximo

que pueden escoger esa respuesta. En caso de necesitar más de 5 opciones o respuestas, pulsar *"Añadir 3 campos al formulario".*

# **Disponibilidad:**

- *"Restringir la respuesta a este periodo"* permite limitar las fechas en las que se puede contestar.
- *"Mostrar previsualización"* permite que los estudiantes vean las opciones de la consulta antes de que ésta esté abierta para ser completada.

# **Resultados:**

- Elegir si los alumnos pueden ver los resultados de la *Consulta*, así como si se desea mostrar el nombre de los alumnos junto con su respuesta escogida.
- Si se desea, se puede mostrar una "*Columna de no respondidas"* con aquellos alumnos que aún no han respondido.

# **Ajustes comunes del módulo**

- Seleccionar el resto de ajustes comunes a todas las actividades. Ver apartado 1.7.2. Ajustes comunes.
- 4. Para terminar, pulsar *"Guardar cambios y regresar al curso"*.

*En esta actividad el Modo grupo se comporta de la siguiente manera:*

- *"No hay grupos". El límite de alumnos por respuesta se aplica la totalidad de los mismos.*
- *"Grupos separados". El límite de alumnos por respuesta, se aplica solo a miembros de cada grupo. Tras responder, podrá ver\* sólo las respuestas de su grupo.*
- *"Grupos visibles". Igual que "Grupos separados" pero además permite ver\* al alumno tras responder, las respuestas de cada grupo.*

*\*En caso que el profesor permita ver los resultados al crear la consulta.*

*Si se selecciona grupos separados o grupos visibles en esta actividad, el límite de respuestas aceptadas en cada opción de la consulta se aplica a cada uno de los grupos existentes. Por lo que si el límite establecido en una opción es de diez respuestas y se tienen dos grupos, un total de veinte alumnos pueden seleccionar dicha opción.*

# **¿Cómo funciona?**

Los alumnos podrán acceder durante el periodo de tiempo indicado, si así está configurado, para escoger la o las opciones que consideren a la pregunta formulada.

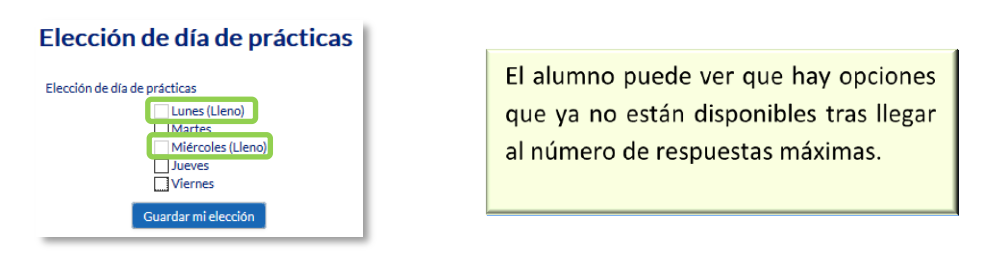

*Vista del alumno al responder la consulta*

Dependiendo de la configuración, si lo permite el profesor, el alumno puede ver su elección y el número de alumnos que han escogido cada opción.

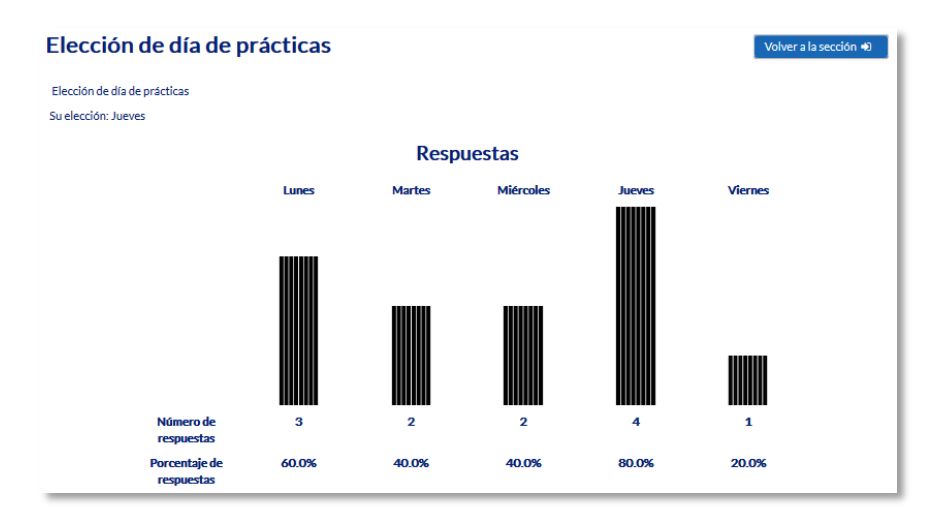

*Vista del alumno tras responder*

# **Seguimiento de la actividad**

Para ver las elecciones de los alumnos y el resultado de la *Consulta* hay que acceder a ésta. Una vez dentro, se podrá ver, en la parte superior derecha, un enlace con el texto *"Ver N respuestas"*.

Desde esta misma página, el menú desplegable *"Elija una acción…"* permite borrar las respuestas de los alumnos seleccionados, marcando sus respectivas casillas, en caso que fuese necesario.

Las respuestas pueden descargarse en un fichero Excel, Open Office o de texto.

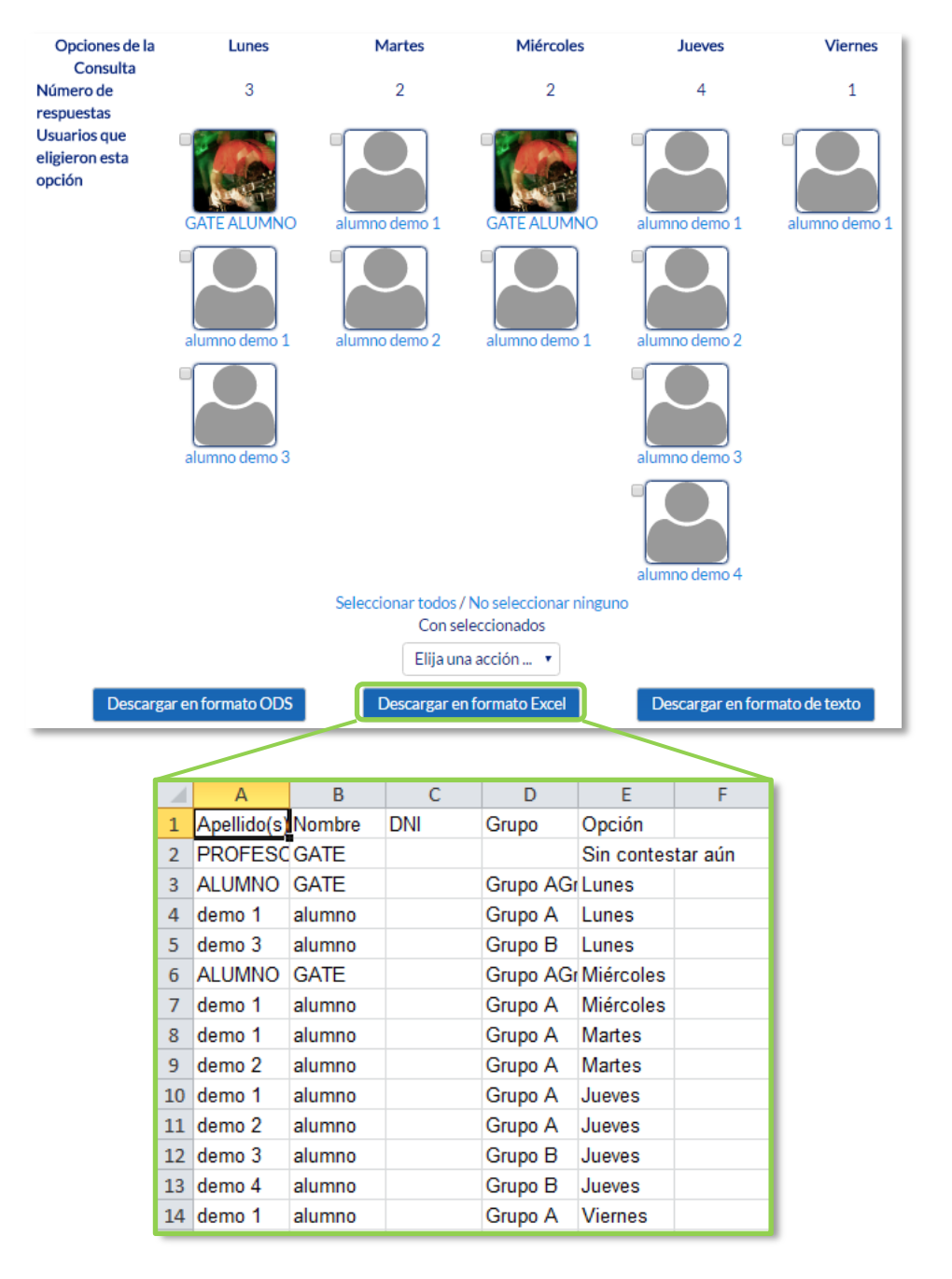

*Vista de los resultados de la consulta y fichero Excel*

# *4.6. Encuesta*

# **¿Para qué sirve?**

La *Encuesta* permite al profesor realizar una serie de preguntas a los alumnos y analizar las respuestas. Se puede configurar para que éstas sean anónimas.

# *Ejemplos de uso:*

*Encuesta sobre la asignatura, los profesores, la interacción en grupo, los contenidos, las prácticas, la comunicación, la realización de concursos etc.*

# **¿Cómo se crea?**

- 1. Desde la página principal de la asignatura, *"Activar edición"*.
- 2. En el tema que se desee pulsar sobre *"Agregue una actividad o recurso"* y seleccionar *Encuesta*.
- 3. Pulsar "*Agregar".*

Los aspectos a configurar se clasifican por apartados:

#### **General:**

 Se introduce el *"Nombre"* de la *Encuesta*, y en el campo *"Descripción"* información para los alumnos, por ejemplo, el objetivo, o si ésta es anónima.

#### **Disponibilidad:**

 Se puede habilitar la *Encuesta* durante un periodo de tiempo. Para ello, hay que marcar las casillas de *"Permitir respuestas de / Permitir respuestas a"* y seleccionar las fechas.

## **Ajustes de pregunta y envío:**

 Especificar en *"Registrar nombres de usuario"* si las respuestas van a ser anónimas o si se desea registrar los nombres de los alumnos junto con su respuesta.

- "*Permitir múltiples envíos*" para que los usuarios puedan enviar su respuesta un número ilimitado de veces.
- Seleccionar si se desea *"Activar notificaciones de las entregas"* cada vez que la *Encuesta* sea respondida.
- Con *"Auto numerar preguntas"* se puede indicar si las preguntas se numerarán de modo automático.

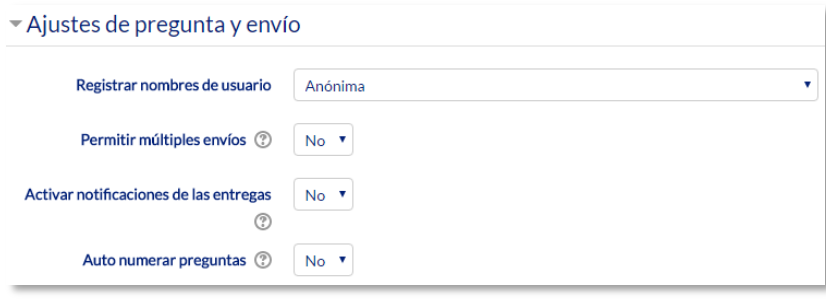

*Ajuste de pregunta y envío*

#### **Después del envío:**

- Si se activa "*Mostrar página de análisis tras el envío*" se puede proporcionar una retroalimentación por defecto al usuario que complete la *Encuesta*.
- Si la opción anterior está activa, en *"Página a mostrar tras el envío"* se puede emplear el editor de texto de Moodle para proporcionar al participante la información que se considere oportuna.
- Se puede definir un *"Enlace a la siguiente actividad"* para que se muestre después de pulsarlo. Si no se indica lo contrario lleva a la página del curso.

| $\sim$ Después del envío                 |                                                                                                    |
|------------------------------------------|----------------------------------------------------------------------------------------------------|
| Mostrar página de análisis tras el envío | $Si \rightarrow$                                                                                                    |
| Página a mostrar tras el envío           | $B \mid I \mid \overline{\Delta}^{\bullet} \mid T^{\bullet} \mid \varphi \mid \Xi \mid \Xi \mid \varphi \mid \mathcal{R} \mid \Xi \mid \Xi \mid \Phi$<br>$\frac{0.000}{257.5}$<br>Fr =<br>$A_{\mathcal{A}}$ |
|                                          |                                                                                                    |
| Enlace a la siguiente actividad (?)      |                                                                                                    |

*Opciones de la encuesta después de envío*

# **Ajustes comunes del módulo**

 Seleccionar el resto de ajustes comunes a todas las actividades. Ver apartado 1.7.2. Ajustes comunes.

Para terminar, pulsar *"Guardar cambios y mostrar"*.

Para crear las preguntas hay que pulsar sobre la pestaña *"Editar preguntas"* y a continuación, sobre el menú desplegable, escoger el tipo de pregunta a crear. Una vez creadas se pueden reordenar. Los tipos de preguntas son:

- **Añadir salto de página**. No es una pregunta, simplemente permite separar las preguntas en páginas distintas.
- **Captcha**. Campo que requiere que el alumno escriba las letras y números que ve en una imagen distorsionada. Sirve para comprobar que la encuesta no ha sido realizada de modo automático.
- **Elección múltiple**. Pregunta con varias opciones posibles y el alumno debe escoger una o varias opciones como respuesta.
- **Elección múltiple (clasificadas).** Similar a la anterior, pero con la posibilidad de asociar valores a cada opción para calcular medias.
- **Etiqueta.** No es una pregunta, permite introducir un texto con formato, imágenes, etc. en mitad de la encuesta.
- **Información.** No es una pregunta, introduce automáticamente la hora de respuesta del alumno o el nombre de la asignatura. Puede ser de utilidad si se descargan los resultados.
- **Respuesta de texto corta.** Pregunta donde se pide una respuesta breve. No más de una frase.
- **Respuesta de texto larga.** Pregunta donde el alumno puede extenderse.
- **Respuesta numérica.** Pregunta donde la respuesta es un número. Se puede especificar un rango de respuesta.

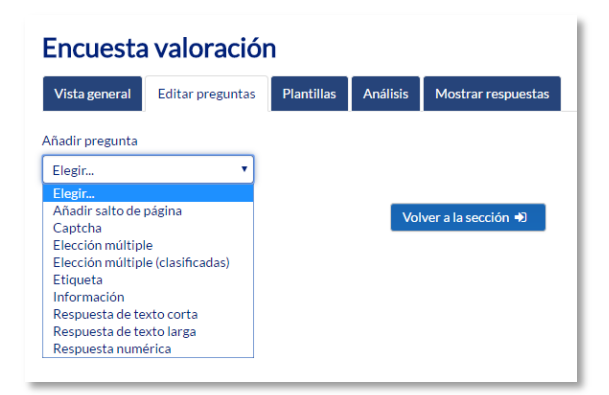

*Opciones de la encuesta después de envío*

Dentro de las preguntas:

- Existe la posibilidad de indicar las preguntas que es *"Obligatorio"* responder.
- Se puede poner una *"Etiqueta"* a la pregunta para localizarla posteriormente.
- La visibilidad de una pregunta puede depender de la respuesta dada en una anterior, creando así ramas de preguntas. Usando la opción *"Depende del ítem"*, se puede escoger la "*Etiqueta"* de una pregunta ya creada e indicar la respuesta que se espera recibir, en *"Depende del valor"*, para que se muestre la pregunta que se está editando. Es necesario que las preguntas que dependen de otras estén en páginas distintas.
- En la página *Previsualizar* se pueden reordenar, editar, hacer obligatorias y borrar cualquier pregunta creada.

*En esta actividad el Modo grupo se comporta de la siguiente manera:*

- *"No hay grupos". El alumno puede ver los resultados generales\* de la encuesta.*
- *"Grupos separados o visibles". El alumno sólo puede ver los resultados\* de la encuesta de su grupo.*

*\*En caso que el profesor permita ver los resultados.*

#### **¿Cómo funciona?**

m

Los alumnos podrán acceder durante el periodo de tiempo indicado (si así está configurado) para responder a la *Encuesta*.

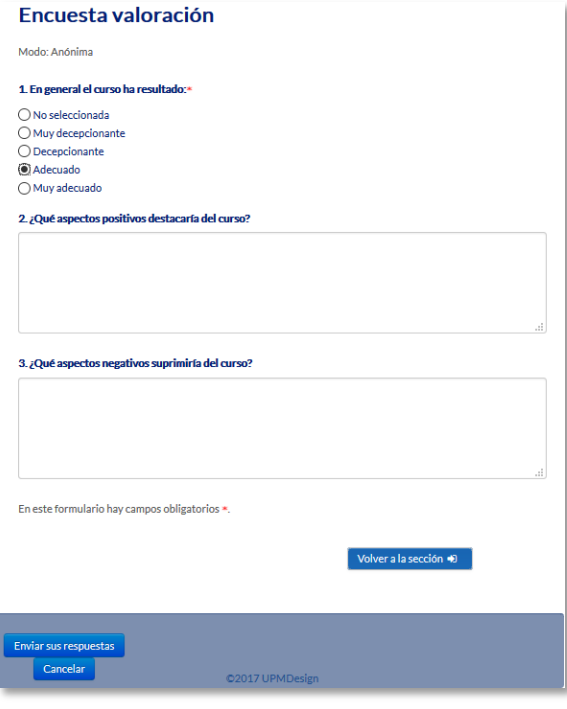

*Vista del alumno al responder la encuesta*

Tras responder, si lo permite el profesor, el alumno puede ver su elección y los resultados parciales.

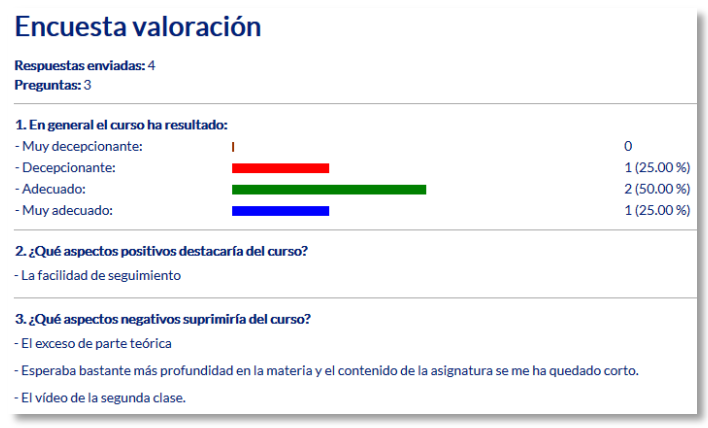

*Vista del alumno tras responder*

## **Seguimiento de la actividad**

Para ver las respuestas de los alumnos hay que acceder a la *Encuesta*. La pestaña *"Análisis"* muestra los resultados de la misma forma que los ve el alumno tras responder.

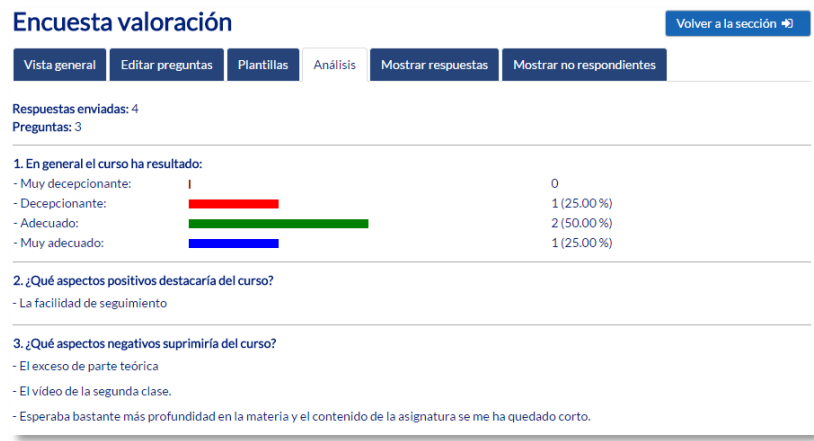

*Vista del análisis* 

Es posible ver los datos de cada encuesta de modo individual y descargar estos datos en la pestaña mostrar respuestas mediante el desplegable *Descargar datos de la tabla como*

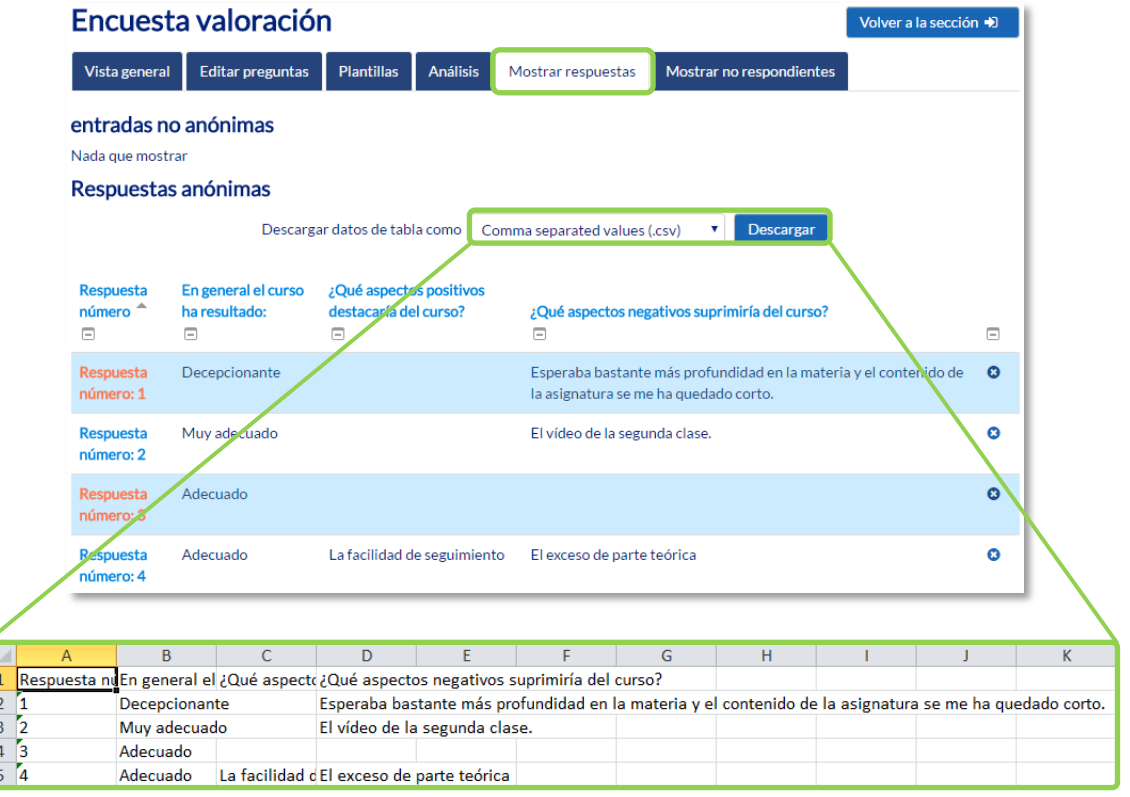

#### *Vista de las respuestas de la encuesta y fichero Excel*

En la pestaña *"Mostrar respuestas"*, se puede ver el listado de alumnos que han respondido en caso de no ser anónima. Pulsando sobre la fecha en la que responde un alumno, se pueden ver sus respuestas, en caso de ser anónima la encuesta se muestra pulsando sobre "*Respuesta número N"*

 En la pestaña *"Mostrar no respondientes"* aparece el listado de los alumnos que aún no han respondido la *Encuesta* y da la posibilidad de enviar un correo electrónico a todos o parte de éstos. Esta pestaña sólo está disponible en caso de que la encuesta no sea anónima.

Por último, la pestaña *"Plantillas"* permite:

- Seleccionar una *plantilla* ya creada, evitando tener que crear así de nuevo las mismas preguntas.
- Guardar todas las preguntas creadas en esta *Encuesta* en una *plantilla*.
- Borrar todas las plantillas creadas en el curso.
- *Importar/exportar* la *plantilla* mediante un fichero.

# **4.7.** *Tarea*

#### **¿Para qué sirve?**

La *Tarea* es una herramienta que sirve para recoger los trabajos de los alumnos de un curso. El profesor plantea un enunciado y los alumnos trabajan sobre el mismo para finalmente enviar una solución a través de Moodle. El módulo *Tarea* permite a los alumnos subir documentos en cualquier formato electrónico quedando almacenados para su posterior evaluación, a la que puede añadirse una retroalimentación o un comentario que llega de forma independiente a cada alumno mediante correo electrónico.

La solución de una *Tarea* no tiene que consistir necesariamente en subir unos archivos a la plataforma, existen tareas en las que el alumno puede escribir directamente la solución en Moodle.

*Ejemplos de uso:*

*Trabajos, entrega de ejercicios, memorias de prácticas, etc.*

#### **¿Cómo se crea?**

- 1. Desde la página principal de la asignatura, *"Activar edición"*.
- 2. En el tema que se desee pulsar sobre *"Agregue una actividad o recurso"* y seleccionar *Tarea*.
- 3. Pulsar "*Agregar"*.

Los aspectos a configurar se clasifican por apartados:

#### **General**

- Escribir el *"Nombre de la tarea"*.
- En el campo *"Descripción"*, se plantea el enunciado.
- Se pueden agregar *"Archivos adicionales"* usando el selector de archivos o arrastrar y soltar. Dichos archivos quedan disponibles en la parte inferior del enunciado de la *Tarea*.

# **Disponibilidad**

 Configurar la fecha desde la que se puede enviar la respuesta, la fecha límite de entrega, que es la mostrada a los alumnos, y la fecha límite para entregas atrasadas.

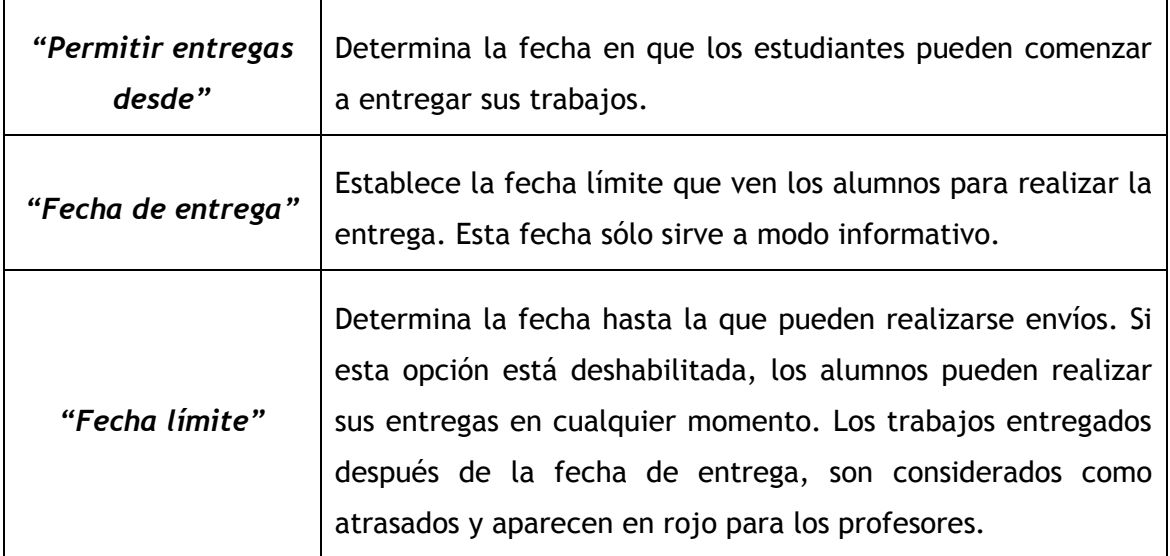

 Seleccionando *"Mostrar siempre la descripción"* el enunciado de la tarea queda visible de modo permanente siempre que la actividad esta visible para los estudiantes. En caso de no marcarlo, se mantiene oculto el enunciado hasta el día de inicio del envío aunque la tarea sea visible para los estudiantes.

# **Tipos de entrega**

- Si está habilitado el *"Texto en línea"*, los estudiantes pueden escribir su envío directamente en el campo del editor. Se puede incluir un *"Limite de palabras"* que los alumnos no podrán exceder.
- Si se habilita *"Archivos enviados"*, los estudiantes realizan la entrega subiendo uno o más archivos.
- En la opción *"Número máximo de archivos subidos"*, si la entrega de archivos está habilitada, cada estudiante puede subir como máximo este número de archivos en sus envíos.
- Mediante *"Tamaño máximo de las entregas"* se controla el peso de los archivos que se entregan en la tarea.

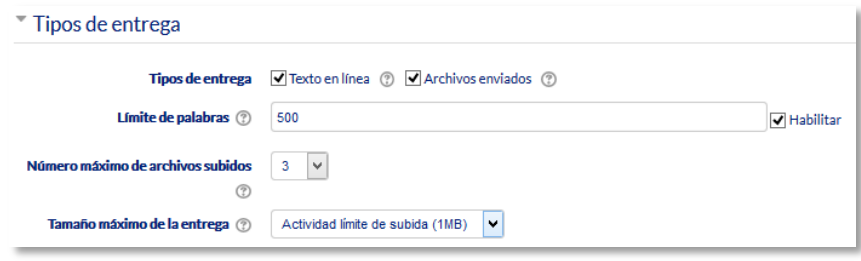

*Tipos de entrega*

#### **Tipos de retroalimentación**

- Los *"Comentarios de retroalimentación"* permiten al profesor realizar comentarios personalizados a las entregas de sus alumnos.
- Si los *"Archivos de retroalimentación"* se encuentran activos permiten al profesor subir un archivo como corrección cuando realiza la evaluación de la tarea entregada por el alumno.
- Mediante la activación de *"Hoja de calificaciones externa"* el profesor tiene la posibilidad de descargar o subir notas mediante un fichero a la tarea.

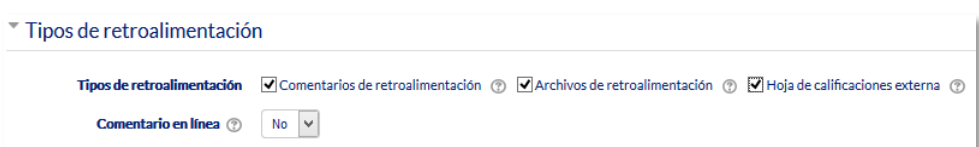

*Tipos de retroalimentación*

 Si se activa *"Comentario en línea"*, durante la calificación, el contenido de la entrega, si es texto en línea, aparece en el campo de comentarios de retroalimentación, haciendo más sencillo realizar la corrección escribiendo en un color diferente o editando directamente el texto original.

#### **Configuración de entrega**

- Si se *"Requiere aceptación del usuario pulsando sobre el botón"* los estudiantes tienen que confirmar su envío como definitivo, pudiendo subir los archivos como borrador y efectuar sobre ellos todo tipo de cambios hasta que decidan entregar de modo definitivo.
- En caso de activar "*Es necesario que los estudiantes acepten las condiciones de entrega",* los alumnos tienen que aceptar que la entrega que realizan es totalmente suya, exceptuando aquella bibliografía a la que hagan referencia dentro de la misma.
- Según la opción que escoja en *"Permitir reapertura"* los estudiantes:
	- o No pueden reenviar *"Nunca"*.
- o Tienen la posibilidad de reenviar de forma *"Manual"*.
- o El reenvío se abre de forma *"Automática hasta aprobar".* El envío del estudiante se vuelve a abrir automáticamente hasta alcanzar la calificación para aprobar establecida.
- Con la opción *"Número máximo de intentos*", se decide cuántas veces puede reenviar la tarea el alumno.

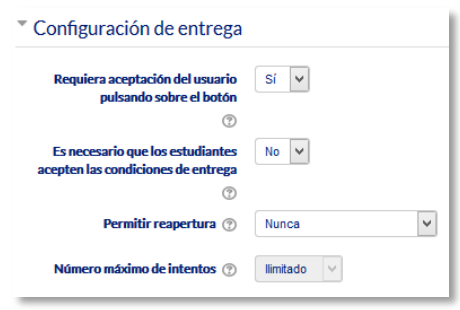

*Configuración de la entrega*

#### **Configuración de entrega por grupo**

- *"Entrega por grupos"* permite a los estudiantes la entrega conjunta de una tarea. Dicha tarea es compartida, visible y editable por todos los miembros de dicho grupo.
- *"Se requiere formar parte de un grupo para realizar la entrega"* impide que los estudiantes que no pertenecen a ningún grupo puedan entregar su trabajo.
- *"Se requiere que todos los miembros del grupo entreguen"* determina la necesidad de que cada miembro del grupo confirme la entrega, no es necesario que todos suban el fichero.
- En caso de elegir un *"Agrupamiento para los grupos"*, éste es el que la tarea utiliza para formar los equipos de estudiantes. Si no se establece, se utiliza la configuración por defecto de grupos.

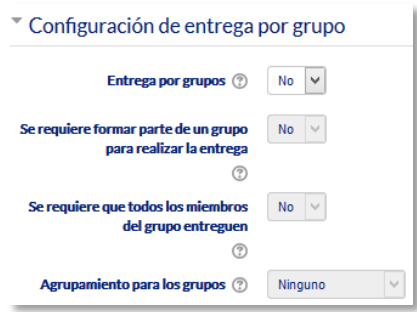

*Configuración de envío de grupo*

**Avisos**

- *"Enviar aviso de entregas a los que califican"* permite al profesor recibir un aviso cada vez que una tarea es enviada.
- *"Notificar a los evaluadores las entregas fuera de plazo"* permite al profesor recibir un aviso cada vez que una tarea es enviada fuera del plazo establecido.
- *"Valor por defecto para "Notificar a los estudiantes""* habilita la opción que permite al profesor mandar un aviso al estudiante cuando sus tareas son calificadas.

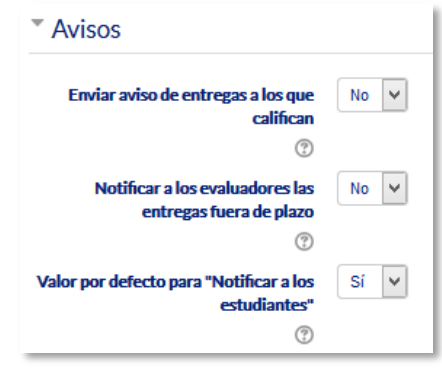

*Avisos*

# **Calificación**

- Se puede seleccionar el tipo de "*Calificación"* que desea utilizar para esta actividad. Si se elige *"Escala"*, a continuación, se puede elegir de una lista desplegable. Dicha escala debe haber sido creada con anterioridad, *ver apartado 2.4. Gestión de calificaciones.* Si se prefiere *"Puntuación"*, se puede elegir la *"Puntuación máxima"* para esta actividad. Si en tipo de calificación se elige *"Ninguna"* esta actividad no recibe calificación*.*
- *"Método de calificación":* Seleccionar el método de calificación.
	- o *Calificación simple directa.* Calificación numérica tradicional o con una escala textual.
	- o *Guía de evaluación.* Se compone de un conjunto de criterios, evaluables sobre una puntuación máxima.
	- o *Rúbricas***.** Una rúbrica se compone de un conjunto de criterios, cada uno con varios niveles. La calificación se calcula según la puntuación asignada a los niveles seleccionados.
- En *"Categoría de calificación"* se controla la categoría en la que las calificaciones se ubican en el *Libro de calificaciones*.
- En *"Calificación para aprobar"* se puede determinar la puntuación a partir de la cual la *actividad* se considera superada.
- El profesor puede *"Ocultar la identidad"* de los estudiantes a los evaluadores. Una vez configurado e iniciada la calificación, esta opción se bloquea y no puede ser cambiada.
- El profesor puede controlar el estado de cada envío y la notificación de la calificación activando *"Usar proceso de evaluación"*.
- Se puede elegir un evaluador concreto para cada entrega de la tarea activando *"Usar asignación de evaluadores"*.

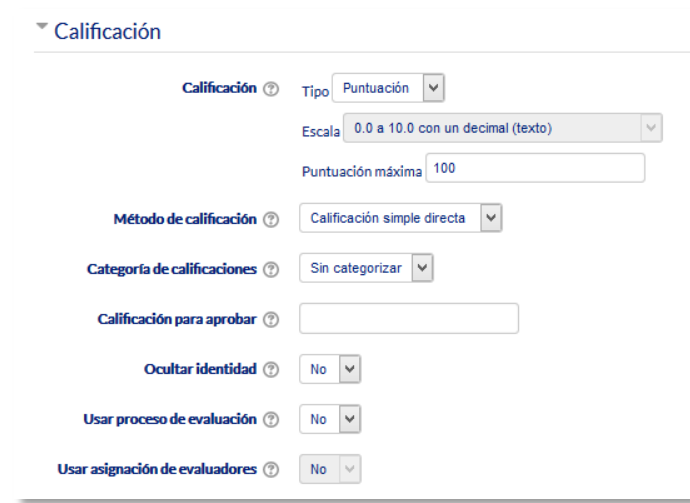

*Configuración de la calificación*

# **Ajustes comunes del módulo**

- Seleccionar el resto de ajustes comunes a todas las actividades. Ver apartado 1.7.2. Ajustes comunes.
- 4. Pulsar en *"Guardar los cambios y mostrar"*.

# **Calificación mediante rúbricas**

Si se selecciona la calificación mediante rúbricas aparece una nueva pantalla, que da la posibilidad de cambiar el método de calificación de nuevo a la calificación numérica tradicional, a guía de evaluación o definir y editar la rúbrica de la tarea.

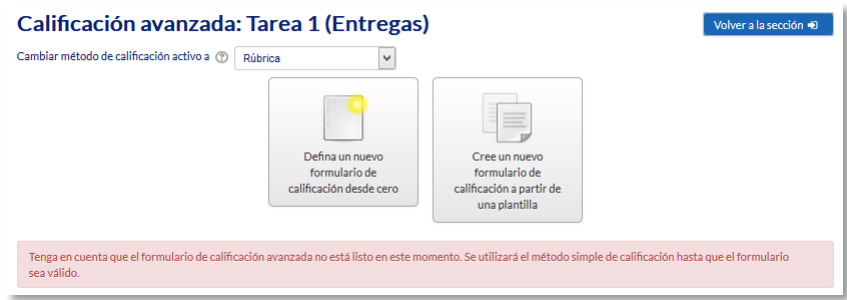

*Calificando mediante rúbricas*

Si no hay ninguna rúbrica definida, aparecen dos opciones:

- *Defina un nuevo formulario de calificación desde cero.* Se crea una rúbrica (formulario de calificación) en blanco y se define desde cero.
- *Cree un nuevo formulario de calificación a partir de una plantilla.* Permite volver a utilizar una rúbrica previamente definida. Se puede copiar cualquiera de las rúbricas que se han definido en otras tareas.

*Se crea una nueva copia de la rúbrica para cada tarea que la utiliza, así, un cambio en la definición de la rúbrica en una tarea no afecta a otras tareas donde se utiliza la misma rúbrica.*

Si se crea una nueva rúbrica desde cero, aparece una nueva pantalla en la que se debe poner el nombre de la rúbrica, una breve descripción y añadir los diferentes parámetros a calificar y cuánto vale cada uno.

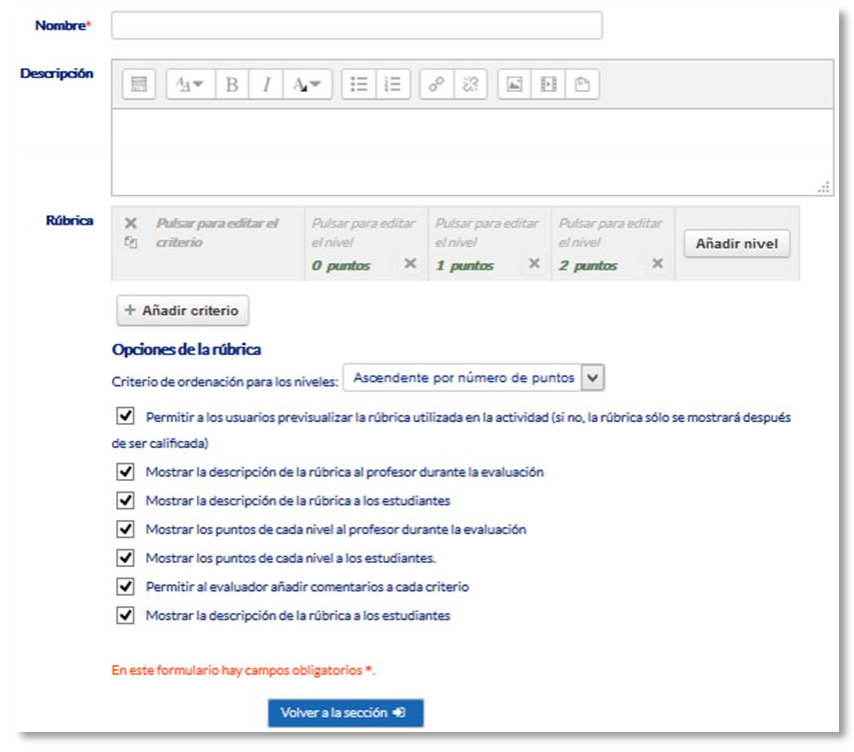

*Crear una nueva rúbrica*

- *"Añadir criterio".* Añadir un nuevo *criterio* de calificación, por ejemplo, estructura del trabajo, calidad del contenido, comprensión del tema tratado, presentación, temática, etc.
- *"Añadir nivel".* Cada *criterio* de calificación tiene por defecto tres *niveles de calificación*. Los niveles reflejan en qué proporción se ha cumplido y la puntuación que se le otorga a ese *criterio*. Se pueden añadir tantos niveles como se desee.

Para editar un *criterio* o un *nivel* hay que pulsar dentro del cuadro correspondiente.

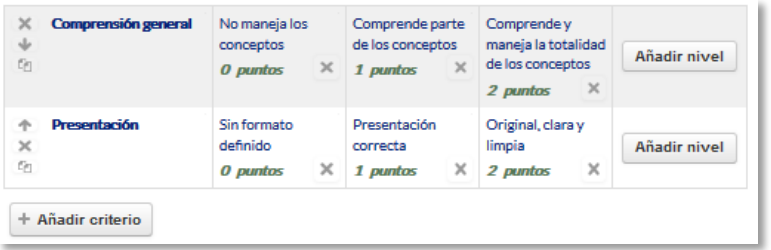

#### *Edición de criterios y niveles de una rúbrica*

En la *Rúbrica* se puede configurar una serie de opciones como: el orden de listado de los niveles; si se deben mostrar los puntos de cada *nivel* durante la evaluación, o los puntos de cada *nivel* al alumno; si se permite añadir comentarios para cada *criterio* durante la evaluación, o si se muestran estos comentarios a los alumnos.

Por último, se guarda. Existen dos opciones:

- *"Guardar como borrador".* La rúbrica queda guardada, pero al ser un borrador no puede ser utilizada para evaluar.
- *"Guardar rúbrica y dejarla disponible".* La rúbrica queda guardada y lista para ser utilizada en la evaluación.

*Ejemplos de uso:*

*Trabajos, entrega de ejercicios, memorias de prácticas, incluir la calificación de presentaciones orales, etc.*

# **Calificación mediante guía de evaluación**

Si se selecciona la calificación mediante guía de evaluación aparece una nueva pantalla, que da la posibilidad de cambiar el método de calificación de nuevo a la calificación numérica tradicional, a rúbrica o definir y editar la guía de evaluación de la tarea.

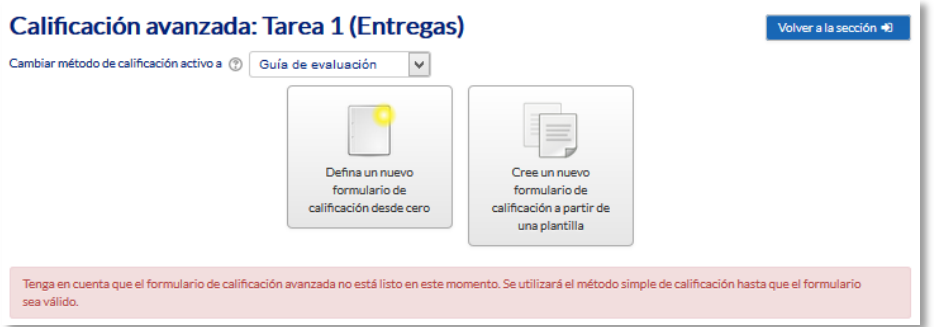

#### *Calificando mediante guía de evaluación*

Si no hay ninguna guía de evaluación definida, aparecen dos opciones:

- *Defina un nuevo formulario de calificación desde cero.* Se crea una guía de evaluación (formulario de calificación) en blanco y se define desde cero.
- *Cree un nuevo formulario de calificación a partir de una plantilla.* Permite volver a utilizar una guía de evaluación previamente definida. Se puede copiar cualquiera de las guías que se han definido en otras tareas.
*Se crea una nueva copia de la guía de evaluación para cada tarea que la utiliza, así, un cambio en la definición de la misma en una tarea no afecta a las otras tareas que utilizan la misma guía de evaluación.*

Si se crea una guía de evaluación desde cero, aparece una nueva pantalla en la que se debe poner el nombre, una breve descripción y añadir los diferentes criterios a calificar y la puntuación máxima de cada uno.

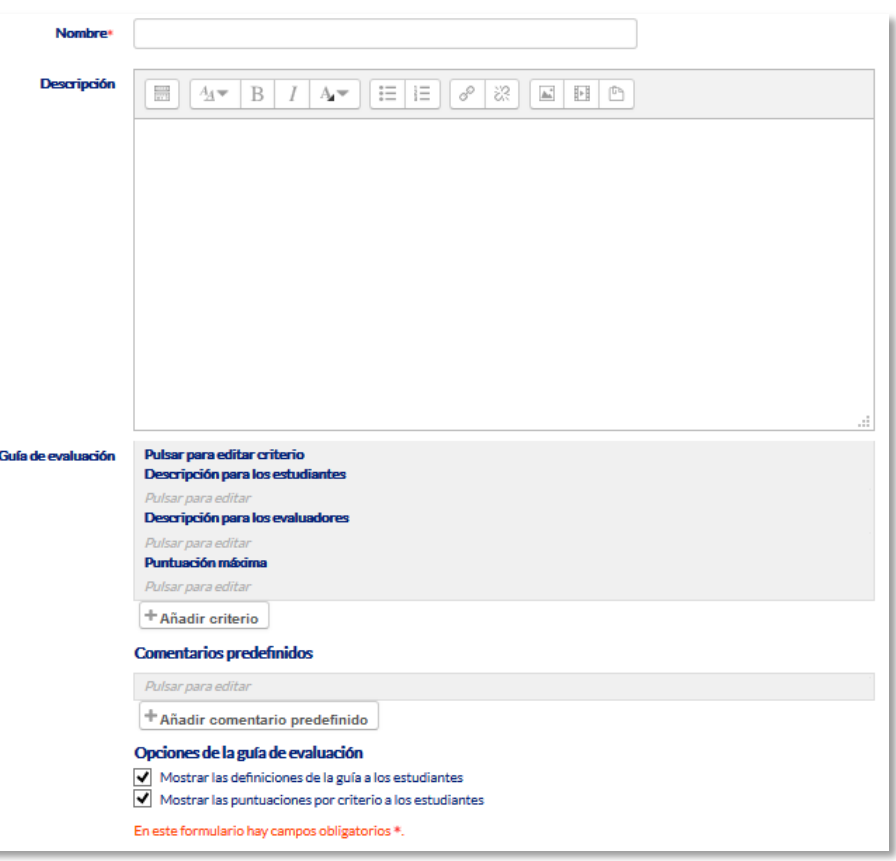

*Crear una nueva guía de evaluación*

 *"Añadir criterio"* de calificación, por ejemplo: estructura del trabajo, calidad del contenido, comprensión del tema tratado, presentación, temática, etc.

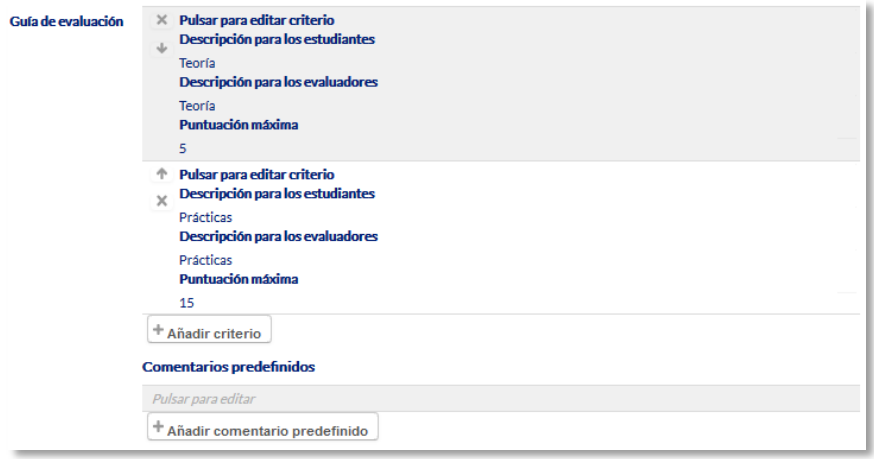

*Edición de criterios de una guía de evaluación*

 *"Añadir comentario predefinido".* Mediante la edición se puede incorporar un comentario frecuente.

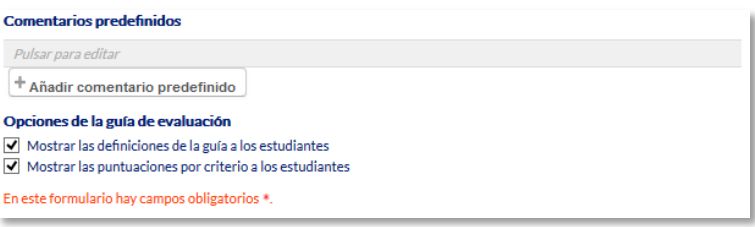

*Edición de comentarios predefinidos*

Para editar un *criterio* o un *comentario* hay que pulsar dentro del cuadro correspondiente.

En la *Guía de evaluación* también se pueden *Mostrar las definiciones de la guía a los estudiantes* durante la evaluación o *Mostrar las puntuaciones por criterio a los estudiantes*.

Por último, se guarda la nueva guía de evaluación. Existen dos opciones:

- *"Guardar como borrador".* Queda guardada, pero al ser un borrador no puede ser utilizada para evaluar.
- *"Guardar la guía de evaluación para su uso".* La guía queda guardada y lista para ser utilizada en la evaluación.

*Ejemplos de uso:*

*Trabajos, entrega de ejercicios, memorias de prácticas, incluir la calificación de presentaciones orales, etc.*

## **¿Cómo funciona?**

Una vez configurada la *Tarea*, los alumnos pueden leer el enunciado y comenzar a enviar sus trabajos. Dependiendo de la configuración de la misma, la entrega es un texto escrito directamente en Moodle o la subida de uno o varios archivos.

|                                                                       |                                                                                | Volver a la sección +0                                                                                                    |  |
|-----------------------------------------------------------------------|--------------------------------------------------------------------------------|----------------------------------------------------------------------------------------------------|--|
| Tipos de arquitectura del medievo.                                    |                                                                                |                                                                                                    |  |
| indicando lo que en ellas se observa y la edad a la que corresponden. |                                                                                | La entrega tendrá una extensión en cualquier caso inferior a 10 páginas, se realizará mediante un archivo en PDF o Word y las imágenes deberán llevar un pie de foto |  |
| <b>Archivos enviados</b>                                              | Tamaño máximo para nuevos archivos: 1MB, número máximo de archivos adjuntos: 1 |                                                                                                    |  |
|                                                                       |                                                                                | 福<br>Ξ<br>噐                                                                                                    |  |
|                                                                       | $\blacktriangleright$ $\blacksquare$ Archivos                                  |                                                                                                    |  |
|                                                                       |                                                                                |                                                                                                    |  |
|                                                                       |                                                                                |                                                                                                    |  |
|                                                                       |                                                                                | Puede arrastrar y soltar archivos aquí para añadirlos                                                                                                    |  |
|                                                                       |                                                                                |                                                                                                    |  |

*Vista del alumno de la entrega*

## **Seguimiento de la actividad**

Pulsando sobre el enlace a la *Tarea*, desde la página principal del curso, el profesor puede acceder a los diferentes trabajos enviados por sus alumnos para proceder a su descarga, revisión y evaluación, en **"***Ver/Calificar todas las entregas***"**.

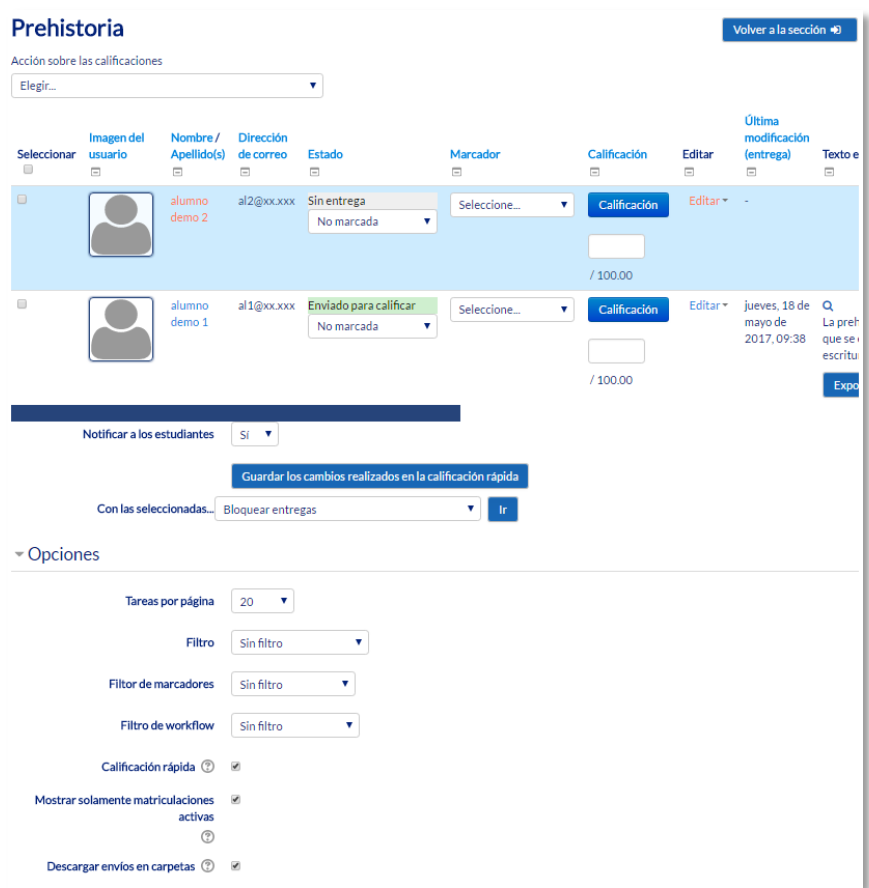

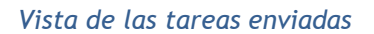

En la parte superior de la pantalla se presenta un desplegable con las siguientes opciones, *Ver libro de calificaciones,* para acceder a las calificaciones del curso y *Descargar todas las entregas* para obtener todos los archivos entregados en un fichero zip. En caso de haberlo configurado previamente en la tarea, aparecen tres opciones más. *Subir la hoja de calificaciones*, que permite subir calificaciones mediante un fichero, *Descargar la hoja de calificaciones*, que proporciona una hoja Excel con las calificaciones obtenidas por cada alumno y *Subir múltiples archivos de retroalimentación*, que permite la subida de archivos distintos para cada uno de los alumnos de una sola vez.

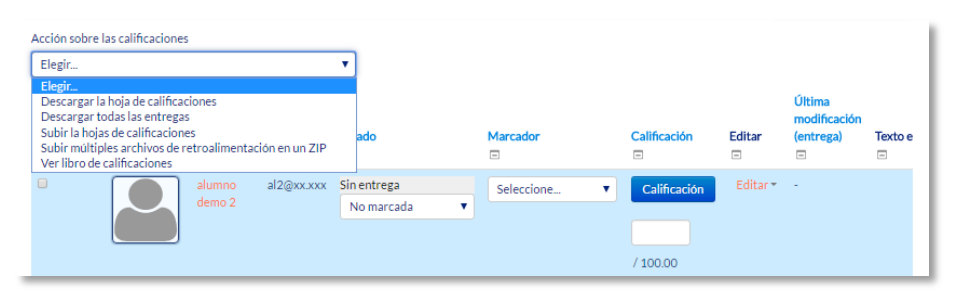

*Acciones sobre las calificaciones*

#### *Retroalimentación múltiple mediante fichero*

*Para subir un archivo de retroalimentación para cada uno de los estudiantes es necesario haber realizado la descarga de los trabajos previamente mediante la opción, Descargar todas las entregas. Una vez descargado el archivo zip se puede acceder a cada uno de los trabajos y realizar las modificaciones, correcciones y anotaciones que se desee y guardar exactamente con el mismo nombre que tiene. Cuando se terminan de corregir todos los trabajos, se sube la retroalimentación para todos los estudiantes mediante un único fichero zip con la opción del desplegable Subir múltiples archivos de retroalimentación en un ZIP*

En el cuerpo principal de la pantalla, junto a la columna de *Calificación*, se encuentra la columna *Editar* que permite:

- *"Actualizar la calificación"* asignada a un estudiante.
- *"Permitir cambios en la entrega"* o *"Evitar cambios en la entrega",* intercambiando entre borrador y envío definitivo.
- En *"Ampliar plazo",* se concede una prórroga a un estudiante concreto en la entrega de la *Tarea.*
- En *"Editar entrega"* se permite corregir el texto en línea de la entrega y gestionar los archivos de la misma.
- Con *"Enviado para calificar"* o *"Revertir la entrega a borrador"* se determina el estado en el que se encuentra el envío del alumno.

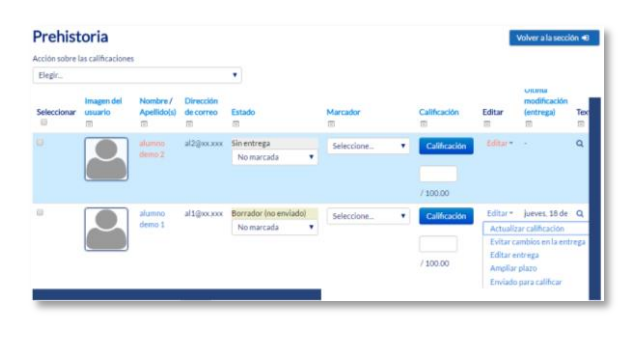

#### *Editar calificación*

También se encuentran las columnas *"Estado"* y *"Evaluador"* donde el profesor, siempre que lo haya configurado previamente en la tarea, puede controlar el estado de la evaluación decidiendo, cuándo notificar al estudiante la calificación de la tarea o asignándole un evaluador.

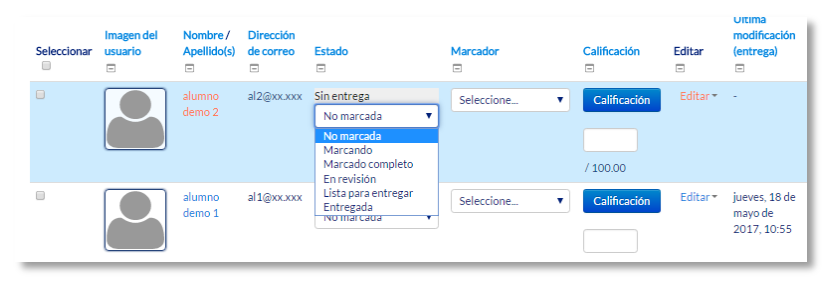

#### *Opciones de Estado y Evaluador*

Bajo la tabla de entregas figura un desplegable, con el que tras haber marcado las entregas sobre las que se desea actuar, se puede *Bloquear las entregas* con lo que los estudiantes no pueden editar sus envíos, *Desbloquear las entregas*, para permitir la edición de la entrega por parte de los alumnos, *Ampliar plazo*, que permite cambiar la fecha de entrega para los usuarios seleccionados, *Mandar archivos de retroalimentación,* que da acceso a poder subir uno o más archivos como retroalimentación para los alumnos marcados y elegir un *Estado* o un *Evaluador*.

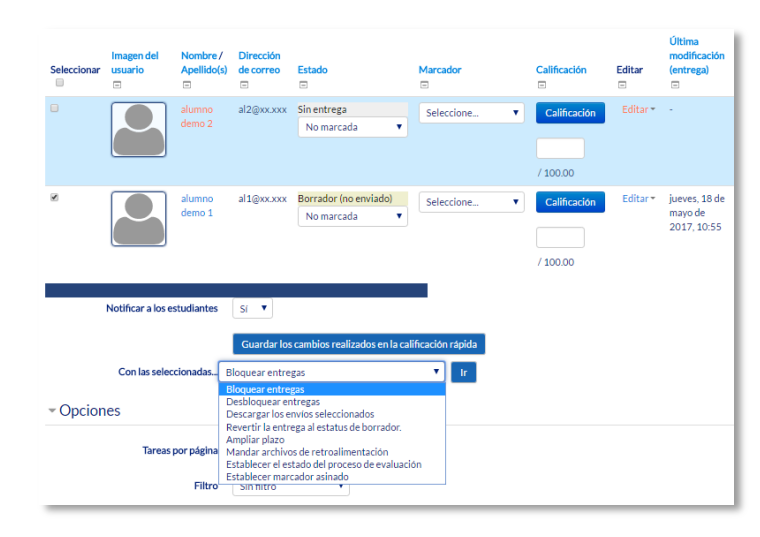

*Editar calificación*

En la parte inferior de la misma pantalla se presentan varias opciones, "*Tareas por página",* para definir el número de alumnos que aparecen en la página, los filtros que dan la opción de seleccionar las tareas en función de su estado, de su evaluador o de si está calificada, *"Calificación rápida"*, que permite la calificación directa de las tareas en esta página y *"Mostrar solamente matriculaciones activas*.

Para calificar las *Tareas* existen dos opciones, utilizar las casillas de la columna *Calificación,* si se ha habilitado la calificación rápida (este método no está disponible en el caso de haber seleccionado calificación mediante *rúbricas* o *guía de evaluación*), o pulsar "*Calificación"* que da acceso a la pantalla de calificación.

Dependiendo del tipo de método de calificación configurado al crear la *Tarea* aparece una pantalla diferente:

Si en método de calificación se selecciona *"Calificación simple"*

Se debe dar una calificación numérica o de escala. Puede seleccionar el estado y el evaluador de la tarea, dispone de un editor de texto en línea para poner un comentario al alumno, permite subir archivos de retroalimentación y notificar al estudiante que ha sido evaluado.

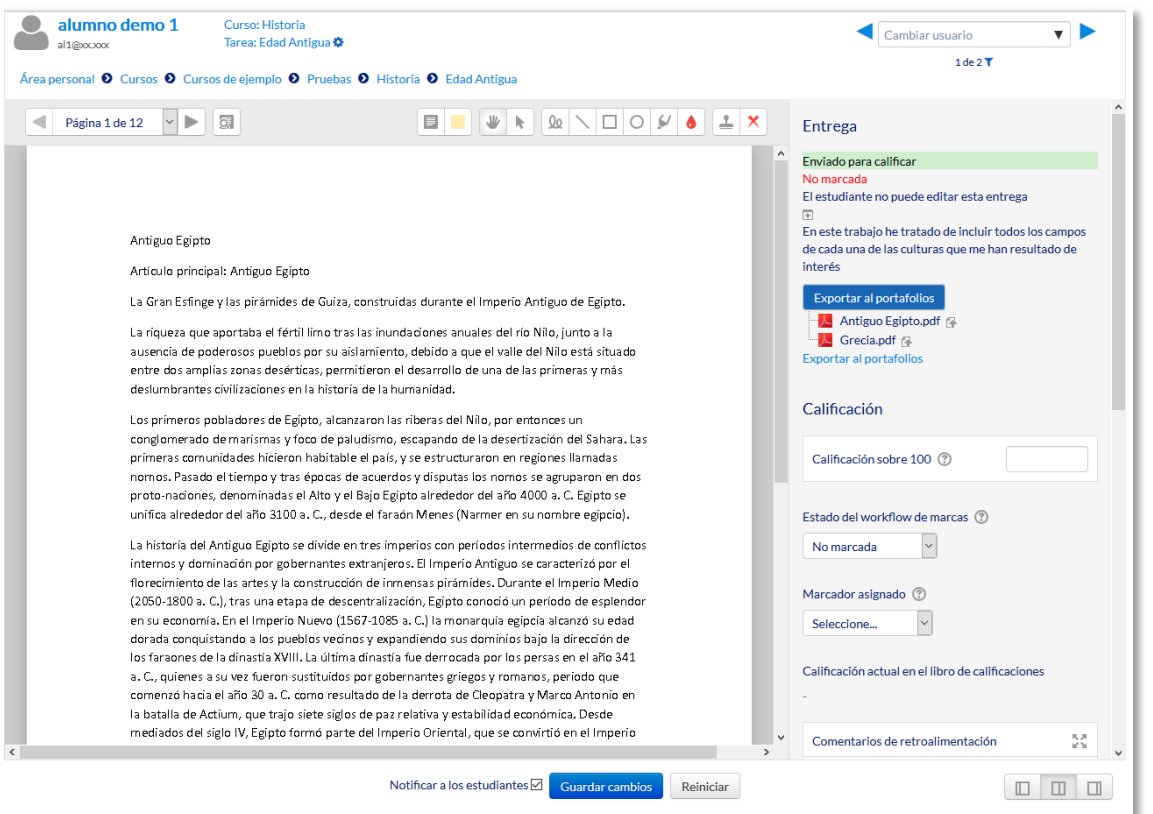

*Calificación de una Tarea mediante Calificación simple*

En la parte superior se encuentra la información del estudiante. En la columna de la derecha se pueden ver los archivos de la entrega, pudiendo descargarlos o abrirlos.

En la parte intermedia de dicha columna se establece la nota obtenida en la *Tarea* y en la parte inferior con el editor de texto se puede escribir un comentario como corrección al estudiante, en caso de haber configurado la entrega en línea, en este cuadro se presenta el texto escrito por el estudiante sobre el que el profesor puede realizar modificaciones, anotaciones y correcciones.

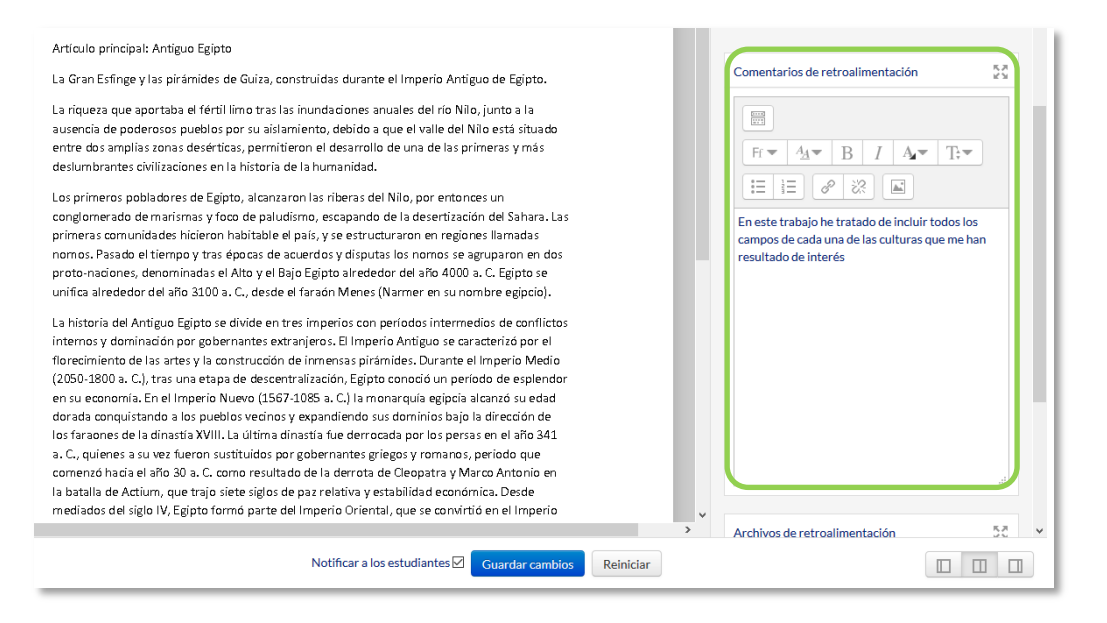

*Calificación de una Tarea mediante Calificación simple*

En caso de que se haya entregado un archivo con extensión docx, pdf, o similares se abre en la parte de la izquierda de la pantalla el editor PDF para hacer anotaciones, marcar, subrayar, etc. en el propio documento, creando otro descargable por el estudiante.

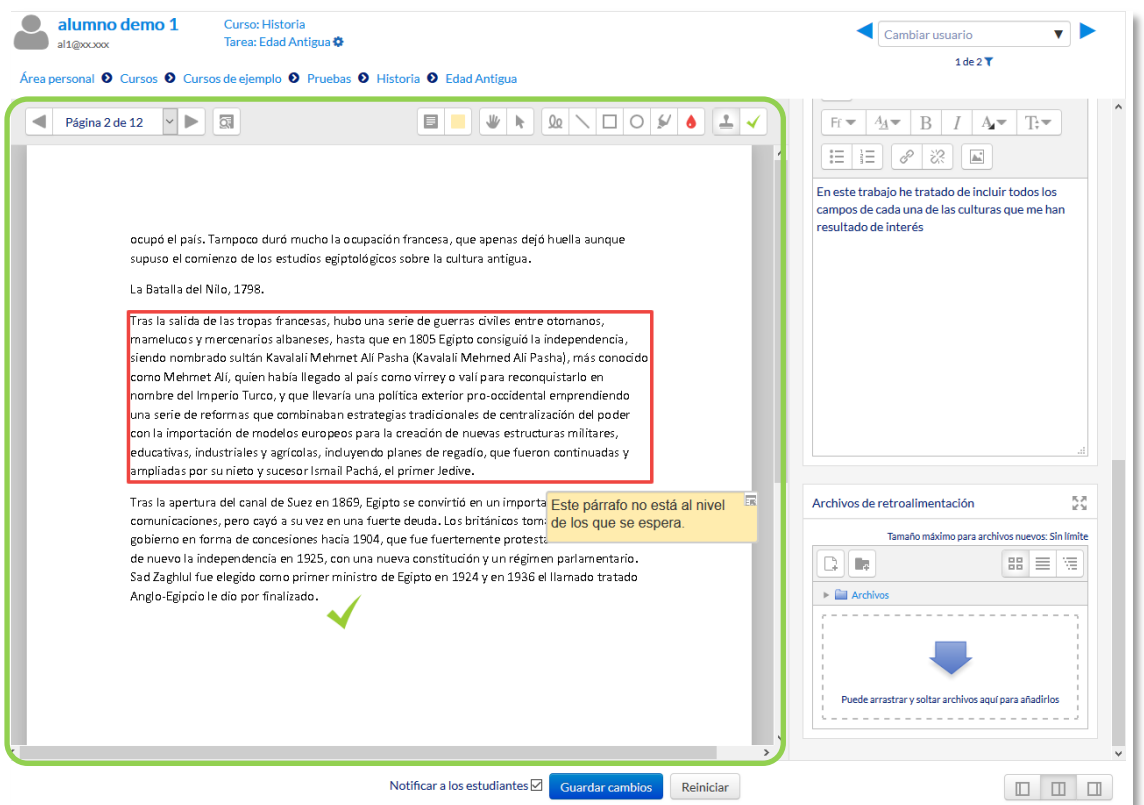

*Editor PDF*

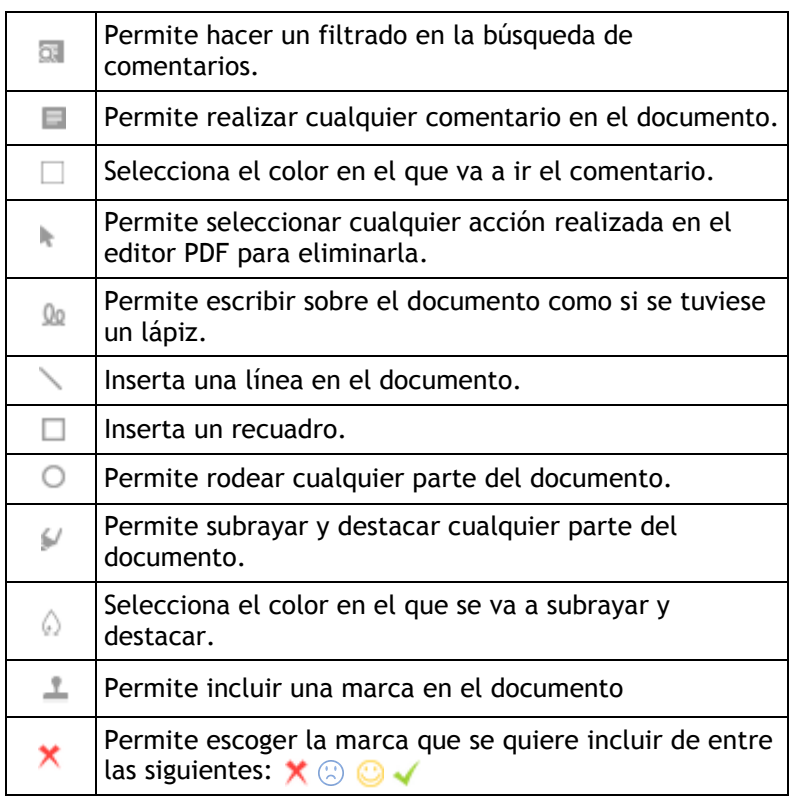

La siguiente tabla describe los iconos a utilizar en el editor PDF.

Se puede cambiar la vista de la pantalla pulsando en cada una de las tres opciones en función de las necesidades de cada momento.

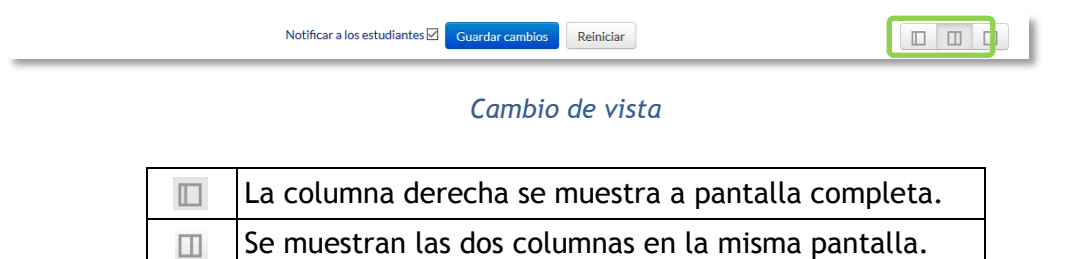

La columna izquierda se muestra a pantalla completa.  $\Box$ 

Para finalizar se pulsa el botón "Guardar cambios". Se puede navegar entre los trabajos de los estudiantes con el desplegable "Cambiar usuario". Para volver a la Tarea se debe pulsar sobre su nombre en la barra de navegación.

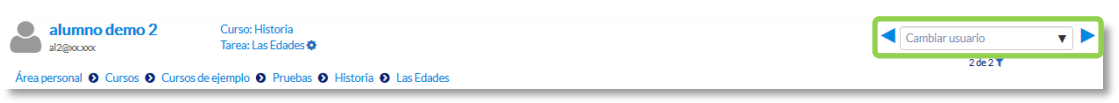

*Cambio de usuario*

Si en método de calificación se selecciona *"Rúbrica".*

En la parte superior de la pantalla aparece la respuesta del alumno a la tarea. En *Calificación* aparece la *rúbrica de calificación* con los diferentes criterios de evaluación y sus niveles.

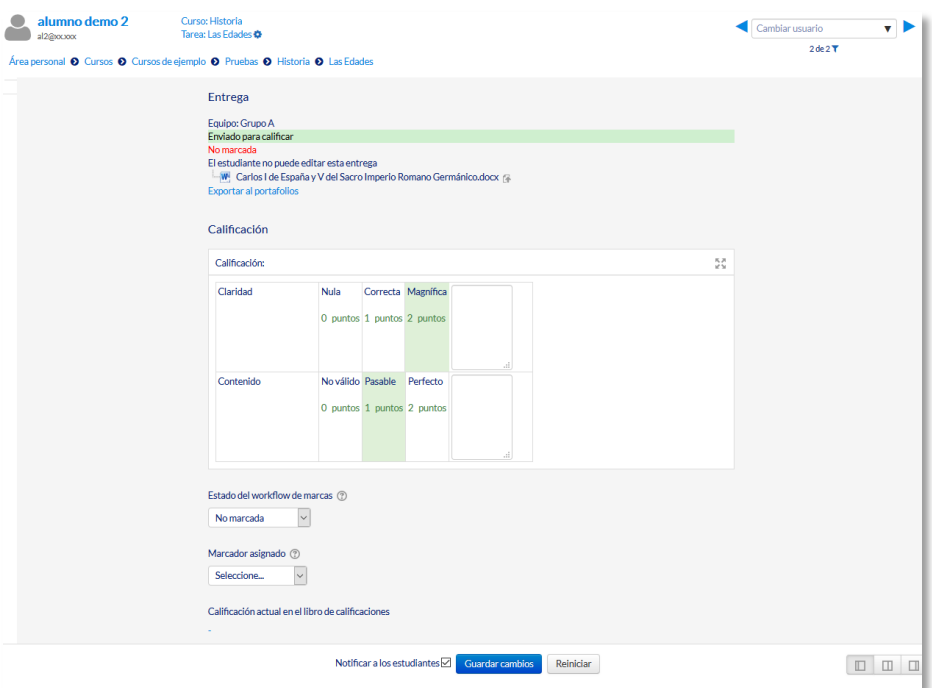

*Calificación de una tarea mediante Rúbricas*

Se pulsa sobre los niveles para elegir la calificación más apropiada en cada criterio. Los niveles seleccionados se destacan en verde.

Es posible poner un comentario en la evaluación de cada criterio, y un comentario general sobre la evaluación total. Permite subir archivos de retroalimentación, da la opción de poder enviar de nuevo la tarea, visualizar las entregas anteriores y utilizar el editor PDF. Para finalizar se pulsa *"Guardar cambios"*. Se puede navegar entre los trabajos de los estudiantes con el desplegable *"Cambiar usuario"*. Para volver a la *Tarea* se debe pulsar sobre su nombre en la barra de navegación.

Si en método de calificación se seleccionó *"Guía de evaluación"*:

En la parte superior de la pantalla aparece la respuesta del alumno a la *Tarea*. En *Calificaciones* aparece la *Guía de evaluación* con los diferentes criterios de calificación y sus puntuaciones.

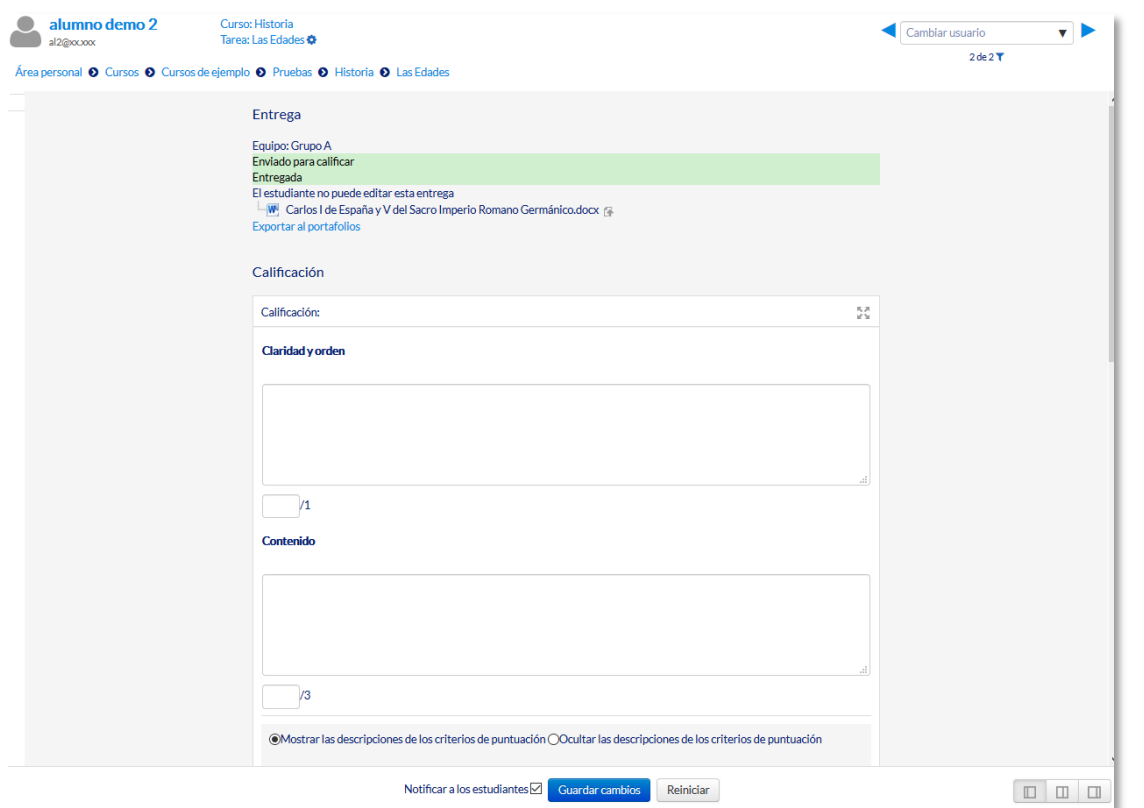

*Calificación de una tarea mediante Guía de evaluación*

Se puntúa los aspectos de la tarea en sus respectivas casillas sobre el valor máximo otorgado a los mismos.

Es posible poner un comentario en la evaluación de cada criterio y un comentario general sobre la evaluación total. Permite subir archivos de retroalimentación, da la opción de poder enviar de nuevo la tarea, visualizar las entregas anteriores y utilizar el editor PDF. Para finalizar, se pulsa *"Guardar cambios"*. Se puede navegar entre los trabajos de los estudiantes con el desplegable *"Cambiar usuario"*. Para volver a la *Tarea* se debe pulsar sobre su nombre en la barra de navegación.

# *4.8. Cuestionario*

## **¿Para qué sirve?**

El *Cuestionario* es una actividad cuya calificación se calcula automáticamente. Pueden crearse con diferentes tipos de preguntas, generar *Cuestionarios* aleatorios a partir de baterías de preguntas, permitir a los usuarios tener múltiples intentos y consultar los resultados almacenados.

#### *Ejemplos de uso:*

*Para pruebas de autoevaluación, exámenes, evaluación continua, aprendizaje adaptativo etc.*

# **¿Cómo se crea?**

- 1. Desde la página principal de la asignatura, *"Activar edición"*.
- 2. En el tema que se desee pulsar sobre *"Agregue una actividad o recurso"* y seleccionar *Cuestionario*.
- 3. Pulsar "*Agregar".*

## **General:**

- Se introduce el *"Nombre".*
- En el campo *"Descripción"* escribir las instrucciones previas.

## **Temporalización:**

- Elegir las fechas de comienzo y de cierre. Estas fechas controlan durante qué periodo está abierto para los alumnos.
- *"Límite de tiempo".* Determina el tiempo máximo que tienen los alumnos para resolverlo.
- *"Cuando el tiempo ha terminado".* Determina si el intento del alumno se envía automáticamente cuando finaliza el tiempo, si se le da al alumno un tiempo de margen para enviarlo sin que pueda responder a las preguntas o si no se contabiliza en caso de que el alumno no lo envíe antes de que finalice el tiempo.

 *"Periodo de gracia para el envío".* Determina el tiempo de margen que se le da al alumno para realizar el envío del intento en caso de que se haya escogido esta opción anteriormente.

*En el desplegable "Cuando el tiempo ha terminado" se recomienda dejar la opción por defecto "El envío se realiza automáticamente"*

### **Calificación:**

- *"Intentos permitidos".* Determina el número de veces que el alumno puede resolver el *Cuestionario*.
- *"Método de calificación".* Para *Cuestionarios* con múltiples intentos se puede elegir que la nota almacenada sea la del *primer intento*, la del *Último intento*, la *Calificación más alta* o el *Promedio de calificaciones*.

#### **Esquema:**

- *"Página nueva".* Indica el número de preguntas que se muestran por página. Se recomienda no mostrar más de diez preguntas.
- *"Método de navegación".* Determina si el alumno puede moverse con libertad por el cuestionario o se ve forzado a realizarlo de un modo secuencial.

## **Comportamiento de las preguntas:**

- *"Ordenar al azar las respuestas".* Permite mostrar las opciones de forma aleatoria en las preguntas que tienen elementos múltiples.
- *"Comportamiento de las preguntas".* Se dan estas posibilidades:
	- o **Modo adaptativo**. Permite al estudiante dar varias respuestas a una pregunta en el mismo intento. Por ejemplo, si la respuesta es incorrecta, el estudiante puede dar otra respuesta inmediatamente, aplicándose una penalización que se resta de la puntuación total por cada intento equivocado.
	- o **Modo adaptativo (sin penalización)***.* Igual que el anterior pero no se aplican penalizaciones.
	- o **Realimentación posterior al intento**. Los estudiantes tienen que responder todas las preguntas y enviar el *Cuestionario* completo antes de que se cree ninguna calificación o de que se muestre ninguna retroalimentación.
- o **Realimentación diferida con calificación basada en certeza**. Igual que la anterior, pero a cada pregunta se le añade automáticamente una pregunta extra del estilo: ¿Estás seguro? y se le ofrecen tres posibles opciones: *no mucho, bastante* o *mucho*. En función de lo que marque el alumno recibirá o no una penalización.
- o **Retroalimentación inmediata**. Los estudiantes responden una pregunta y obtienen retroalimentación inmediata, pero no pueden modificar su respuesta. Los estudiantes ven un botón *"Comprobar"* debajo de cada pregunta.
- o **Retroalimentación inmediata con CBM**.

Igual que la anterior, pero a cada pregunta se le añade automáticamente una pregunta extra del estilo: ¿Estás seguro? y se le ofrecen tres posibles opciones: *no mucho, bastante* o *mucho*. En función de lo que marque el alumno recibe o no una penalización.

- o **Interactiva con varios intentos**. Los estudiantes responden una pregunta, obtienen retroalimentación inmediata, y si la respuesta no es correcta, tienen otra oportunidad con menor puntuación. Debajo de cada pregunta el estudiante ve un botón *"Comprobar"*. Se pueden incluir *Pistas* en la pregunta, que le aparecen al alumno cada vez que conteste a la misma.
- *"Habilitar la opción de rehacer en un intento"***.** El estudiante puede realizar varios intentos de la misma pregunta durante la realización de un sólo intento del *Cuestionario*. Requiere que se seleccione *Interactiva* con varios intentos en el *Comportamiento* de las preguntas.
- *"Cada intento se basa en el anterior".* Permite completar un *Cuestionario* con la opción de varios intentos partiendo en cada uno las respuestas del intento anterior.

#### **Revisar opciones***.*

Estas opciones controlan la información que pueden ver los alumnos cuando realizan un intento. Puede proporcionarse:

- *Durante el intento.* Sólo disponible para algunas modalidades de *Comportamiento de las preguntas*.
- *Inmediatamente después de cada intento*. La revisión puede hacerse en los dos minutos siguientes al final de un intento.
- *Más tarde, mientras el cuestionario está aún abierto*. La revisión puede hacerse en cualquier momento después de contestar al cuestionario y previamente a la fecha de cierre.
- *Después de cerrar el cuestionario.* La revisión puede realizarse una vez que haya pasado la fecha de cierre del *Cuestionario*.

| Revisar opciones $\oslash$                      |                                                |                                                         |                                                                      |
|-------------------------------------------------|------------------------------------------------|---------------------------------------------------------|----------------------------------------------------------------------|
| Durante el intento                              | Inmediatamente después de cada<br>intento      | Más tarde, mientras el cuestionario<br>está aún abierto | Después de cerrar el cuestionario                                    |
| El intento $(?)$<br>$\checkmark$                | El intento                                     | <b>El</b> intento                                       | $\vee$ El intento                                                    |
| Si las respuestas son correctas                 | Si las respuestas son correctas                | Si las respuestas son correctas                         | $\blacktriangleright$ Si las respuestas son correctas                |
| ැ?                                              | Puntos                                         | Puntos                                                  | $\overline{\mathbf{v}}$ Puntos                                       |
| Puntos (?)<br>Realimentación específica (de las | Realimentación específica (de las<br>opciones) | Realimentación específica (de las<br>opciones)          | $\blacktriangleright$ Realimentación específica (de las<br>opciones) |
| opciones) (?)                                   | Realimentación general (de la                  | Realimentación general (de la                           | $\blacktriangleright$ Realimentación general (de la                  |
| Realimentación general (de la                   | pregunta)                                      | pregunta)                                               | pregunta)                                                            |
| $pregunta)$ (?)                                 | Respuesta correcta                             | Respuesta correcta                                      | Respuesta correcta                                                   |
| Respuesta correcta (?)                          | Retroalimentación global                       | Retroalimentación global                                | Retroalimentación global<br>◡                                        |
| Retroalimentación global (?)                    |                                                |                                                         |                                                                      |

*Matriz de opciones a revisar*

Los elementos que se pueden mostrar a los estudiantes son:

- o El intento, las respuestas del alumno.
- o Si las respuestas del alumno son correctas.
- o La puntuación obtenida.
- o Retroalimentación específica de la respuesta elegida.
- o Retroalimentación general de la pregunta.
- o Las respuestas correctas.
- o La retroalimentación global del cuestionario.

#### **Apariencia:**

- *"Mostrar la imagen del usuario".* El nombre del estudiante y su imagen en el tamaño seleccionado son mostradas en la pantalla durante el intento y la revisión.
- *"Decimales en las calificaciones".* Establece el número de decimales en la calificación.
- *"Decimales en las calificaciones de las preguntas".* Fija el número de decimales en la calificación de preguntas individuales.
- *"Mostrar bloques durante los intentos".* Determina si se muestran los bloques normalmente durante la realización del cuestionario.

#### **Restricciones extra sobre los intentos:**

- *"Se requiere contraseña".* Establece una contraseña de acceso al *Cuestionario*.
- *"Se requiere dirección de red".* Restringe el acceso al *Cuestionario* a un rango de direcciones IP. Idóneo para exámenes presenciales.
- *"Forzar demora entre los intentos primero y segundo".* Determina el tiempo que tiene que pasar entre el primer intento y el segundo.
- *"Forzar demora entre intentos posteriores".* Limita el tiempo entre el segundo intento y posteriores.
- *"Seguridad del navegador".* Si está seleccionada la "Pantalla completa emergente con cierta seguridad JavaScript", el cuestionario sólo se inicia si el estudiante tiene un navegador con JavaScript activado.

## **Retroalimentación global del cuestionario:**

 *"Retroalimentación global".* Consiste en un texto que se le muestra al estudiante y que varía dependiendo de la puntuación obtenida en el *Cuestionario*.

#### **Ajustes comunes del módulo**

 Seleccionar el resto de ajustes comunes a todas las actividades. Ver apartado 1.7.2. Ajustes comunes.

Pulsar el botón **"***Guardar cambios y mostrar***"**.

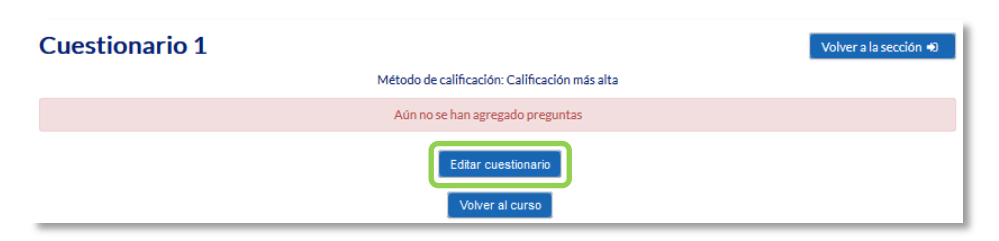

*Configurando un cuestionario*

Pulsando sobre "*Editar cuestionario"* se presenta la opción de agregar nuevas preguntas. Para ello pulsando sobre "*Agregar"* se despliegan las tres opciones que ofrece el cuestionario de introducir preguntas al mismo.

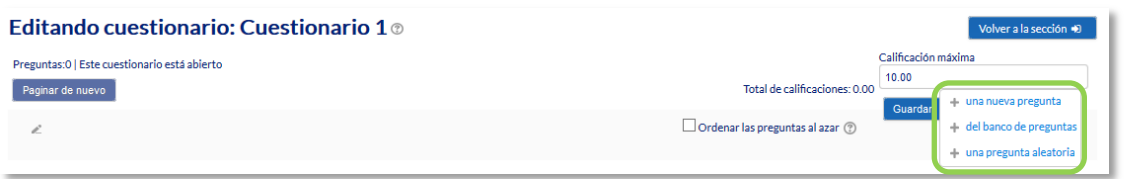

*Agregar preguntas a un cuestionario*

- *"Una nueva pregunta".* Permite crear las preguntas del cuestionario en el momento. Ver apartado 2.6 *Banco de preguntas*.
- *"Del banco de preguntas".* Habiendo creado las preguntas previamente, ver el apartado *2.6 Banco de preguntas,* permite añadirlas en el cuestionario seleccionándolas del listado de preguntas existentes en el *Banco de preguntas*.

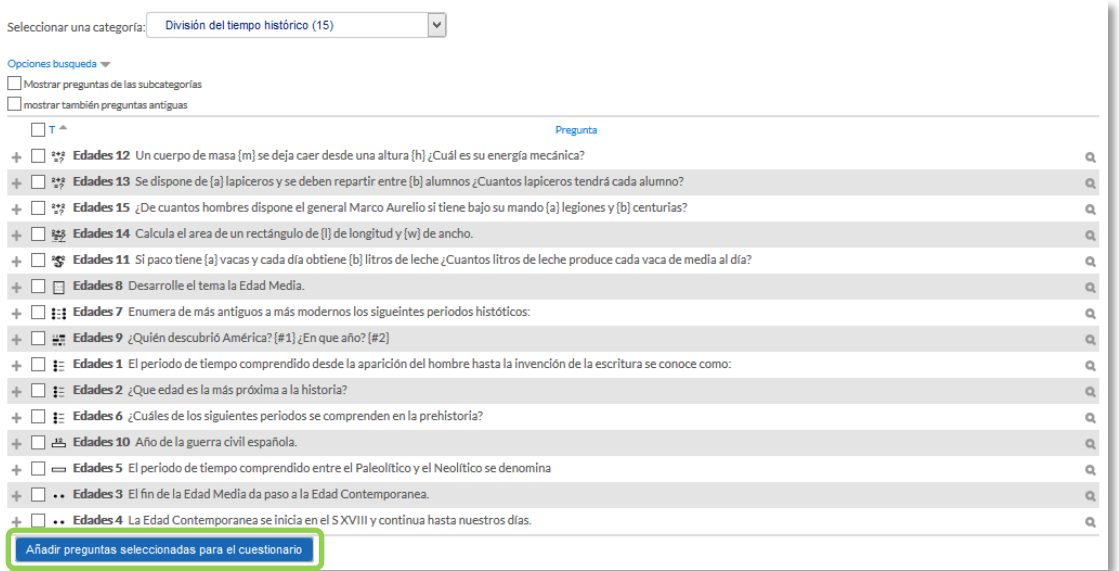

#### *Agregar preguntas a un cuestionario del Banco de preguntas*

 *"Una pregunta aleatoria".* Permite incluir en el cuestionario preguntas al azar del *Banco de preguntas* previamente creado en el curso. También permite crear una categoría de la que se seleccionan el número de preguntas aleatorias que se desee en el cuestionario. Para ello, una vez decidido el número de preguntas que se añaden al cuestionario de modo aleatorio de dicha categoría, es necesario crear las preguntas que componen la misma. Ver el apartado *2.6 Banco de preguntas.*

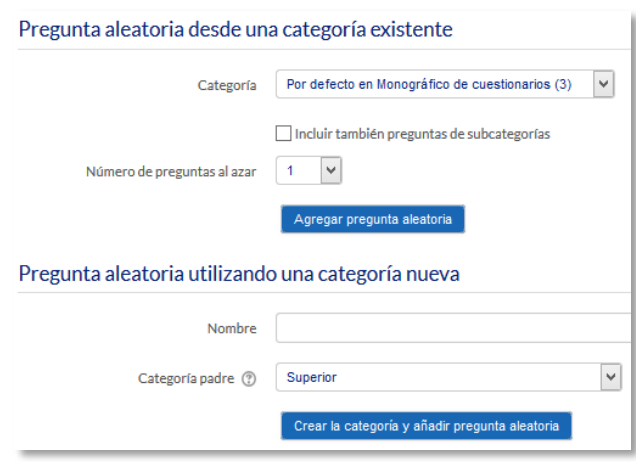

*Agregar preguntas aleatorias a un cuestionario*

Las preguntas seleccionadas se presentan en el centro de la pantalla, pudiendo en todo momento quitarlas del *Cuestionario* "<sup>o</sup>". Se puede decidir el orden de aparición de las preguntas, el peso o calificación que tiene cada una y la calificación máxima del cuestionario.

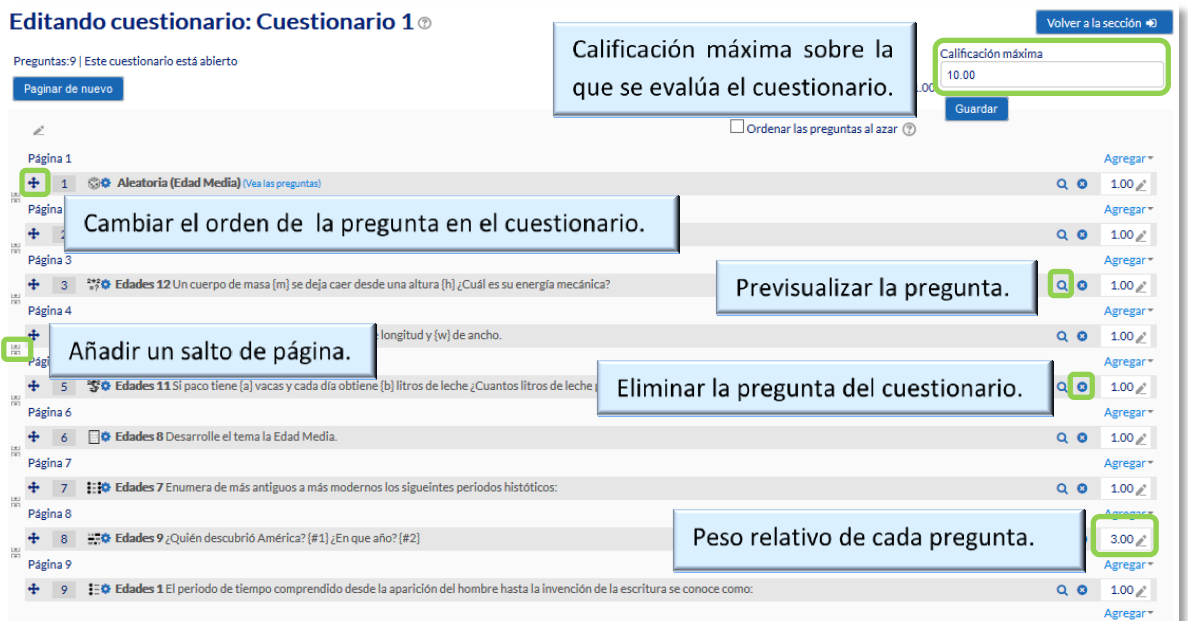

## *Editando cuestionario*

*No se pueden añadir ni quitar preguntas de un cuestionario si alguno de los alumnos ya lo ha contestado, sólo modificarlas.*

# **¿Cómo funciona?**

Pulsando *"Comenzar"*, se pone en marcha el intento y el temporizador, si está configurado. El intento no finaliza hasta que el estudiante pulsa *"Enviar todo y terminar"* o se envía automáticamente tras finalizar el plazo o concluir el tiempo si así lo ha configurado el profesor.

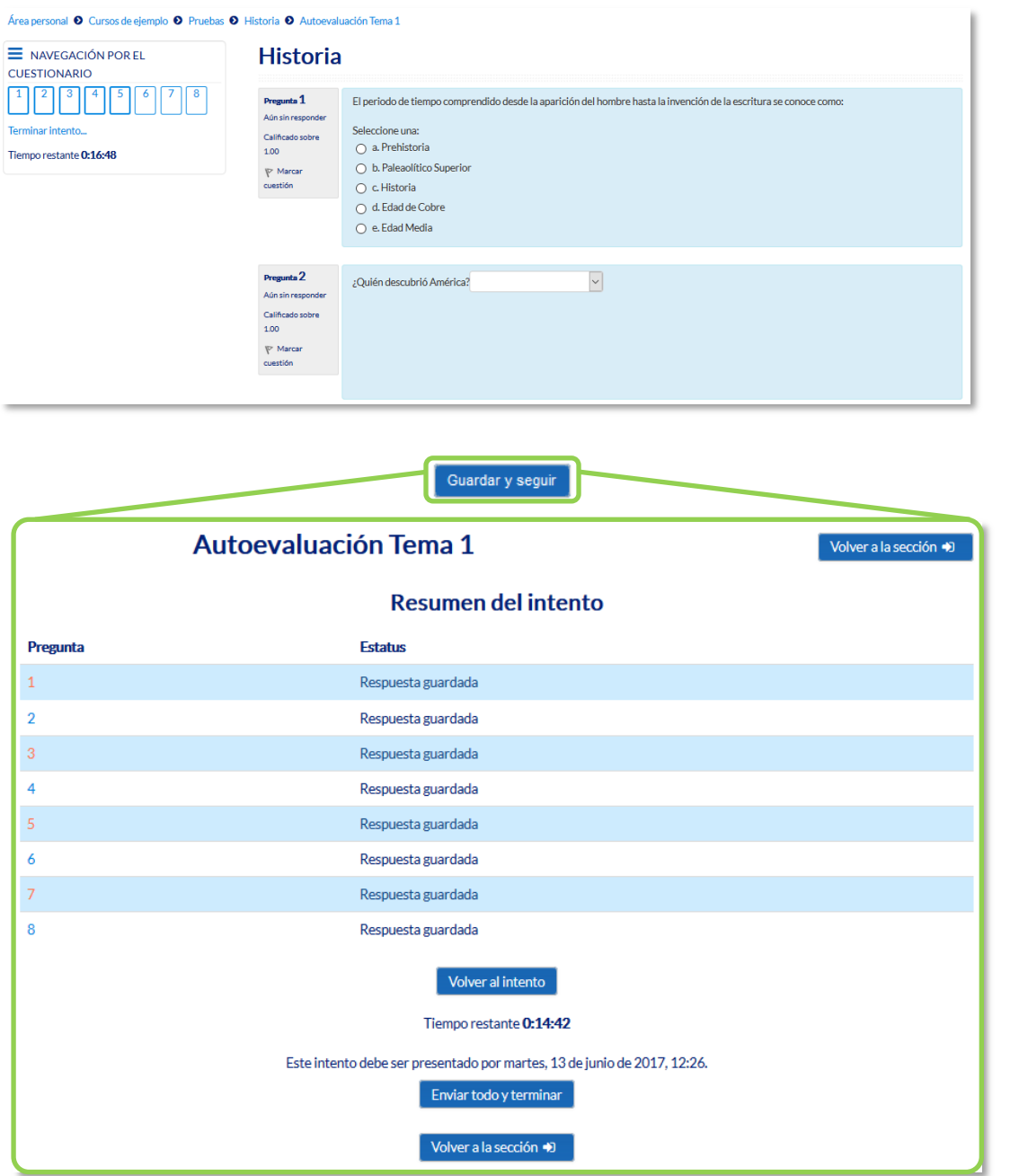

*Resolución de un cuestionario*

*Durante la resolución es muy recomendable que el alumno guarde las respuestas que lleva escritas cada poco tiempo pulsando en "Guardar y seguir" o "Siguiente", de lo contrario pueden perder la información introducida por caducar la sesión del navegador.*

### **Seguimiento de la actividad**

Una vez que los estudiantes han resuelto un *Cuestionario*, se dispone de una gran cantidad de información. Pulsando sobre el enlace al *Cuestionario* desde la página principal del curso y posteriormente en *"Intentos: N"*, puede observar el número de ellos resueltos por los alumnos, y entre otros datos, la calificación obtenida en cada pregunta y en el total del mismo, la fecha de realización y la cantidad de tiempo invertido.

Puede *"Descargarse todos los datos de la tabla como"* una hoja de cálculo o un archivo y disponer de datos estadísticos. Pulsando sobre *"Revisión del intento"*, en cada entrada de la tabla el profesor puede visualizar cada *Cuestionario* tal y como lo contesta el alumno.

Si se modifica alguna de las preguntas habiendo contestado ya algún estudiante, se tienen que volver a calificar los intentos pulsando *"Recalificar todo"*. Marcando la casilla situada a la izquierda del mismo, también puede *"Eliminar los intentos seleccionados"* y *"Volver a calificar los intentos seleccionados"* en lugar de recalificar a todos los estudiantes.

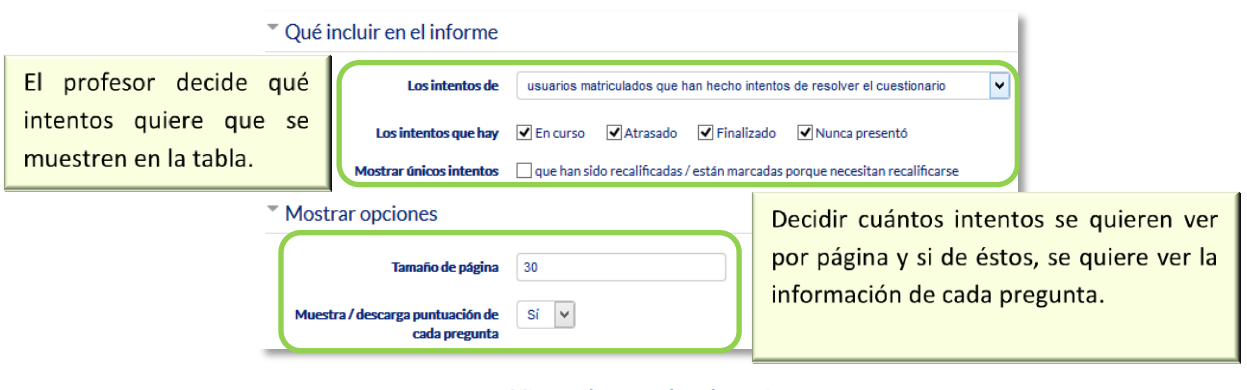

*Vista de resultados (1)*

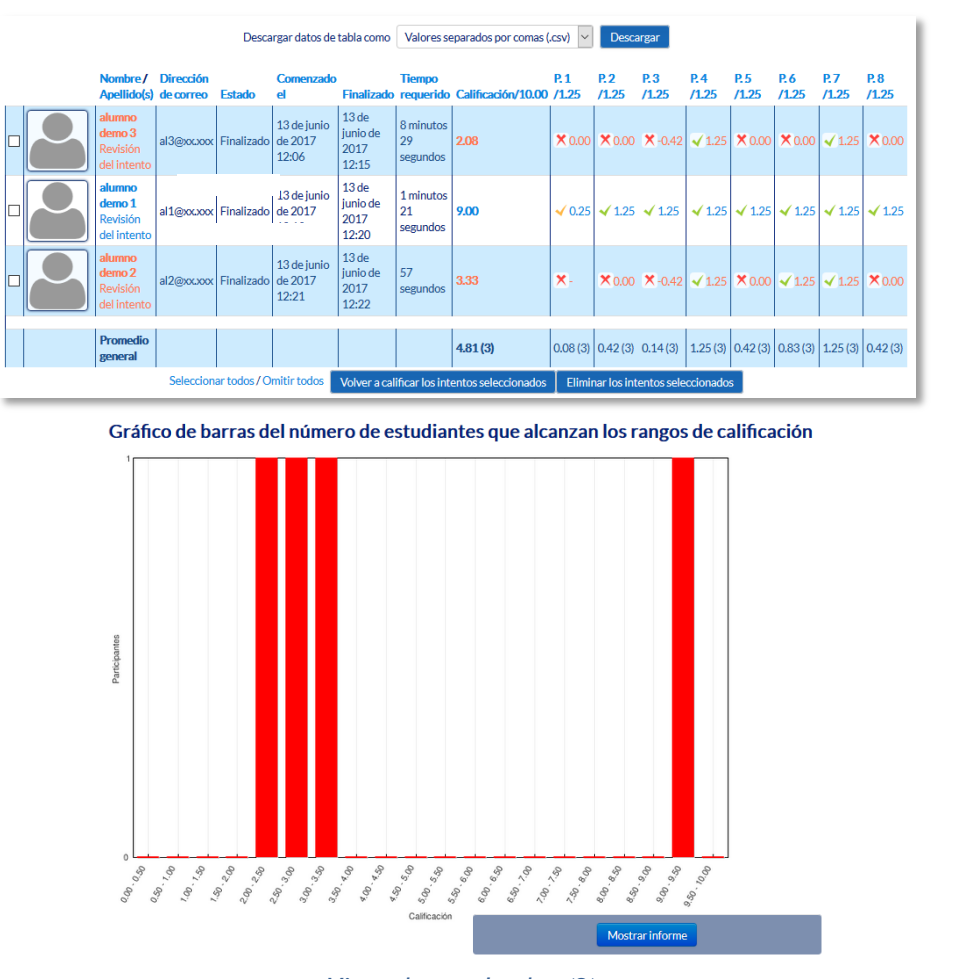

*Vista de resultados (2)*

En *Resultados*, dentro del bloque de *Administración del cuestionario*, se dispone de distintas opciones:

*"Respuestas detalladas"*: Permite ver y descargar las respuestas a cada pregunta de modo detallado.

*"Estadísticas"*: Proporciona información sobre el cuestionario, sobre su estructura y el análisis estadístico de las respuestas a cada pregunta.

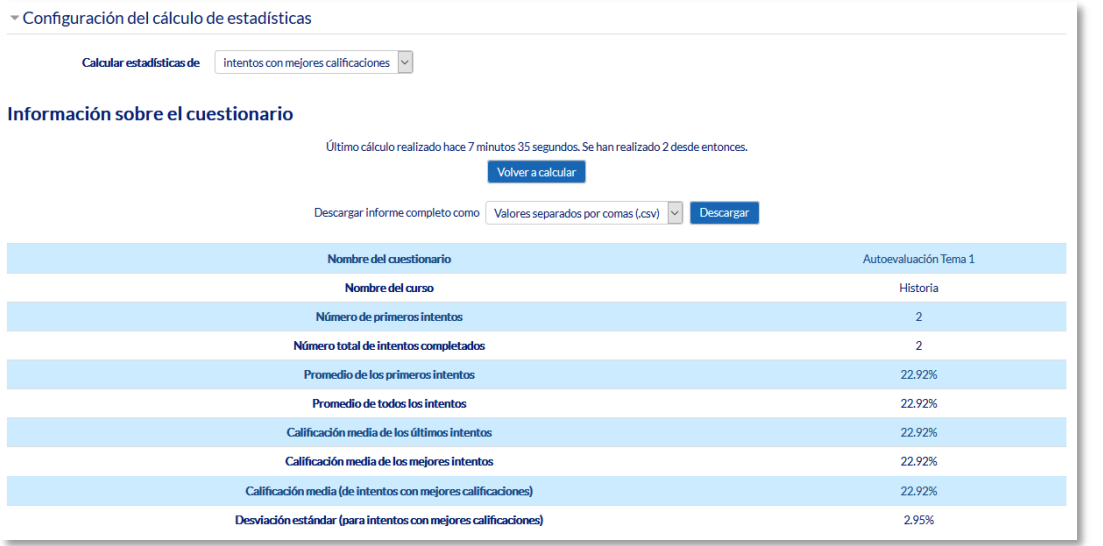

## *Vista de estadísticas (1)*

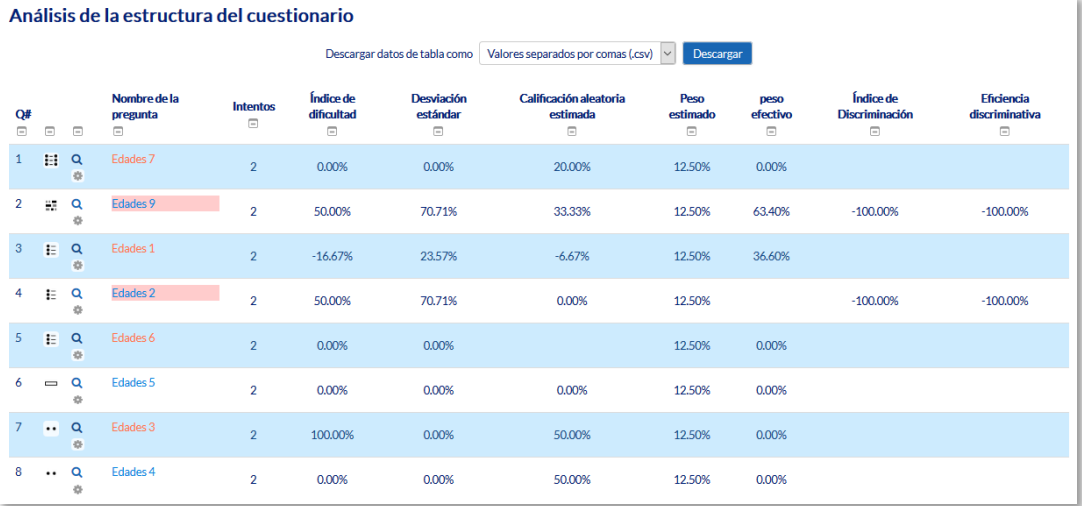

# *Vista de estadísticas (2)*

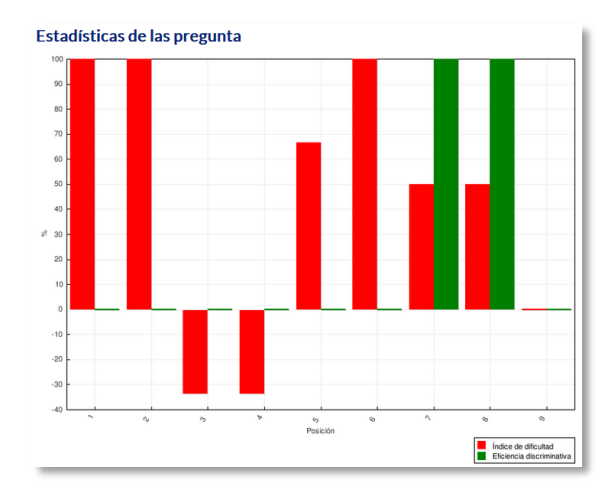

*Vista de estadísticas (3)*

*"Calificación manual"*: Permite calificar las preguntas de tipo ensayo y también cambiar la calificación recibida automáticamente en el resto de las preguntas en el cuestionario.

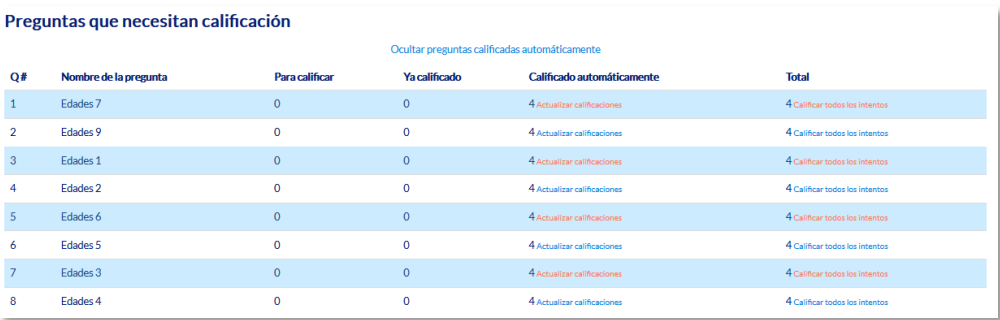

#### *Calificación manual*

En *Administración del cuestionario* mediante las *"Excepciones de grupo"* y *"Excepciones de usuario"*, se pueden configurar condiciones distintas tales como fechas, tiempo o intentos, a las fijadas inicialmente para un grupo de estudiantes o para un sólo.

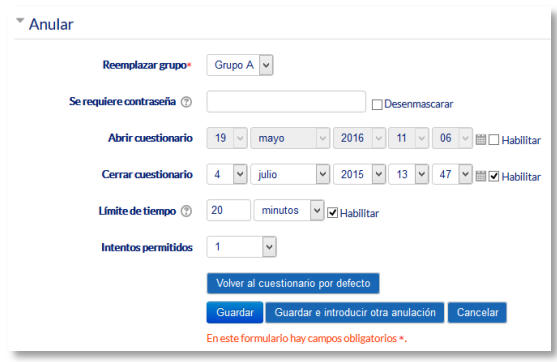

#### *Anulaciones de grupo*

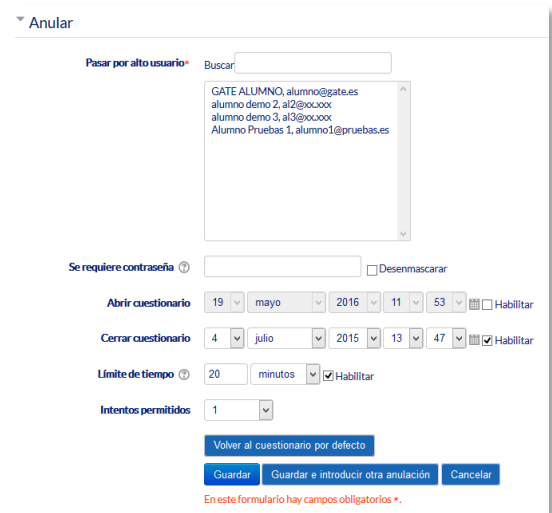

*Anulaciones de usuario*

# *4.9. Lección*

## **¿Para qué sirve?**

La *Lección* permite crear una secuencia de páginas con contenido. Al final de cada página se puede incluir una pregunta, y en función de la respuesta del alumno, reenviarle a una u otra página. De esta forma se puede crear un itinerario condicional con varias ramas y un contenido más interactivo.

La *Lección* puede ser utilizada como *Recurso* de estudio o como *Actividad*. El uso más destacado de la *Lección* es como recurso de estudio autoguiado con uno o varios itinerarios posibles, lo cual requiere para su creación, organizar y planificar previamente el contenido.

Si se reduce el texto de cada página a tan sólo la pregunta, asociando las respuestas a saltos al azar a otras páginas (preguntas), lo que se obtiene es una serie de preguntas enlazadas: un banco de preguntas. Cada vez que el alumno recorra la *Lección* se le presenta una serie de preguntas al azar y obtiene una calificación, como en un examen. Moodle denomina a este modo de empleo de una *Lección* como *modo de tarjetas* (Flash card). Este uso del módulo *Lección* lo aproxima a un *Cuestionario*.

#### *Ejemplos de uso:*

*Contenido de aprendizaje guiado con itinerario adaptativo, ejercicio de repaso, juego de preguntas aleatorias, etc.*

## **¿Cómo se crea?**

- 1. Desde la página principal de la asignatura, *"Activar edición"*.
- 2. En el tema que se desee pulsar sobre *"Agregue una actividad o recurso"* y seleccionar *"Lección"*.
- 3. Pulsar *"Agregar"*.

Los aspectos a configurar se clasifican por apartados:

## **General**

*"Nombre"* de la lección.

*"Descripción"* de la actividad.

#### **Apariencia**

- *"Archivo en ventana emergente".* Esta opción abre una ventana emergente al comienzo de la *Lección* a un archivo o página web. En cada página aparece un enlace que abre de nuevo la ventana emergente si fuera necesario.
- Definir si se muestra una *"Barra de progreso"* al final de la lección. La barra de progreso tiene más precisión cuando las lecciones son lineales.
- *"Mostrar puntuación acumulada".* Con esta opción, cada página muestra los puntos que el estudiante ha obtenido del total de puntos posibles. Por ejemplo, si un estudiante contesta cuatro preguntas de 5 puntos y ha fallado una pregunta, la puntuación provisional es de 15/20 puntos.
- Definir si se quiere *"Mostrar menú"* con la lista de páginas, tabla de ramas, de la *Lección*.
- Se puede definir una *"Calificación mínima para mostrar el menú"* a partir de la cual el estudiante puede ver el menú de la lección y así navegar libremente por ella.
- *"Mostrar el menú izquierdo solo si la calificación es mayor que"*. Determina si un estudiante debe obtener una puntuación para poder ver el menú de la izquierda. Esto obliga al estudiante a ver toda la *Lección* en su primer intento y así obtener la puntuación necesaria para poder utilizar el menú de la izquierda para la revisión.
- *"Pase de diapositivas"*. Permite visualizar la *Lección* como una secuencia de diapositivas en lugar de como una tabla de ramas.
- *"Número máximo de respuestas".* En una *Página de pregunta* es el número máximo por defecto de posibles respuestas y en un *Página de contenido* es el número de botones por defecto para saltar a otras páginas
- *"Mostrar retroalimentación por defecto".* Si se ajusta esta opción a *Sí*, cuando no se encuentre una respuesta a una pregunta en particular, se muestra por defecto el comentario "Esa es la respuesta correcta" y "Esa es la respuesta incorrecta". Si la opción se ajusta a *No*, cuando no se haya indicado retroalimentación para la pregunta no se muestra nada.
- Si al acabar la *Lección* se quiere enviar al estudiante a una *Actividad* determinada del curso, se selecciona en el menú *"Enlace a la siguiente actividad"*.

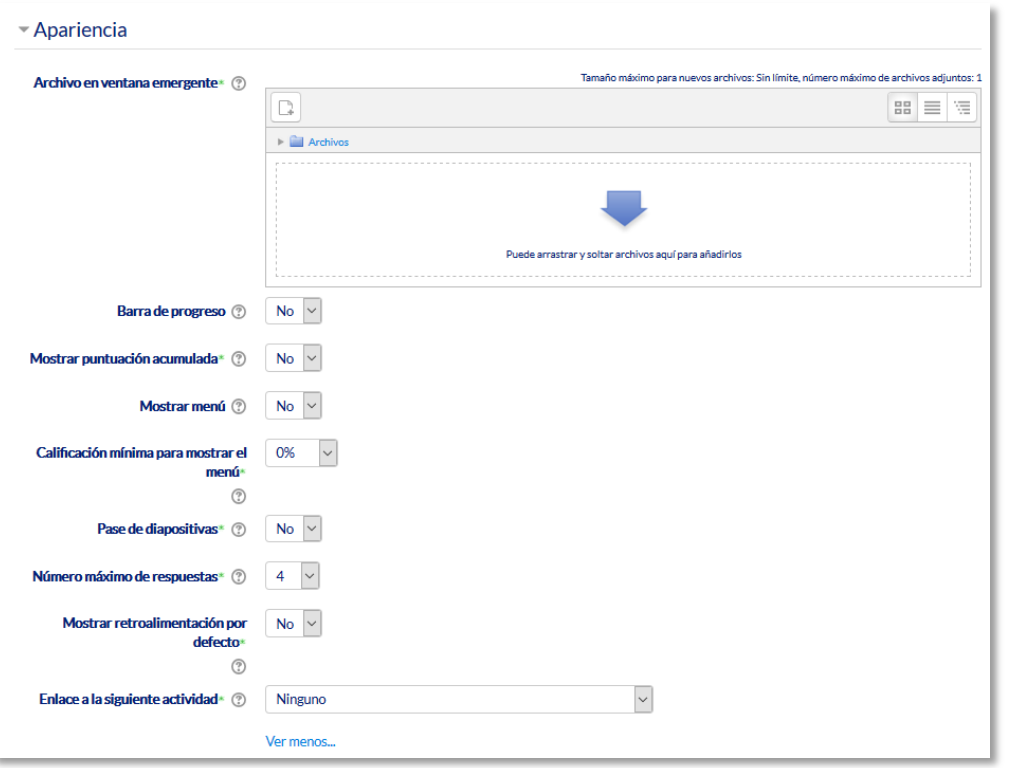

#### *Opciones de apariencia*

#### **Disponibilidad**

- *"Disponible desde"* y *"Fecha final"* para indicar el periodo en el que la *Lección* está abierta.
- *"Límite de tiempo"* del que disponen los alumnos para completar la actividad una vez iniciada.
- Si es necesaria una *"Contraseña"* para acceder a la *Lección* y en caso afirmativo, indicar cuál es.

#### **Control de Flujo**

- *"Permitir revisión al estudiante".* Con esta opción el estudiante puede volver atrás para cambiar sus respuestas.
- *"Proporcionar una opción para tratar de nuevo la pregunta".* En caso de una respuesta incorrecta el alumno puede responder de nuevo sin puntuar.
- El *"Número máximo de intentos"* de los que un alumno dispone para responder correctamente a una pregunta. Si un alumno tiene dificultad para contestar una pregunta corta o numérica puede realizar este número de intentos antes de que le sea mostrada la siguiente página.
- *"Acción posterior a la respuesta correcta"* determina lo que ocurre después de una respuesta correcta. Lo habitual es *Normal – seguir el flujo de la lección*, para que se siga el itinerario definido en función de las respuestas. Sin embargo, si se está usando la *Lección* como un conjunto de preguntas al azar, se ofrecen dos opciones, *Mostrar una página no vista* o *Mostrar una página no respondida*.
- *"Número de páginas a mostrar".* Este valor se usa solamente en las lecciones de tipo *Tarjeta*. Su valor por defecto es cero y significa que todas las páginas son mostradas en la *Lección*. Cuando el valor es distinto de cero se muestra ese número de páginas. Después de mostrar ese número de páginas la actividad llega a su fin y se muestra la calificación obtenida por el estudiante.

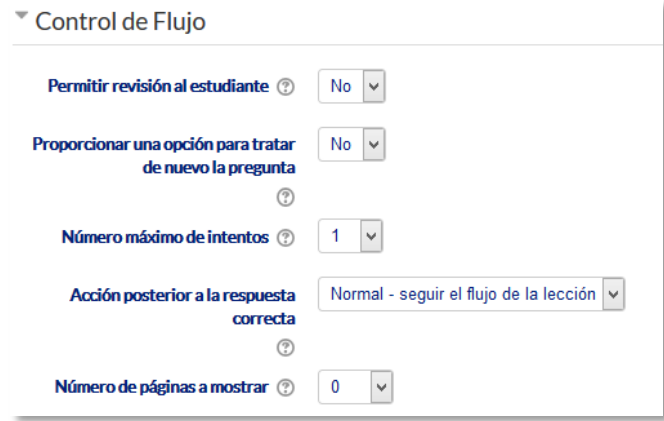

*Opciones de control de flujo*

## **Calificación**

- La *"Calificación"* máxima que se puede obtener o la escala que se usa para evaluar.
- *"Lección de práctica". S*i se activa, la calificación obtenida no figura en el libro de calificaciones.
- *"Puntuación personalizada".* Permite dar a cada respuesta una valoración numérica que puede tomar valores positivos o negativos. Por defecto el valor de una respuesta correcta es uno, y cero si la respuesta es errónea.
- *"Se permite volver a tomar la lección"*. Determina si los alumnos pueden acceder a la lección más de una vez. En caso afirmativo, en *"Calificación con varios intentos"* se indica si la calificación obtenida es la media o la máxima obtenida de los intentos.
- El *"Número mínimo de preguntas"* vistas para que se calcule la calificación.

### **Ajustes comunes del módulo**

- Seleccionar el resto de ajustes comunes a todas las actividades. Ver apartado 1.7.2. Ajustes comunes.
- 4. Para terminar, pulsar *"Guardar cambios y mostrar"*.

Para continuar con el proceso de creación de una *Lección* se editan las páginas o preguntas que la componen y, en su caso, los saltos entre ellas que definen el itinerario, o itinerarios, para recorrerla. En el caso de que se vaya a utilizar la *Lección* como un recurso de aprendizaje guiado y condicionado con varias ramas, es muy recomendable hacer primero sobre papel el diseño y el flujo de la *Lección* antes de empezar a trabajar en Moodle. La edición inicial y posterior se realiza desde la pestaña *"Edición"*.

Se ofrecen inicialmente cuatro opciones:

- *"Importar preguntas"*. Permite incorporar de forma rápida varias preguntas a partir de un fichero de texto.
- *"Añadir un clúster"*. Un clúster es un conjunto de preguntas que se ofrecen al estudiante de manera aleatoria dentro de una *Lección*. De esta forma las mismas preguntas se muestran a cada estudiante en distinto orden. Una vez abierto un clúster se incorporan páginas de preguntas dentro de él y se cierra con el elemento *Agregar final de clúster*.
- *"Añadir una página de contenido"*. Añade una página con contenido en la que al final se ofrecen uno o más botones. A cada botón se le puede asignar un salto determinado.
- *"Añadir una página de pregunta"*. Añade una página con contenido que acaba con una pregunta de cualquier tipo de los existentes. En función de si se responde correctamente o no, se puede saltar a una página u a otra.

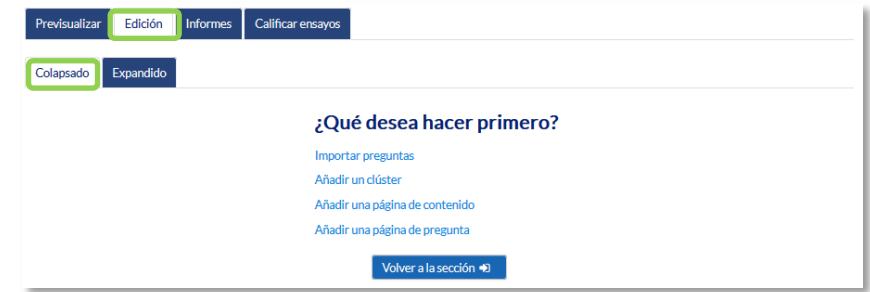

*Opciones iniciales de la edición de las páginas* 

Posteriormente aparecen otras opciones:

- *"Agregar un final de clúster"*. Marca dónde acaba un clúster abierto anteriormente.
- *"Agregar un final de ramificación"*. Marca el final de una rama de la *Lección* y permite saltar a otra página.

El paso de una página a otra se realiza mediante *Saltos* que se definen en cada página. Pueden ser:

- Relativos. Las posibilidades son: *esta página*, *página anterior*, *página siguiente*, *fin de ramificación*, *fin de lección*, *pregunta no vista dentro de una página de contenido* o *pregunta aleatoria dentro de una página de contenido*.
- Absolutos. El salto se realiza a una página concreta de las existentes.

# **Edición de las páginas de la** *Lección* **para crear una actividad o contenido guiado**

Normalmente una *Lección* de este tipo comienza con una *Página de contenido* que actúa como índice. A continuación, se pueden ir incluyendo páginas de contenido o páginas de pregunta, con el menú desplegable *"Añadir una nueva página…"*, para confeccionar el itinerario de estudio.

Para crear una *página de contenido* se debe:

- 1. Escribir el *"Título de la página"*.
- 2. Crear la página dentro de *"Contenido de la página"*.
- 3. Indicar si se quiere *"Disponer horizontalmente los botones de contenido"* y *"Mostrar en menú"*.
- 4. Rellenar uno o varios cuadros de *"Contenido"*. Cada uno añade un botón al final de la página con un salto asociado a otras páginas o preguntas de la *Lección*. Para crear uno se debe indicar:
	- *"Descripción"*. Es el texto del botón.
	- *"Saltar"*. Se puede seleccionar un salto relativo o a una página concreta.

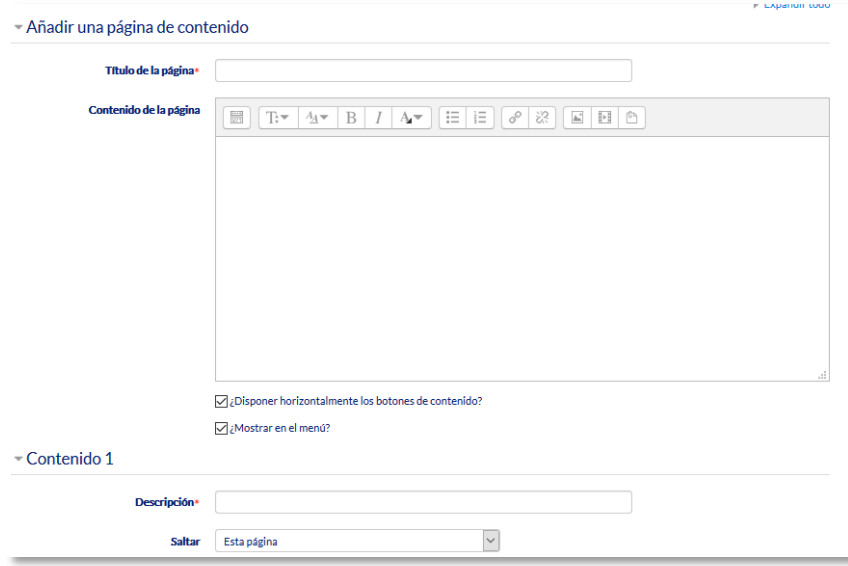

*Crear una página de contenido*

Para crear una *página de pregunta* se debe seleccionar el tipo de pregunta que va al final de la página (*Emparejamiento*, *Ensayo*, *Numérica*, *Opción múltiple*, *Respuesta corta* o *Verdadero/Falso*) y pulsar en *"Añadir una página de pregunta"*.

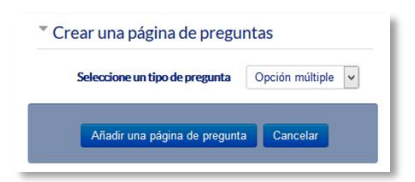

*Seleccionar tipo de pregunta de la página*

Se muestra un formulario en el que se indica el *"Título de la página"* y el *"Contenido de la página"*. Los campos siguientes varían en función del tipo de pregunta y son similares a los de creación de preguntas en el *Banco de preguntas* del curso. Cada opción o respuesta tiene dos campos adicionales:

- *"Saltar".* Indica la página que se muestra al marcar una opción, pudiendo ser un salto relativo o absoluto a cualquier página de la lección.
- *"Puntuación".* Es el número de puntos que suma esa opción o pregunta para la calificación final de la *Lección*.

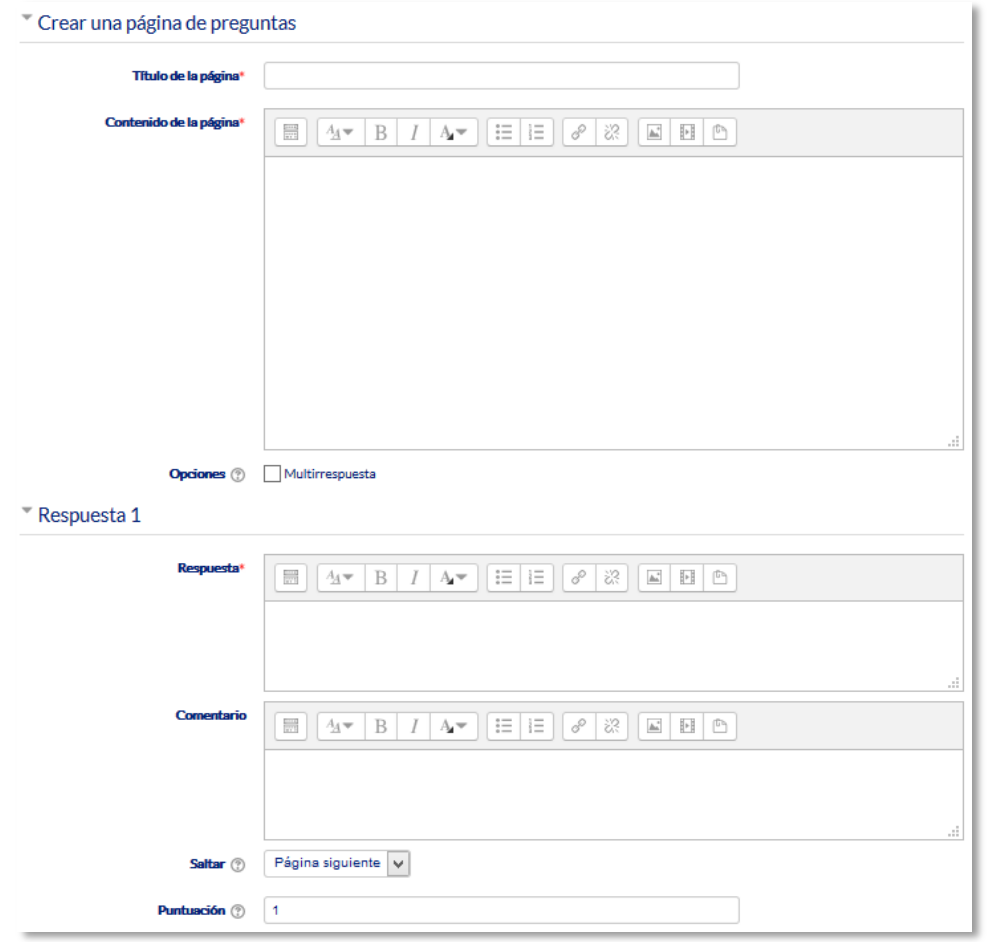

*Crear una página de pregunta (Opción múltiple en el ejemplo)*

Las páginas se van mostrando en el cuadro de la pestaña *"Edición"*. El orden que aparece es el de navegación por defecto, es decir, si no se incluye ningún salto, las respuestas correctas muestran la página siguiente y las respuestas incorrectas muestran la misma página otra vez. Es posible cambiar el orden de navegación o asociar un salto a cualquier respuesta pudiendo crear un itinerario más complicado.

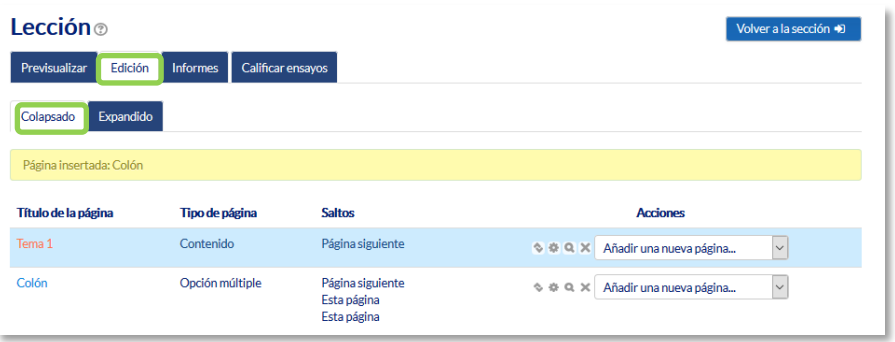

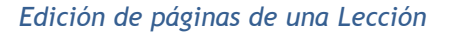

# **Edición de las páginas de la** *Lección* **para crear una actividad de preguntas al azar**

Si la *Lección* va a consistir en un conjunto de preguntas (*Flash cards*) que aparecen de forma aleatoria, es posible *"Importar preguntas"* desde un archivo de texto.

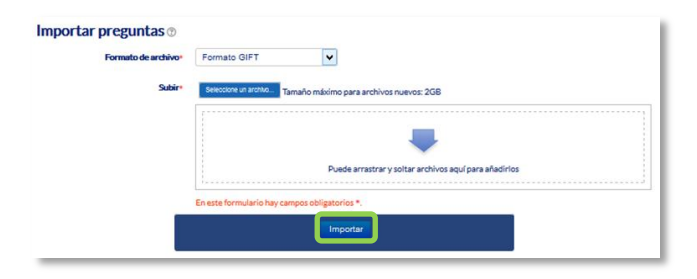

*Importar preguntas a la Lección*

Los formatos admitidos son los mismos que los utilizados en el *Banco de preguntas* del curso, por lo que es sencillo utilizar esas preguntas exportándolas desde el banco de preguntas e importándolas a la *Lección*. Si hay que crear las preguntas desde cero, se utiliza el enlace *"Añadir una página de pregunta"*.

# **¿Cómo funciona?**

El alumno accede a la primera página y desde ella empieza a recorrer la *Lección* según el itinerario que haya diseñado el profesor, en función de sus respuestas a las páginas con pregunta y las opciones que tome al final de cada página de contenido. Según el recorrido y las respuestas, el estudiante obtiene una calificación que pasa al libro de calificaciones.

# **Seguimiento de la actividad**

Desde la pestaña *"Informes"* se accede a las calificaciones que han obtenido los estudiantes en cada intento realizado. En la parte inferior se muestran las estadísticas generales de la *Lección*. Pulsando sobre el intento de un estudiante se muestra la información detallada de su recorrido y sus respuestas. Además, el enlace *"Estadísticas detalladas"* presenta un informe de cada pregunta que compone la *Lección*.

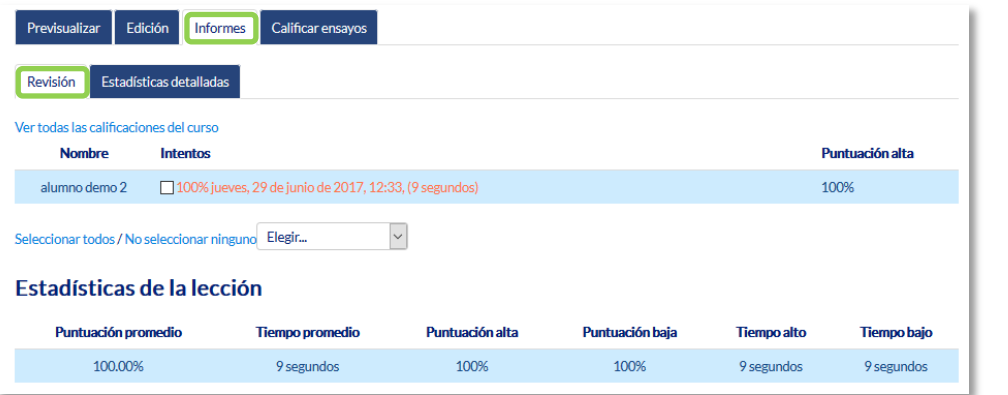

*Seguimiento de una Lección*

Si alguna de las páginas de pregunta es de tipo *Ensayo*, éstas se evalúan de forma manual en la pestaña **"Calificar ensayos"**.

# *4.10. Taller*

# **¿Para qué sirve?**

El *Taller* permite proponer un trabajo con la característica de que debe ser evaluado por otros estudiantes, evaluación entre pares. La evaluación debe hacerse mediante un conjunto de criterios y rúbricas.

En el *Taller* el alumno recibe dos calificaciones separadas:

- Por su trabajo, procedente de las evaluaciones que recibe.
- Por sus evaluaciones. Las evaluaciones que realiza el estudiante son calificadas de forma automática en función del resto de calificaciones.

El *Taller* se desarrolla en cinco fases, cada una con unas tareas determinadas para profesor y estudiantes. El paso de una a otra puede ser programado mediante fechas o controlado directamente por el profesor. Estas fases son:

- 1. Configuración.
- 2. Envío.
- 3. Evaluación.
- 4. Calificación de evaluaciones.
- 5. Cierre.

## *Ejemplos de uso:*

*Evaluación de un proyecto entre compañeros, concurso sobre el mejor trabajo a través de la valoración de los propios estudiantes, evaluación de un trabajo mediante una plantilla con varios elementos a considerar, etc.*

## **¿Cómo se crea?**

- 1. Desde la página principal de la asignatura, *"Activar edición"*.
- 2. En el tema que se desee pulsar sobre *"Agregue una actividad o recurso"* y seleccionar *"Taller"*.
- 3. Pulsar *"Agregar"*.

Los aspectos a configurar se clasifican por apartados:

# **General**

- *"Nombre del Taller"*.
- *"Descripción"*. Indicar de forma general en qué consiste la actividad.

# **Ajustes de calificación**

*"Estrategia de calificación"*. Ver tabla.

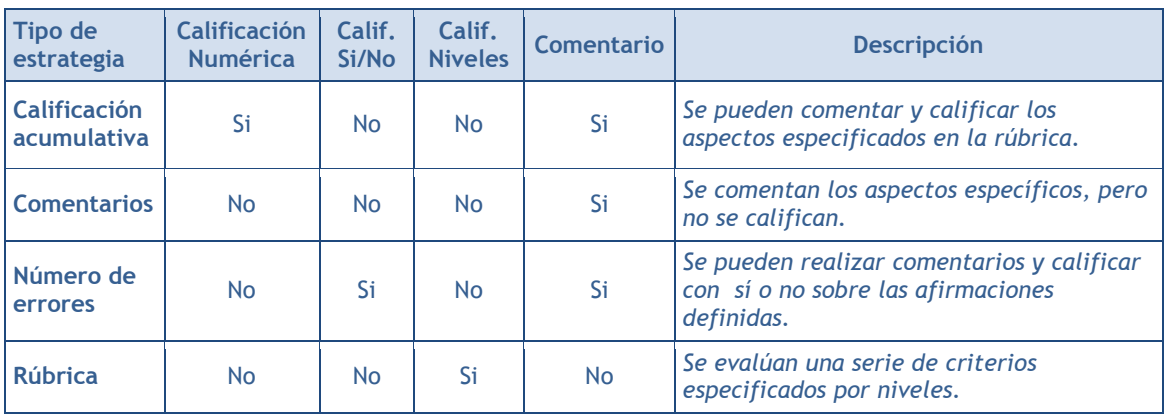

- *"Calificación por el envío"*. Es la puntuación máxima que puede obtener el estudiante por su trabajo.
- *"Calificación de la evaluación"*. Es la puntuación máxima que puede obtener el estudiante por las evaluaciones que realiza de los trabajos de otros estudiantes.
- *"Decimales en las calificaciones"*. Indica el número de decimales que se usan.

# **Parámetros de los envíos**

- *"Instrucciones para el envío"*. Introducir las instrucciones necesarias para realizar la tarea. Es recomendable que se indique aquí el tamaño y el formato de los archivos que han de enviar los alumnos.
- *"Número máximo de archivos adjuntos por envío"*. Indica el número de archivos adjuntos que puede enviar el estudiante.
- *"Formatos de ficheros que se permiten entregar"*. Se pueden restringir los formatos de los archivos a entregar a través de una lista separada por comas de las extensiones permitidas.
- *"Tamaño máximo del archivo de entrega"*. Es el tamaño máximo por archivo.

 *"Envíos de última hora"*. Define si el estudiante puede enviar su trabajo fuera de plazo. Dichos trabajos no se pueden editar.

**Configuración de la evaluación**

- *"Instrucciones para la evaluación"*. Introducir las indicaciones y recomendaciones necesarias para evaluar los trabajos de los otros estudiantes.
- *"Usar auto-evaluación"*. Indica si los estudiantes tienen que evaluar también su propio trabajo.

# **Comentario**

- *"Modo de realimentación global".* Añade un campo de texto en la parte inferior del formulario de evaluación. La realimentación puede ser: *"Opcional"*  u *"Obligatoria"*.
- *"Número máximo de adjuntos".* Indica el número de archivos adjuntos con los que puede responder al estudiante.
- *"Formatos de ficheros permitidos para la retroalimentación".* Se pueden restringir los formatos de los archivos de retroalimentación a través de una lista separada por comas de las extensiones permitidas.
- *"Tamaño máximo del archivo de retroalimentación".* Es el tamaño máximo por archivo.
- *"Conclusión".* Es un texto que se muestra a los participantes al final de la actividad.

# **Envíos de ejemplo**

- *"Usar ejemplos"*. Define si el profesor realiza algún envío de respuesta a la tarea que sirve de ejemplo y los estudiantes practiquen la evaluación sobre él.
- *"Modo de evaluación de ejemplos"*. En el caso de haber marcado *"Usar ejemplos"*, se puede seleccionar aquí: si su evaluación es voluntaria, si debe hacerse antes de realizar el envío de la tarea, o si puede evaluarse después del propio envío pero antes de evaluar a otros compañeros.

# **Disponibilidad**

- *"Abierto para envíos desde"* y *"Fecha límite de los envíos"* definen el periodo durante el que se pueden realizar los envíos de respuesta.
- *"Cambiar a la siguiente fase después de la fecha límite para envíos"* hace que el taller pase de la fase de envío a la de evaluación automáticamente al llegar la fecha de fin de envíos.
*"Disponible para evaluación desde"* y *"Fecha límite para las evaluaciones"*  marcan el periodo durante el que los estudiantes tienen acceso a revisar y evaluar los trabajos enviados por sus compañeros que les han sido asignados.

#### **Ajustes comunes del módulo**

- Seleccionar el resto de ajustes comunes a todas las actividades. Ver apartado 1.7.2. Ajustes comunes.
- 4. Para terminar, pulsar *"Guardar cambios y regresar al curso"*.

Existen más elementos por configurar antes de poner en marcha el *Taller.* Éstas se ven en el apartado *Seguimiento de la actividad*.

## **¿Cómo funciona?**

La primera actividad del estudiante en el *Taller* es el envío de trabajo propuesto por el profesor, siguiendo las *"Instrucciones para el envío"* dadas por él. El envío está compuesto por un título, un texto y los archivos adjuntos que permita la configuración. El estudiante puede modificar su trabajo siempre que el *Taller* se encuentre dentro de la *Fase de envío* y dentro de las fechas definidas.

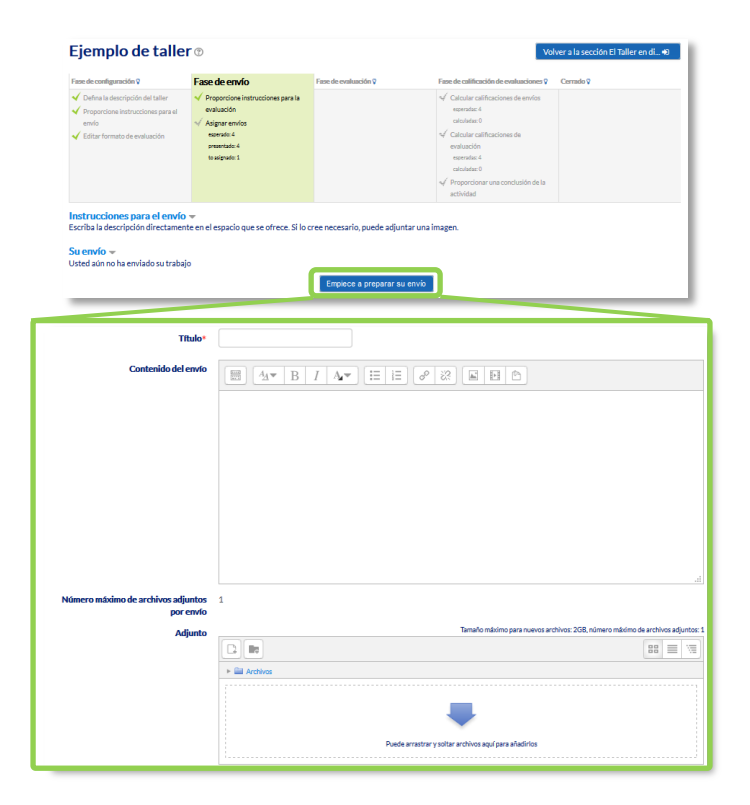

*Envío de la respuesta a un Taller*

Cuando el *Taller* entra en la *Fase de evaluación*, al alumno se le presentan los trabajos que tiene asignados para evaluar. Salvo que se cambien los permisos, la evaluación es totalmente ciega (no se conoce al autor del envío). Aquí cada estudiante observa cómo han resuelto el mismo problema otros compañeros.

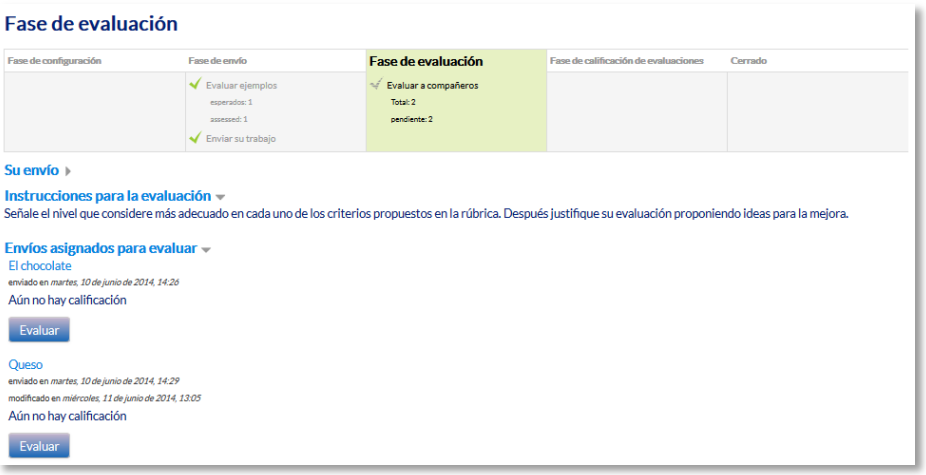

*Evaluación de envíos por parte del estudiante (2 en este ejemplo)*

Tras pulsar el botón *"Evaluar"*, se presenta la plantilla de evaluación definida por el profesor para evaluar los trabajos. La plantilla varía en función de la *Estrategia de calificación* configurada.

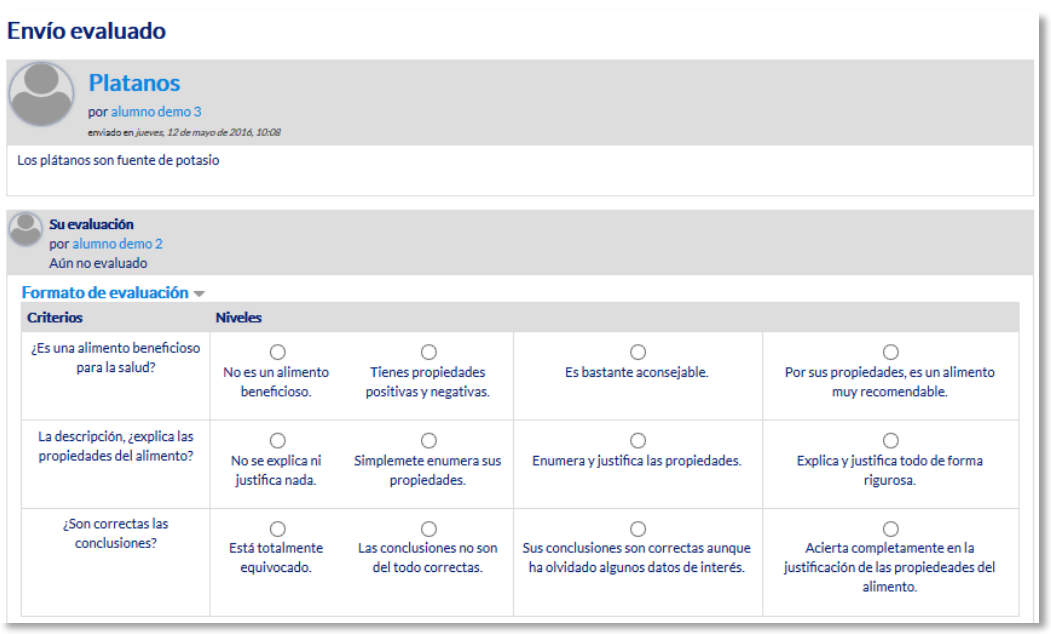

#### *Plantilla de evaluación*

Mientras el *Taller* se encuentra en la *Fase de evaluación y dentro de las fechas definidas*, el alumno puede modificar las evaluaciones que haya hecho.

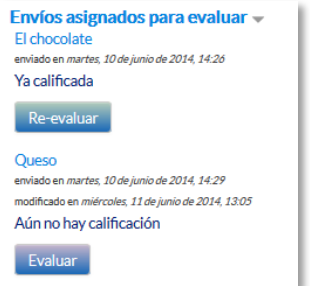

*Evaluación de envíos por parte del estudiante*

Pasada esta fase, se calculan las dos calificaciones finales del alumno, por su trabajo y por sus evaluaciones, y una vez que el taller se encuentra en la fase *cerrado* pueden ser consultadas en *Calificaciones*.

## **Seguimiento de la actividad**

El profesor debe realizar unas tareas distintas en función de la fase de desarrollo en la que se encuentre el *Taller*. Una tabla informa de la fase actual y de las acciones a completar, además de proporcionar avisos sobre el desarrollo. Pulsando sobre una tarea, se accede al lugar donde se realiza.

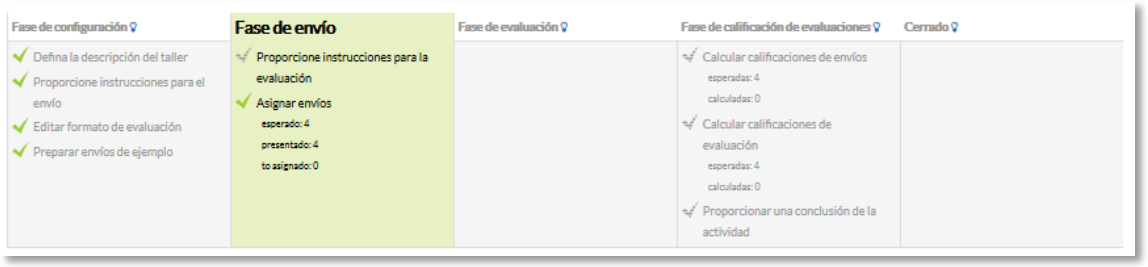

#### *Tabla de gestión del Taller*

El paso de una fase a otra puede controlarse mediante una programación de fechas en la configuración o mediante una acción del profesor pulsando en el icono  $\sqrt{2}$  de cada fase.

# **Fase 1. Configuración**

En esta fase se termina de configurar el *Taller* antes de ponerlo en marcha. Las tareas que comprende son:

 *Defina la descripción del taller*. En el caso de que no se haya hecho en el paso anterior de creación de la actividad.

- *Proporcione instrucciones para el envío*. En el caso de que no se haya hecho en el paso anterior de creación del *Taller*.
- *Editar formato de evaluación*. El formulario depende de la *Estrategia de calificación* elegida, por ejemplo, en la calificación *acumulativa*, está formado por uno o más aspectos, cada uno con una descripción, una escala para calificarlo y un peso en la calificación total.

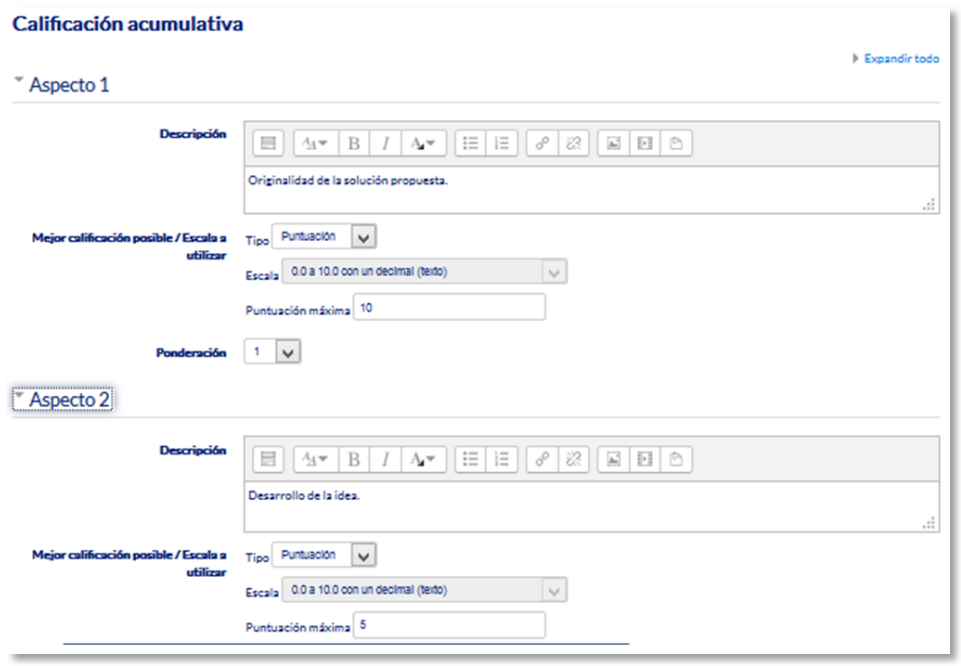

*Configuración de los aspectos en la calificación acumulativa*

 *Preparar envíos de ejemplo*. Si al crear el *Taller* se ha marcado la opción *"Usar ejemplos"*, es el momento de realizar uno o más envíos. Este envío se realiza de la misma manera en que lo hace un estudiante. Después de realizar estos envíos debe evaluarlos.

# **Fase 2. Envío**

Es la *Fase de envío* de respuestas por parte de los estudiantes. El profesor debe:

 *Asignar los envíos para ser evaluados*. La asignación se hace el final de la fase y puede ser aleatoria o manual. En la asignación aleatoria Moodle se encarga de repartir los envíos para ser evaluados. El criterio puede ser el número de trabajos que debe evaluar un revisor o el número revisores que deben evaluar cada trabajo. Además, se puede:

- o Si está configurado el *Modo grupos, "Impedir revisiones por pares del mismo grupo"*. Si en el *Modo de grupos* se elige *Sin grupos* esta opción no aparece.
- o *"Eliminar asignaciones actuales"*, borrando todas las asignaciones de evaluación que haya en el momento.
- o Indicar si *"Los participantes pueden evaluar sin haber enviado nada"*.
- o *"Agregar autoevaluaciones"*, para que los alumnos revisen o autoevalúen su propio trabajo.

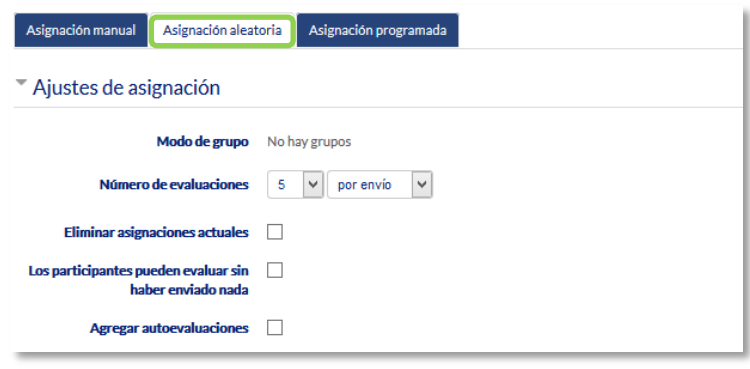

*Ajustes de asignación aleatoria*

La asignación aleatoria puede programarse desde la pestaña *Programación de asignación* para realizarse automáticamente al acabar la *Fase de envío*. Después de activarla, se deben rellenar las opciones ya vistas. En la asignación manual el profesor decide qué trabajos evalúa cada estudiante. De cada participante se puede ver quién revisa su trabajo y qué trabajos revisa.

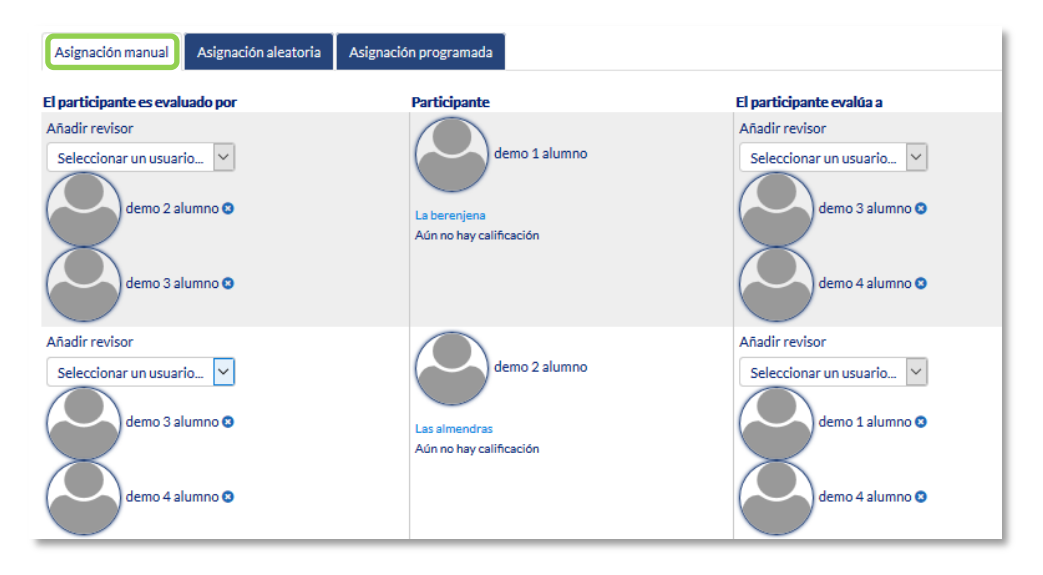

*Asignación manual de revisiones*

Es posible realizar una asignación aleatoria y posteriormente modificarla desde la asignación manual.

 *Proporcionar instrucciones para la evaluación*. En el caso de que no se haya hecho en el paso anterior de creación del *Taller*.

## **Fase 3. Evaluación**

El profesor puede calificar los envíos de los estudiantes, pero no es obligatorio. Tras evaluar un trabajo, el profesor define el peso que tiene su calificación a la hora de establecer la calificación de referencia que sirve para calificar las evaluaciones de los estudiantes a ese trabajo. En esta fase se muestra una tabla con las calificaciones que recibe cada trabajo.

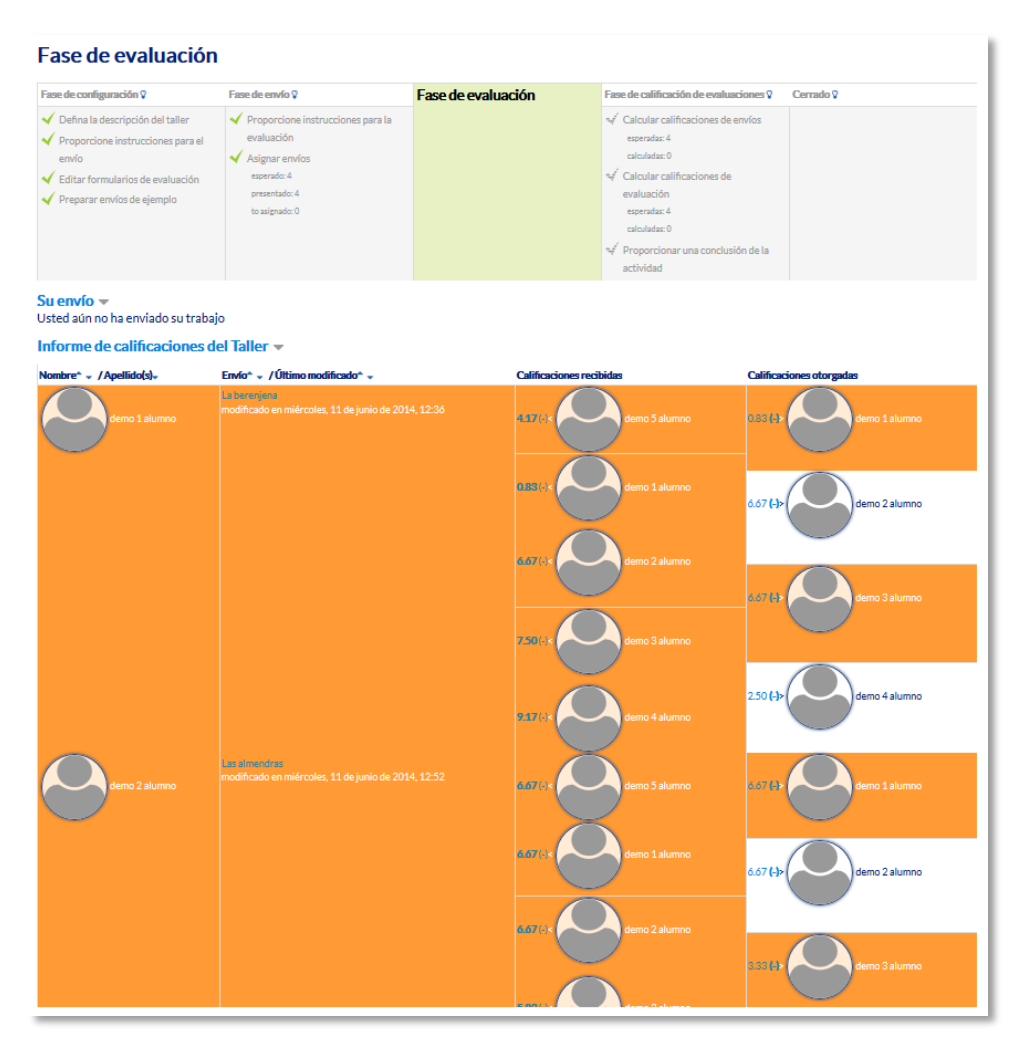

*Tabla de presentación de evaluaciones recibidas y otorgadas*

Pulsando sobre una calificación se accede al detalle de la misma, es decir, a la calificación que se ha otorgado a cada aspecto.

# **Fase 4. Evaluación de calificaciones**

En esta fase, Moodle calcula de forma automática la *Calificación de los envíos* y la *Calificación de las evaluaciones*. Para ello, el profesor debe, dentro de *Ajustes de la evaluación de las calificaciones*, seleccionar un valor en *"Comparación de evaluaciones"* (*muy laxa*, *laxa*, *justa*, *estricta* o *muy estricta*) y pulsar *"Recalcular los resultados"*.

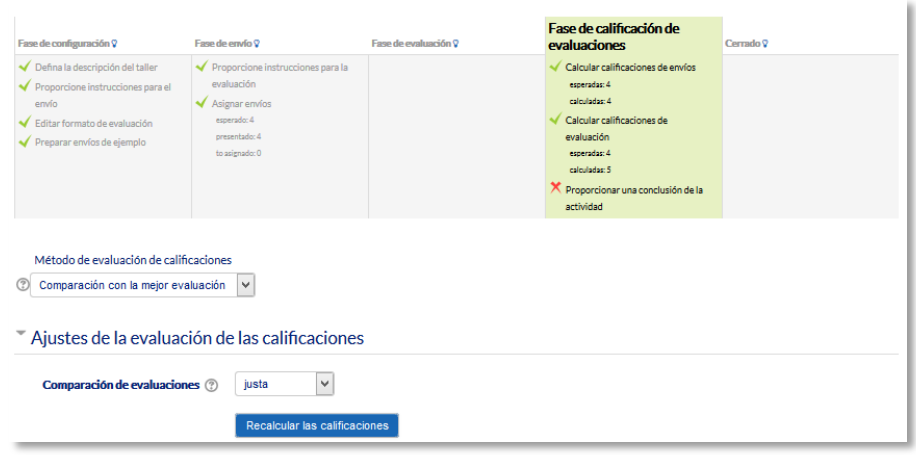

#### *Cálculo de calificaciones*

Las dos calificaciones se calculan de la siguiente forma:

- **Calificación de un envío.** Es la media de las calificaciones recibidas por el envío, incluida la calificación realizada por el profesor con la ponderación que él define. Si el profesor no evalúa los envíos, la calificación se calcula sólo con la calificación de los estudiantes.
- **Calificación de la evaluación.** Es la media de las calificaciones recibidas por las evaluaciones realizadas a otros estudiantes. Cada calificación se calcula en función de cuanto se diferencia la calificación hecha por el estudiante, de la *Calificación del envío*. Si el parámetro "*Comparación de evaluaciones"* es *Muy estricto*, la calificación del estudiante debe parecerse mucho a la *Calificación del envío* para recibir una calificación alta por su evaluación. Si es *Muy laxo*, una calificación que se diferencia mucho de la *Calificación del envío* apenas es penalizada. La comparación no sólo se basa en la puntuación final, sino que también compara las calificaciones de cada criterio.

Una vez hechos los cálculos, el profesor, si no está de acuerdo con alguna calificación automática, puede modificar la calificación de una evaluación accediendo a ella.

Las calificaciones se muestran en la siguiente tabla:

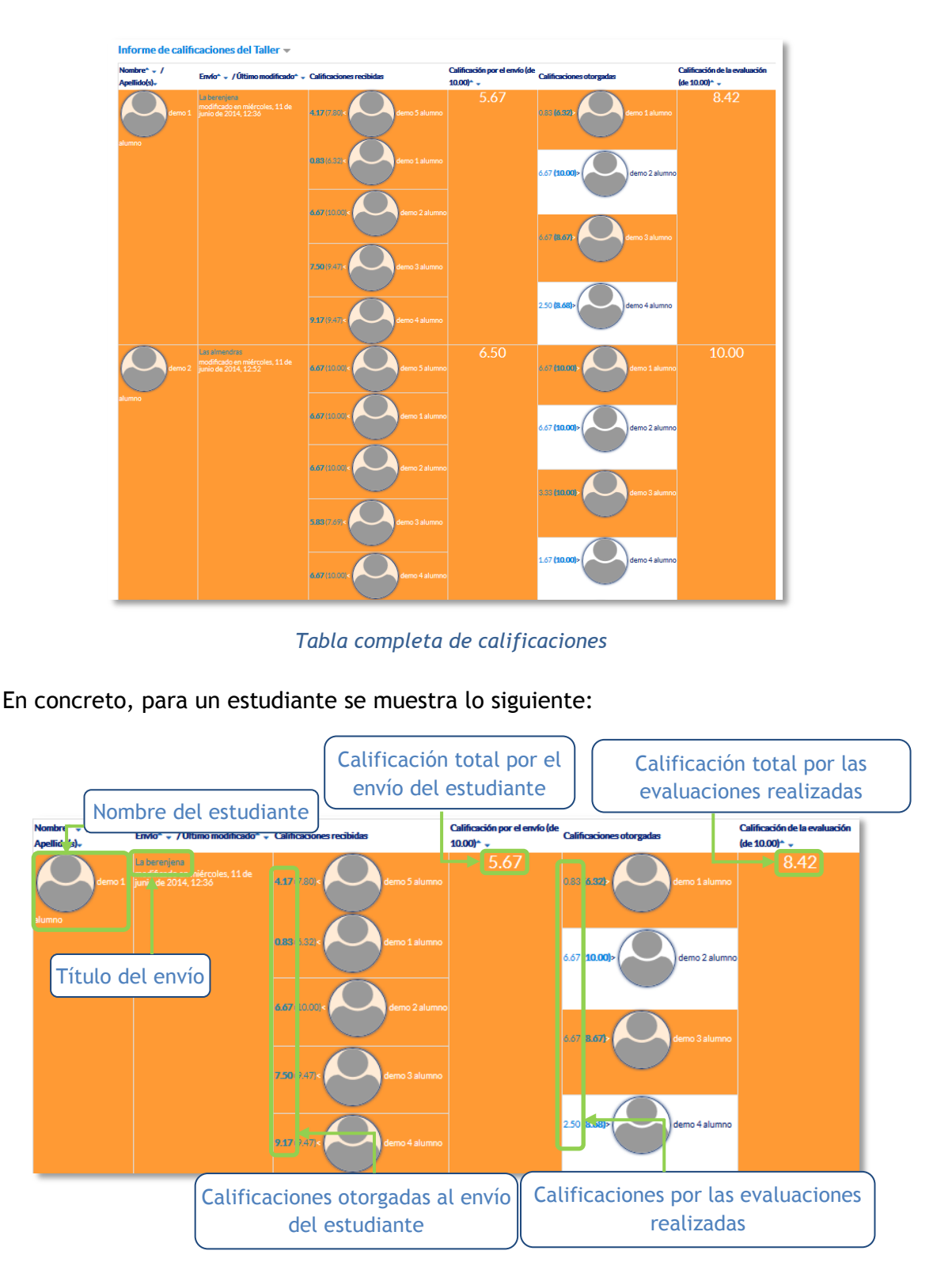

*Calificaciones de un estudiante*

En el ejemplo el envío del alumno es evaluado por 5 compañeros y la nota media de esas calificaciones es 5,67 (sobre 10,0). Por otro lado, el alumno ha evaluado 4 envíos de otros compañeros y la nota media que han recibido sus evaluaciones ha sido 8,42 (sobre 10,0).

En una evaluación:

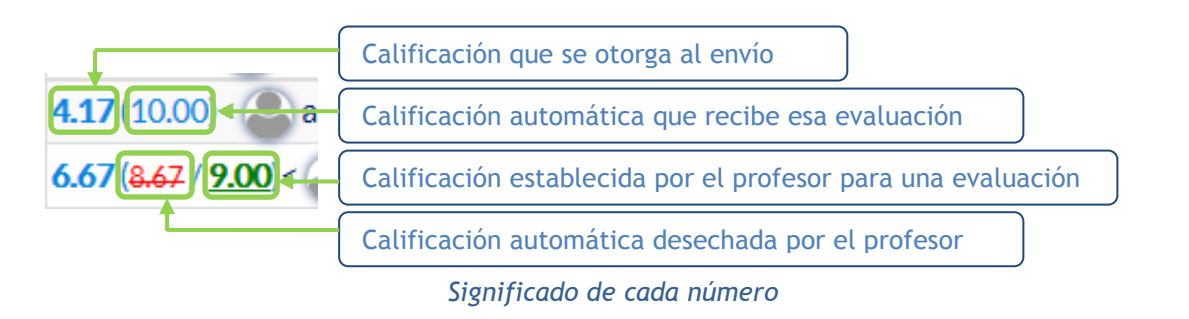

Además, debajo de la tabla de calificaciones, dentro de *Caja de herramientas del Taller*, el profesor dispone de dos botones:

- *"Borrar todas las calificaciones agrupadas"*, para borrar las calificaciones de las evaluaciones.
- *"Borrar evaluaciones"*, para borrar las calificaciones por los envíos.

# **Fase 5. Cierre**

Cuando se alcanza esta fase, los alumnos pueden consultar sus calificaciones. Ambas pasan separadas a la tabla de calificaciones del curso y finaliza la actividad del *Taller*.

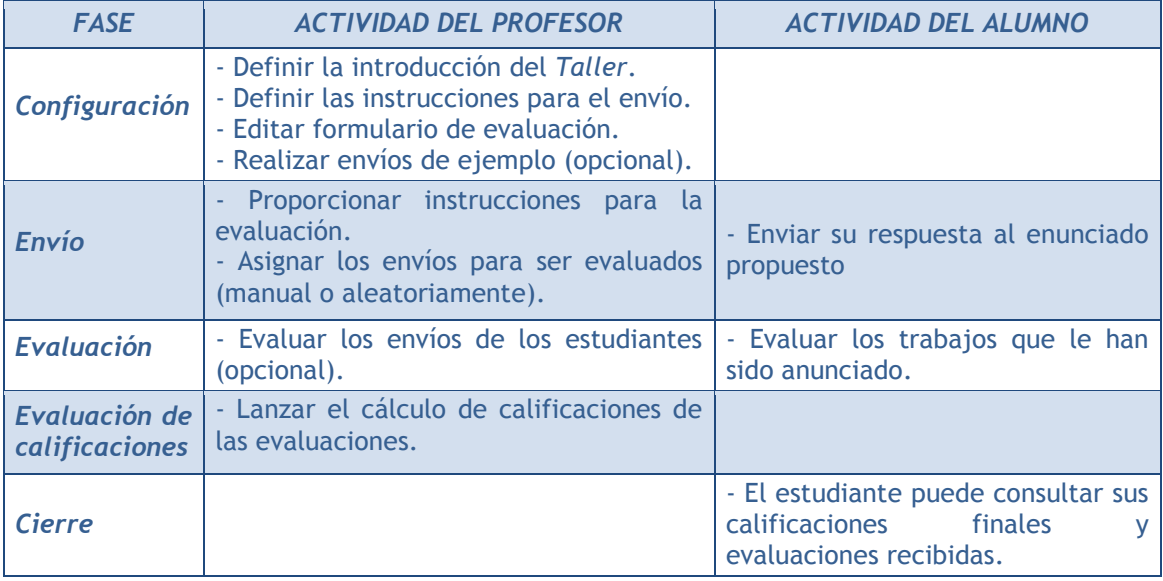

Este cuadro resume la actividad de profesor y alumno en el *Taller*:

# *4.11. SCORM*

## **¿Para qué sirve?**

Un paquete *SCORM* (Sharable Content Object Reference Model) es un contenido empaquetado de manera que sigue el estándar *SCORM* de objetos de aprendizaje. Estos paquetes pueden incluir una o varias páginas con textos, imágenes, ejercicios o cualquier otro elemento más o menos interactivo que funcione en un navegador web. El módulo permite cargar cualquier paquete *SCORM* estándar y convertirlo en parte de un curso. Moodle no genera el contenido, lo reproduce y guarda los datos y puntuaciones generados por la interacción de los estudiantes con él.

# **¿Cómo se crea?**

- 1. Activar el **"***Modo Edición***"** del curso.
- 2. En la semana o tema deseado, pulsar sobre *"Añadir una actividad o un recurso"* y seleccionar *"Paquete SCORM".*
- 3. Pulsar *"Agregar"*.

Los aspectos a configurar se clasifican por apartados:

#### **General**

- Definir el *"Nombre"* de la Actividad.
- Añadir la *"Descripción"*, un texto que indique de forma general en qué consiste la *Actividad*.

#### **Paquete**

- Añadir un *"Paquete" SCORM* pulsando en el botón *"Agregar…"* o arrastrando el archivo al recuadro correspondiente. El paquete es un archivo con extensión .zip que contiene archivos válidos de definición de curso *SCORM* o *AICC*.
- En *"Actualizar frecuencia automáticamente"* dejar el valor *"Nunca"*.

#### **Apariencia**

- *"Mostrar paquete" SCORM* en una nueva ventana, del tamaño y con las opciones que se desee, o dentro en la propia ventana del curso.
- $\bullet$  Si se abre en una nueva ventana, definir sus dimensiones y los componentes que se muestran de la misma.
- Indicar si se quiere *"Mostrar nombre de la actividad"* sobre el reproductor de SCORM.
- Si se marca *"Pasar por alto al estudiante la página de estructura de contenidos"* hace que al alumno no se muestre este elemento.
- *"Ocultar botón de previsualización".* Si se muestra este botón, el alumno puede recorrer el SCORM sin que se considere que ha realizado un intento.
- *"Mostrar la estructura del curso en la página de entrada"*, si se activa, la tabla de contenidos se muestra en la página de resumen del *SCORM*.
- *"Mostrar la estructura del curso en el reproductor"*, indica donde se muestra la estructura del SCORM durante su visualización o si queda oculta.
- *"Mostrar navegación"* al mostrar el contenido del *SCORM*.
	- o *"No"*. No mostrar los botones de navegación
	- o *"Bajo el contenido*". Mostrar los botones de navegación debajo del contenido del paquete.
	- o *"Flotantes"*. Permite especificar manualmente la posición de los botones de navegación desde la izquierda y desde arriba con respecto a la ventana.
- *"Mostrar estado de intentos"*. Define si se muestra en la página de inicio, en el área personal o en ambos, la puntuación obtenida.

# **Disponibilidad**

 Si se desea, restringir la realización de la *Actividad* a unas fechas determinadas.

# **Calificación**

- Establecer el *"Método de calificación"* para cada intento. Puede ser:
	- o *"Objetos de aprendizaje"*. Este modo muestra el número de SCOes aprobados o completados para la actividad. El valor más alto posible es el número total de SCOes.
	- o *"Calificación más alta*". Se muestra la puntuación más alta obtenida por el alumno de entre todos los SCOes aprobados.
	- o *"Calificación promedio".* Puntuación media obtenida entre todos los *SCOes*.
	- o *"Calificaciones sumadas".* Con este modo se suman todas las puntuaciones.
- Indicar la *"Calificación máxima"* que se puede obtener.

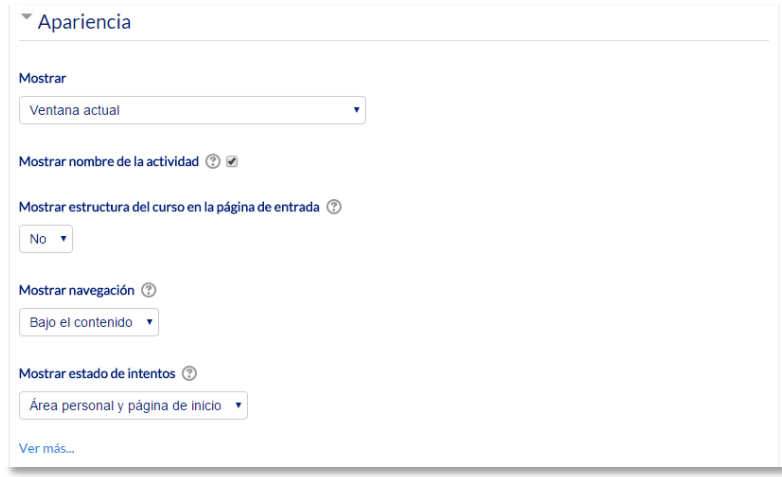

*Ajustes de un SCORM*

# **Gestión de intentos**

- El *"Número de intentos"*. Este parámetro define el número de intentos permitidos a los estudiantes.
- *"Calificación de intentos"*. Si se permiten varios intentos, esta opción específica si el intento más alto, el promedio, el primer intento o el último es el que se registra en el *Libro de Calificaciones.*
- *"Forzar nuevo intento"*. Si se activa, cada vez que un paquete *SCORM* se visite, se cuenta como un nuevo intento.
- *"Bloquear después último intento"*. Al estudiante se le impide realizar más intentos después de realizar todos los intentos asignados por el profesor.

# **Configuración de compatibilidad**

- *"Forzar finalización"*. Si se activa, todos los intentos que se inician se guardan como "Completados". Es útil si el paquete *SCORM* no hace esto por sí mismo o no funciona correctamente.
- *"Continuación automática"*.
	- o *"No"*. Los usuarios deben pulsar en el botón "Continuar" para seguir.
	- o *"Si"*. El siguiente *SCO* disponible se abre automáticamente.
- *"Auto-guardado".* Si se activa, la información del *SCORM* se guarda automáticamente*.*

# **Ajustes comunes del módulo**

- Seleccionar el resto de ajustes comunes a todas las actividades. Ver apartado 1.7.2. Ajustes comunes.
- 4. Para terminar, pulsar *"Guardar cambios y regresar al curso"*.

# **¿Cómo funciona?**

Cada paquete *SCORM* tiene una estructura y contenido diferente, según cómo lo haya creado el autor. El alumno accede a la página resumen y desde ella comienza a recorrer el paquete *SCORM* según el itinerario diseñado. Al acabar, puede obtener una calificación, según el recorrido y las respuestas dadas, que pasa al libro de calificaciones.

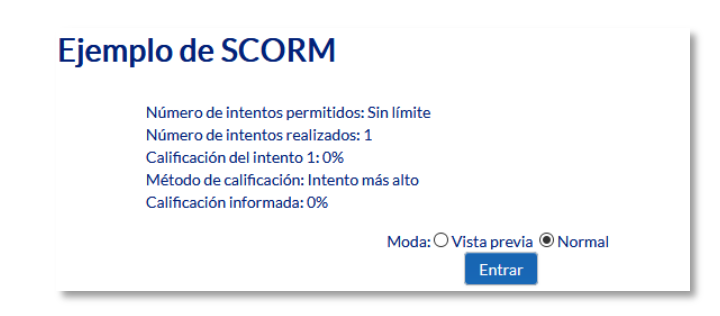

*Inicio de un SCORM visto por los estudiantes*

## **Seguimiento de la actividad**

Desde la pestaña *"Informes"* se accede a las calificaciones que han obtenido los estudiantes en cada intento realizado. Si se ha habilitado que los estudiantes puedan realizar múltiples intentos, se ven todos los intentos realizados por cada uno. Pulsando sobre un intento se muestra la información detallada de su recorrido y respuestas.

| Info<br><b>Informes</b>               |                                |                                     |                   |                                   |                                          |                 |
|---------------------------------------|--------------------------------|-------------------------------------|-------------------|-----------------------------------|------------------------------------------|-----------------|
| Informe básico                        | Informe gráfico                | Informe de interacciones            |                   | Informe de objetivos              |                                          |                 |
|                                       | 2 resultados (2 users)         |                                     |                   |                                   |                                          |                 |
| $\Box$                                | Nombre / Apellido(s)<br>$\Box$ | Dirección de correo<br>E            | Intento<br>$\Box$ | Comenzado en<br>$\Box$            | Último acceso en<br>$\qquad \qquad \Box$ | Puntuación<br>同 |
|                                       | <b>Alumno Pruebas 1</b>        | alumno1@pruebas.es                  | $\mathbf{1}$      | iueves, 21 de mayo de 2015, 17:24 | jueves, 21 de mayo de 2015, 17:25        | $\mathbf 0$     |
|                                       | alumno demo 2                  | al2@xx.xxx                          | 1                 | jueves, 21 de mayo de 2015, 17:26 | jueves, 21 de mayo de 2015, 17:27        | $\Omega$        |
| Seleccionar todo / Deseleccionar todo |                                | Eliminar los intentos seleccionados |                   |                                   |                                          |                 |
|                                       |                                | Descargar en formato ODS            |                   | Descargar en formato Excel        | Descargar en formato de texto            |                 |

*Pestaña Informes del paquete SCORM*

Debajo de todos los intentos de los estudiantes aparecen varias opciones que permiten eliminar los intentos seleccionados, exportar los resultados en varios formatos (texto, ODS, Excel) o modificar las opciones de visualización de la página.

En la parte superior de la pantalla, debajo de las pestañas *"Info"* e *"Informes"*, se puede seleccionar si se quiere tener una vista de los intentos de los alumnos básica, en la que sólo se muestre la nota final, *"Informe básico"*; o una completa con todos los detalles de las interacciones con el *SCORM*, *"Informe de interacciones"*. De esta manera también se pueden exportar los informes mostrando sólo la nota total o con todas las preguntas al detalle. Además, el *"Informe gráfico"* presenta la distribución de calificaciones por cada elemento del *SCORM*.

| Info   | <b>Informes</b>                       |                                                       |                                             |                   |                                            |                |                      |                                             |                                                                                        |                                                                               |                                                                                 |
|--------|---------------------------------------|-------------------------------------------------------|---------------------------------------------|-------------------|--------------------------------------------|----------------|----------------------|---------------------------------------------|----------------------------------------------------------------------------------------|-------------------------------------------------------------------------------|---------------------------------------------------------------------------------|
|        | Informe básico                        | Informe gráfico                                       | Informe de interacciones                    |                   | Informe de objetivos                       |                |                      |                                             |                                                                                        |                                                                               |                                                                                 |
|        |                                       |                                                       | 2 resultados (2 users)                      |                   |                                            |                |                      |                                             |                                                                                        | Restablecer preferencias de tabla                                             |                                                                                 |
|        | $\qquad \qquad \Box$                  | Nombre/<br><b>Apellido(s)</b><br>$\qquad \qquad \Box$ | Dirección de correo<br>$\qquad \qquad \Box$ | Intento<br>$\Box$ | Comenzado<br>en<br>$\qquad \qquad \Box$    | $\overline{a}$ | Puntuación<br>$\Box$ | <b>INTRODUCCION</b><br>$\qquad \qquad \Box$ | LAS<br><b>PRIMERAS</b><br><b>TEORIAS</b><br><b>CIENTIFICAS</b><br>$\qquad \qquad \Box$ | EL.<br><b>ORIGEN</b><br><b>DEL</b><br><b>UNIVERSO</b><br>$\qquad \qquad \Box$ | LA<br><b>EXPANSION</b><br><b>DEL</b><br><b>UNIVERSO</b><br>$\qquad \qquad \Box$ |
| $\Box$ |                                       | Alumno<br>Pruebas <sub>1</sub>                        | alumno1@pruebas.es                          | $\overline{1}$    | iueves, 21<br>de mavo de<br>2015.<br>17:24 |                | $\Omega$             | M<br>Finalizado                             | M<br>Finalizado                                                                        | M<br>Finalizado                                                               | $\Box$<br>No se ha<br>intentado                                                 |
| O      |                                       | alumno<br>demo <sub>2</sub>                           | al2@xx.xxx                                  | $\mathbf{1}$      | jueves, 21<br>de mavo de<br>2015.<br>17:26 |                | $\Omega$             | М<br>Finalizado                             | M<br>Finalizado                                                                        | M<br>Finalizado                                                               | M<br>Finalizado                                                                 |
|        | Seleccionar todo / Deseleccionar todo |                                                       | Eliminar los intentos seleccionados         |                   |                                            |                |                      |                                             |                                                                                        |                                                                               |                                                                                 |
|        |                                       |                                                       | Descargar en formato ODS                    |                   | Descargar en formato Excel                 |                |                      | Descargar en formato de texto               |                                                                                        |                                                                               |                                                                                 |

*Informe de interacciones*

# *4.12. Base de datos*

# **¿Para qué sirve?**

Se trata de una *Actividad* en la que los alumnos deben incorporar datos mediante un formulario diseñado por el profesor. Las entradas pueden contener texto, imágenes, ficheros y otros formatos de información que posteriormente se pueden compartir con el resto de compañeros.

# *Ejemplos de uso:*

*Recoger un trabajo y hacer una galería para posteriormente exponerlo y evaluarlo. Recopilación de URL, libros o revistas sobre algún tema. Banco de datos de definiciones sobre distintos temas (similar a un Glosario). Banco de imágenes relacionadas con el curso. Espacio para compartir archivos. Presentar contenidos creados por los estudiantes para comentarlos o revisarlos por los otros participantes. Proyectos de tipo portafolio electrónico.*

# **¿Cómo se crea?**

- 1. Activar el **"***Modo Edición***"** en el curso.
- 2. En el tema que se desee, pulsar sobre *"Añadir una actividad o un recurso"* y seleccionar "*Base de datos"*.
- 3. Pulsar *"Agregar".*

Los aspectos a configurar se clasifican por apartados:

# **General**

- Se introduce un *"Nombre"* representativo.
- En el campo *"Descripción"* agregar la descripción con las instrucciones previas.

# **Entradas**

- Indicar si las entradas tendrán *"Aprobación requerida"*, antes de que sean visibles para el resto de alumnos. En caso afirmativo, en *"Permitir editar entradas aprobadas"*, definir si el autor puede editarla después de que haya sido aprobada.
- Se puede *"Permitir comentar las entradas"* por parte de otros estudiantes.
- Definir el número de *"Entradas requeridas"* que debe enviar un alumno para completar la *Actividad*.
- En "*Entradas requeridas antes de verse"* definir el número de las mismas que debe introducir el alumno antes de poder ver las de los demás.
- Seleccionar el *"Número máximo de entradas"* que un alumno puede enviar.

# **Disponibilidad**

- Con las opciones *"Disponible desde"* y *"Disponible hasta"* se puede controlar durante qué días la *Base de datos* está disponible a los alumnos para la entrega de información.
- El profesor puede decidir los periodos en los que los estudiantes pueden ver las entregas de sus compañeros con las opciones *"Solo lectura desde"* y *"Solo lectura hasta"*.

# **Calificaciones**

- *"Tipo de consolidación".* Se puede elegir que la nota almacenada sea el *Promedio de calificaciones,* el *Número de calificaciones*, la *Calificación máxima,* la *Calificación mínima,* o la *suma de las calificaciones.*
- En *"Escala"*, seleccionar el *Tipo* de escala de calificación mediante la cual se evalúa al alumno. Si es *Puntuación*, se indica el valor máximo, y si es una escala textual, debe seleccionarse una de entre las disponibles.
- Se pueden limitar las calificaciones de las entradas a un rango de fechas.

# **Ajustes comunes del módulo**

- Seleccionar el resto de ajustes comunes a todas las actividades. Ver apartado 1.7.2. Ajustes comunes.
- 4. Pulsar el botón **"***Guardar cambios y mostrar***"**.

*En esta actividad el Modo grupo se comporta de la siguiente manera:*

- *"No hay grupos". Cada estudiante trabaja individualmente y puede ver la entrada de sus compañeros.*
- *"Grupos separados". Cada estudiante puede ver las entradas de su propio grupo. Las de los demás son invisibles.*
- *"Grupos visibles". Cada estudiante trabaja dentro de su grupo, pero también puede ver las entradas de los otros grupos.*

Una vez configurada, el profesor debe definir los campos que forman cada entrada de la *Base de datos*. Los tipos de campo disponibles son: *Archivo, Botón de radio, Campo de texto, Casilla de selección, Fecha, imagen, Latitud/longitud, Menú, Menú múltiple, Número, URL y Área de texto*.

Según el tipo de campo, éste se muestra de la forma adecuada en el formulario de entrada de datos. No hay límite en el número de campos, es posible repetir los tipos y pueden definirse como obligatorios, es decir, que no se puedan dejar en blanco.

También se puede indicar el *"Campo de ordenación por defecto"* de las entradas de la *Base de datos*, o dejarlo según el orden de creación.

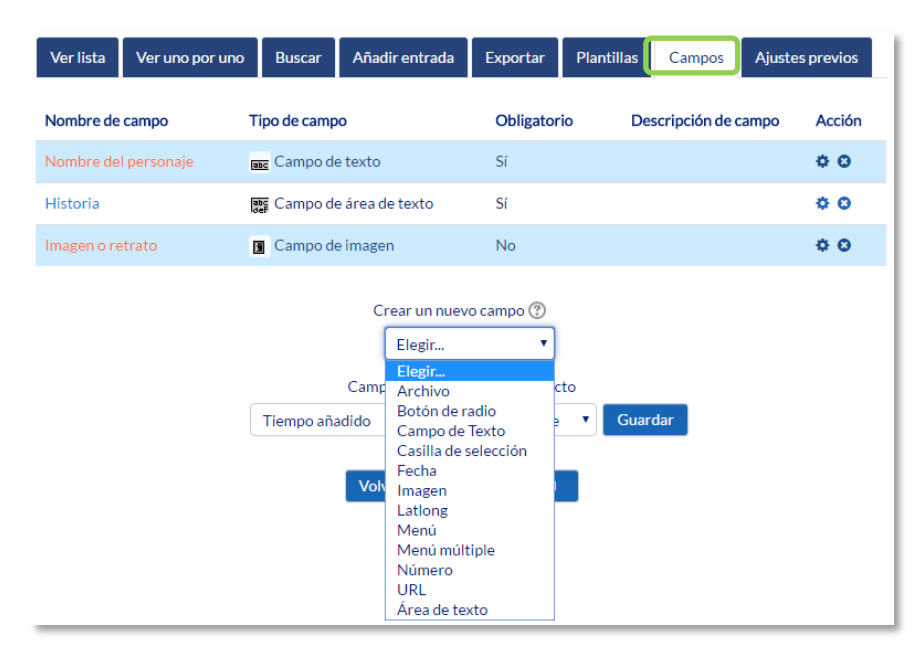

*Creando campos en la Base de datos*

A través de las *Plantillas,* el profesor decide cómo mostrar la información (ya sea en la lista general o en la vista detallada), cómo recogerla en el formulario de entrada, o cómo realizar búsquedas. Para definir las plantillas se cuenta con dos recursos principales, el editor de HTML y las marcas.

Las marcas indican la posición en la plantilla de campos o botones. Sólo se pueden usar las marcas que están en la lista de *Marcas disponibles*.

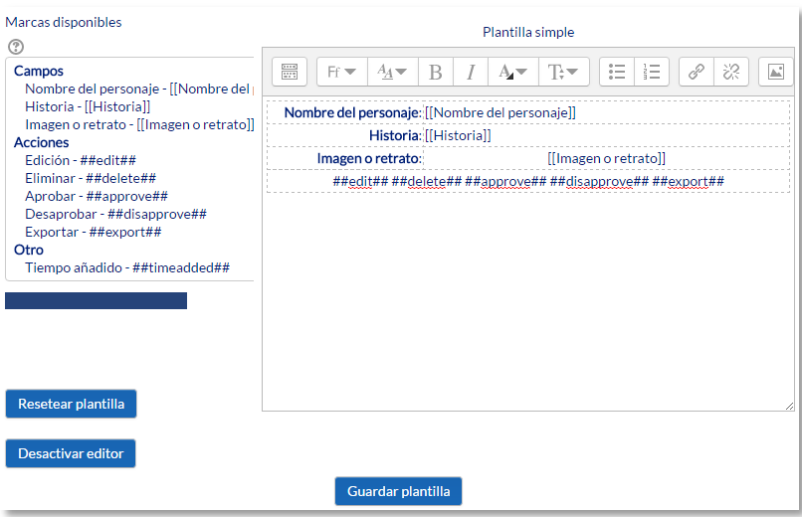

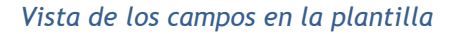

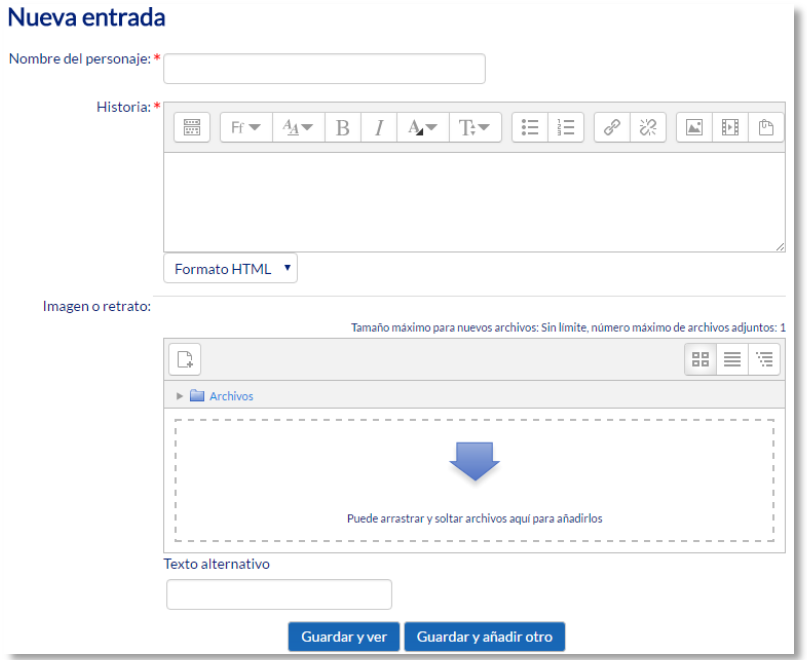

*Vista de los campos en el formulario de entrada*

El contenido de cada campo que se crea en la base de datos y algunas marcas especiales se pueden insertar en la plantilla. Para utilizar las marcas que aparecen a la izquierda hay que utilizar el *Editor de texto de Moodle*, situar el cursor en el área de texto donde debe aparecer la marca y pulsar sobre ella en el visor. Otra manera es escribir directamente el nombre del campo entre los símbolos pertinentes:

- La información del campo se define [[Nombre del campo]].
- Los botones se definen ##Nombre del botón##.

Las marcas especiales son:

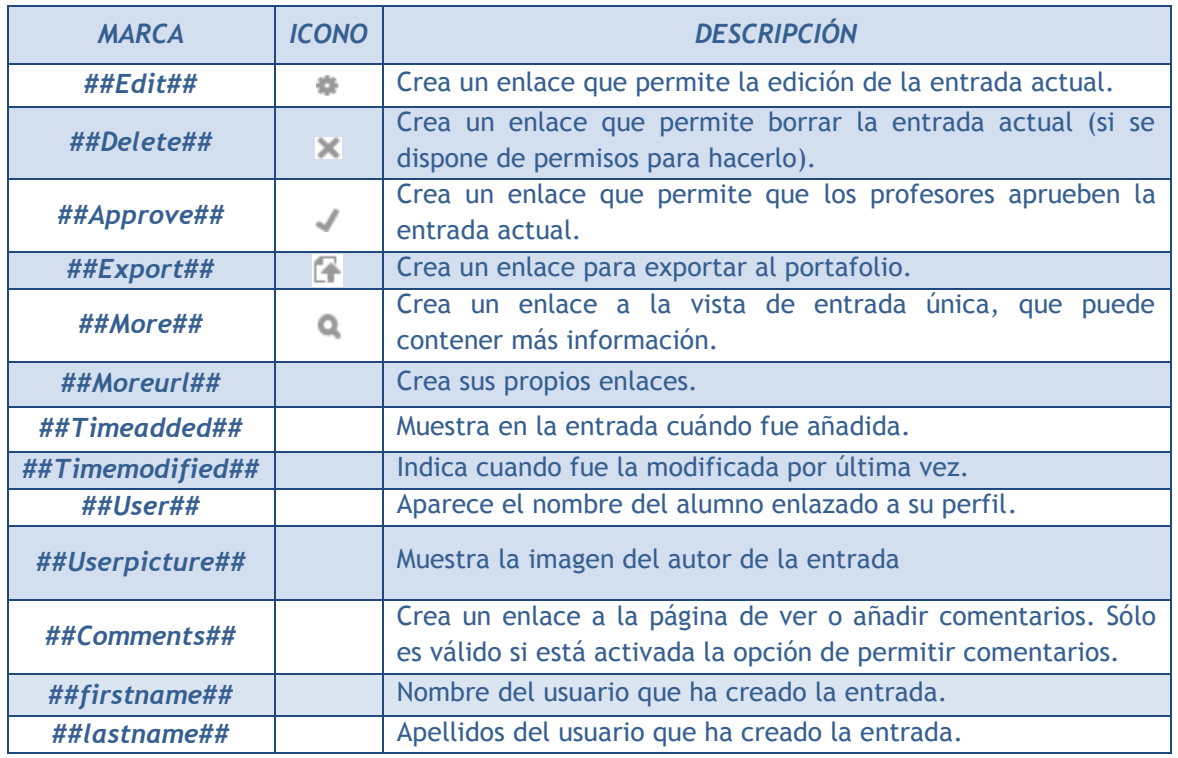

Con el botón *"Resetear plantilla"* se puede crear una plantilla por defecto cuando se crea una base de datos por primera vez. Si posteriormente se añaden más campos, al pulsar *"Resetear plantilla"*, se añaden a la plantilla de manera similar. En este caso, hay que tener en cuenta que si se han editado las plantillas, los cambios que se hayan realizado se pierden. Por ello, es recomendable completar la selección y edición de los campos que formarán la base de datos antes de realizar cambios en la plantilla.

Los tipos de plantilla son:

- *Plantilla de lista*. Se pueden controlar los campos que se utilizan y su disposición cuando se visualizan múltiples entradas a la vez. Una posibilidad es que esta visualización muestre un resumen menos detallado.
- *Plantilla simple*. Se utiliza para visualizar una entrada cada vez, de manera que hay más espacio disponible en la pantalla para ofrecer, por ejemplo, versiones mayores de imágenes o bien proporcionar más información que la que aparece en la visualización en forma de lista.
- *Plantilla de búsqueda avanzada.* Crea la disposición de los campos y las marcas que se usan cuando se realizan búsquedas en la *Base de datos*.
- *Añadir plantilla.* Define la posición de los campos y las marcas que se usan cuando se añaden o editan entradas en la *Base de datos*.
- *Plantilla RSS.* Permite controlar el contenido de las fuentes RSS de las entradas de la *Base de datos*.
- *Plantilla CSS.* Si alguna plantilla que contenga HTML requiere estilos CSS, estos se pueden definir aquí.
- *Plantilla Javascript.* Si alguna plantilla requiere código Javascript, este se puede escribir aquí.

# **¿Cómo funciona?**

Para agregar un nuevo registro a la *Base de datos*, pulsar sobre la pestaña *"Añadir entrada"*, completar los datos solicitados y pulsar en *"Guardar y ver"*.

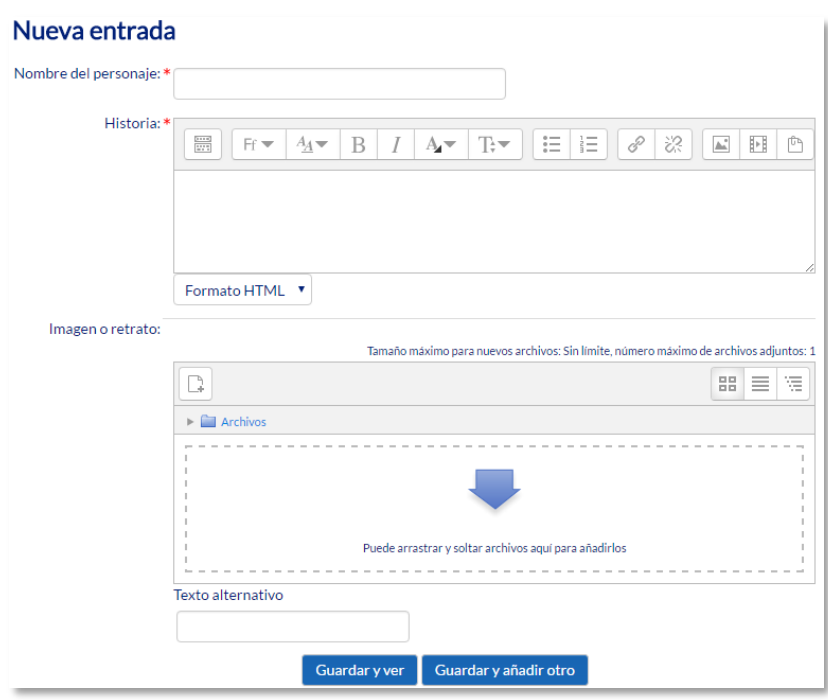

*Añadir una entrada*

Para consultar las entradas ya existentes en la *Base de datos*, se pueden utilizar las pestañas *"Ver lista"* para visualizarlas en forma de listado, o *"Ver uno por uno"* para ver los registros uno a uno.

Se puede realizar una búsqueda de las entradas por campo, nombre, apellido, etc., indicando el número de entradas por página y pulsando *"Buscar"*.

## **Seguimiento de la actividad**

Una vez que los alumnos han realizado sus entregas, el profesor puede ver toda la información y validarla  $\sqrt{ }$ , si lo ha configurado previamente, para que posteriormente pueda consultarla el resto de compañeros, también va a tener la opción de eliminar  $\times$  una entrega, calificarla o exportarla al portafolio  $\mathbb F$ .

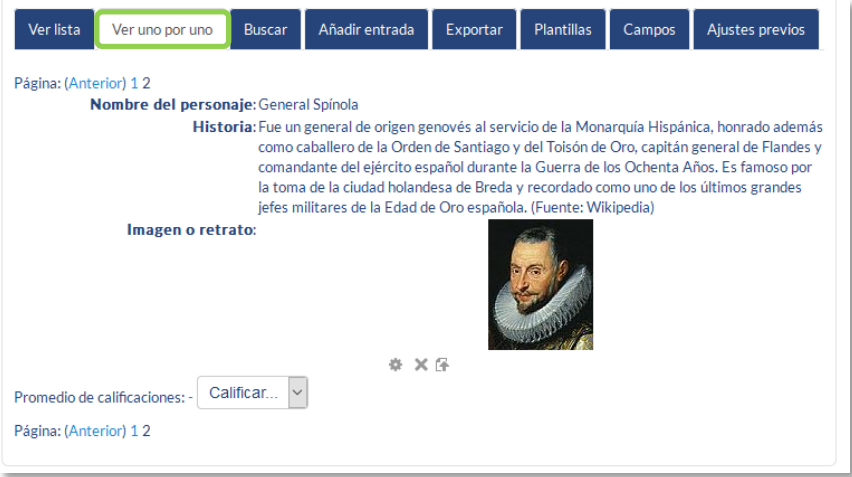

*Vista simple de una entrada como profesor*

El profesor también tiene la capacidad, desde *"Ajustes previos"*, de dejar disponible la configuración de la *Base de datos*, una vez configurada, para posteriormente usarla en otra asignatura, y *"Exportar"* las entregas realizadas por los alumnos a un archivo, seleccionando aquellos campos que más interesen de la base de datos.

# *4.13. Glosario*

# **¿Para qué sirve?**

El *Glosario* permite al profesor y a los alumnos crear un diccionario de términos asociados a la asignatura, en el que éstos pueden ser evaluados por las definiciones o comentarios que aportan. Además, estas definiciones pueden ser enlazadas en cada aparición de dicha palabra en la asignatura.

*Ejemplos de uso:*

*Glosario de términos, vocabulario de un idioma, acrónimos, preguntas frecuentes (F.A.Q.), glosario de estándares, listado de fórmulas matemáticas, etc.*

# **¿Cómo se crea?**

- 1. Activar el **"***Modo Edición***"** en el curso.
- 2. En el tema que se desee, pulsar sobre *"Añadir una actividad o un recurso"* y seleccionar "*Glosario"*.
- 3. Pulsar *"Agregar".*

Los aspectos a configurar se clasifican por apartados:

# **General**

- Se introduce el *"Nombre"* del *Glosario*, y la *"Descripción"* de la actividad.
- Escoger el *"Tipo de glosario"* a crear:
	- o **Principal**. Este tipo está orientado a alimentarse de aquellas definiciones más importantes del resto de glosarios secundarios de la asignatura. Sólo puede haber un *Glosario* principal en cada curso.
	- o *Secundario.* En caso de querer tener un único glosario o tener varios glosarios específicos, por ejemplo, un glosario por cada tema o sección de la asignatura.

## **Entradas**

- *"Estado de aprobación por defecto*". En caso de escoger "*No"*, las entradas de los alumnos deben ser aprobadas por el profesor antes de que el resto pueda verlas.
- *"Permitir Editar siempre"*. Define si los alumnos pueden editar siempre sus entradas.
- *"Permitir entradas duplicadas"* da la posibilidad a varios alumnos de aportar la definición del mismo término.
- *"Permitir comentar las entradas"* da la opción a los alumnos de agregar comentarios a las definiciones de otros compañeros.
- *"Enlace automático a las entradas del glosario"* permite decidir al añadir una entrada, si ésta es vinculada automáticamente cuando el término aparece en el resto del curso.

## **Apariencia**

- *"Formato de visualización de entradas"* y *"Formato de visualización durante la aprobación"* definen la manera en la que se muestra cada entrada dentro del glosario, en la pantalla inicial y en la pantalla de aprobación para el profesor, respectivamente. Las opciones son:
	- o *"Completo con autor".* Similar a los foros, mostrando la información del autor de la entrada. Los archivos adjuntos aparecen como enlaces.
	- o *"Completo sin autor"*. Similar a los foros, sin información del autor. Los archivos adjuntos aparecen como enlaces.
	- o *"Continuo sin autor"*. Las entradas aparecen una detrás de otra.
	- o *"Enciclopedia".* Similar a *Completo con autor* pero muestra las imágenes adjuntas en la misma definición.
	- o *"FAQ"*. En este formato, el concepto se muestra como una pregunta y la definición como su respuesta.
	- o *"Lista de entradas".* Se muestran únicamente los títulos de las entradas separadas.
	- o *"Simple, estilo diccionario".* Como un diccionario convencional, se muestran las entradas separadas, sin indicar el autor y los archivos adjuntos aparecen como enlaces.
- Indicar el número de definiciones o *"entradas por página"* que se muestran.
- *"Mostrar alfabeto".* Permite buscar términos por las letras del abecedario.
- *"Mostrar enlace 'TODAS'".* Habilita un enlace para mostrar todo el diccionario a la vez.
- *"Mostrar enlace 'Especial'".* En caso de estar activado se puede buscar en el glosario por caracteres especiales (ej.  $\mathcal{L}, \mathcal{L}, \mathcal{H}, \text{etc.}$ ).
- *"Permitir vista de impresión"* habilita a los alumnos esta vista.

## **Calificaciones**

- *"Tipo de consolidación".* Se puede elegir que la nota almacenada sea el *Promedio de calificaciones,* el *Número de calificaciones*, la *Calificación máxima,* la *Calificación mínima,* o la *suma de las calificaciones.*
- En *"Escala"*, seleccionar el *Tipo* de escala de calificación mediante la cual se evalúa al alumno. Si es *Puntuación*, se indica el valor máximo, y si es una escala textual, debe seleccionarse una de entre las disponibles.
- Se pueden limitar las calificaciones de las entradas a un rango de fechas.

## **Ajustes comunes del módulo**

 Seleccionar el resto de ajustes comunes a todas las actividades. Ver apartado 1.7.2. Ajustes comunes.

Para terminar, pulsar *"Guardar cambios y regresar al curso"*.

# **¿Cómo funciona?**

Los alumnos pueden ver las entradas escritas por el profesor u otros alumnos.

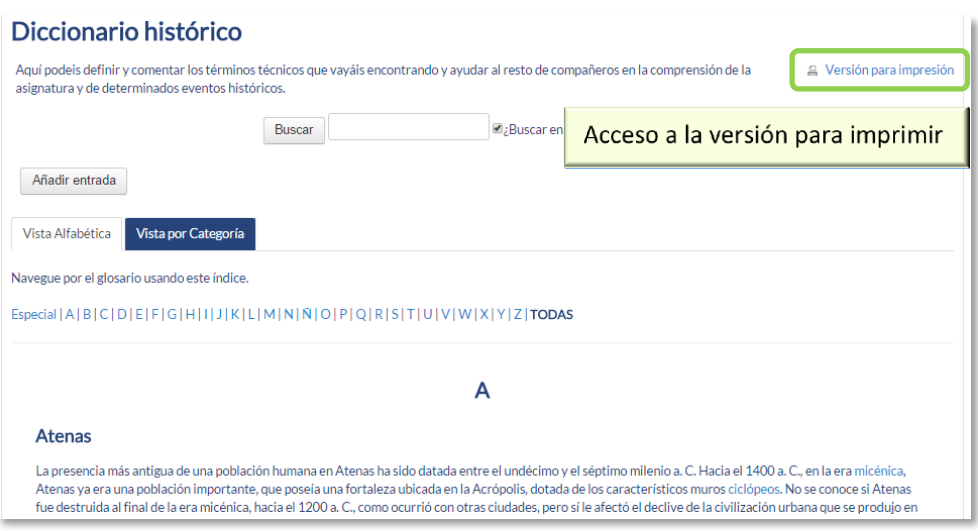

*Vista del alumno al acceder al Glosario*

Para añadir una nueva definición, hay que pulsar sobre *"Añadir entrada*" e indicar:

- 1. El *"Concepto"*, junto con su *"Definición"*.
- 2. Seleccionar a qué *"Categorías"* corresponde el término en caso de haber creado previamente alguna.
- 3. Las *"Palabra(s) clave"* son palabras o frases alternativas por las que se puede buscar la definición. Introducir cada palabra clave en una línea distinta.
- 4. La entrada se puede acompañar con un fichero en la opción *"Adjunto"*, arrastrando el mismo al área destinada a tal efecto o pulsando el icono *"Agregar…"*.
- 5. Si se activa la opción *"Esta entrada será enlazada automáticamente"*, donde aparezca en la asignatura el *Concepto* se convierte en un enlace a su definición en el *Glosario*. Es necesario que el profesor lo haya configurado previamente. Al habilitar esta opción, se auto-enlaza también las *palabras clave* definidas anteriormente y además si se activan las siguientes opciones:
	- *Esta entrada es en Mayúsculas y minúsculas*. Sólo aparece el enlace en caso de que coincidan las mayúsculas y minúsculas.
	- *Sólo enlazar palabras completas*. Sólo aparece el enlace en la palabra completa. Por ejemplo, si la entrada es "casa" no aparece enlace al encontrar la palabra "casamiento".

## **Seguimiento de la actividad**

A parte de consultar las entradas existentes y agregar nuevas, el profesor puede validar las entradas de los alumnos pendientes de aprobación.

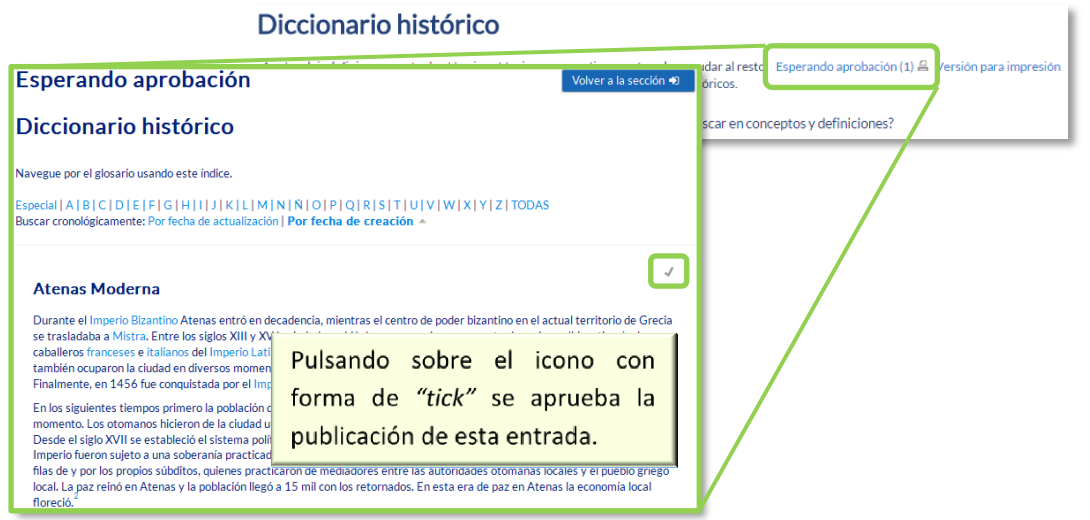

*Aprobación de la consulta*

Puede editarlas en cualquier momento, modificando el texto o la imagen aportada por el alumno, calificarlas (si se ha configurado la calificación al crear el *Glosario*) y borrar o exportar al *Glosario principal* de la asignatura.

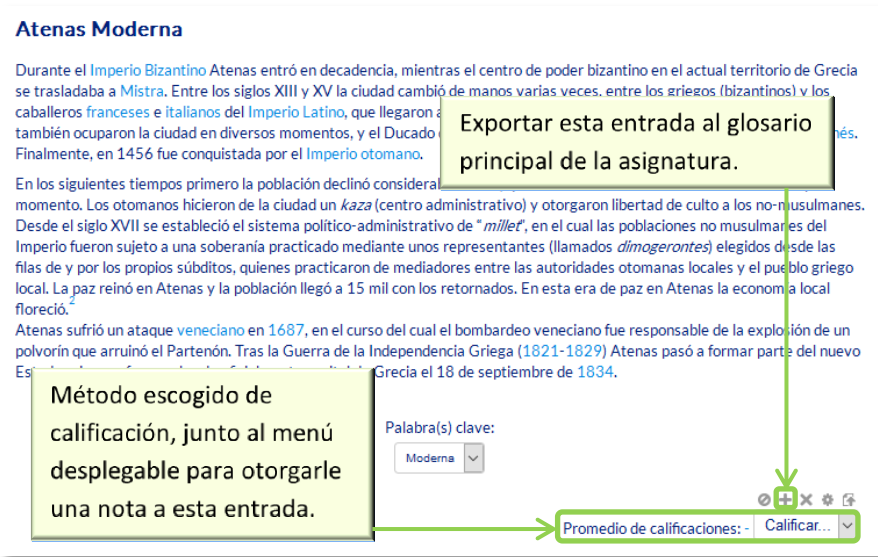

*Calificar la entrada*

# *4.14. Wiki*

# **¿Para qué sirve?**

Una Wiki es un conjunto de documentos web creados gracias a la colaboración de un grupo de personas. Básicamente, es una web que puede ser creada entre los participantes de un curso sin necesidad de que tengan conocimientos de HTML.

En Moodle, las *Wikis* son una herramienta eficaz de trabajo colaborativo. Los participantes de un curso pueden crear documentos colaborando entre sí en una única *Wiki*, o cada alumno puede tener una *Wiki* individual.

#### *Ejemplos de uso:*

*Trabajos en grupo, puesta en común de apuntes, recopilación de información, informe en común, etc.*

# **¿Cómo se crea?**

Para crear una *Wiki* en Moodle es necesario seguir los siguientes pasos:

- 1. Activar el **"***Modo Edición***"** en el curso.
- 2. En el tema que se desee, pulsar sobre *"Agregue una actividad o recurso"* y seleccionar "*Wiki"*.
- 3. Pulsar *"Agregar".*

Los aspectos a configurar se clasifican por apartados:

# **General**

- Indicar *"Nombre de la Wiki".*
- Añadir la *"Descripción"* de la Wiki, un texto que especifique su temática y finalidad.
- *"Modo Wiki".* Determina si cualquier usuario puede editar la *Wiki* (wiki colaborativa) o si cada usuario tiene su propia *Wiki*, que sólo esa persona puede editar (wiki individual).
- *"Nombre de la primera página".*

# **Formato**

- *"Formato por defecto".* Este ajuste determina el formato por defecto usado cuando se editan páginas Wiki:
	- o *"HTML*". El propio editor HTML de Moodle.
	- o *"Creole"*. Lenguaje común de marcas wiki que tiene disponible una pequeña barra de herramientas de edición.
	- o *"Nwiki*". Lenguaje de marcas parecido al *Mediawiki* usado en el módulo *Nwiki*.
- *"Forzar formato".* Si se marca la casilla no hay opción para elegir el formato cuando se edite la página *Wiki*.

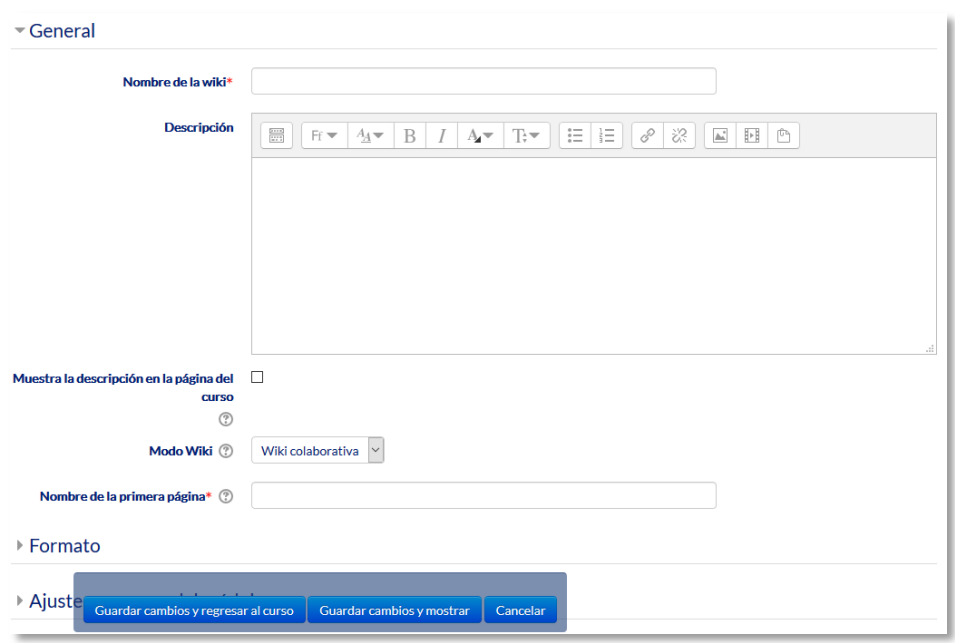

#### *Creación de una Wiki*

# **Ajustes comunes del módulo**

 Seleccionar el resto de ajustes comunes a todas las actividades. Ver apartado 1.7.2. Ajustes comunes.

Para terminar, pulsar *"Guardar cambios y regresar al curso"*.

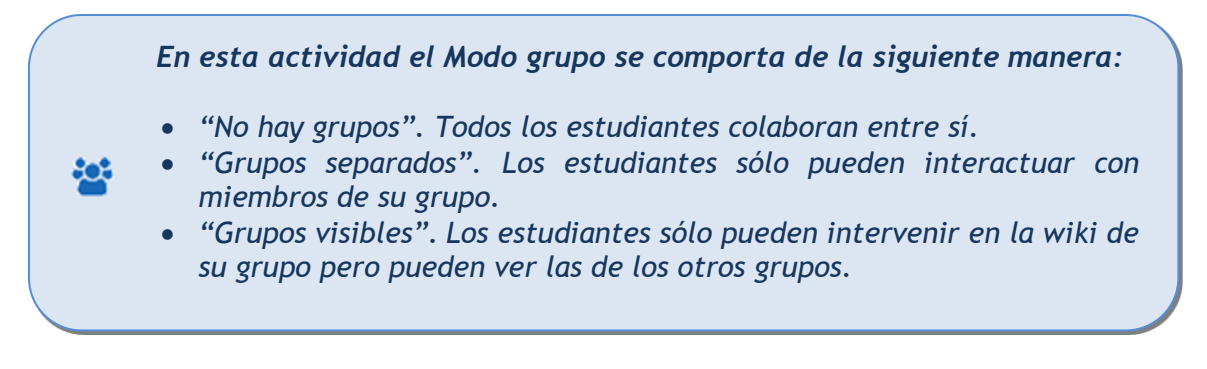

# **¿Cómo funciona?**

Una *Wiki* comienza con una *Página principal*. Posteriormente, cada autor puede añadir otras páginas a la *Wiki* simplemente añadiendo enlaces a las mismas desde la página *Wiki* principal.

Una vez creada, para empezar se muestra la pantalla de edición de la primera página, donde hay que:

- 1. Ponerle el "*Titulo a la página"*. Este nombre es el que se utiliza para enlazar esta página desde las demás.
- 2. Elegir el "*Formato"* con el que editarla.

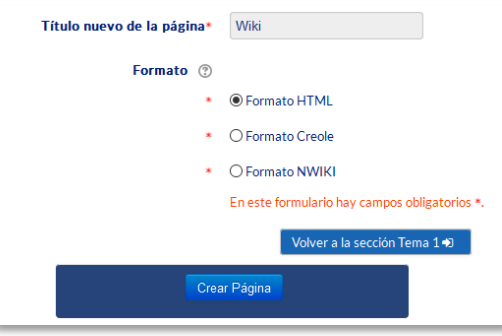

*Creación de la página*

Al crear la nueva página aparece el formulario de edición de la página. En el centro de la pantalla se dispone de un editor de texto con el que añadir contenido a la nueva página. El botón de *"Vista previa"* permite comprobar cómo queda la página.

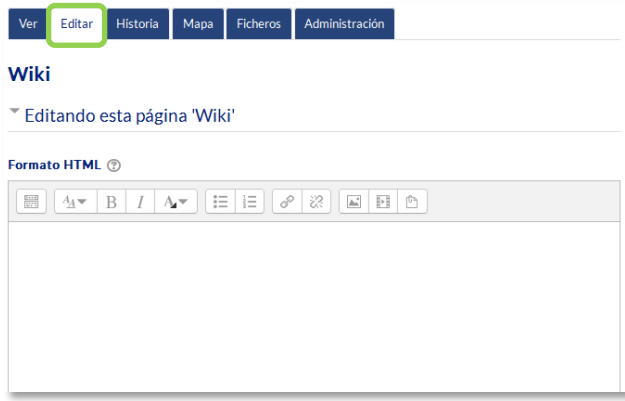

# *Edición de la página*

Para añadir nuevas páginas enlazadas desde la actual se pone el nombre de la nueva página entre dos pares de corchetes, es decir, [[palabra]]. Al guardar la página editada se muestra el resultado y los enlaces a nuevas páginas aparecen en color rojo. Para crear y editar la nueva página se pulsa sobre el enlace de color rojo, apareciendo la pantalla de creación de una nueva página. Los enlaces a páginas ya creadas aparecen en color azul.

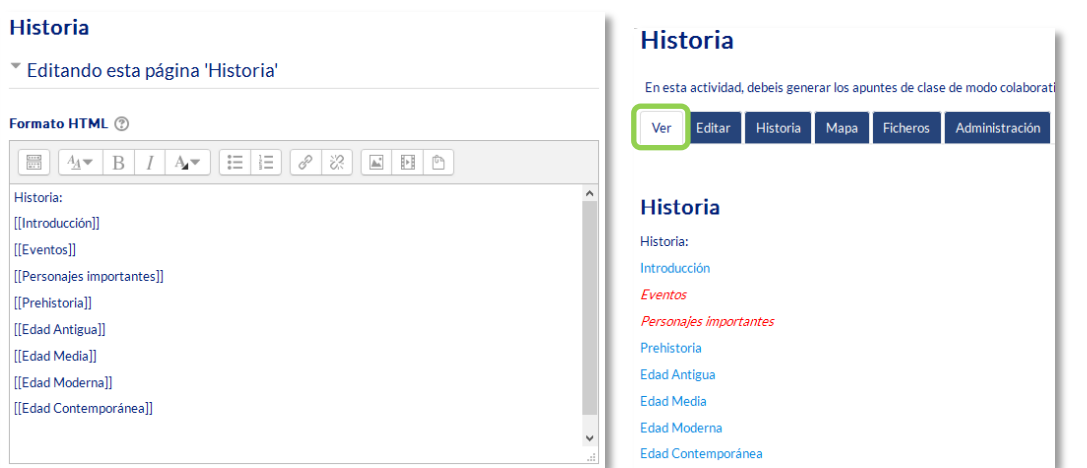

*Añadiendo y enlazando nuevas páginas*

También se puede crear una nueva página desde la opción *"Nuevo"* que aparece debajo del nombre de la *Wiki* en el bloque de *Navegación*, pero hay que tener en cuenta que si se usa esta opción, hay que poner el enlace en una página ya creada escribiendo el nombre de la nueva página entre dobles corchetes. Esto hace que la nueva página sea accesible, si no, la nueva página queda aislada del resto de la *Wiki*.

|                   | <b>Historia</b>                                                                                                    |  |
|-------------------|----------------------------------------------------------------------------------------------------|--|
| <b>B</b> Historia | En esta actividad, debeis generar los apuntes de clase de modo colaborativo, aportando, revisando y reescribiendo.<br>Administración<br><b>Ficheros</b><br>Editar<br>Historia<br>Mapa<br>Ver |  |
| Nuevo             | 음 Versión imprimible                                                                                                    |  |
| Ver               | Historia                                                                                                    |  |
| Editar            | Historia:                                                                                                    |  |
| Comentarios       | Introducción                                                                                                    |  |
| Historia          | Prehistoria                                                                                                    |  |
| Mapa              | <b>Edad Antigua</b>                                                                                                    |  |
| Ficheros          | Edad Media                                                                                                    |  |
| Administración    | Edad Moderna<br><b>Edad Contemporanea</b>                                                                                                    |  |

*Menú de navegación y vista de la wiki* 

Sobre el área editable de la página de edición figuran seis etiquetas, que también se encuentran como opciones en el menú de *Navegación*:

- *Ver.* Muestra toda la página en modo de vista.
- *Editar.* Permite editar la página. Cada página sólo puede ser editada por una persona a la vez.

 *Historia.* Permite ver qué ha sido modificado en la Wiki, comparar diferentes versiones y restaurar versiones antiguas.

| Historia <sup>®</sup>                    |                              |                                                                 |                               |                                               |
|------------------------------------------|------------------------------|-----------------------------------------------------------------|-------------------------------|-----------------------------------------------|
|                                          |                              | Creado en: viernes, 10 de octubre de 2014, 16:04 por Admin Gate |                               |                                               |
| Diferencias (?)                          | Versión                      | <b>Usuario</b>                                                  | Modificado                    |                                               |
| $\circ$ $\circ$                          | 5                            | <b>Admin Gate</b>                                               | 10:07                         | 17 de febrero de 2016                         |
| $\circ$ $\circ$                          | 4                            | <b>Admin Gate</b>                                               | 10:00                         | 17 de febrero de 2016                         |
| $\circ$ $\circ$                          | 3                            | <b>Admin Gate</b>                                               | 13:47                         | 22 de mayo de 2015                            |
| $\circ$ $\circ$                          | $\overline{2}$               | <b>Admin Gate</b>                                               | 17:01                         | 10 de octubre de 2014                         |
| $\circ$                                  | 1                            | <b>Admin Gate</b>                                               | 16:06                         | 10 de octubre de 2014                         |
|                                          |                              |                                                                 | <b>Comparar Seleccionados</b> |                                               |
| Ver<br><b>Editar</b><br><b>Historia</b>  | Historia                     | Mapa<br><b>Ficheros</b>                                         | Administración                |                                               |
| Comparando la versión 1 con la versión 5 |                              |                                                                 |                               |                                               |
| Versión 1 Ver Restaurar                  | 10 de octubre de 2014, 16:06 | Admin Gate                                                      | <b>Admin Gate</b>             | Versión 5 Ver<br>17 de febrero de 2016, 10:07 |
| Historia:                                |                              |                                                                 | Historia:                     |                                               |
| [[Introducción]]                         |                              |                                                                 | [[Introducción]]              |                                               |
| [[Edad Antigua]]                         |                              |                                                                 | [[Prehistoria]]               |                                               |
| [[Edad Media]]                           |                              |                                                                 | [[Edad Antigua]]              |                                               |
| [[Edad Moderna]]                         |                              |                                                                 | [[Edad Media]]                |                                               |
| [[Edad Contemporanea]]                   |                              |                                                                 | [[Edad Moderna]]              |                                               |

*Historia y comparación entre dos versiones*

 *Mapa.* Permite ver diferentes áreas de la *Wiki* como un listado de las páginas que la conforman, las contribuciones, las páginas modificadas o sin enlazar, etc. Se puede elegir qué se quiere visualizar con el menú desplegable.

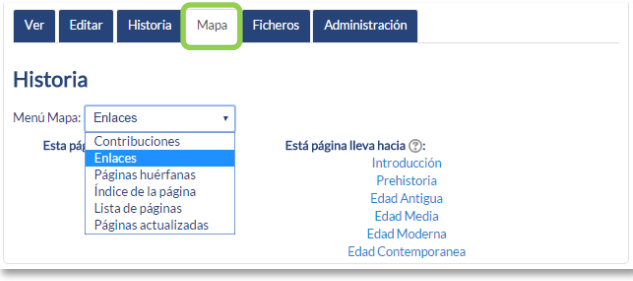

*Vista del Mapa*

*Ficheros.* Permite acceder a todos los archivos utilizados en la Wiki.

- *Administración.* Esta opción está disponible sólo para los profesores. Permite borrar una versión de una página o la totalidad de la página seleccionada. La página principal no se puede borrar.
- $\bullet$

# ANEXOS

Anexo I. Importar calificaciones desde Excel. Anexo II. Elección de grupo. Anexo III. Asistencia.

*Anexo I. Importar calificaciones desde Excel.*

Para la importación de calificaciones se deben realizar una serie de pasos, que se dividen en dos partes. Una primera, editando un fichero y otra posterior, en Moodle.

# **Parte I: Fichero.**

- 1. Abrir MS Excel, (u otro programa de hoja de cálculo) y crear las siguientes columnas (el nombre de la columna es necesario):
	- Una columna para identificar a los alumnos, por ejemplo, con el correo electrónico. En caso de no conocerlos, el profesor los puede obtener desde la asignatura en Moodle en *Calificaciones* pestaña *Exportar Hoja de cálculo Excel*. No importa qué nombre se da a la columna.
	- Una columna por cada nota que se desea importar. El nombre que se da a la columna es indiferente.

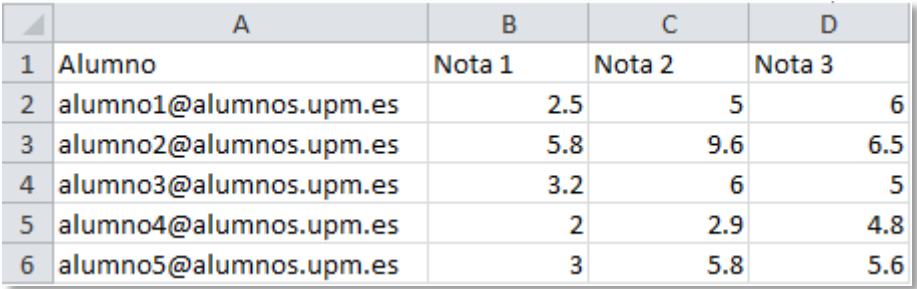

*Fichero con calificaciones de tres actividades*

*También es posible utilizar el DNI para identificar a los alumnos en la primera columna, pero debe comprobarse que coincide el formato de DNI de Moodle y el del listado del que dispone. En caso de utilizar este formato, debe ser introducido con el Ø delante, para tener un total de 8 dígitos.*

*Los decimales se deben poner con "." (Punto) y no con "," (coma). Si el estudiante tiene un guion en el correo, debe excluirse del fichero.*

2. Una vez creadas las columnas con sus datos correspondientes guardar el documento en formato *CSV (delimitado por comas)(\*.CSV)*, para ello hay que ir al menú *Archivo*, *Guardar como*, se le asigna un nombre y, a continuación, se escoge *CSV (delimitado por comas)* del menú desplegable Tipo.

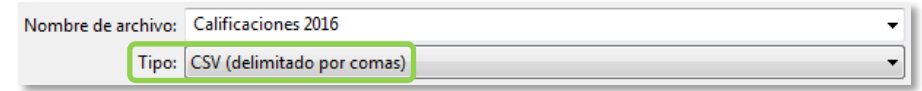

*Guardar como CSV*

**Parte II. Moodle.**

- 1. Una vez situados en la asignatura en Moodle donde se van a cargar las notas, en el bloque *Administración*, pulsar sobre *Calificaciones*.
- 2. A continuación, pulsar en la pestaña *Importar*.

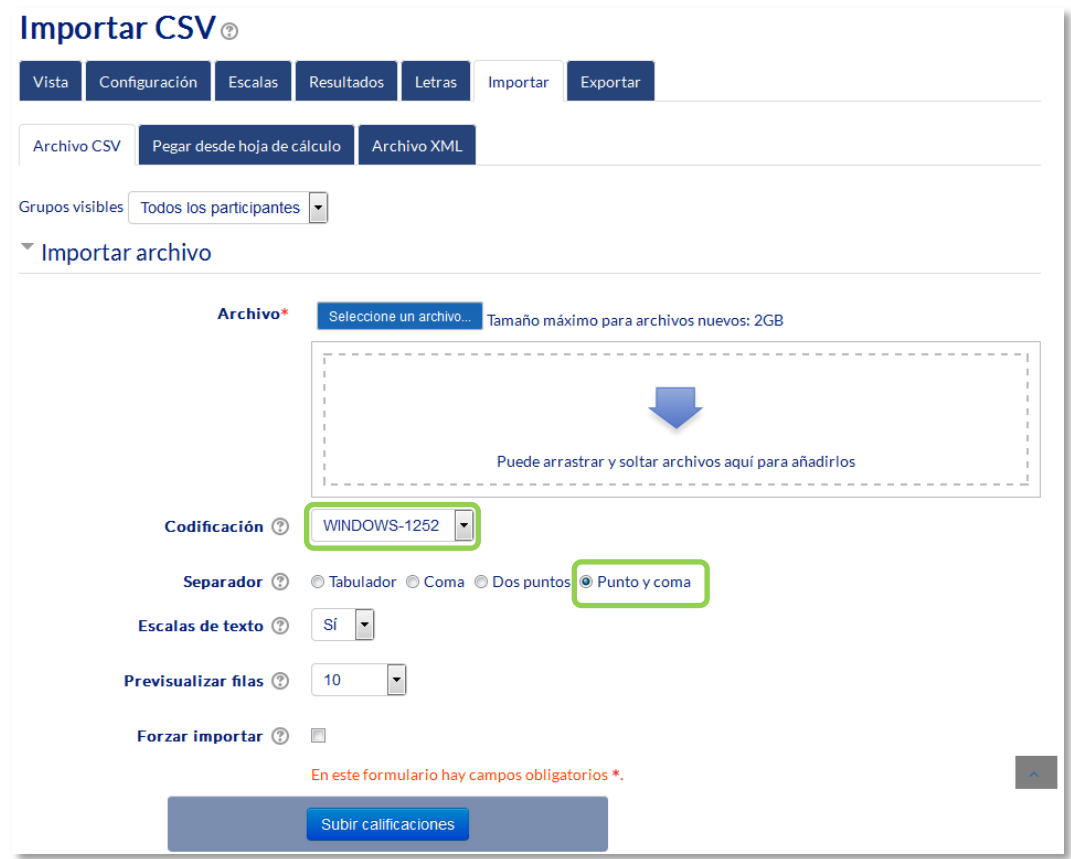

*Importar CSV*

3. Pulsar en *"Seleccione un archivo…"* y escoger el archivo con las calificaciones que se ha creado previamente en la Parte I.

Se debe comprobar que las opciones de *"Codificación"* y *"Separador"* estén configuradas como *Windows-1252*, si se usa MS Excel (compruebe la codificación de caracteres si usó otro programa) y *Punto y coma*, respectivamente. Por último, pulsar *"Subir calificaciones"*.
4. En la pantalla de vista previa de la importación, se deben emparejar los campos (columnas) del fichero con los existentes en la asignatura.

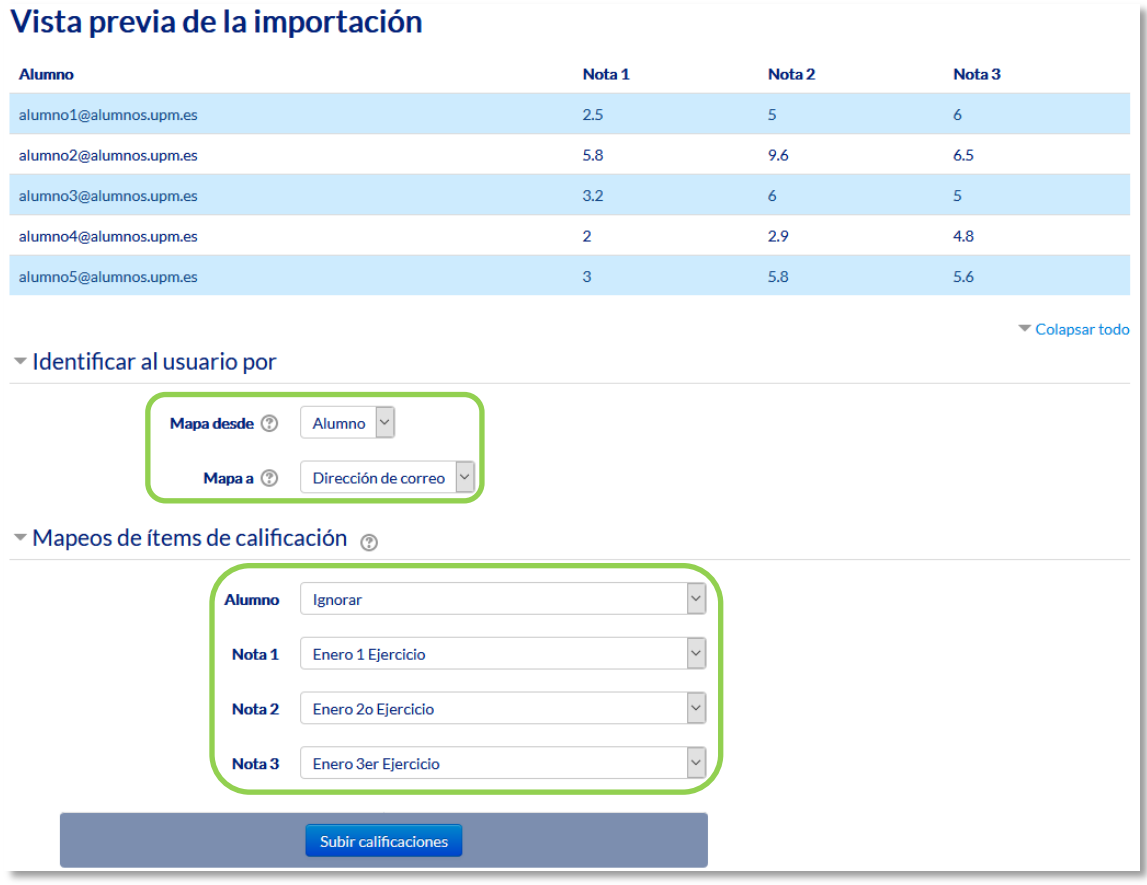

*Vista previa de la importación*

## *Identificar al usuario por*

- a. En *"Mapa desde"* poner el nombre dado a la primera columna (en este ejemplo, *Alumno*).
- b. En *"Mapa a"* poner el identificador que se haya usado. En este caso *"Dirección de correo"*.

### *Mapeos de ítems de calificación*

- c. Se debe casar cada una de las columnas del fichero que contienen calificaciones, con la actividad o ítem de calificación de la asignatura en Moodle. En caso de querer subir las notas en un nuevo ítem de calificación, seleccionar *Nuevo ítem de calificación*.
- 5. Finalmente, pulsar en *"Subir calificaciones"*.

Después de todos estos pasos, puede observar que las notas se han subido de forma correcta.

# *Anexo II. Elección de grupo*

# **¿Para qué sirve?**

La *Elección de grupo* permite que los estudiantes se apunten por si mismos a un grupo de los existentes dentro de la asignatura o curso.

### *Ejemplos de uso:*

*Creación de grupos de laboratorio, de clase, de trabajo o de prácticas.*

## **¿Cómo se crea?**

Previamente a la creación de la actividad, es necesario crear los grupos que pueden seleccionar los estudiantes. Esto se hace desde el bloque *Administración*, en *Administración del curso*, *Usuarios*, *Grupos*. Consulte el apartado *Trabajar con grupos* de este manual.

- 1. Desde la página principal de la asignatura, *"Activar edición"*.
- 2. En el tema que se desee, pulsar sobre *"Agregue una actividad o un recurso"* y seleccionar *Elección de grupo*.
- *3.* Pulsar "*Agregar"*.

Los aspectos a configurar se clasifican por apartados:

### **General:**

 Introducir el *"Título de la actividad"*, y en el campo *"Descripción"*, la información necesaria para la selección del grupo.

## **Ajustes varios:**

- "*Permitir la inclusión en múltiples grupos*", le da al estudiante la posibilidad de seleccionar más de un grupo.
- En *"Publicar resultados"*, elegir si los alumnos pueden ver la elección de otros estudiantes, y si la información la tienen disponible siempre, después de responder, o cuando el periodo de elección ya se haya cerrado.
- *"Privacidad de los resultados"*, define si los resultados que se publiquen, según la opción anterior, son anónimos o nominales.
- "*Permitir la actualización de la consulta*", le da al alumno la posibilidad de cambiar de opción, una vez ha respondido.
- Si se desea, se puede *"Mostrar una columna con los alumnos que no han respondido"*.
- En caso de querer limitar el número de alumnos que pueden escoger cada grupo, habilitar la opción *"Limitar el número de respuestas permitidas".* Si va a ser el mismo número para todos los grupos indicarlo en *"Limitación general"* y pulsar el botón *"Aplicar para todos los grupos"*.

#### **Grupos**

Marcar los grupos, de entre los que existen en el curso, que se pueden seleccionar, y pulsar *"Añadir grupos"*.

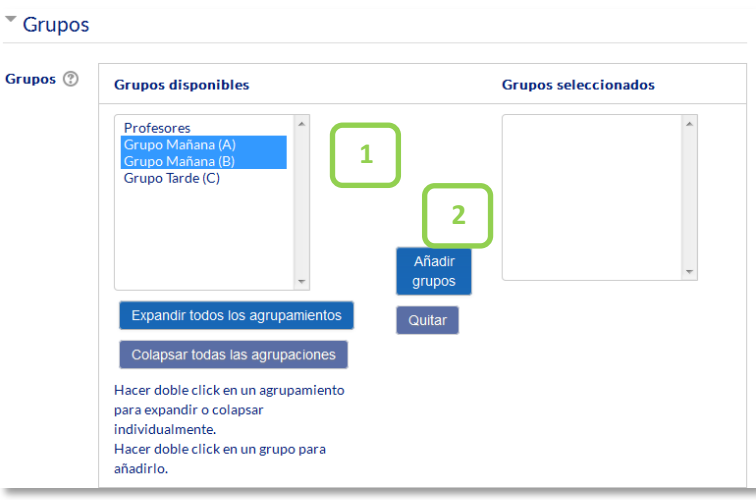

*Elección de grupos seleccionables*

Para modificar el límite de un grupo, hay que seleccionarlo y editar el valor en el campo que aparece a la derecha.

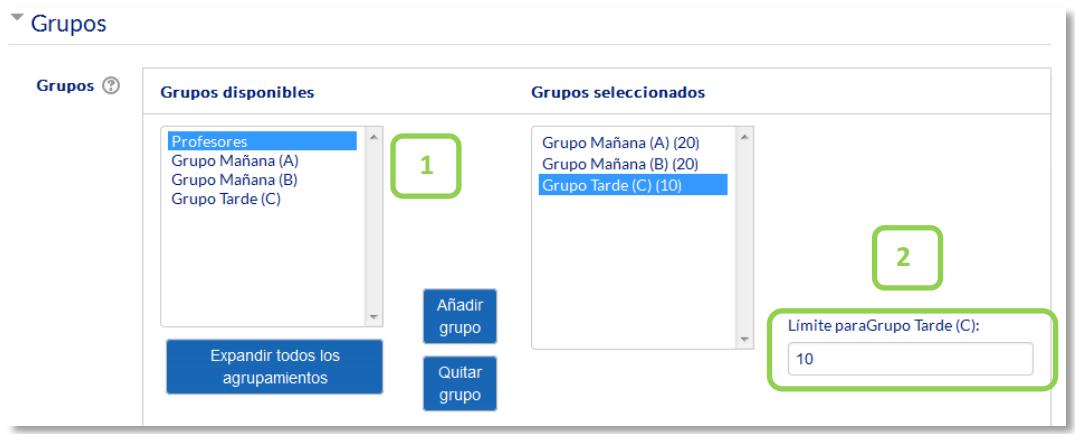

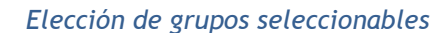

#### **Restringir las respuestas en este periodo de tiempo:**

Habilitar esta opción para que la selección sólo pueda hacerse entre las fechas definidas en los campos *"Abierto"* y *"Hasta"*.

## **Ajustes comunes del módulo**

- Seleccionar el resto de ajustes comunes a todas las actividades. Ver apartado 1.7.2. Ajustes comunes.
- 4. Para terminar, pulsar *"Guardar cambios y regresar al curso"*.

## **¿Cómo funciona?**

Los estudiantes pueden acceder durante el periodo de tiempo indicado, si así está configurado, para escoger algún grupo en el que queden plazas disponibles.

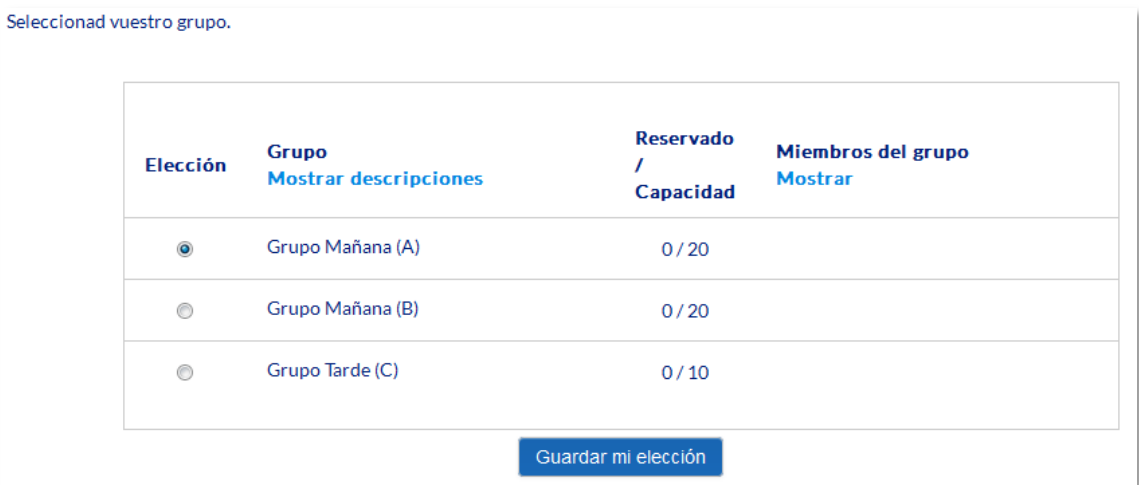

### *Vista del alumno al seleccionar grupo*

Si el profesor ha permitido la publicación de resultados con nombre, al pulsar *"Mostrar"* de la columna miembros de grupo, aparecen los nombres de los alumnos incluidos en cada grupo.

## **Seguimiento de la actividad**

Para ver las elecciones de los estudiantes hay que acceder a ésta. Una vez dentro, se puede ver, en la parte superior derecha, un enlace con el texto *"Ver N respuestas"*.

Desde esta misma página, mediante el menú desplegable *"Elija una acción…"* se pueden borrar las respuestas de los alumnos seleccionados (marcando sus respectivas casillas). Las respuestas pueden descargarse en un fichero *Excel*, *Open Office* o de texto, con apellidos, nombre, DNI, dirección de correo y grupo seleccionado.

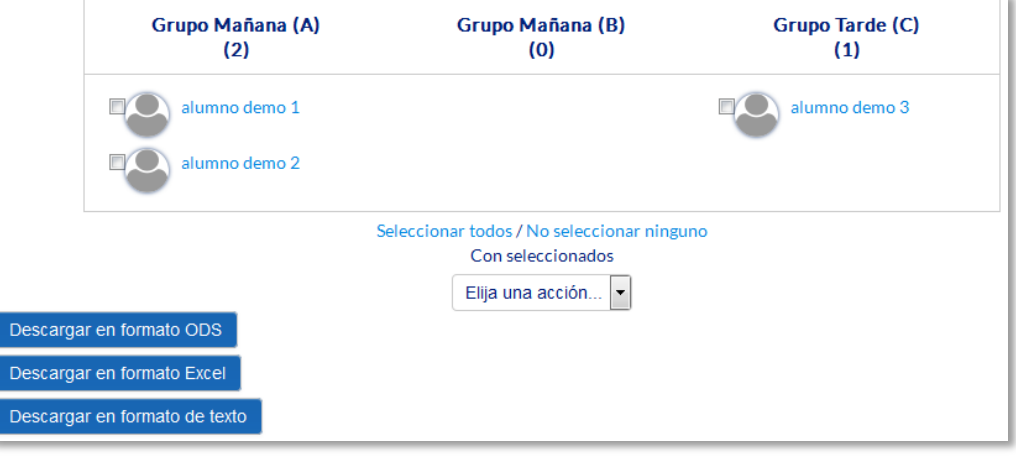

*Vista y descarga de los resultados*

Desde la *Administración del curso*, en *Usuarios*, *Grupos*, se puede comprobar que los estudiantes han sido añadidos a cada grupo.

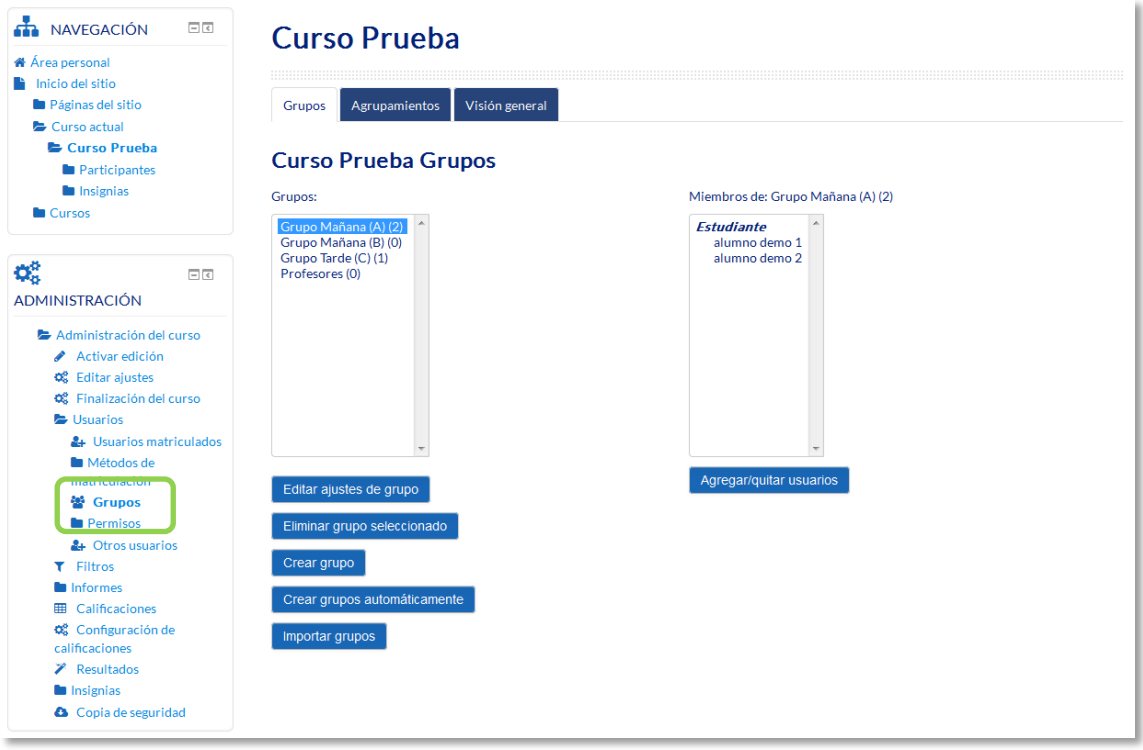

*Vista desde la administración del curso de los alumnos incluidos en los grupos*

# *Anexo III. Asistencia*

## **¿Para qué sirve?**

Esta actividad permite realizar el seguimiento de la asistencia de los estudiantes a clase o a otros eventos del curso.

*Ejemplos de uso:*

*Registrar la asistencia a una clase, a unas prácticas, etc.*

#### **¿Cómo se crea?**

Se requieren tres pasos, agregar la actividad, crear las sesiones y configurar las variables de asistencia. Para agregar la actividad:

- 1. Desde la página principal de la asignatura, *"Activar edición"*.
- 2. En el tema que se desee, pulsar sobre *"Agregue una actividad o un recurso"* y seleccionar *Asistencia*.
- *3.* Pulsar "*Agregar"*.

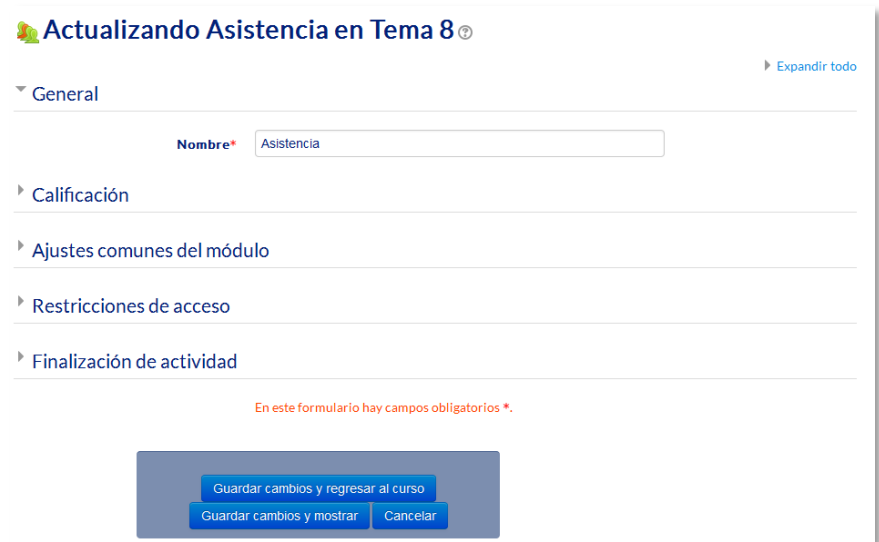

*Agregar una actividad Asistencia*

Los aspectos a configurar se clasifican por apartados:

#### **General:**

- Indicar el *"Nombre"* de la actividad.
- En *"Calificación"* seleccionar el tipo que se va a utilizar (*Puntuación* o *Escala*), o *Ninguna*, si no se va a calificar la asistencia. En función del tipo escogido, indicar la escala a aplicar o el número máximo de puntos. En el caso de escoger *Puntuación*, el estudiante obtiene el máximo si asiste a todas las sesiones y 0 si no asiste a ninguna. Esta calificación aparece como una más en el libro de calificaciones.

#### **Ajustes comunes del módulo**

 Seleccionar el resto de ajustes comunes a todas las actividades. Ver apartado 1.7.2. Ajustes comunes.

#### *4.* Para terminar, pulsar *"Guardar cambios y mostrar"*.

A continuación, se deben crear las sesiones sobre las que se quiere controlar la asistencia. Para ello, una vez dentro de la actividad, pulsar la pestaña *"Añadir"*.

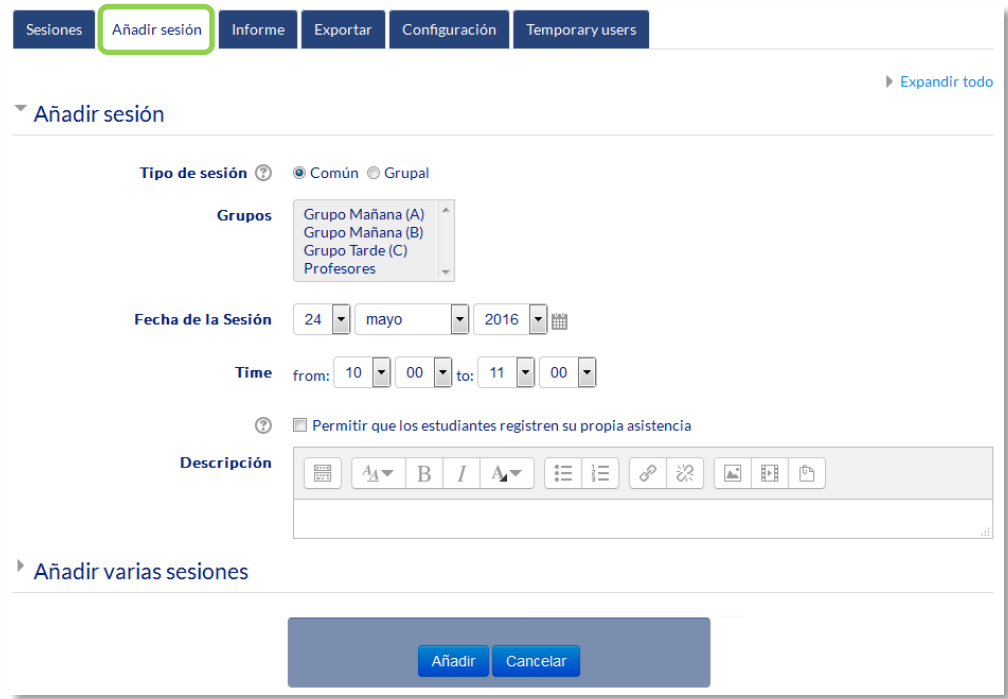

*Creación de sesiones*

Para crear una sola sesión, indicar:

- *"Tipo de sesión"*. En función de la existencia de grupos en el curso y de lo indicado en el *"Modo de grupo"* en los ajustes comunes de esta actividad, se puede elegir entre dos tipos de sesiones: comunes o grupales.
	- o No hay grupos. Todas las sesiones son comunes.
	- o Grupos visibles. Las sesiones pueden ser comunes o grupales.
	- o Grupos separados. Las sesiones sólo pueden ser grupales.

Si se crea una sesión grupal, se debe indicar a qué grupo va dirigida y sólo se controla la asistencia de los miembros de ese grupo.

- *"Permitir que los estudiantes registren su propia asistencia"*. Si se marca, los alumnos pueden indicar su asistencia a cualquier sesión programada.
- *"Fecha de la sesión"* y *"Duración"* de la misma.
- *"Descripción"* de la sesión.

Para crear varias sesiones similares de una vez, además del *"Tipo de sesión"*, la *"Fecha de la (primera) sesión"*, la *"Duración"* de las sesiones y la *"Descripción"* general común hay que:

- Marcar la casilla *"Crear varias sesiones"*.
- Indicar la fecha de la última sesión, en *"Fecha de finalización de la sesión"*.
- Marcar el día o días de la semana en los que se celebran las sesiones.
- En *"Frecuencia"*, indicar si las sesiones son todas las semanas, cada dos semanas, cada tres, etc., seleccionando 1, 2, 3,…, respectivamente. Una vez rellenos los campos, pulsar el botón *"Anadir sesión"*.

Por último, desde la pestaña *"Configuración"*, se definen las posibles variables que se puede aplicar, por ejemplo, Presente, Retraso, Falta, etc.

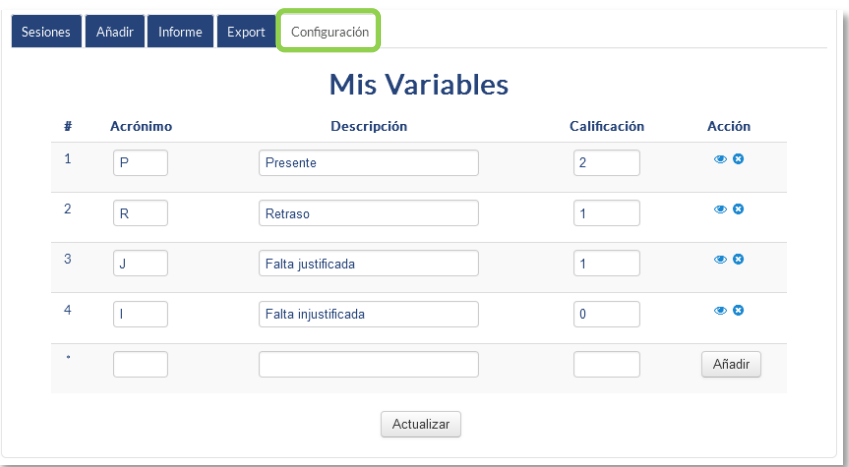

*Definición de variables*

Cada una consta de *Acrónimo*, *Descripción* y *Calificación* que obtiene el estudiante. Puede borrarse alguna con el icono **o** o añadir alguna más con "Añadir". El icono del ojo abierto o cerrado define que está disponible o no para su aplicación.

## **¿Cómo funciona?**

Los alumnos pueden consultar el estado definido para su asistencia a cada una de las sesiones, así como la puntuación y porcentaje hasta el momento.

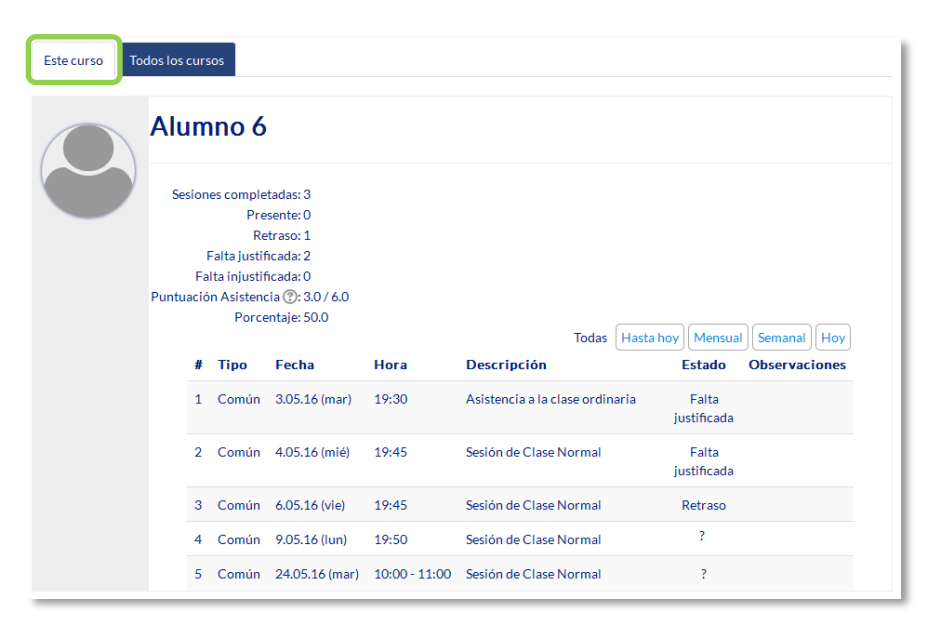

*Vista del estudiante de la asistencia a las sesiones*

Si una sesión permite el registro al estudiante, puede pulsar en el texto *"Enviar asistencia"* e indicar la variable que corresponda.

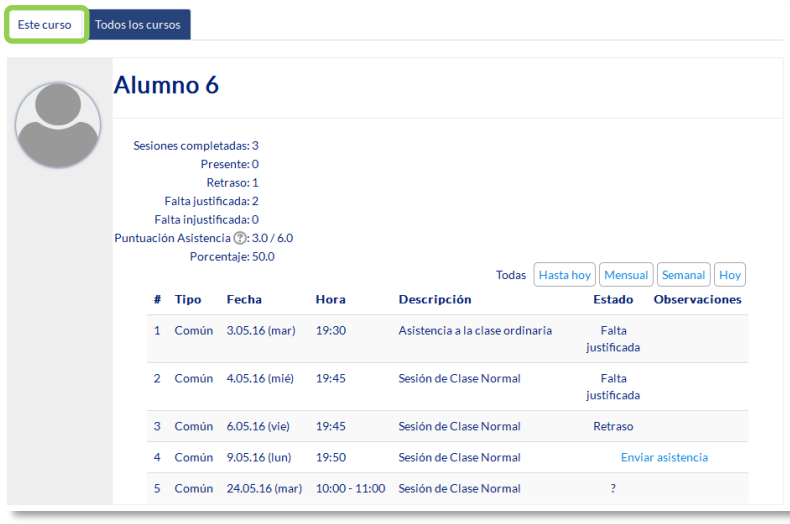

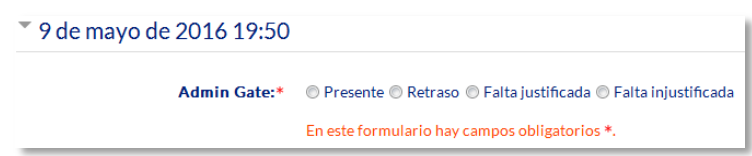

*Registro de la asistencia por parte del estudiante*

## **Seguimiento de la actividad**

Desde la pestaña *Sesiones*, se puede controlar la asistencia a todas las citas definidas. En la tabla se indica el tipo, la fecha, el horario y la descripción de cada una. En la parte superior derecha, unas etiquetas permiten indicar qué sesiones se muestran:

- *Todas*.
- *Hasta hoy*. Todas las celebradas hasta el día presente.
- *Mensual*. Se muestran todas las del mes seleccionado, pudiendo pasar de un mes a otro con el botón situado a la izquierda.
- *Semanal*. Se muestran todas las de la semana seleccionada, pudiendo pasar de una semana a otra con el botón situado a la izquierda.
- *Hoy*.

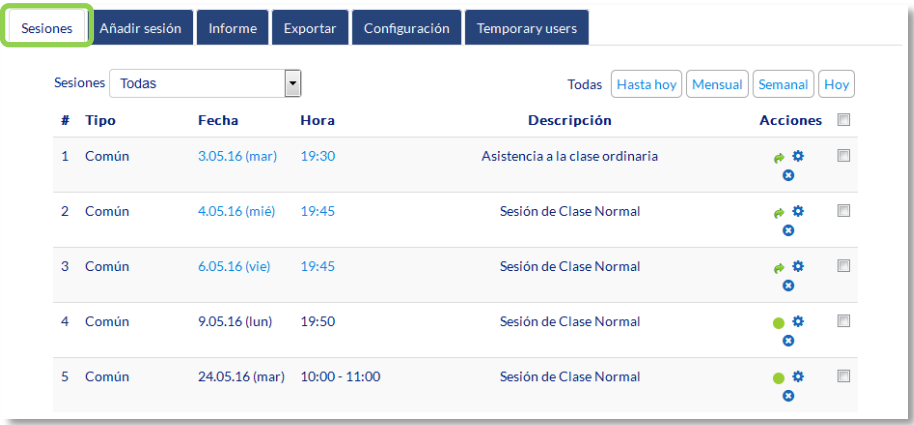

#### *Vista de las sesiones*

El desplegable *Sesiones* permite filtrarlas en función del grupo al que van dirigidas. El profesor debe pulsar el icono  $\bullet$  para empezar a rellenar el registro de una sesión, o el icono **p**ara continuar rellenando una que ya tenga registros. Se muestra la lista de alumnos de la asignatura o grupo seleccionado y puede indicar su asistencia según las posibilidades definidas.

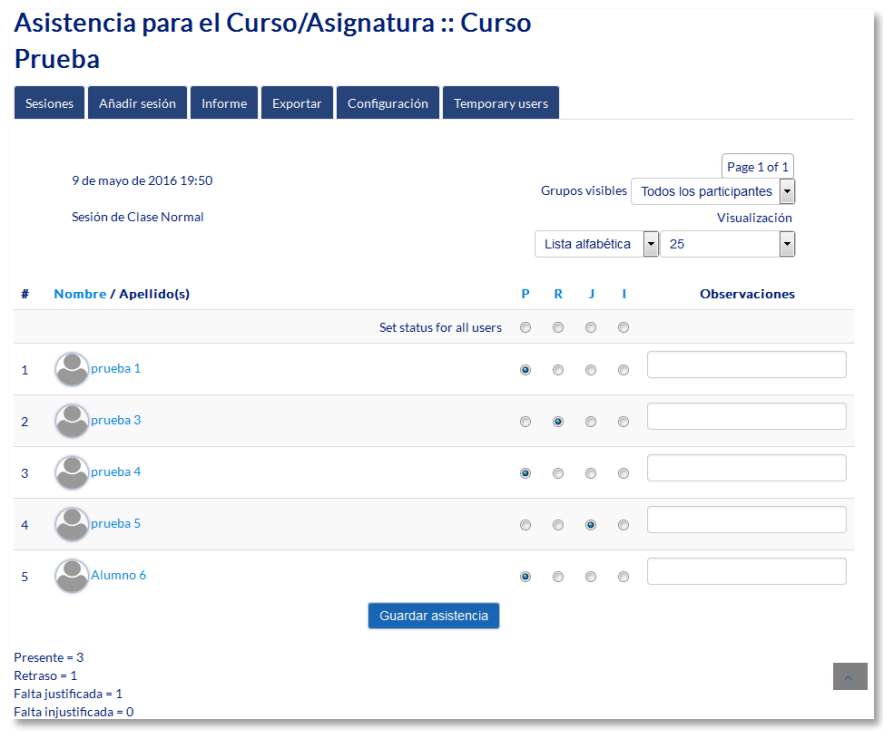

*Rellenando la asistencia a una sesión*

Además, desde la pantalla de sesiones, con los icono  $\bullet$  y  $\bullet$ , se pueden modificar algunos datos de una sesión (fecha, duración y descripción) o borrarla.

La pestaña *Informe* muestra en detalle la asistencia de todos los alumnos a cada sesión, así como su calificación hasta el momento.

| <b>Sesiones</b>                                                       | Añadir sesión<br>Informe<br>Exportar | Configuración            | Temporary users          |                          |                                                                     |                           |   |                             |                          |                |              |        |
|-----------------------------------------------------------------------|--------------------------------------|--------------------------|--------------------------|--------------------------|---------------------------------------------------------------------|---------------------------|---|-----------------------------|--------------------------|----------------|--------------|--------|
| <b>Grupos visibles</b><br>Todos los participantes $\vert \cdot \vert$ |                                      | Page 1 of 1              |                          |                          | Baja calificación<br>Todas   Hasta hoy<br>Mensual<br>Semanal<br>Hoy |                           |   |                             |                          |                |              |        |
|                                                                       | Nombre / Apellido(s)                 | 3.05<br>(19:30)<br>Común | 4.05<br>(19:45)<br>Común | 6.05<br>(19:45)<br>Común | 9.05<br>(19:50)<br>Común                                            | 24.05<br>(10:00)<br>Común | P | R                           | $\overline{\phantom{0}}$ | - 11           | Calificación | $\Box$ |
|                                                                       | prueba 1                             | P                        | P                        |                          | P                                                                   | P.                        |   | $3 \quad 0$                 |                          | 0 <sub>1</sub> | 6.0 / 8.0    | $\Box$ |
| $\infty$                                                              | prueba 3                             | P                        | R                        | $\mathsf{R}$             | R                                                                   | P.                        | 1 | 3                           |                          | $0\quad 0$     | 5.0 / 8.0    | $\Box$ |
|                                                                       | prueba 4                             | R                        |                          | P                        | P                                                                   | P.                        |   | $2 \t1 \t1 \t0$             |                          |                | 6.0 / 8.0    | $\Box$ |
| $\alpha$                                                              | prueba 5                             | P                        |                          | J                        | J                                                                   | $\overline{?}$            |   | $1 \quad 0$                 |                          | 2 <sub>1</sub> | 4.0 / 8.0    | $\Box$ |
|                                                                       | Alumno 6                             | J                        |                          | $\mathsf{R}$             | P                                                                   | P.                        |   | $1 \quad 1 \quad 2 \quad 0$ |                          |                | 5.0 / 8.0    | $\Box$ |
|                                                                       | Resumen                              |                          |                          |                          |                                                                     |                           |   |                             |                          |                |              |        |
|                                                                       |                                      | Presente:3               | Presente:4               | Presente:5               | Presente:8                                                          | Presente:8                |   |                             |                          |                |              |        |
|                                                                       |                                      | Retraso:1                | Retraso:2                | Retraso:4                | Retraso:5                                                           | Retraso:5                 |   |                             |                          |                |              |        |
|                                                                       |                                      | Falta                    | Falta                    | Falta                    | Falta                                                               | Falta                     |   |                             |                          |                |              |        |
|                                                                       |                                      | iustificada:1            | justificada:3            | justificada:4            | justificada:5                                                       | justificada:5             |   |                             |                          |                |              |        |
|                                                                       |                                      | Falta                    | Falta                    | Falta                    | Falta                                                               | Falta                     |   |                             |                          |                |              |        |
|                                                                       |                                      | injustificada:0          | injustificada:1          | injustificada:2          | injustificada:2                                                     | injustificada:2           |   |                             |                          |                |              |        |

*Informe de las sesiones*

Debajo de la tabla aparece un resumen de la asistencia acumulada hasta cada sesión. Mediante las casillas situadas a la derecha y el botón inferior *"Enviar mensaje"*, se puede escribir a los estudiantes seleccionados.

La pestaña *Exportar* permite obtener un fichero en distintos formatos (Excel, OpenOffice o texto) con toda la información de las sesiones.

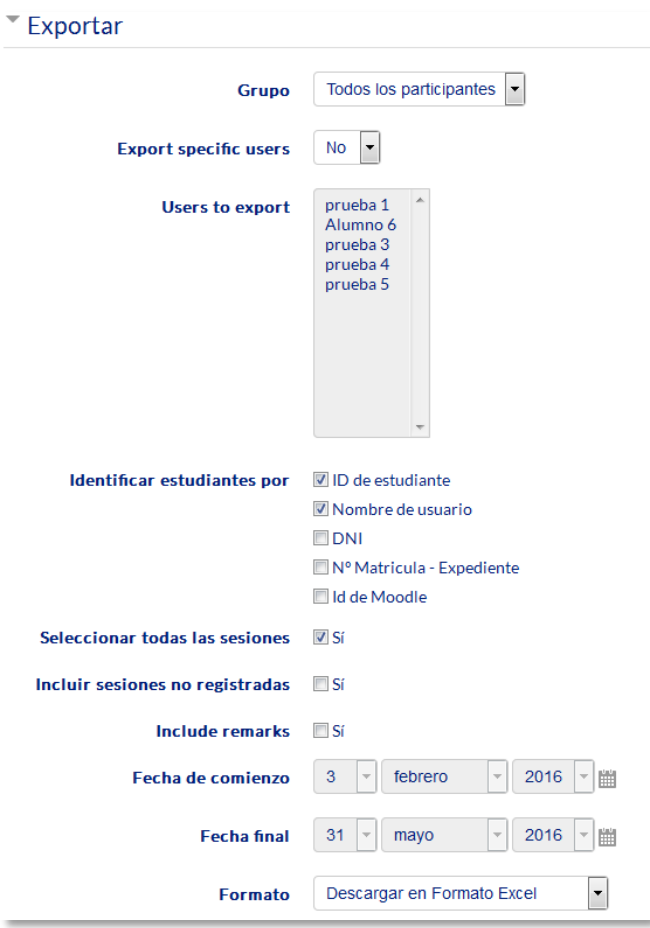

*Exportación del registro de sesiones*

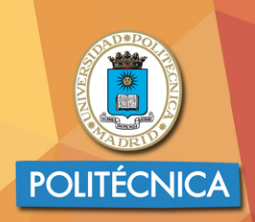

**CAMPUS<br>DE EXCELENCIA<br>INTERNACIONAL** 

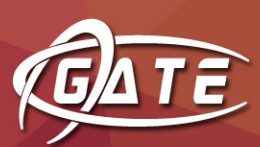

Gabinete de Tele-Educación Vicerrectorado de Servicios Tecnológicos